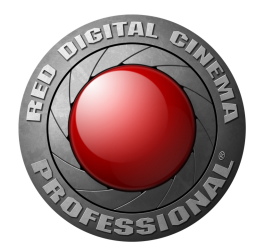

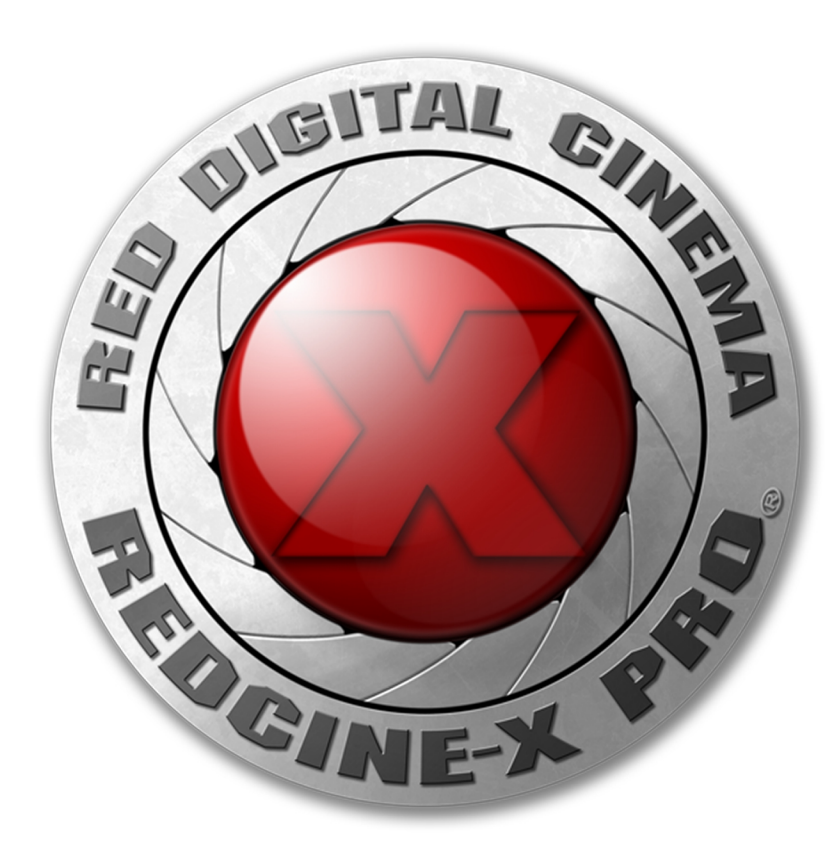

## REDCINE-X PRO | BUILD 50 RED WATCHDOG | RED PLAYER | REDLINE RED.COM

### <span id="page-1-0"></span>**TABLE OF CONTENTS**

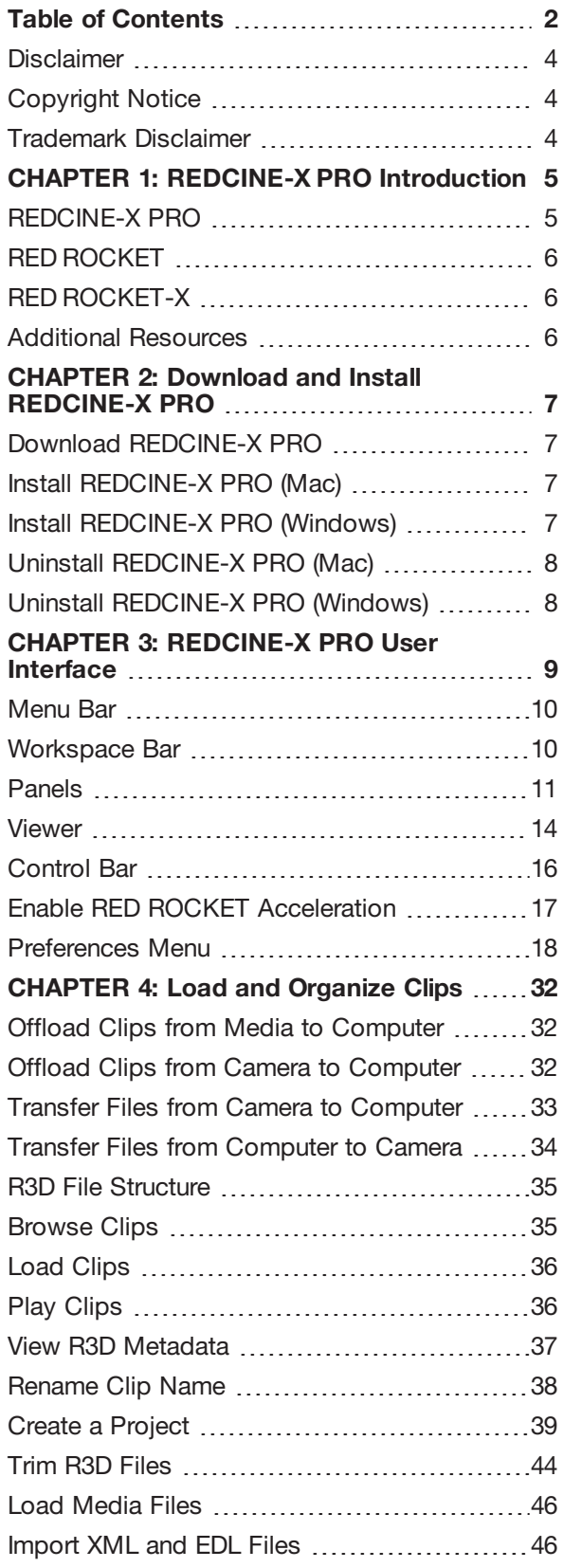

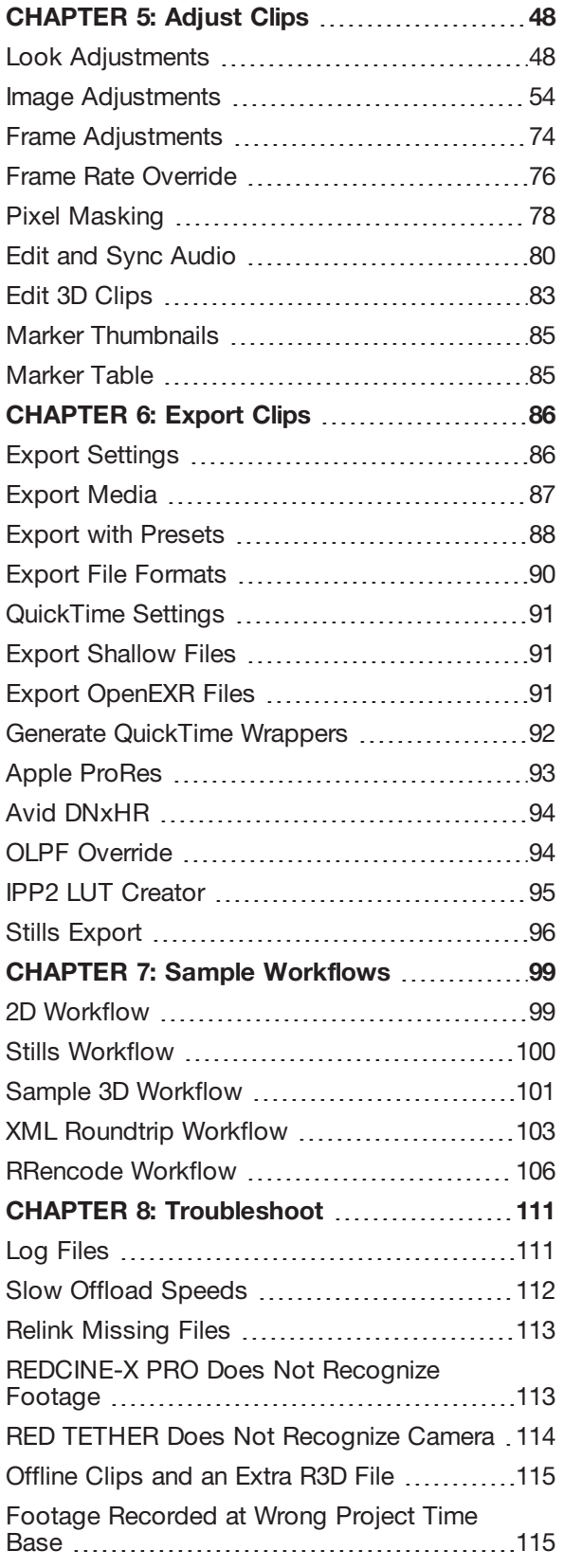

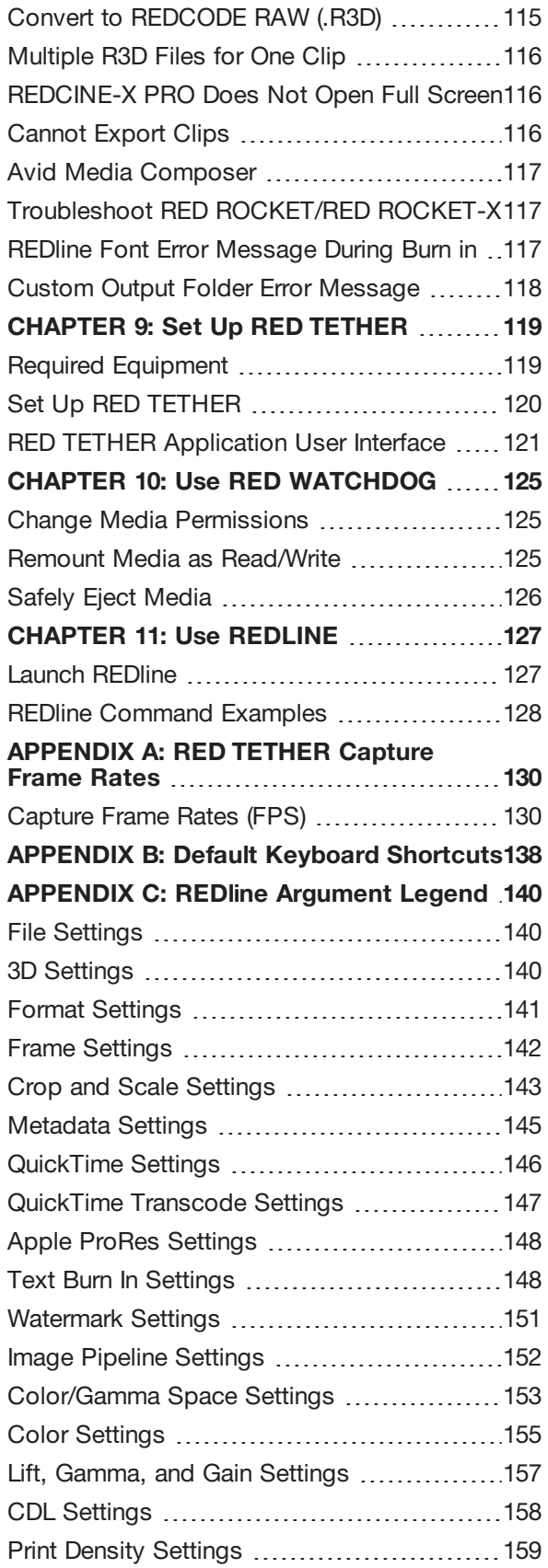

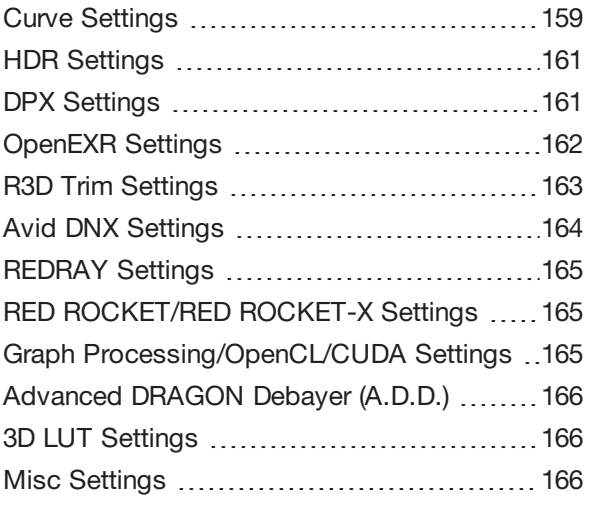

#### <span id="page-3-0"></span>**DISCLAIMER**

RED ® has made every effort to provide clear and accurate information in this document, which is provided solely for the user's information. While thought to be accurate, the information in this document is provided strictly "as is" and RED will not be held responsible for issues arising from typographical errors or user's interpretation of the language used herein that is different from that intended by RED. All safety and general information is subject to change as a result of changes in local, federal or other applicable laws.

RED reserves the right to revise this document and make changes from time to time in the content hereof without obligation to notify any person of such revisions or changes. In no event shall RED, its employees or authorized agents be liable to you for any damages or losses, direct or indirect, arising from the use of any technical or operational information contained in this document.

This document was generated on 10/22/2018. To see earlier versions of this document, submit a Support ticket at [https://support.red.com](https://support.red.com/hc/en-us/requests/new).

For comments or questions about content in this document, send a detailed email to [OpsGuides@red.com.](mailto:OpsGuides@red.com)

#### <span id="page-3-1"></span>**COPYRIGHT NOTICE**

COPYRIGHT© 2018 RED.COM, LLC.

All trademarks, trade names, logos, icons, images, written material, code, and product names used in association with the accompanying product are the copyrights, trademarks, or other intellectual property owned and controlled exclusively by RED.COM, LLC. For a comprehensive list, see [www.red.com/trademarks](http://www.red.com/trademarks).

#### <span id="page-3-2"></span>**TRADEMARK DISCLAIMER**

All other company, brand and product names are trademarks or registered trademarks of their respective holders. RED has no affiliation to, is not associated or sponsored with, and has no express rights in third-party trademarks. Mac, Mac Pro, OS X, QuickTime, Final Cut Studio, and Final Cut Pro are registered trademarks of Apple Inc. Adobe and Adobe Premiere are registered trademarks of Adobe Systems Incorporated. Intel is a registered trademark of the Intel Corporation. Windows is a registered trademark of the Microsoft Corporation. Avid and Media Composer are registered trademarks of Avid Technology, Inc. Vegas Pro is a registered trademark of Sony Creative Software. Edius Pro is a registered trademark of Grass Valley. DaVinci Resolve and Blackmagic are registered trademarks of Blackmagic Design Pty. Ltd. FireWire is a registered trademark of Apple Inc. in the U.S. and other countries. AJA, KONA, and T-TAP are registered trademarks of AJA Video Systems, Inc. Tangent Element and Tangent Wave are registered trademarks of Tangent Wave Ltd. LEMO is a registered trademark of LEMO USA. IRIDAS is a registered trademark of IRIDAS, Germany. Thunderbolt is a trademark of Intel Corporation in the U.S. and/or other countries.

# <span id="page-4-0"></span>CHAPTER 1:

# REDCINE-X PRO INTRODUCTION

## <span id="page-4-1"></span>**REDCINE-X PRO**

REDCINE-X PRO<sup>®</sup> is a professional-grade software application, designed specifically for transcoding and pre-editorial image manipulation of REDCODE<sup>®</sup> RAW (R3D®) footage. REDCINE-X PRO is a non-destructive application, enabling you to make image adjustments—while preserving the original RAW format. This gives you the ability to return to the original files at any time for transcoding, scaling, cropping, or correcting color.

REDCINE-X PRO converts selected RAW files to RGB color space using de-mosaicing and color matrix algorithms. Timecode, white balance, and other metadata is maintained during RAW to RGB conversion.

Download the latest version of [REDCINE-X](https://www.red.com/downloads/5340c33e26465a4b46002ddc) PRO at [www.red.com/downloads.](https://www.red.com/downloads/5340c33e26465a4b46002ddc) The REDCINE-X PRO Operation Guide can also be found in the REDCINE-X PRO Help menu.

The following programs are included in the REDCINE-X PRO download package:

- Þ. **RED PLAYER**: Built-in media player.
- Þ. **RED Launcher**: Prepares and opens R3D files in REDCINE-X PRO or RED PLAYER®.
- **RED TETHER**: Tethering application. Go to "Set Up [RED TETHER"](#page-118-0) on page 119. Þ.
- Þ. **RED WATCHDOG**: Mac® OS X® menu bar tool. Go to " Use RED [WATCHDOG"](#page-124-0) on page 125.
- **REDline:** Command line software application. Go to " Use [REDLINE"](#page-126-0) on page 127.

#### **MINIMUM SYSTEM REQUIREMENTS**

- **Derating system** 
	- Mac OS X 10.7 or later
	- ▶ 64-bit Windows<sup>®</sup> Vista or later
- ▶ 1GB hard drive space
- 8GB RAM
- 2GB GPU Video RAM (when using GPU acceleration)

### **IMPROVE GPU PERFORMANCE**

To set up your computer for the best performance, follow the guidelines below.

- Use a maximum of 80% of your RAM.
- Deselect **Verbose Logging**. Go to ["General"](#page-17-1) on page 18.
- Set the **Memory Limit** to half of your RAM. Go to ["System"](#page-20-0) on page 21.
- Set the **Number of Simultaneous Frames to Process** to the maximum number. Go to ["System"](#page-20-0) on page 21.

## <span id="page-5-0"></span>**RED ROCKET**

The RED ROCKET<sup>®</sup> enhances transcode and playback abilities of R3D files in various resolutions in real time speeds. The RED ROCKET drastically accelerates transcode times for still image sequences and video formats (such as QuickTime® and DPX) in all applications that support RED ROCKET.

<span id="page-5-1"></span>**NOTE:** The RED ROCKET supports all MYSTERIUM® and MYSTERIUM-X® clips.

### **RED ROCKET-X**

The RED ROCKET-X<sup>®</sup> processes and transcodes files up to 5 (five) times faster than the RED ROCKET. A redesigned chassis works to protect the card, which uses a full-length x16 PCIe port for installation in your Mac Pro<sup>®</sup>, Thunderbolt™ expansion chassis, PCIe expansion chassis, or Windows.

**NOTE:** The RED ROCKET-X supports all RED DRAGON®, MYSTERIUM, and MYSTERIUM-X clips.

**NOTE:** The RED ROCKET-X supports HELIUM® R3D files with GPU assisted decoding.

<span id="page-5-2"></span>For more information, see the RED ROCKET-X Installation [Instructions](https://www.red.com/downloads/5446f51620058977ca002981) at [www.red.com/downloads](https://www.red.com/downloads/5446f51620058977ca002981).

## **ADDITIONAL RESOURCES**

The following resources offer additional information about RED, the DSMC<sup>®</sup> system, and the RED community:

- **RED.com**: Check the official RED [website](http://www.red.com/) for the latest information about RED products.
- **RED Learn Articles**: RED offers in-depth [technical](http://www.red.com/learn) articles about RED cameras, post-production, and digital cinematography.
- **RED Downloads**: Go to RED [Downloads](https://www.red.com/downloads) to download the latest firmware, operation guides, and post-production software.
- **DSMC Toolkit:** Go to RED [Downloads](https://www.red.com/downloads/4fd9080e2f74a94f73000139) to find the DSMC Toolkit, which offers many helpful tools and resources to customize and improve your camera workflow.
- **RED Support**: Check the RED [SUPPORT](https://support.red.com/home) site for FAQs, or to file a support ticket.
- Þ **In-Camera Help**: Select the Help button on an in-camera screen to open up the help for that screen.
- Þ, **REDUSER**: Discuss all things RED on the [REDUSER](http://www.reduser.net/forum/forum.php) third-party forum.

# <span id="page-6-0"></span>CHAPTER 2: DOWNLOAD AND INSTALL REDCINE-X PRO

<span id="page-6-1"></span>This chapter describes how to download and install REDCINE-X PRO<sup>®</sup> on a Mac<sup>®</sup> or Windows<sup>®</sup>-based computer.

### **DOWNLOAD REDCINE-X PRO**

- 1. Go to the RED Software [Downloads](https://www.red.com/downloads/5340c33e26465a4b46002ddc) page at [www.red.com/downloads](https://www.red.com/downloads/5340c33e26465a4b46002ddc).
- 2. Navigate to the **REDCINE-X PRO** download.
- 3. Read the Terms and Conditions and select the **Agree** check box.
- 4. Click **Download**.
- 5. Select a download location, if necessary.
- <span id="page-6-2"></span>6. Click **Save**, if necessary.

### **INSTALL REDCINE-X PRO (MAC)**

- 1. Go to the **REDCINE-X PRO** download on your computer.
- 2. Double-click the **.pkg** file.
- 3. Click **Continue** and follow the on-screen instructions. The Software License Agreement displays.
- 4. Click **Agree** to proceed with the installation.
- 5. Click **Install**.
- 6. When the installation is complete, click **Close**.
- 7. In the Finder, go to **Applications** > **REDCINE-X Professional** and double-click **REDCINE-X PRO** to open.

**NOTE:** You may need to restart your system before using REDCINE-X PRO.

### <span id="page-6-3"></span>**INSTALL REDCINE-X PRO (WINDOWS)**

- 1. Go to the **REDCINE-X PRO** download on your computer.
- 2. Double-click the **.msi** installer file.
- 3. Select the **I accept the terms in the License Agreement** check box.
- 4. Click **Install**.
- 5. When the installation is complete, click **Finish**.
- 6. Click **Yes**.

Your computer restarts.

7. Open **REDCINE-X PRO** using the Start Menu, or the desktop shortcut.

### <span id="page-7-0"></span>**UNINSTALL REDCINE-X PRO (MAC)**

- 1. Delete the REDCINE-X PRO application.
	- A. Open the **Applications** folder.
	- B. Drag the **REDCINE-X PRO** application icon to the **Trash**.
- 2. Delete the preference files.
	- A. Go to **Library** > **Application Support** > **red**.
	- B. Drag the **RedCineX** folder to the **Trash**.
- 3. Empty the Trash.
	- A. Right-click the **Trash** icon and select **Empty Trash**.
	- B. Click **Empty Trash**.

### <span id="page-7-1"></span>**UNINSTALL REDCINE-X PRO (WINDOWS)**

- 1. Go to **Control Panel** > **Programs** > **Uninstall a Program**.
- 2. Right-click **REDCINE-X PRO** and select **Uninstall**.
- 3. Click **Yes**.

**NOTE:** You may need to restart your system.

# <span id="page-8-0"></span>CHAPTER 3: REDCINE-X PRO USER INTERFACE

This chapter describes the basic REDCINE-X PRO<sup>®</sup> graphical user interface (GUI) elements.

The interface and menu bar provide access to a wide variety of tools and features that allow you to customize your workflow and edit your footage before exporting.

**NOTE:** Press **Shift**+**Tab** to Show/Hide all panels.

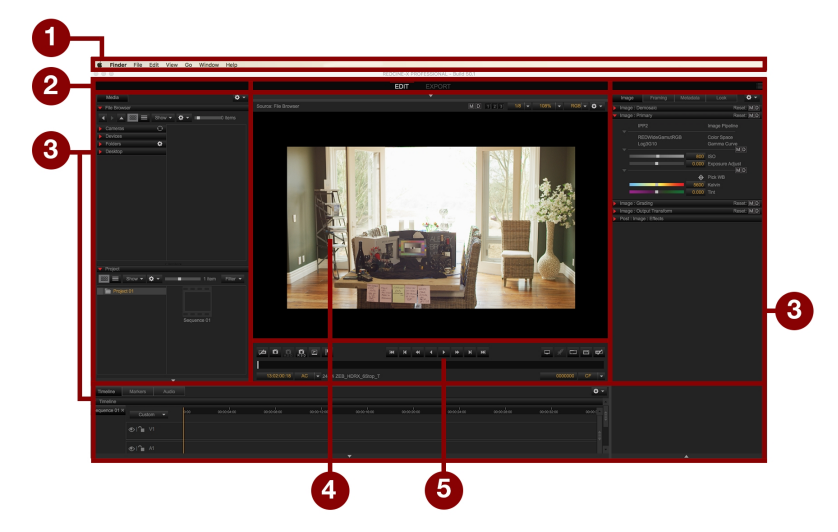

Figure: REDCINE-X User Interface

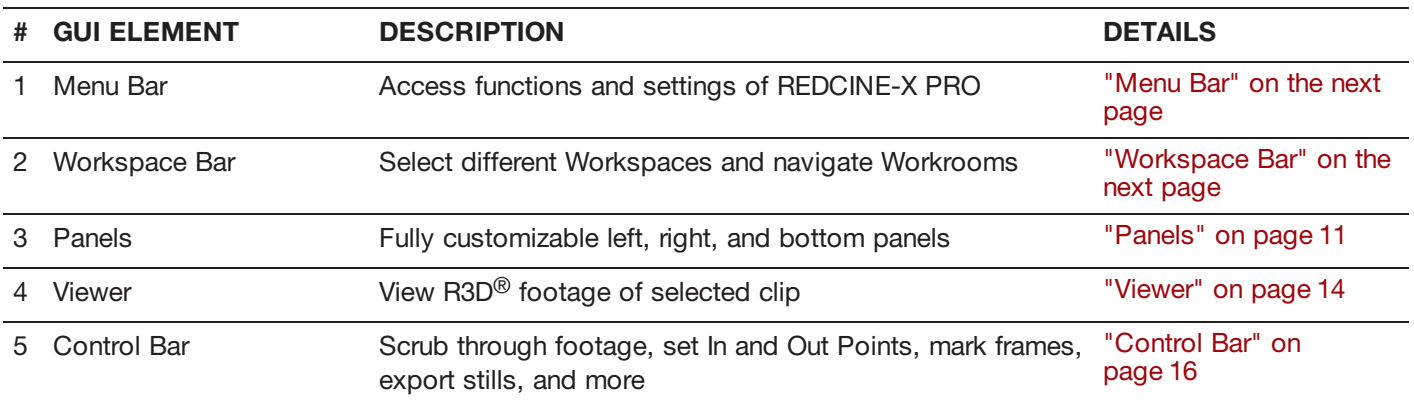

### <span id="page-9-0"></span>**MENU BAR**

The menu bar provides access to many of the functions and settings of REDCINE-X PRO.

- $\blacktriangleright$ **File**: Create new projects, open projects, save projects, and close projects.
- Þ **Edit**: Copy and Paste clips or settings.
- Þ. **View**: Select Fullscreen mode, toggle between panels, and Fit Timeline to Window.
- Þ **Project:** Create new Bins and Sequences.
- **Timeline**: Add/delete tracks and zoom in/out.
- **Workspace**: Select a Workspace.
- Þ **Window**: Select the visibility of different panel elements and reset panels in the workspace.
- <span id="page-9-1"></span>**Help**: Search the REDCINE-X PRO Operation Guide, view the log file, and save reports/system information. Þ.

### **WORKSPACE BAR**

The Workspace bar allows you to navigate through different Workrooms for a smoother post production process. A Workroom is a tab in the Workspace bar. Each Workspace configures the panels, Workrooms, and tabs to streamline different workflows. For more information about workflows, go to "Sample [Workflows"](#page-98-0) on page 99.

#### **EDIT EXPORT**

Figure: Workspace Bar

#### **WORKSPACES**

Each Workspace is set to default settings ideal for different workflows. You can configure a Workspace to fit your post production process. You can navigate through the Workspace by selecting different Workrooms. For example, in the Motion Workspace, the available Workrooms are Edit and Export.

To select a Workspace, go to **Workspace** in the menu bar and select one of the following Workspaces:

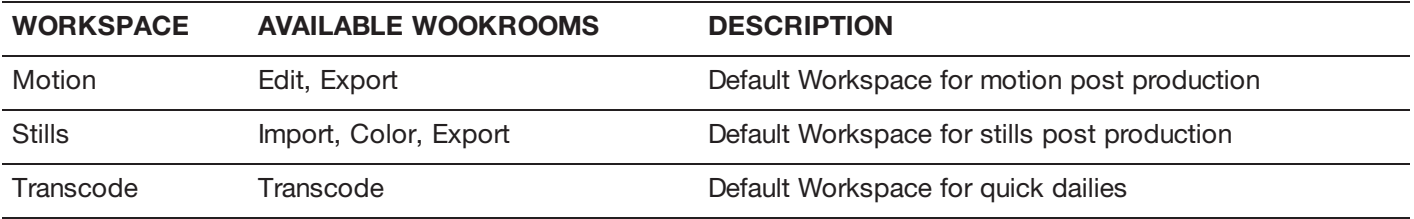

**NOTE:** To reset a Workspace, go to **Window** and select **Reset panels in current mode** or **Reset panels in all modes across all workspaces**.

#### **STATUS PANEL**

To locate the Status Panel, go to the upper right corner of the Workflow bar and click (**Status Panel**). The Status Panel displays the following caution symbols:

- **Yellow Warning Triangle**: Warning message(s)
- **Red Error Triangle**: Critical error message(s)

### <span id="page-10-0"></span>**PANELS**

The paneled interface is designed to retain its shape and function, while being flexible enough to meet your needs. Panel borders are adjustable, enabling you to customize the size and space needed for your work.

You can perform the following actions:

- **Show/Hide Panels**:
	- $\blacktriangleright$ Click anywhere on a panel border that has a light gray arrow to show/hide a panel.
	- Þ Press **Shift**+**Tab** to show/hide all panels.
- **Resize Panels**: Hover the cursor over a panel border and drag the cursor until the panel is the size that you want.

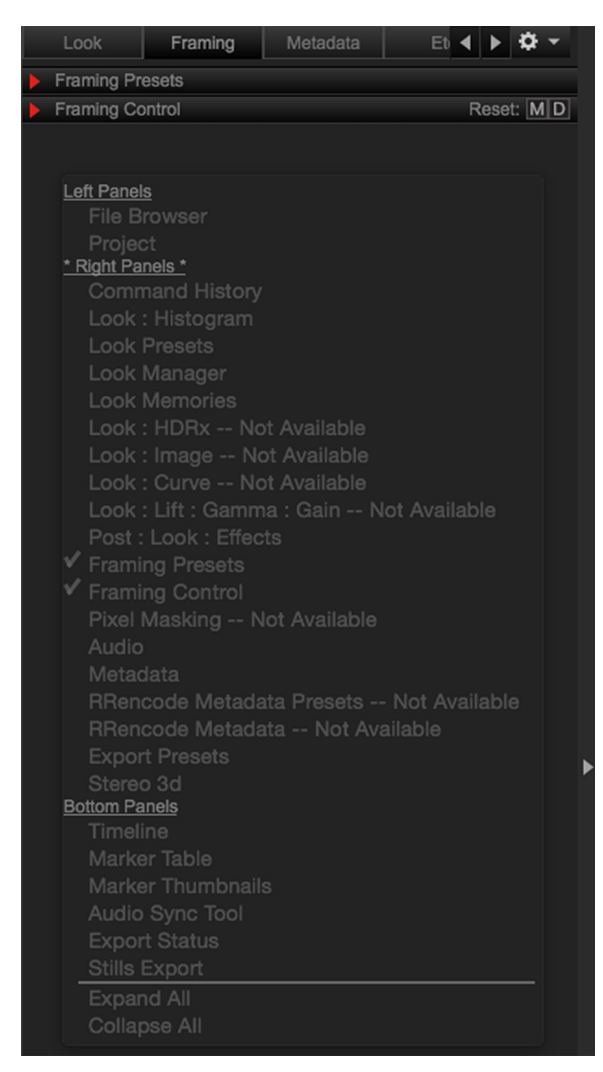

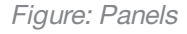

### **TABS**

You can add, populate, delete, move and rename tabs in any panel.

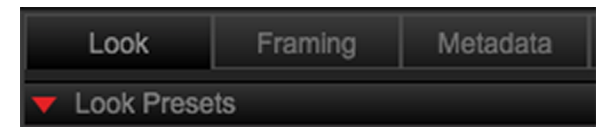

Figure: Tabs

- **Add Tab**: To create a tab, perform one of the following:
	- Click (**Gear Menu**) in any panel and select **Add Tab...**.
	- Right-click any of the existing tab headers and select **Add...**.
- **Populate Tab**: Right-click a panel and select a group from the group drop-down menu.
- **Delete Tab**: To delete a tab, perform one of the following:
	- Click (**Gear Menu**) and select **Delete Tab...**.
	- Right-click the tab and select **Delete...**.
- **Move Tab**: Drag a tab to a location that you want in the panel.
- **Rename Tab**: To rename a tab, perform one of the following:  $\blacktriangleright$ 
	- Click (**Gear Menu**) and select **Rename Tab...**.
	- Right-click the tab and select **Rename Tab...**.  $\blacktriangleright$

#### **TAB GROUP OPTIONS**

You can add a tab in any panel with the following groups:

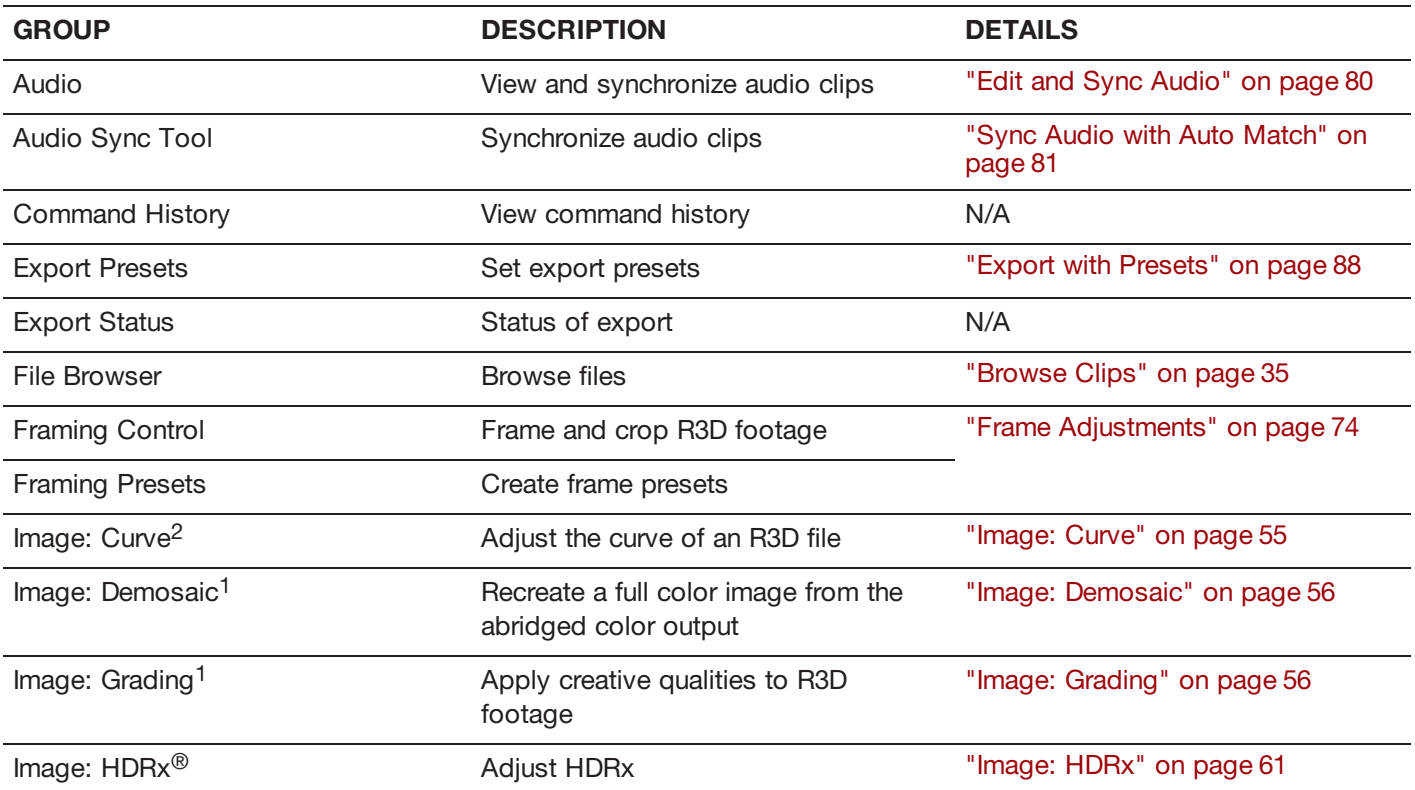

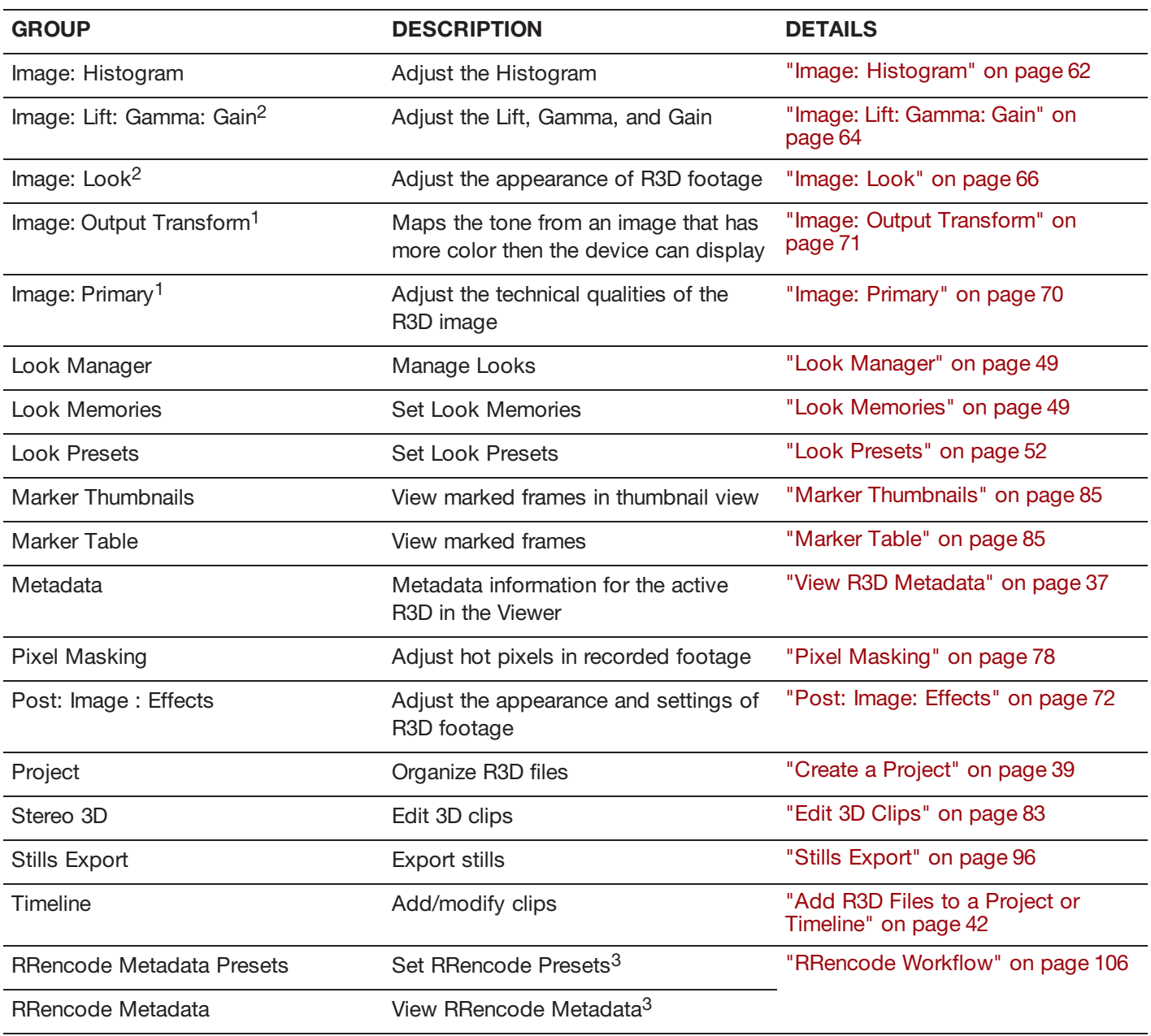

1. Only available while using IPP2 controls.

2. Only available while using Legacy controls.

3. Only available when you install RRencode. For more information, go to ["REDRAY"](#page-30-0) on page 31.

### <span id="page-13-0"></span>**VIEWER**

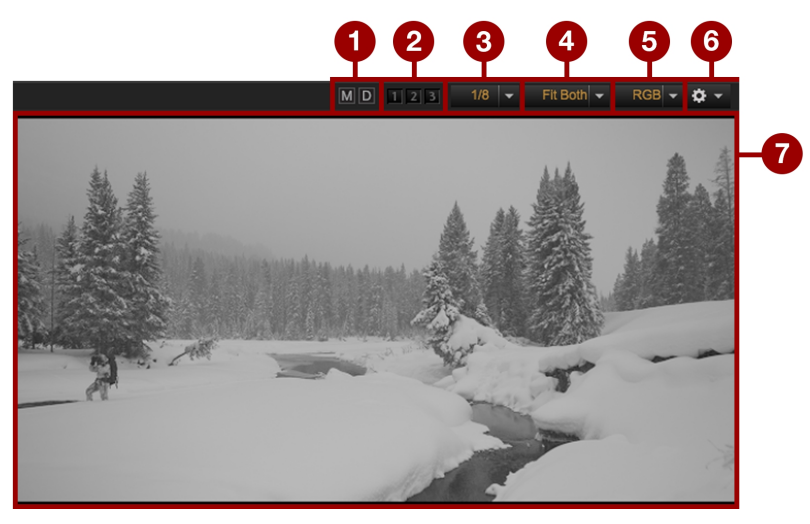

Figure: Viewer and Controls

You can play and review R3D clips in the Viewer, which is located in the center of the interface.

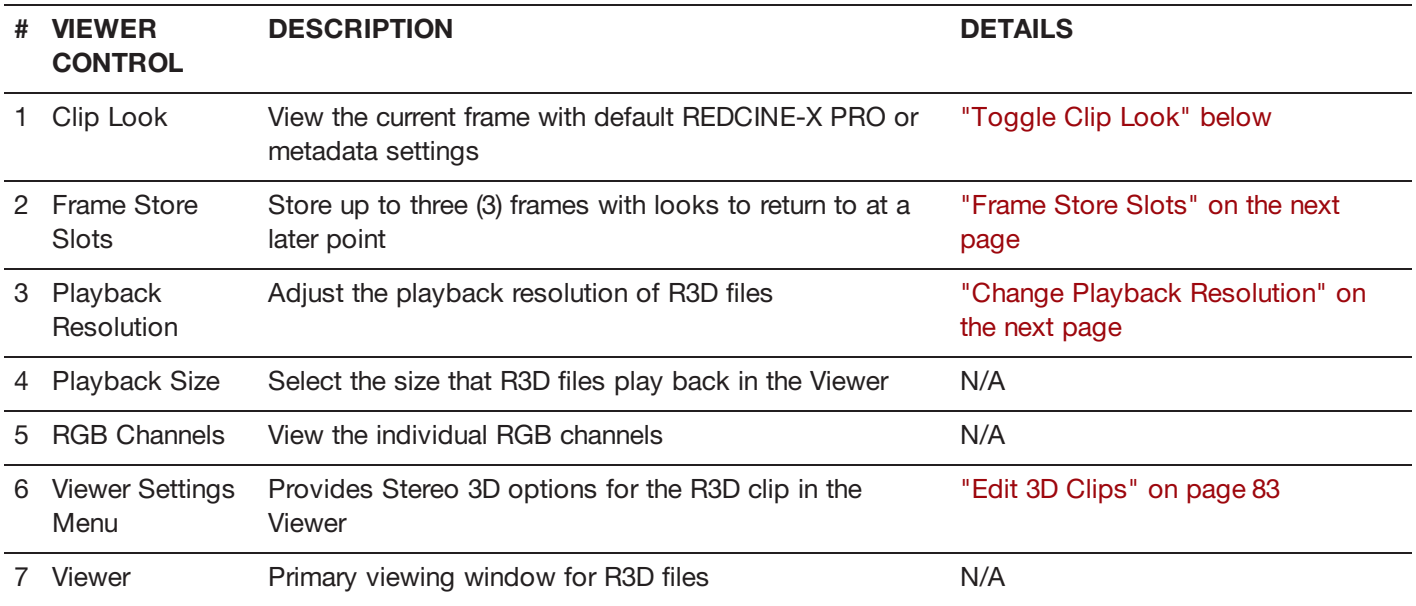

### <span id="page-13-1"></span>**TOGGLE CLIP LOOK**

Use the Clip Look buttons to view the currently active frame with default REDCINE-X PRO or metadata settings.

- **▶** Click and hold **D** (D) to view the active R3D with reset REDCINE-X PRO default settings.
- **▶** Click and hold **M** (M) to view the active R3D with reset metadata default settings.

### <span id="page-14-0"></span>**FRAME STORE SLOTS**

#### $1|2|3|$

Figure: Frame Store Slots

Use the Frame Store slots to capture and store up to three (3) frames. Frame Store slots capture the current frame with all look adjustments. You can recall stored frames later, even if you are working on a different sequence or project.

To store a frame, follow the instructions below:

- 1. Set the R3D clip to a frame that you want in the Timeline.
- <span id="page-14-1"></span>2. Click and hold a Frame Store slot.

#### **CHANGE PLAYBACK RESOLUTION**

You can change the playback resolution of R3D files to improve speed and performance on your computer.

- 1. Click the **Playback Resolution** drop-down menu at the top of the Viewer.
- 2. Select a resolution from the drop-down menu.

**NOTE:** Select **1/16** for fastest performance. Select **1/2** or **Full** when using a powerful computer, a RED ROCKET®, or a RED ROCKET- $X^{\circledR}$ . If buffering cannot keep up with playback, reduce the playback resolution to improve performance.

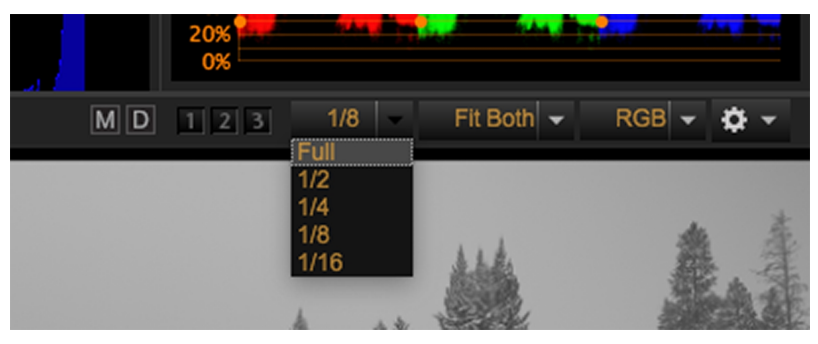

Figure: Change Playback Resolution

### <span id="page-15-0"></span>**CONTROL BAR**

The Control bar provides basic shuttle controls and additional tools for reviewing and trimming footage. The RED PLAYER<sup>®</sup> offers a similar, but pared-down version of the same control bar.

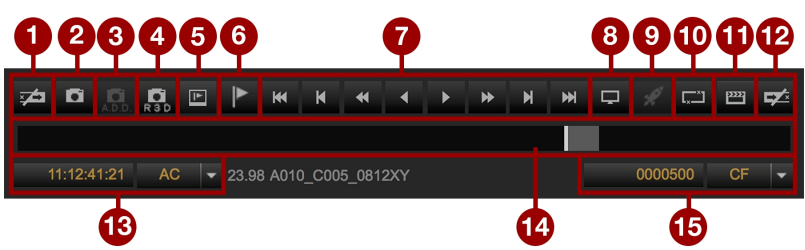

Figure: Control Bar

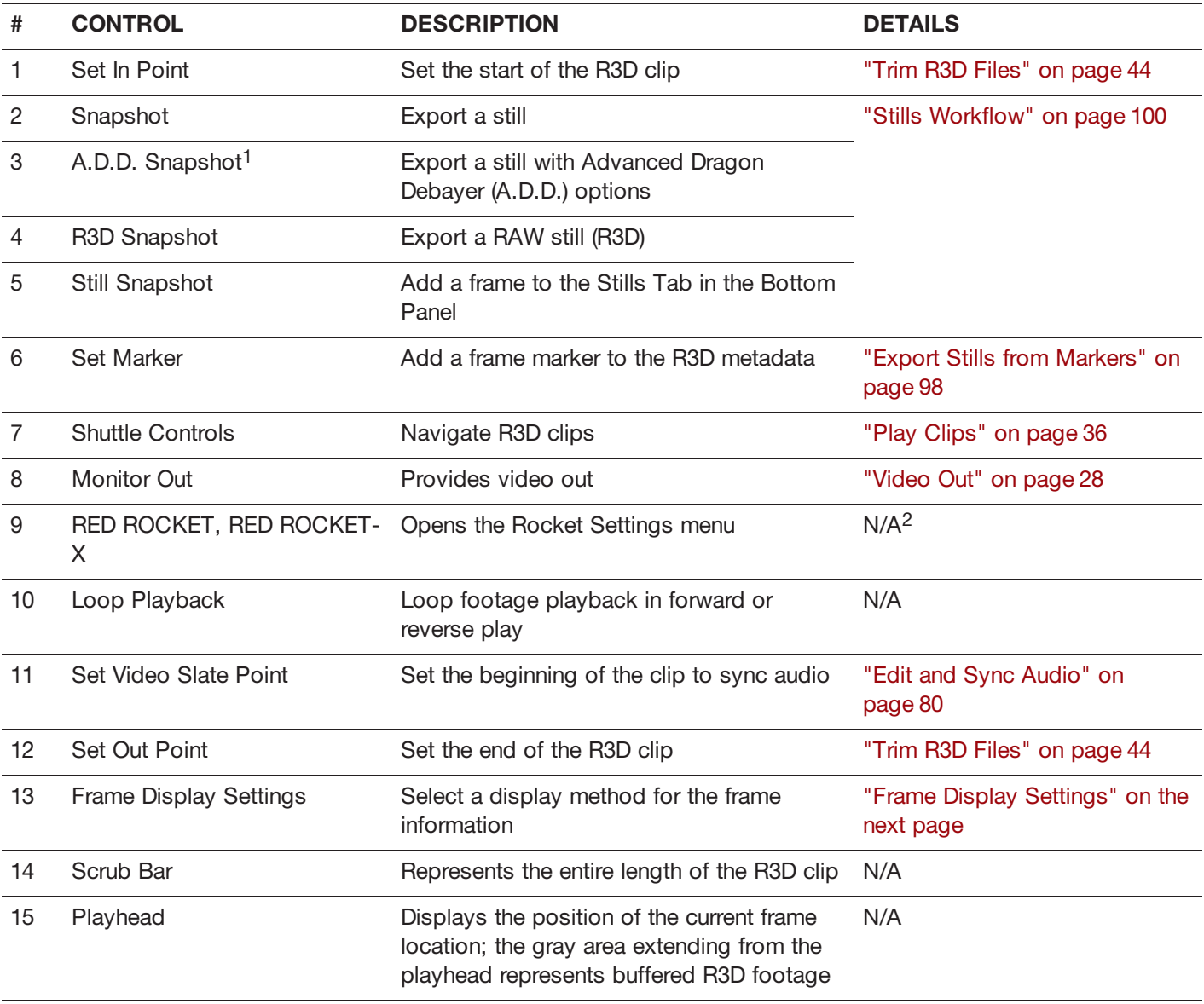

1. Only for clips shot with a RED DRAGON® sensor.

2. For more information, see the RED ROCKET Installation [Instructions](https://www.red.com/downloads?category=Documents&release=final) or RED ROCKET-X Installation [Instructions](https://www.red.com/downloads?category=Documents&release=final) at [www.red.com/downloads](https://www.red.com/downloads?category=Documents&release=final).

### <span id="page-16-1"></span>**FRAME DISPLAY SETTINGS**

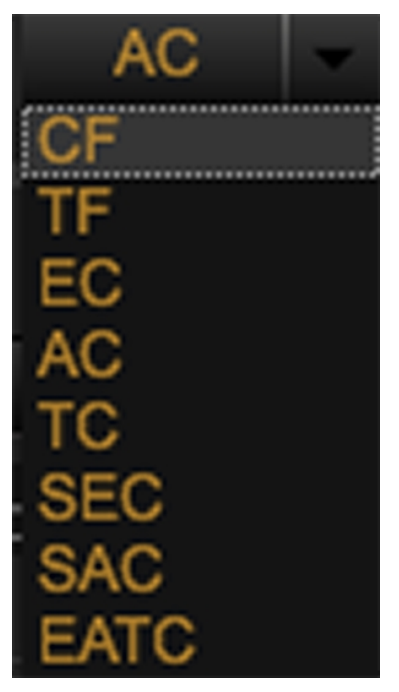

Figure: Frame Display Settings

Select a frame identifier type for the active R3D clip in the Viewer. Available options include:

- **CF**: Clip Frame displays current frame number based on metadata.
- Þ. **TF**: Timeline Frame displays current frame number based on position in the Timeline.
- **EC**: Edge Code displays clip edge code based on metadata.
- **AC:** Absolute Timecode displays Time of Day (TOD) timecode based on metadata.
- **TC:** Timeline Timecode displays current Timeline position regardless of position or amount of clips.
- **SEC**: Subclip Edge Timecode displays clip edge timecode for the currently active subclip based on metadata.
- Þ. **SAC:** Subclip Absolute Timecode displays clip absolute timecode for the currently active subclip.
- <span id="page-16-0"></span>Þ **EATC**: External Audio Timecode displays timecode for the attached external audio file.

### **ENABLE RED ROCKET ACCELERATION**

**NOTE:** When a RED ROCKET-X is selected, REDCINE-X PRO always defaults to full debayer.

Enable a RED ROCKET or RED ROCKET-X to speed up your processing time.

To enable a RED ROCKET or RED ROCKET-X directly from REDCINE-X PRO, follow the instructions below:

- 1. Click (**RED ROCKET**) to open the Rocket Settings menu.
- 2. Select the check box next to **RED ROCKET for decoding (Yes or no)**.
- 3. Select the check box for a **RED ROCKET** or **RED ROCKET-X**.
- 4. Click **OK**.

### <span id="page-17-0"></span>**PREFERENCES MENU**

To access the Preferences menu, follow the instructions below:

- **Mac**: Go to **REDCINE-X PRO** > **Preferences...** in the menu bar.  $\blacktriangleright$
- <span id="page-17-1"></span>Þ **Windows**: Go to **Edit** > **Preferences...** in the menu bar.

#### **GENERAL**

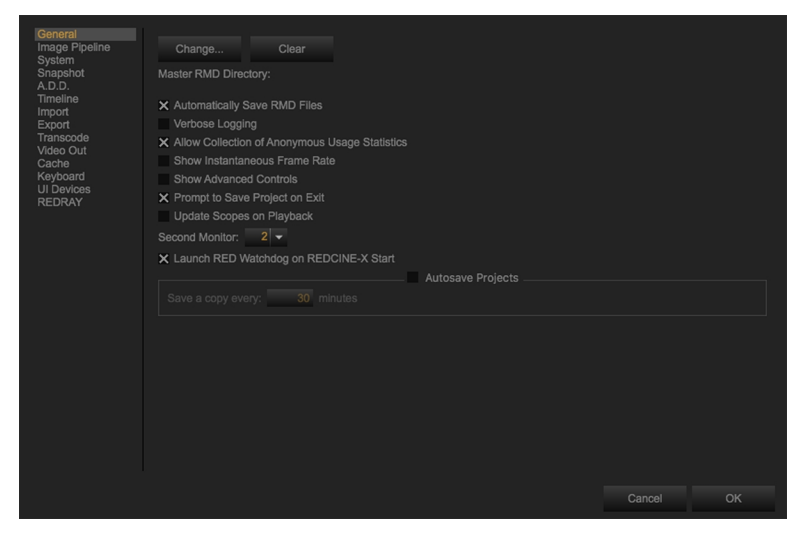

Figure: General Preferences

Go to **Preferences...** > **General** to enable/disable the following items:

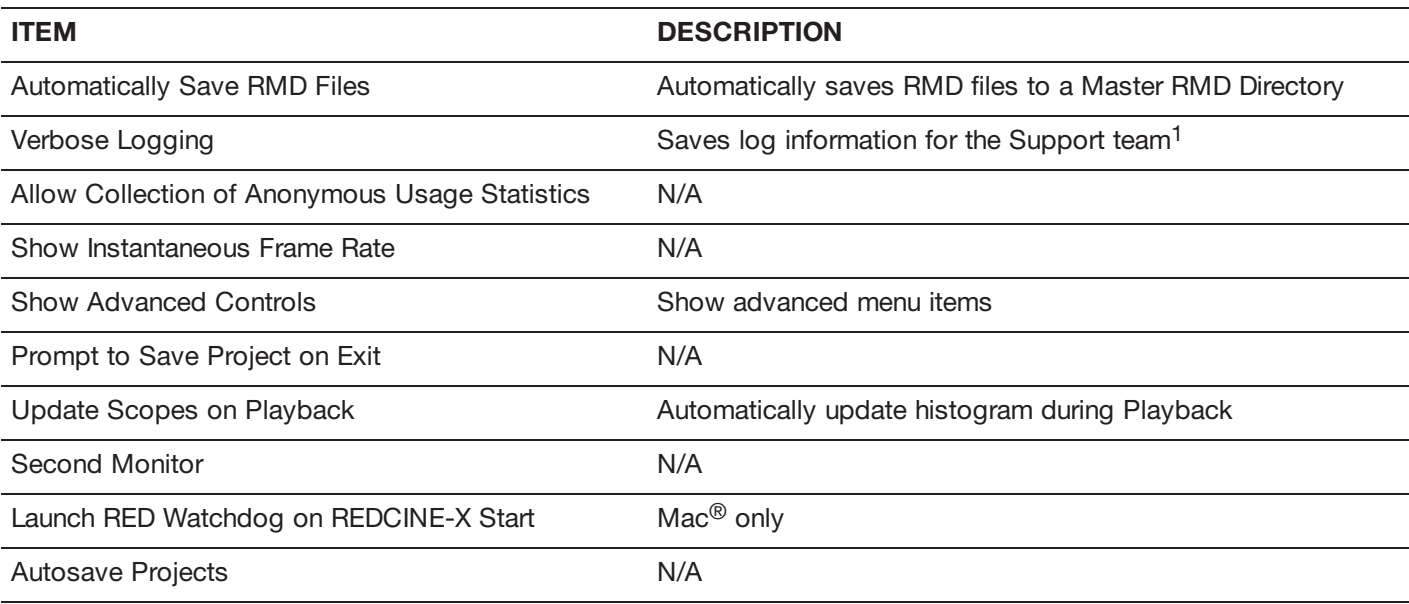

1. Only select Verbose Logging if you need extensive log files. Enabling Verbose Logging slows down your computer performance.

### **IMAGE PIPELINE**

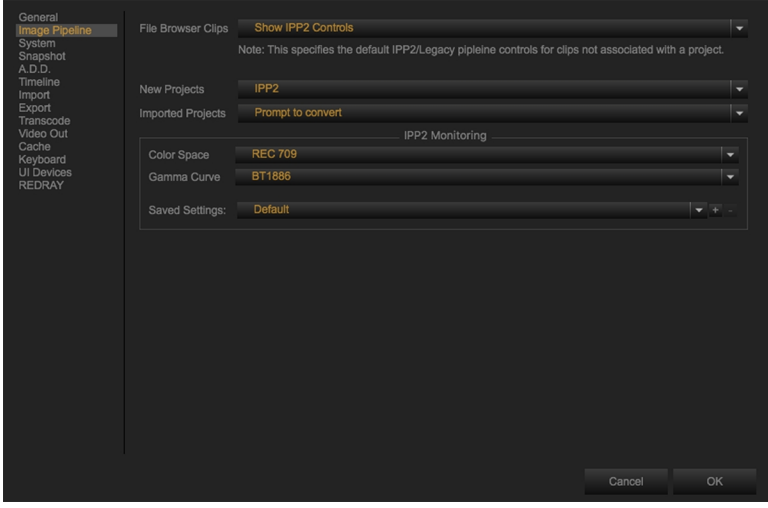

Figure: Image Pipeline Preferences

An image processing pipeline encompasses all the steps to transform raw sensor data to a Standard Dynamic Range (SDR) or High Dynamic Range (HDR) output image. The order of operations to convert the sensor data to the display image changes based on IPP2 or Legacy controls. The Image Pipeline tab allows you to toggle between IPP2 and Legacy controls. Go to **Preferences...** > **Image Pipeline** to set the following items:

- **File Browser Clips**: Set to one of the following:
	- **Show IPP2 or Legacy Controls Based on Clip's Metadata**
	- ▶ Show Legacy Controls
	- **Show IPP2 Controls**
- **New Projects**: Set to one of the following:
	- $\blacktriangleright$  IPP2
	- **Legacy**
- **Imported Projects**: Set to one of the following:
	- Prompt to convert
	- Always convert to IPP2
	- K Leave as is

- $\blacktriangleright$ When monitoring IPP2 critical color work, set the following to match the specs of the display:
	- **Color Space**: Set the color space to one of the following options:
		- ▶ Adobe 1998
		- $\triangleright$  DCI-P3
		- DCI-P3 D65
		- ▶ ProPhoto
		- $\blacktriangleright$  Rec 2020
		- $\blacktriangleright$  Rec 709
		- REDWideGamutRGB
	- **Gamma Curve**: Set the gamma curve to one of the following options:
		- BT1886
		- Gamma 2.2
		- Gamma 2.6
		- ▶ HDR-2084
		- $\blacktriangleright$ Hybrid Log-Gamma
		- ▶ Log3G10
		- $\blacktriangleright$ REDlogFilm

**NOTE:** Log3g10 and REDlogFilm are only available with Advance controls enabled. To enable Advanced controls go to **Preferences** > **General** and select the **Show Advanced Controls** check box.

### <span id="page-20-0"></span>**SYSTEM**

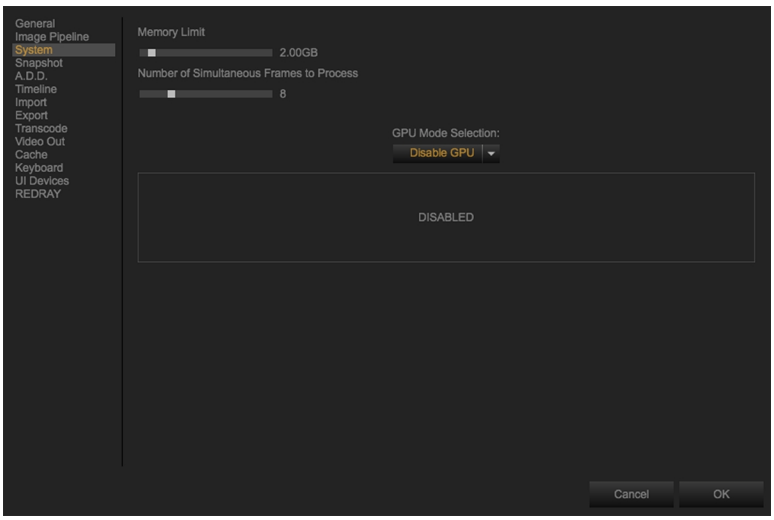

Figure: System Preferences

RED recommends adjusting the following items to improve GPU performance. Go to **Preferences...** > **System** to set the following items:

**Memory Limit**: Set to half of your RAM.

**NOTE:** The Memory Limit range is 1.00GB - 16.00GB.

**Number of Simultaneous Frames to Process**: Set to the desired number of frames to simultaneous process.

**NOTE:** The range for the number of simultaneous frames to process is 1-32.

**NOTE:** Setting Number of Simultaneous Frames to Process to a value greater than the number of logical processors can impact system usability.

- **GPU Mode Selection**: Set to one of the following:
	- **Disable GPU**
	- OpenCL
	- $\triangleright$  CUDA

### **SNAPSHOT**

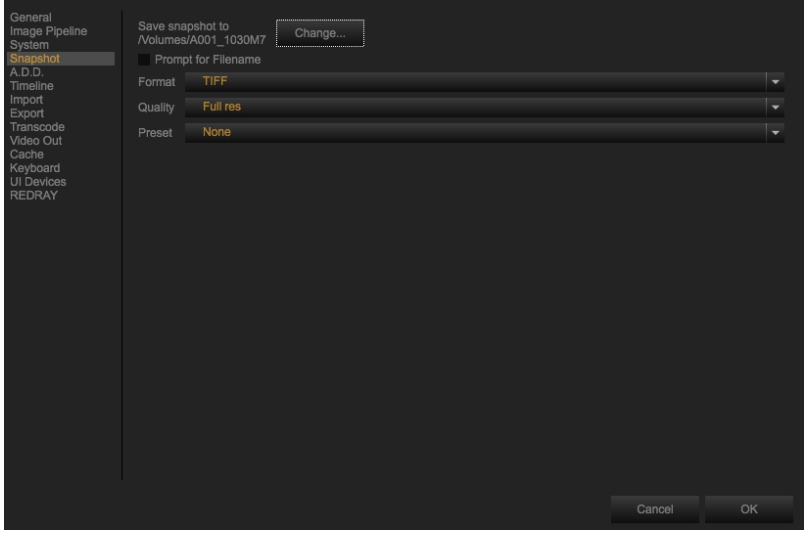

Figure: Snapshot Preferences

Go to **Preferences...** > **Snapshot** to change the directory location and format options for snapshots:

- **Format**: Set to one of the following:
	- **F** TIFF
	- DPX
	- JPEG
- **Quality**: Set to one of the following:
	- $\blacktriangleright$  Ful res
	- $\blacktriangleright$  Half res
	- Quarter res
	- Eight res
	- Sixteenth res
- **Preset**: Set a preset.

### **A.D.D.**

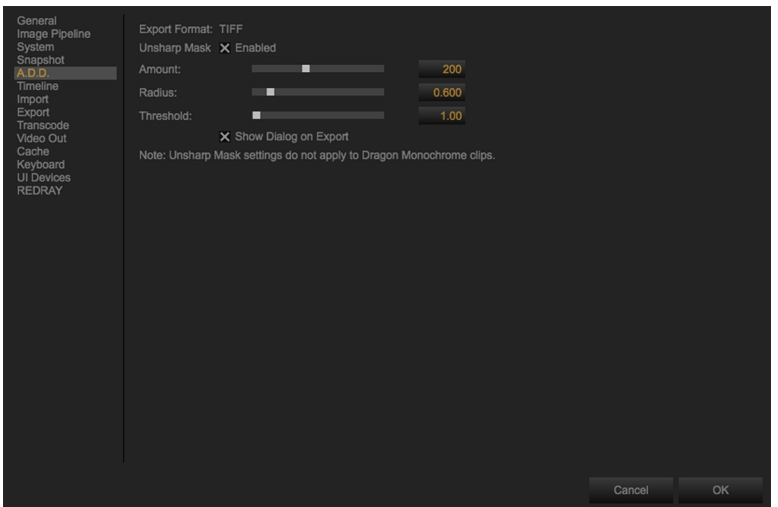

Figure: A.D.D. Preferences

Go to **Preferences...** > **A.D.D.** to adjust the Amount, Radius, and Threshold options for Advanced Dragon Debayer (A.D.D.) exportings.

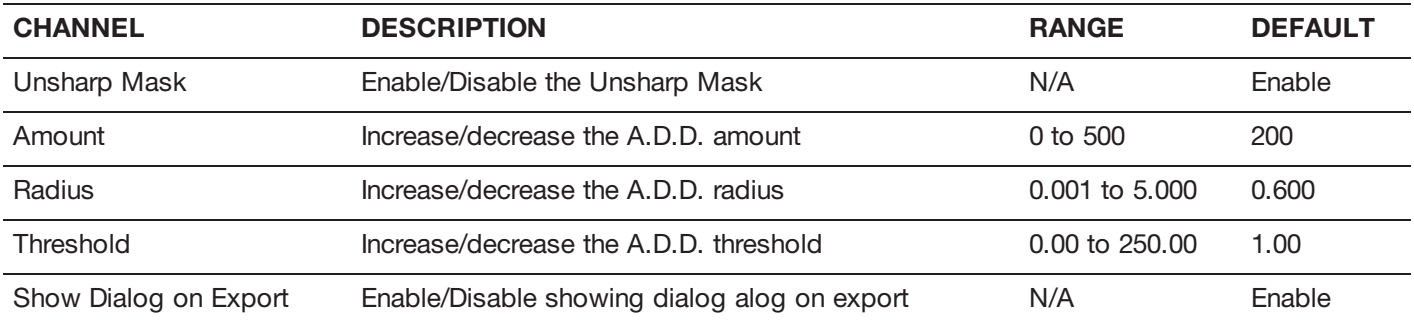

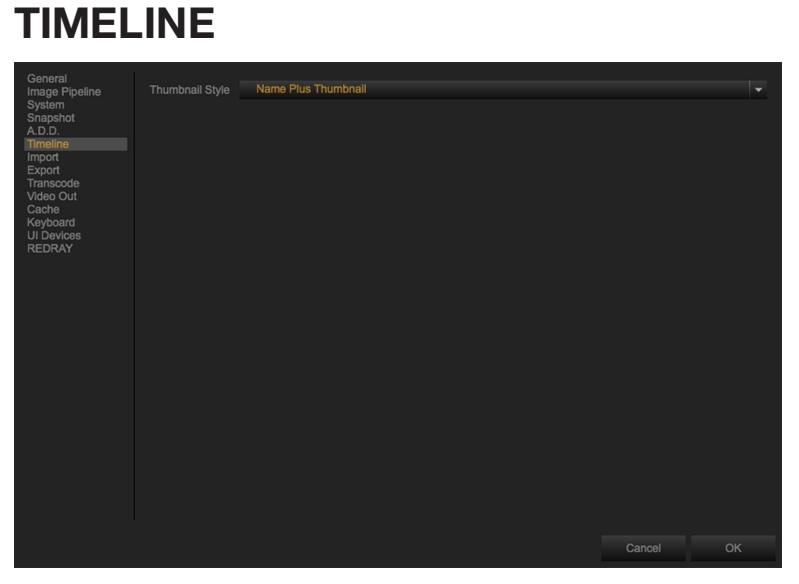

Figure: Timeline Preferences

Go to **Preferences...** > **Timeline** to select a thumbnail style. Set to one of the following:

- $\blacktriangleright$ Name Plus Thumbnail
- $\blacktriangleright$ Filmstrip
- $\blacktriangleright$ Name

#### **IMPORT**

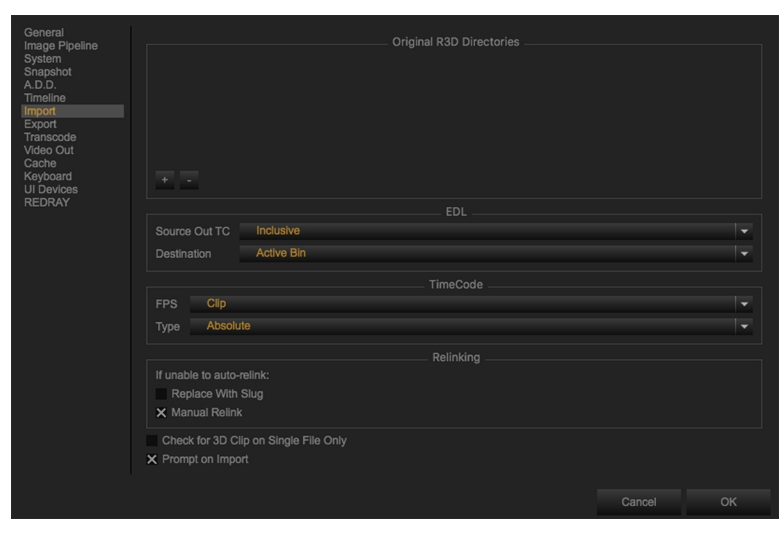

Figure: Import Preferences

Go to **Preferences...** > **Import** to set the following items:

- For EDL, set the following items:
	- **Source OUT TC**: Set to one of the following:
		- $\blacktriangleright$  Inclusive
		- Exclusive
	- **Destination**: Set to one of the following:
		- ▶ Active Bin
		- $\blacktriangleright$  Timeline
		- Þ. Export
- **For TimeCode, set the following items:** 
	- **FPS**: Set to one of the following:
		- $\triangleright$  Clip
		- $\blacktriangleright$ 23.98
		- $\blacktriangleright$ 24
		- 25 Þ
		- $\blacktriangleright$ 29.97
		- 30  $\blacktriangleright$
		- $\blacktriangleright$ 50
		- $\blacktriangleright$ 59.94
		- k. 60
	- **Type**: Set to one of the following:
		- **Absolute**
		- Edge

#### **EXPORT**

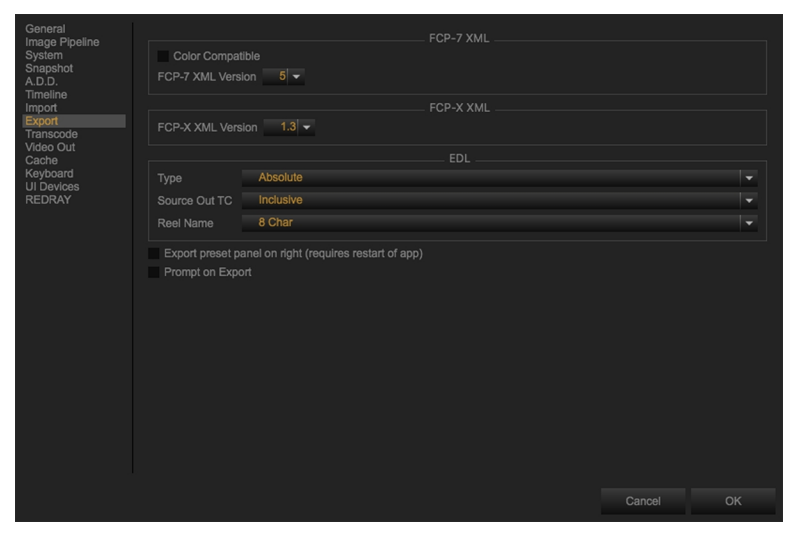

Figure: Export Preferences

Go to **Preferences...** > **Export** to set the FCP XML options and EDL settings for export.

- **For FCP-7 XML, set the following items:** 
	- Enable/Disable Color Compatible.
- ▶ For EDL, set the following items:
	- **Type:** Set to one of the following:
		- Absolute
		- Edge
	- **Source OUT TC**: Set to one of the following:
		- $\blacktriangleright$  Inclusive
		- Exclusive
	- **Reel Name**: Set to one of the following:
		- $\triangleright$  8 Char
		- $+ 16$  Char
- **Enable/Disable Export preset panel on right (requires restart of app).**
- Enable/Disable Prompt on Export.

### **TRANSCODE**

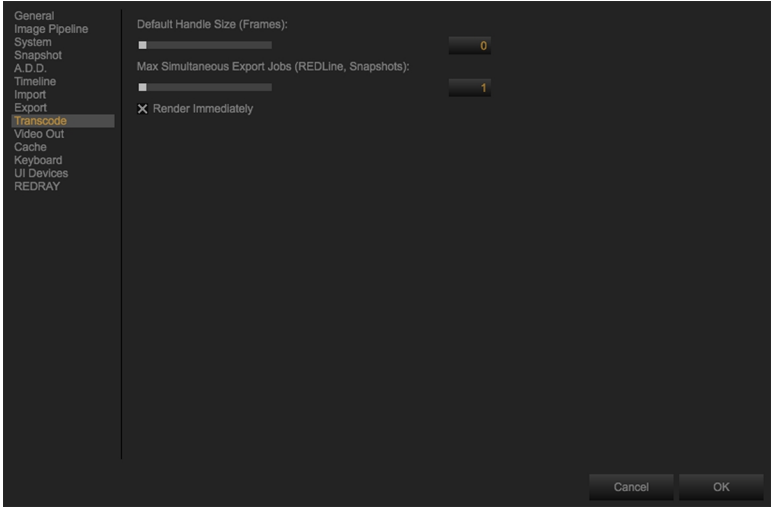

Figure: Transcode Preferences

Go to **Preferences...** > **Transcode** to set the Default Handle Size (Frames) and Max Simultaneous Export Jobs (REDline, Snapshots).

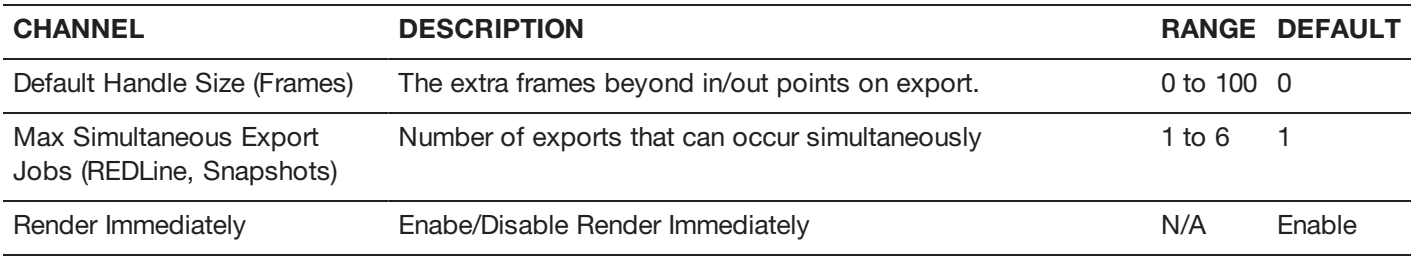

### <span id="page-27-0"></span>**VIDEO OUT**

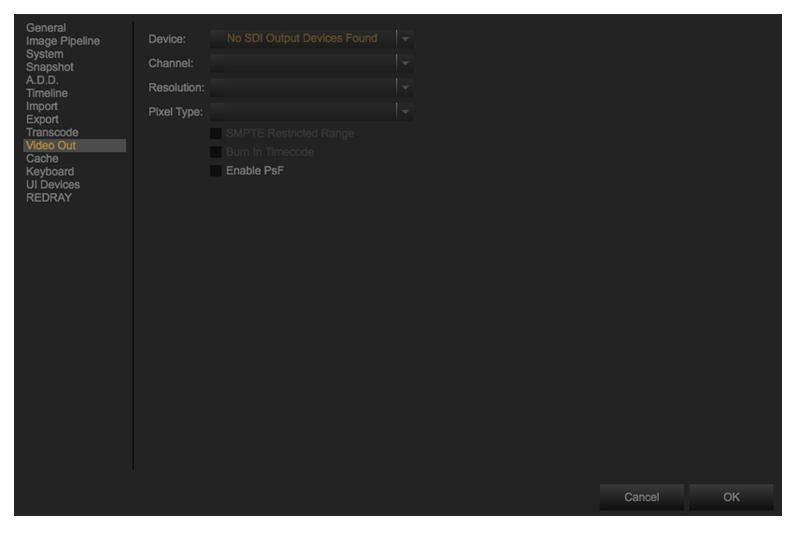

Figure: Video Out Preferences

To enable monitor out, follow the instructions below:

- 1. Go to **Preferences...** > **Video Out**.
- 2. Select a device.
- 3. Select the **Channel**, **Pixel Type**, and **Resolution** that you want based on your device.
- 4. Click **OK**.
- 5. Click (**Monitor Out**) in the Control bar.

#### **COMPATIBLE MONITOR OUT DEVICES**

The following monitor out devices are compatible with REDCINE-X PRO. Additional monitor out devices may be compatible, but have not yet been tested by RED.

- $AJA^{\circledR}$  KONA $\circledR$  4
- AJA KONA 3G
- ▶ AJA T-TAP<sup>®</sup>
- AJA Io 4k
- AJA Io XT
- ▶ Blackmagic<sup>®</sup> DeckLink cards
- ▶ RED ROCKET-X
	- $+ 1.5G$
	- $\rightarrow$  3G
	- DisplayPort
	- ▶ HDMI<sup>®</sup>

**NOTE:** HDMI requires a DisplayPort connection.

#### **CACHE**

Clear the on-disk thumbnail and metadata cache. Go to **Preferences...** > **Cache**.

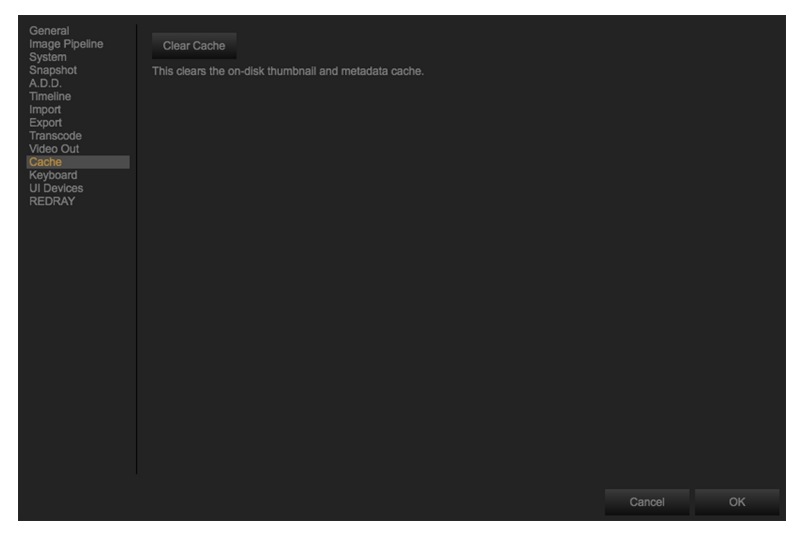

Figure: Cache Preferences

### **KEYBOARD**

REDCINE-X PRO features many keyboard shortcuts that enable you to quickly access common actions and controls. Keyboard shortcuts are user adjustable, allowing you to customize your workflow. For more information, go to "Default Keyboard [Shortcuts"](#page-137-0) on page 138.

To assign your own customized keyboard shortcuts, follow the instructions below:

- 1. Go to the **Preferences...** > **Keyboard**.
- 2. Double-click the right column, in the row where the existing key command is located.
- 3. Press the key command that you want. If the key command is already assigned, select a different key or click **Assign**.
- 4. Click **OK**.

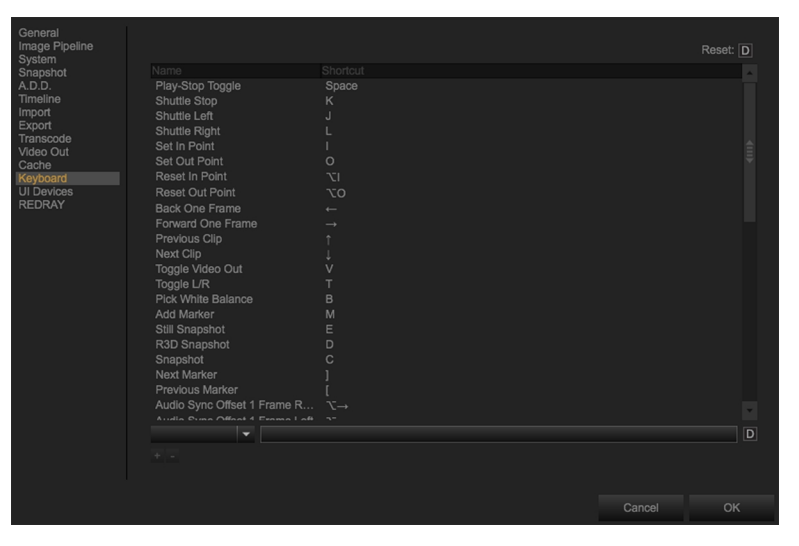

Figure: Keyboard Preferences

### **UI DEVICES**

To enable external surfaces, follow these instructions:

- 1. Go to **Preferences...** > **UI Devices**.
- 2. Select the **Enable external input surfaces** check box.
- 3. Adjust the Euphonix MC Color and Tangent Wave CP300, as applicable.
- 4. Click **OK**.

| General<br>Image Pipeline<br>System<br>Snapshot<br>A.D.D.<br>Timeline<br>Import<br>Export<br>Transcode<br>Video Out<br>Cache<br>Keyboard<br><b>UI Devices</b><br><b>REDRAY</b> | X Enable external input surfaces. (Requires restarting REDCINE-X PRO)<br>Note: There is an issue with Avid Artist Color/Euphonix MC Color devices which sometimes causes REDCINE-X to hang on<br>startup. To resolve this issue, please try rebooting your computer with the MC Color attached and ensure that the EuControl<br>software finds the device before starting REDCINE-X PRO. If all else fails, wait a few minutes and REDCINE-X will finally<br>start. Once started, disable the checkbox above, and restart REDCINE-X PRO.<br>Euphonix MC Color<br>Tangent Wave CP300 |                              |                |                                 |    |
|----------------------------------------------------------------------------------------------------|----------------------------------------------------------------------------------------------------|------------------------------|----------------|---------------------------------|----|
|                                                                                                    | Previous Page                                                                                                    | Page 1 of 3                  | Next Page      | Add Page<br>Delete Current Page |    |
|                                                                                                    |                                                                                                    |                              | Knobs          |                                 |    |
|                                                                                                    | Control Name Assignment                                                                                                    |                              | Sensitivity    | All Pages                       |    |
|                                                                                                    | Knob <sub>1</sub>                                                                                                    | <b>Color FLUT</b>            | ٠              | 1000<br>■                       |    |
|                                                                                                    | Knob <sub>2</sub>                                                                                                    | <b>Color Shadow</b>          | ▬              | 100                             |    |
|                                                                                                    | Knob <sub>3</sub>                                                                                                    | <b>Color Saturation</b>      | ÷<br>▬         | 100                             |    |
|                                                                                                    | Knob <sub>4</sub>                                                                                                    | <b>Color Contrast</b>        | ■<br>▼         | 100                             |    |
|                                                                                                    | Knob <sub>5</sub>                                                                                                    | <b>Color Brightness</b>      | ■<br>▼         | 100                             |    |
|                                                                                                    | Knob <sub>6</sub>                                                                                                    | <b>Color Exposure</b>        |                | 100                             |    |
|                                                                                                    |                                                                                                    |                              | <b>Buttons</b> |                                 |    |
|                                                                                                    | Control Name                                                                                                    | Assignment                   | All Pages      |                                 |    |
|                                                                                                    | R <sub>1</sub>                                                                                                    | <b>LGG LiftBias Reset</b>    | ٠              |                                 |    |
|                                                                                                    | R2                                                                                                    | <b>LGG LiftResetDefault</b>  |                |                                 |    |
|                                                                                                    | R3                                                                                                    | <b>LGG GammaBias Reset</b>   |                |                                 |    |
|                                                                                                    | R4                                                                                                    | <b>LGG GammaResetDefault</b> | ٠              |                                 |    |
|                                                                                                    |                                                                                                    |                              |                |                                 |    |
|                                                                                                    |                                                                                                    |                              |                | Cancel                          | OK |

Figure: UI Devices Preferences

#### 5. Restart **REDCINE-X PRO**.

External surfaces are enabled.

#### **COMPATIBLE EXTERNAL SURFACES**

The following external surfaces are compatible with REDCINE-X PRO:

- ▶ Tangent Element<sup>®</sup>
- ▶ Tangent Wave<sup>®</sup>
- ▶ Avid<sup>®</sup> Artist Color
- Avid Artist Transport

**NOTE:** If your device is configured for use with DaVinci Resolve®, you must instruct Davinci Resolve to relinquish control before the device is available in REDCINE-X PRO.

#### <span id="page-30-0"></span>**REDRAY**

The REDRAY<sup>®</sup> preferences menu was previously used to install and manage the RRencode plugin. RED no longer offers the ability to install RRencode licenses. For more information, see the [REDRAY](https://support.red.com/hc/en-us/articles/360000877188-REDRAY-Player-Support) Player Support article. For more information on using your REDRAY, see the REDRAY Player [Operation](https://www.red.com/downloads/5351b2222f74a94ded0035c4) Guide, available at [www.red.com/downloads.](https://www.red.com/downloads/5351b2222f74a94ded0035c4)

# <span id="page-31-0"></span>CHAPTER 4: LOAD AND ORGANIZE CLIPS

<span id="page-31-1"></span>This section describes how to load and organize clips in REDCINE-X PRO $^{\circledR}$ .

### **OFFLOAD CLIPS FROM MEDIA TO COMPUTER**

Offload R3D<sup>®</sup> clips from your SSD to a computer using a RED STATION<sup>®</sup>.

**NOTE:** Files can be edited directly on a REDMAG™ or RED MINI-MAG®.

- 1. Connect your RED STATION to your computer or workstation.
- 2. Insert an SSD into the RED STATION.
- 3. Create a file directory structure on your computer.
- 4. Open the mounted REDMAG or RED MINI-MAG to view folders and files.
- 5. Copy the folders and files that you want from your media to the created directory on your computer.

For more information about offloading clips, see the DSMC Media [Operation](https://www.red.com/downloads/52cddef32f74a96b22002aa4) Guide , available at [www.red.com/downloads.](https://www.red.com/downloads/52cddef32f74a96b22002aa4)

### <span id="page-31-2"></span>**OFFLOAD CLIPS FROM CAMERA TO COMPUTER**

To offload clips from your camera to a computer, follow the instructions below:

- 1. Connect your camera using a RED GIG-E Right-To-Cat5E or RED GIG-E Straight-To-Cat5E Ethernet cable. The LAN illuminates green on the camera UI when the connection is established.
- 2. Open **REDCINE-X PRO** on your computer.
- 3. If the camera is not displayed in the **Cameras** tab, follow the instructions below:
	- A. Wait 30 seconds for the connection to be established.
	- B. Select the **Refresh** icon.
- 4. Once the camera is displayed in the **Cameras** tab, perform one of the following:
	- A. Double-click the camera in the **Cameras** tab.
	- B. Right-click the camera in the **Cameras** tab and select **Connect**.
- 5. Select the **media** folder in the **Camera Files** tab.
- 6. Create a folder on your computer desktop labeled **Offload Clips**.
- 7. In the **Folders** tab, select **Desktop**.
- 8. In the **Desktop** tab, select the **Offload Clips** folder.
- 9. Drag the desired files from the **media** folder in the **Camera Files** tab to the **File Browser**. When the file transfer is complete, the progress bar disappears.

### <span id="page-32-0"></span>**TRANSFER FILES FROM CAMERA TO COMPUTER**

You can transfer clips, presets, looks, overlays, LUTs, and log files from your RED EPIC<sup>®</sup>, or SCARLET DRAGON<sup>®</sup> camera to a computer.

- 1. Connect your camera through RED TETHER in REDCINE-X PRO, not the RED TETHER stand-alone application. To connect your camera via RED TETHER, go to "Set Up [RED TETHER"](#page-118-0) on page 119.
- 2. Select your camera in the **Cameras** tab.

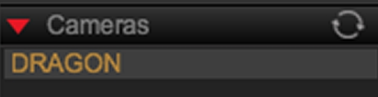

Figure: Select Camera

- 3. Navigate to the files or directory on the camera in the **Camera Files** tab.
- 4. Drag the files from the **Camera Files** tab to the **File Browser**.

### <span id="page-33-0"></span>**TRANSFER FILES FROM COMPUTER TO CAMERA**

You can transfer presets, looks, overlays, and LUTs from REDCINE-X PRO to your EPIC or SCARLET DRAGON camera.

- 1. Connect your camera through RED TETHER in REDCINE-X PRO, not the RED TETHER stand-alone application. To connect your camera via RED TETHER, go to "Set Up [RED TETHER"](#page-118-0) on page 119.
- 2. Select the camera in the **Cameras** tab.

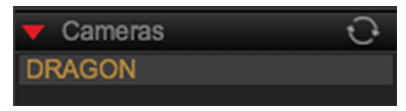

Figure: Select Camera

- 3. Navigate to the files or directory in the **Camera Files** tab.
- 4. Drag the files from the **File Browser** to the directory in the **Camera Files** tab.

**NOTE:** Files are automatically sorted into the corresponding folder. For example, a Stills.preset file is sorted into the presets folder.

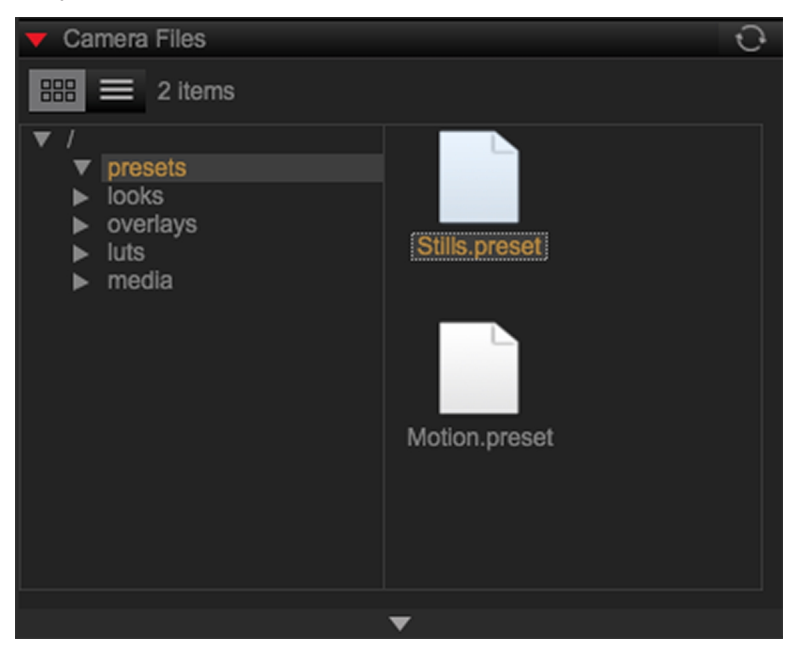

Figure: Drag Files to the Camera Files

### <span id="page-34-0"></span>**R3D FILE STRUCTURE**

This section describes the R3D file structure on an SSD:

- $\blacktriangleright$ .RDM Folder
	- $\ddot{\phantom{1}}$ .RDC Folder
	- ь .R3D
	- .RMD
	- .mxf (only available on DSMC2® cameras)
	- .mov

**NOTE:** The .mov file is an Apple® ProRes file on DSMC2 cameras. The .mov file is a QuickTime R3D reference on RED ONE<sup>®</sup>. The .mov file is not available on EPIC/SCARLET cameras.

**NOTE:** DSMC cameras split each clip (regardless of recording to R3D or a third-party codec) into multiple 4 GB clips. RED ONE cameras split each clip (regardless of recording to R3D or a third-party codec) into multiple 2 GB clips.

<span id="page-34-1"></span>**NOTE:** RMD files are created when you open an R3D file in REDCINE-X PRO and make a change to the clip.

### **BROWSE CLIPS**

Use the the File Browser tab to navigate and browse footage on connected hard drives by doing one of the following:

Þ. Select the mounted SSD or another hard drive from the **Devices** drop-down group.

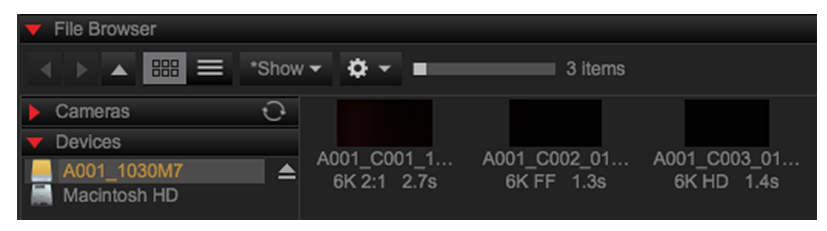

Figure: Select Hard Drive

Þ Select a location from the **Folders** drop-down group.

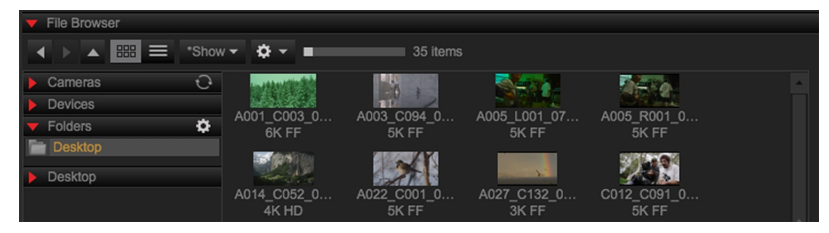

Figure: Select Folder Location

### **CLIP TOOLTIPS**

You can hover over a clip in the File Browser tab to view clip information.

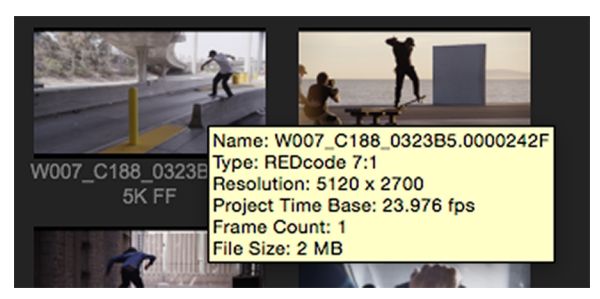

Figure: Clip ToolTips

## <span id="page-35-0"></span>**LOAD CLIPS**

Load R3D files into REDCINE-X PRO through the File Browser tab. To load an R3D file into the Viewer:

- **Double-click or drag clips from the Project bin directly into the Viewer.**
- <span id="page-35-1"></span>**K** Right-click and select, or drag clips from the Project bin to the Timeline tab.

### **PLAY CLIPS**

- 1. Select a playback location by performing one of the following:
	- Click the **Scrub Bar** at the location that you want.
	- Drag the **Playhead** to the location that you want on the Scrub Bar. This is known as "scrubbing".
- 2. Click (**Play**) in the **Control bar**.

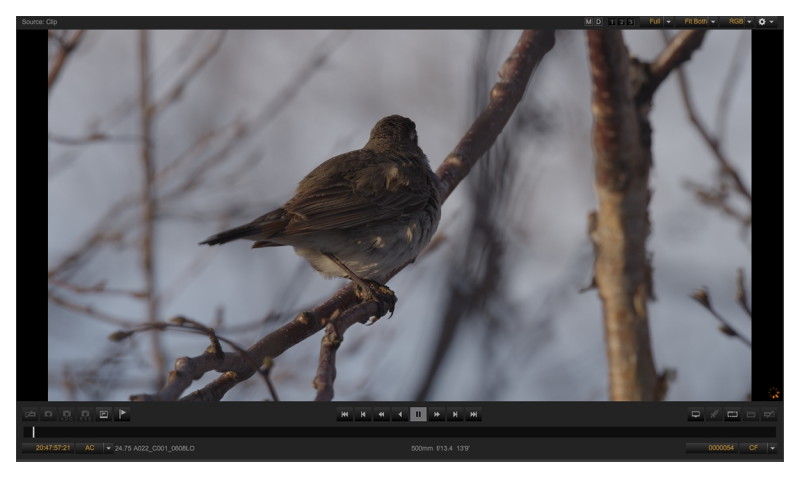

Figure: Click Play

3. Press the **Spacebar** to toggle play/pause in the Viewer.

### **THUMBNAIL SCRUBBING**

You can scrub through thumbnails in the File Browser or Project Bin by doing the following:

- **Mac**: Press **Option**, click, and drag your mouse over a thumbnail. Þ
- $\blacktriangleright$ **Windows**: Press **Alt**, click, and drag your mouse over a thumbnail.
# **VIEW R3D METADATA**

R3D files are recorded with embedded metadata, providing a variety of information for review in post production. By default, a standard set of metadata values is visible in the Metadata tab. Click (**Gear Menu**) and select the additional metadata values that you want to display.

To access and view Metadata, perform one of the following:

Go to the **Metadata** tab.

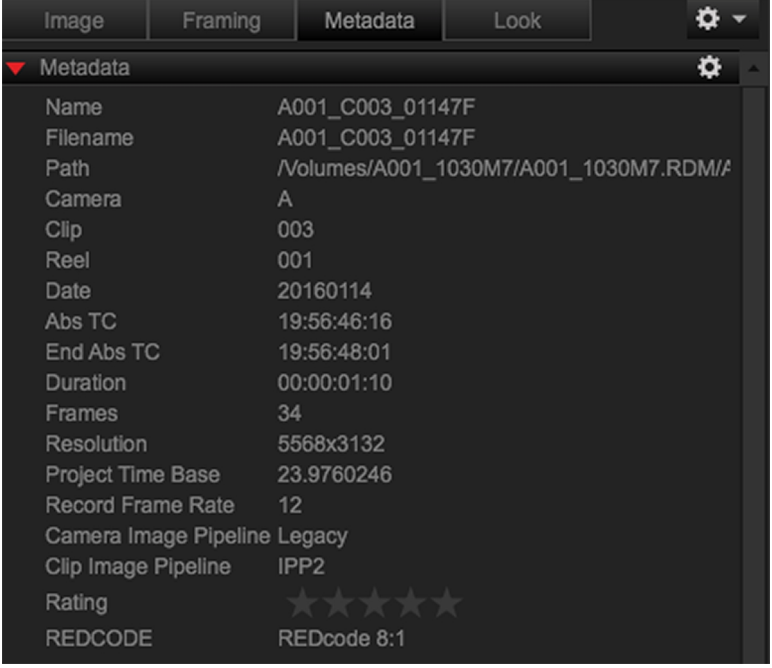

Figure: Go to Metadata Tab

Right-click an R3D clip and select **Metadata...**.

# **RENAME CLIP NAME**

You can rename a clip name in REDCINE-X PRO to organize your clips. Renaming clip names in REDCINE-X PRO does not change the filename embedded in the metadata of the clip. The filename embedded in the metadata of the clip cannot be permanently altered in REDCINE-X PRO.

**WARNING:** Altering the original filename on your desktop can cause problems in post production.

To rename a clip name in REDCINE-X PRO, follow the instructions below:

- 1. Drag the selected clip to a project bin.
- 2. Right-click the thumbnail and select **Rename**.

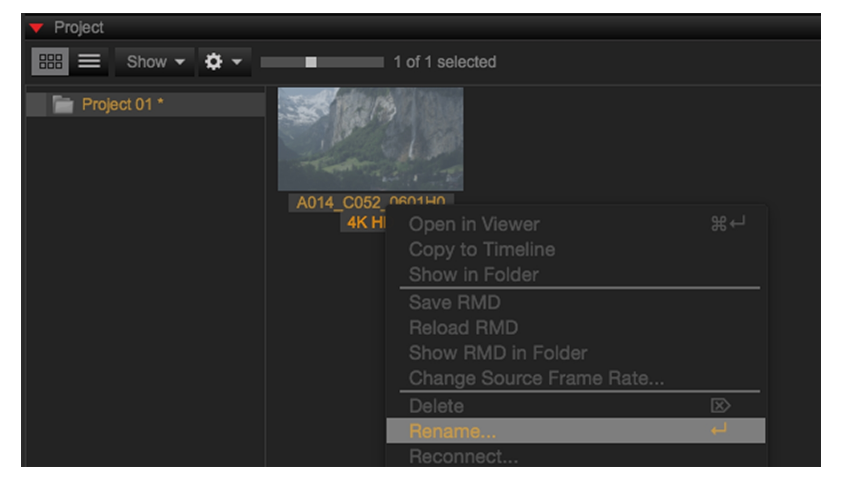

Figure: Rename Clip

# **CREATE A PROJECT**

A REDCINE-X PRO project (.rcx file) is a way of organizing links and settings for multiple R3D files.

Follow the instructions below to create a project:

Þ, **Create before edits**: Go to **File** > **New Project**.

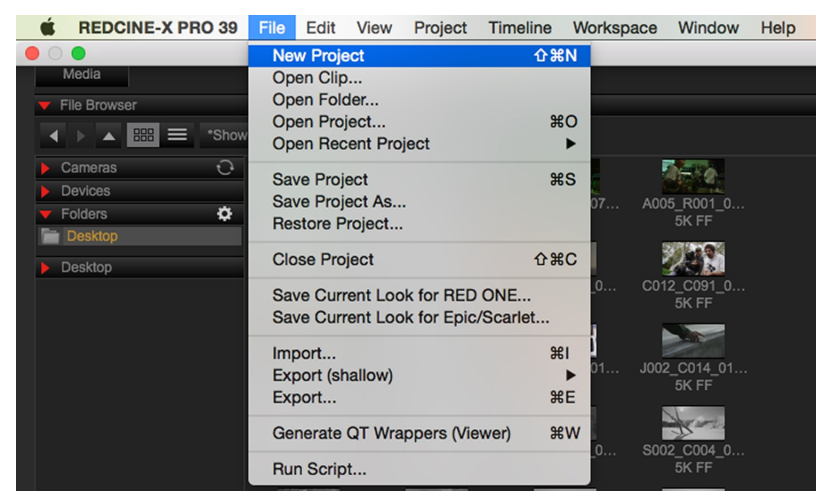

Figure: Create New Project

 $\blacktriangleright$ **Create after edits**: Go to **File** > **Save Project** or **File** > **Save Project As...**.

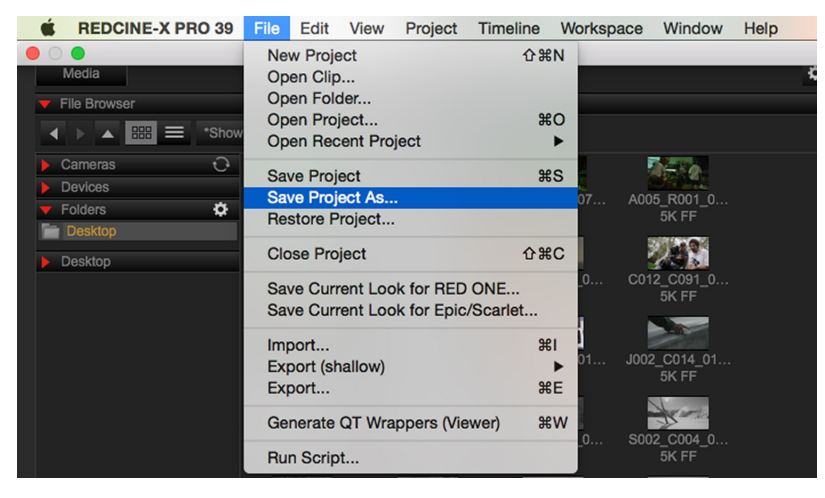

Figure: Save Project As

**NOTE:** Relocating or renaming R3D or audio files after you have synchronized audio changes the referenced file path and requires you to relink R3D files and resynchronize audio.

For more information, go to "Edit and Sync Audio" on [page 80](#page-79-0) or "Relink Missing Files" on [page 113](#page-112-0).

## **CREATE A SEQUENCE**

A sequence is a series of clips on a timeline. To create a sequence, perform one of the following:

Click (**Gear Menu**) and select **New Sequence**.

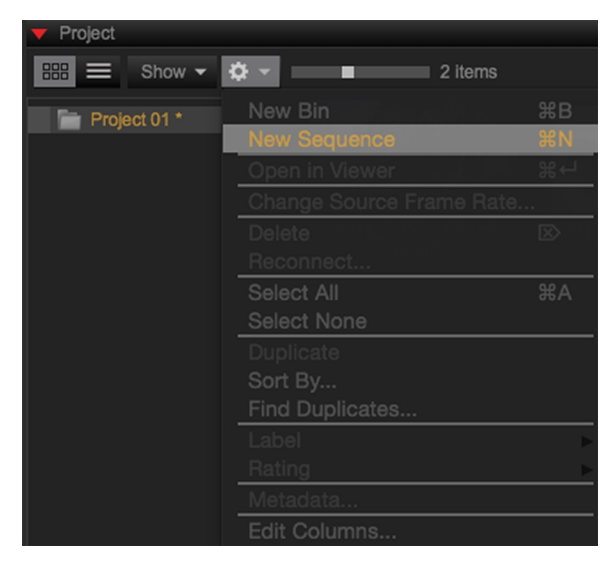

Figure: Create New Sequence from Gear Menu

 $\blacktriangleright$ Right-click in the Project group and select **New Sequence**.

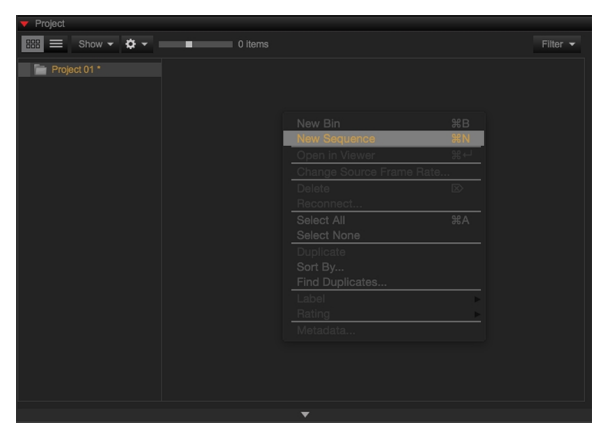

Figure: Create New Sequence from Project Group

### **CREATE A BIN**

A bin is a folder that includes clips. To create a bin, perform one of the following:

Click (**Gear Menu**) and select **New Bin**.

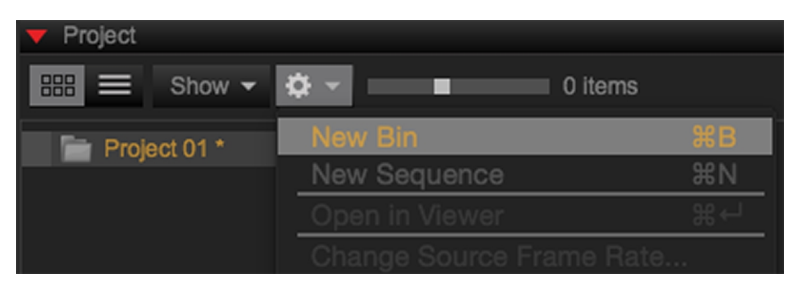

Figure: Create New Bin from Gear Menu

Þ Right-click in Project group and select **New Bin**.

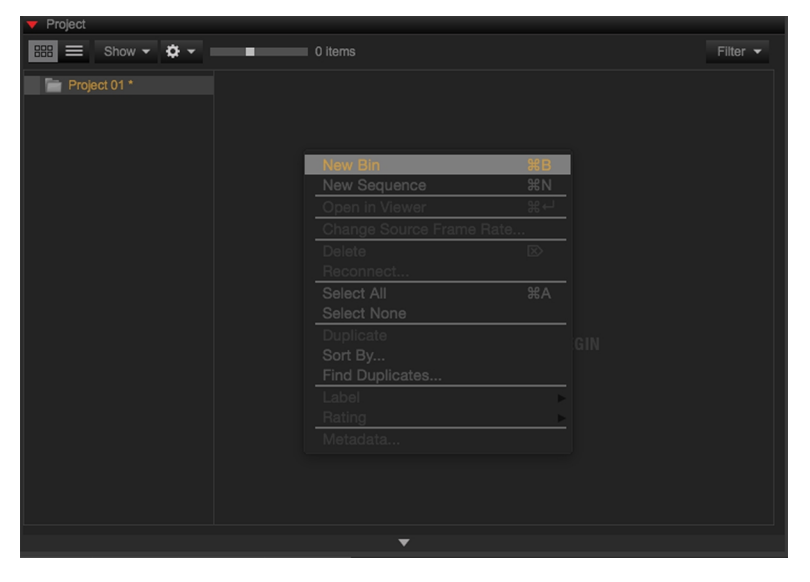

Figure: Create New Bin from Project Group

Þ Right-click a project folder and select **New Bin**.

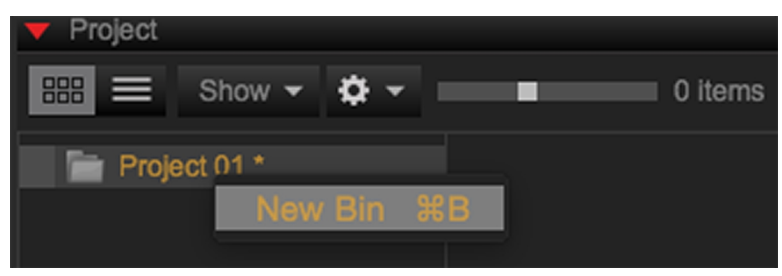

Figure: Create New Bin from Project Folder

### **FILTER MEDIA**

You can filter media in bins based on the label and rating. To apply a filter, click the **Filter** drop-down menu and select or deselect filter options. To add a label and rating to a bin or media clip, go to "Bin [Features"](#page-41-0) on the next page.

### <span id="page-41-0"></span>**BIN FEATURES**

To create a bin subfolder, label, delete, rename, or rate a bin, right-click a bin and select one of the following:

- **New Bin**: Create a bin subfolder.
- **Label**: Label the bin using different colors.  $\blacktriangleright$
- **Delete**: Remove all clips inside the bin.
- **Rename...:** Rename the bin folder.
- $\blacktriangleright$  . **Rating**: Add rating stars to the bin.

## **ADD R3D FILES TO A PROJECT OR TIMELINE**

To add R3D files to a project or timeline, follow the instructions below:

- 1. Go to the **File Browser** tab.
- 2. Browse and find the R3D file(s) that you want.
- 3. Add the R3D file(s) to your project or timeline by performing one of the following:
	- Drag the R3D file to the **Project** tab.
	- Select a **Project** folder. Then right-click an R3D file and select **Add to Current Bin**.

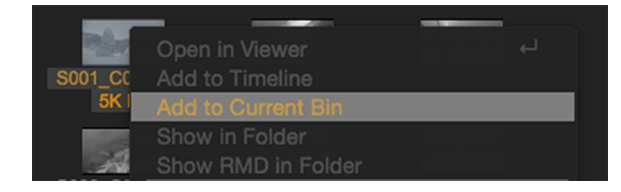

Figure: Add R3D Files

## **RESTORE AUTO-SAVED PROJECTS**

To restore an auto-saved project, follow the instructions below:

1. Go to **File** > **Restore Project...**.

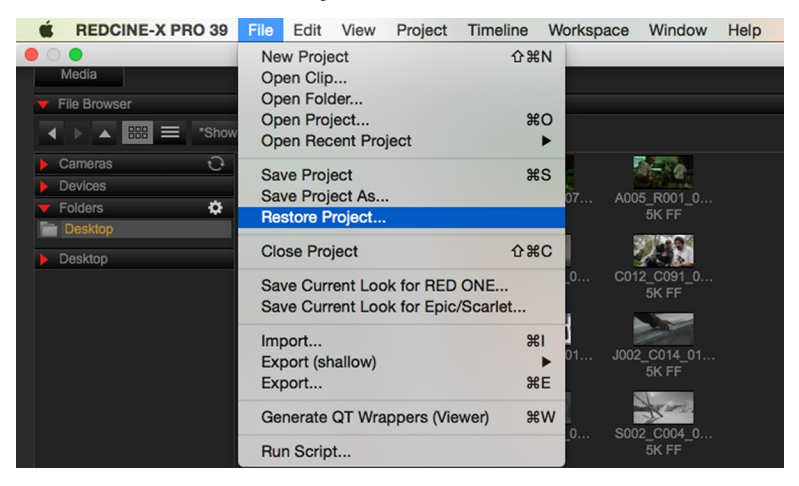

Figure: Select Restore Project

2. Select the project that you want to restore.

**NOTE:** REDCINE-X PRO stores up to 10 auto-saved projects.

3. Click **Restore**.

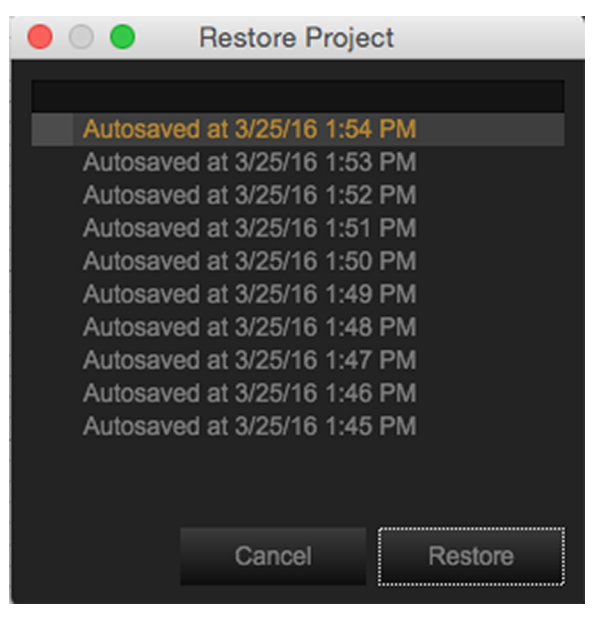

Figure: Restore Project

# **TRIM R3D FILES**

You can adjust the length of footage by setting in and out points from the Control bar or Timeline tab.

- 1. Set an In Point by performing one of the following.
	- Click the **Scrub Bar** at the in point that you want.
	- Drag the **Playhead** (scrub) to a frame that you want.
- 2. Click (**Set In Point**).

The Set In Point button highlights when a starting position is selected.

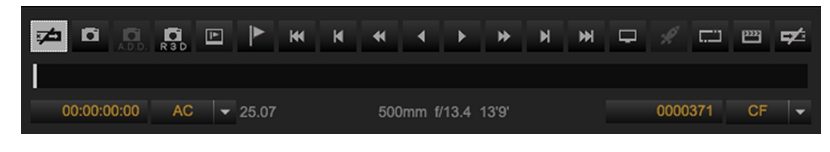

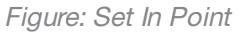

- 3. Set an Out Point by performing one of the following.
	- Click the **Scrub Bar** at the end point that you want.
	- Drag the **Playhead** (scrub) to a frame that you want.
- 4. Click **(Set Out Point**).

The Set Out Point button highlights when an end position is selected.

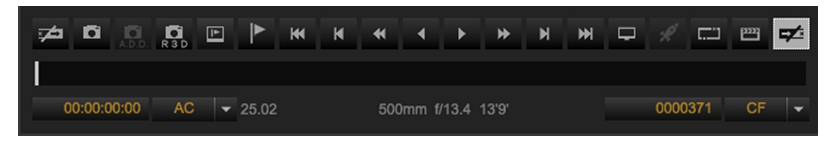

Figure: Set Out Point

## **CLEAR IN AND OUT POINTS**

To clear In and Out Points, follow the instructions below:

**Clear In Point**: Right-click (**Set In Point**) and select **Clear In Point**.

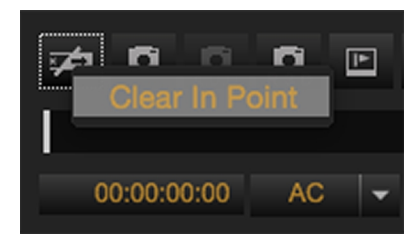

Figure: Clear In Point

**Clear Out Point**: Right-click (**Set Out Point**) and select **Clear Out Point**.

| ۱ | lear Out Point<br>Q |
|---|---------------------|
| Е |                     |

Figure: Clear Out Point

 $\blacktriangleright$ **Clear In and Out Points**: Right-click the clip thumbnail in the bin and select **Clear In and Out Points**.

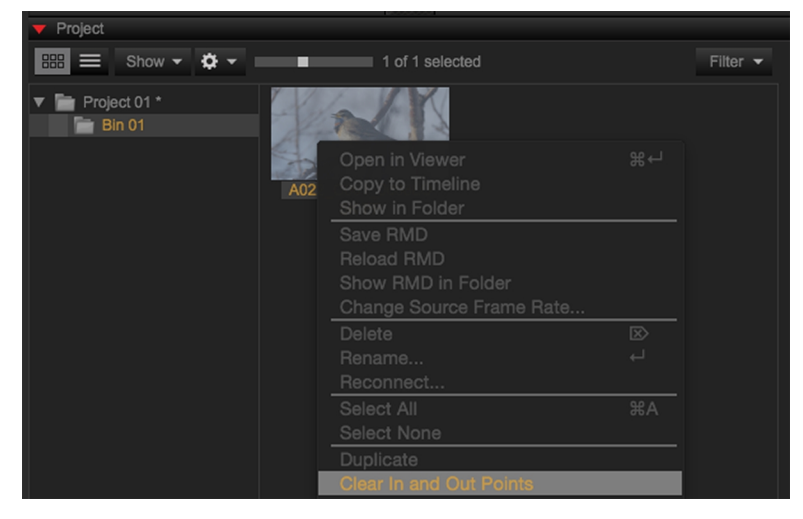

Figure: Clear In and Out Points

# **LOAD MEDIA FILES**

To import media files, follow the instructions below:

- 1. Go to the **Media tab** > **File Browser** > **Show** drop-down menu and select the file type check box that you want to search for.
- 2. Select the media clips that you want by performing one of the following:
	- **Drag the clips to your project.**
	- Right-click the clips and select **Add to Bin**.

For more information, go to "Edit and Sync Audio" on [page 80](#page-79-0).

# **IMPORT XML AND EDL FILES**

REDCINE-X PRO supports the following XML and EDL formats:

- ▶ Avid<sup>®</sup> Media Composer<sup>®</sup>
- ▶ DaVinci Resolve<sup>®</sup>
- ▶ Adobe<sup>®</sup> Premiere Pro<sup>®</sup>
- Adobe SpeedGrade<sup>®</sup>
- Final Cut Pro<sup>®</sup> X

### **IMPORT**

To import XML and EDL files, follow the instructions below:

1. Go to **File** > **Import**.

The Import dialog displays. If the Import dialog does not display, go to **File** > **Preferences** > **Import** and select **Prompt on Import**.

- 2. Click (**Choose a Directory**) and select a directory.
- 3. Select **EDL** files, **TimeCode**, and **Relinking** options.
- 4. Click **Import**.

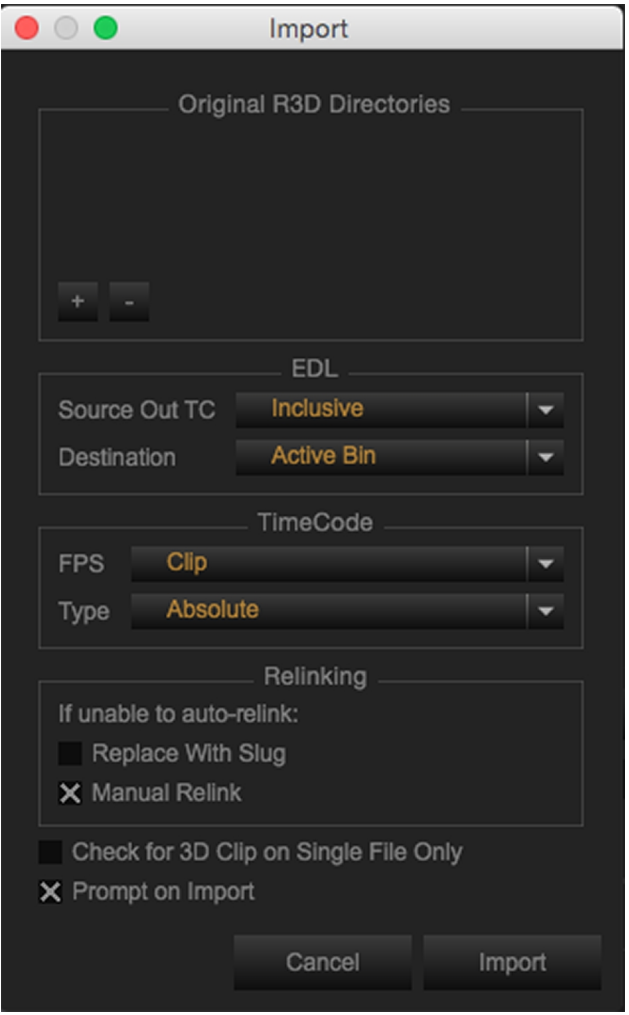

Figure: Import Files

5. Select **EDL** and **XML** files.

The files import to the destination that you selected.

# CHAPTER 5: ADJUST CLIPS

This section describes how to adjust clips in REDCINE-X PRO<sup>®</sup>. Throughout the tabs, use the reset buttons to quickly return to default REDCINE-X PRO (**D**) or metadata (**M**) settings.

- **▶ Click and hold (D) to reset REDCINE-X PRO default settings.**
- Click and hold (**M**) to reset metadata default settings. Þ.

# **LOOK ADJUSTMENTS**

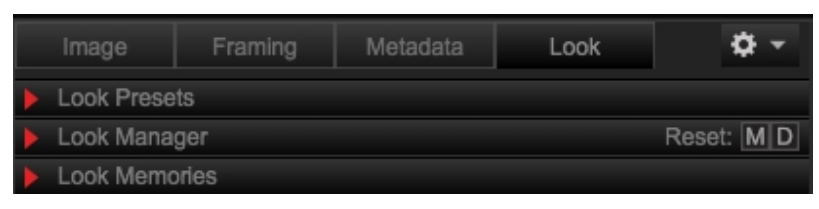

#### Figure: Look Tab

The Look tab contains tools separated into groups that can be opened or hidden in an accordion-style to meet your workflow needs. To access Look groups, click the **Look** tab. Click the group bar that you want to expand/collapse. To add a group, right-click in any tab and select a Look group. Look groups include:

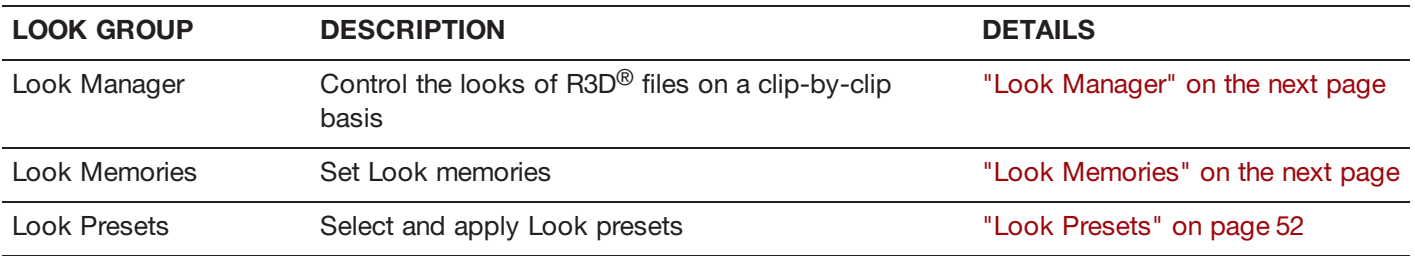

# <span id="page-48-0"></span>**LOOK MANAGER**

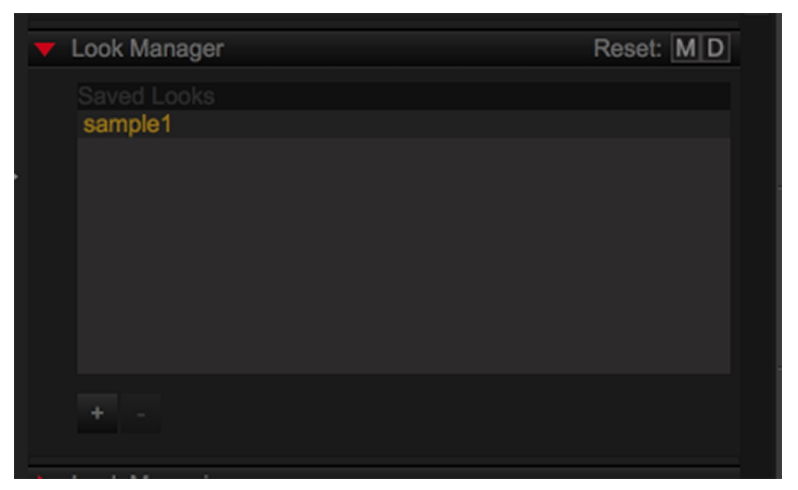

Figure: Look Manager

The Look Manager allows you to control the looks of your R3D files on a clip-by-clip basis. When in IPP2 Mode, saved Legacy Mode clips are unavailable, and when in Legacy Mode, IPP2 Mode clips are unavailable. This saves the current Look Metadata for convenient use at a later point.

- **Add a Look:** Click **Add**) and enter a name for the new Look.
- **Remove a Look**: Select (**Remove**).  $\blacktriangleright$

## <span id="page-48-1"></span>**LOOK MEMORIES**

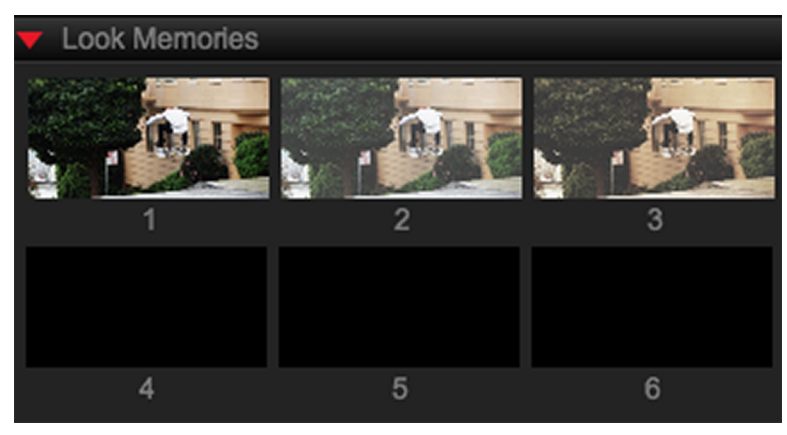

Figure: Look Memories

The Look Memories tab provides six (6) memory slots for you to save Look Presets for convenient application via drag-and-drop or hotkeys.

### **SAVE LOOK MEMORY**

- 1. Make Look adjustments to the active clip, or apply a Look Preset to the clip in the Viewer.
- 2. Right-click the Look Memory slot that you want to save and select **Copy Look from Viewer into Memory 1-6**.

### **APPLY LOOK MEMORY**

Perform one of the following to apply a Look Memory to the current clip in the Viewer:

- Click and drag the Look Memory slot that you want to the Viewer.
- Right-click the Look Memory slot and select **Paste Look from Memory 1-6 into the Viewer**.  $\blacktriangleright$
- ▶ For Mac<sup>®</sup> only:
	- Hold **Command** and click the Look Memory to apply it to the active clip in the Viewer.
	- Þ. Press **Command**+**(1-6)** to apply the Look Memory to the active clip in the Viewer.

## **BATCH LOOKS WITH LOOK MEMORIES**

To apply a Look Memory to selected clips, follow the instructions below:

- 1. Load several clips into the **Bin**.
- 2. Go to the **Look Memory** tab.
- 3. Select **Look Memory (1-6)**.
- 4. Select multiple clips.
- 5. Go to **Edit** > **Paste Look**.
- 6. Select **Look Memory (1-6)**.

### **EDIT**

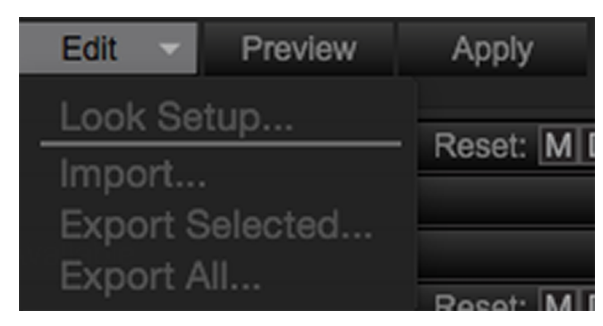

Figure: Edit Button

The Edit drop-down menu provides import, export, and look setup options for the selected Look Preset.

### **IMPORT LOOK PRESETS**

- 1. Go to **Edit** > **Import...**.
- 2. Find and select the compressed **.zip** file.
- 3. Click **Open**.

#### <span id="page-50-0"></span>**EXPORT LOOK PRESETS**

- 1. Select a Preset or Preset Folder that you want to export.
- 2. Click **Edit** and select one of the following:
	- **Export All...**: Export all Look Presets.
	- **Export Selected...**: Export only selected Look Presets.
- 3. Enter a name and location for the Look Presets export file.
- 4. Click **Save**.

The Look Preset export file saves as a compressed .zip file to the selected location.

### **LOOK SETUP OPTIONS**

Look Setup options allows you to select Look Parameters.

1. Go to **Edit** > **Look Setup...** in the Look Presets Panel.

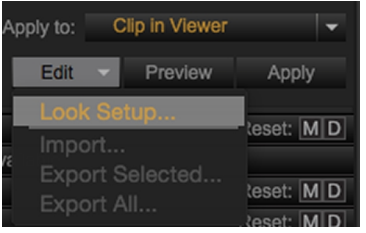

Figure: Look Setup

- 2. Select the check box next to the parameters that you want to enable.
- 3. Click **OK**.

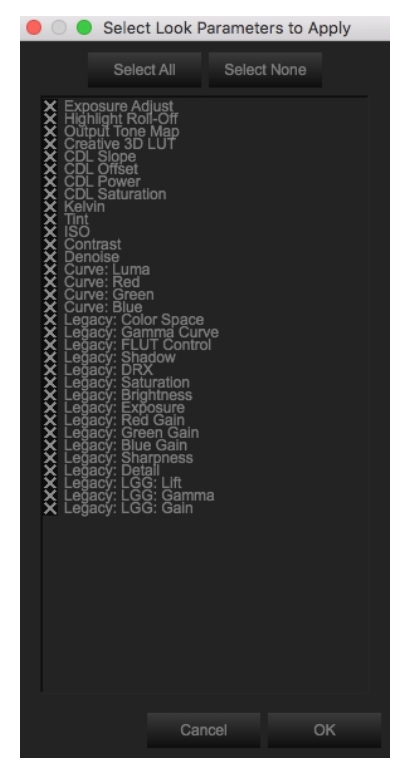

Figure: Select Look Parameters to Apply

### <span id="page-51-0"></span>**LOOK PRESETS**

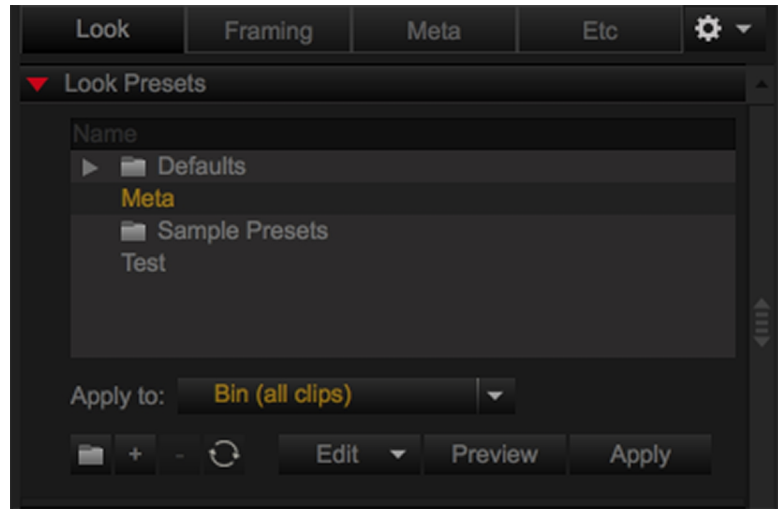

Figure: Look Presets

Look Presets allow you to create, edit, and save settings for clips and images. Look Presets make it easy to reproduce looks or use settings for other projects. As additional Look Presets and folders are created, they display alphabetically by name. REDCINE-X PRO offers advanced features for convenient control of your Look Presets.

**NOTE:** To add the Look Presets or Look Manager tab to a panel, go to "Tabs" on [page 12](#page-11-0).

**NOTE:** Meta is the default settings shot on the camera and cannot be deleted.

**NOTE:** Be sure to back up your Look Presets. For more information, go to "Export Look [Presets"](#page-50-0) on the previous [page](#page-50-0).

The following options are available in Look Presets:

- $\blacktriangleright$  . **Edit**: Provides import, export, and look setup options for the selected Look Preset.
- Þ **Preview:** Click and hold to temporarily apply the selected Look Preset to the active clip in the Viewer.
- Þ. **Apply**: Click to apply the selected Look Preset to clips as determined by the **Apply to** drop-down menu.

### **CREATE A LOOK PRESET FOLDER**

- 1. Click (**Create a folder**) to create a new Look Preset folder.
- 2. Enter a name for the Look Preset folder
- 3. Press **Enter**.

### **CREATE A LOOK PRESET**

- 1. Make look adjustments to the clip.
- 2. Click (**Create a preset**) to save the Look.
- 3. Enter a name for the new Look Preset.
- 4. Press **Enter**.

### **REFRESH LOOK PRESETS**

Enable the Refresh button to update the settings of an existing Look Preset.

- 1. Select an existing Look Preset to edit.
- 2. Make adjustments.
- 3. Click (**Replace a preset**) to update the Look Preset.

### **DELETE A LOOK PRESET**

- 1. Select the Look preset that you want to delete.
- 2. Click (**Remove a preset**) to delete the Look Preset.
- 3. Click **Yes**.

### **BATCH LOOKS WITH LOOK PRESETS**

To apply a Look Preset to all clips in the Bin, follow the instructions below:

- 1. Load several clips into the **Bin**.
- 2. Select a Look Preset that you want to apply to all clips in the Bin.
- 3. Select **Bin (all clips)** for **Apply to**.

# **IMAGE ADJUSTMENTS**

The Image tab contains tools for white balance, brightness, color saturation, tonal curve, and more. These tools are separated into groups that can be opened or hidden in an accordion-style to meet your workflow needs. Certain tabs are available only in IPP2 or Legacy Mode. To access Image groups, click the **Image** tab. Click the group bar that you want to expand/collapse. To add a group, right-click in any tab and select a Image group. Image groups include:

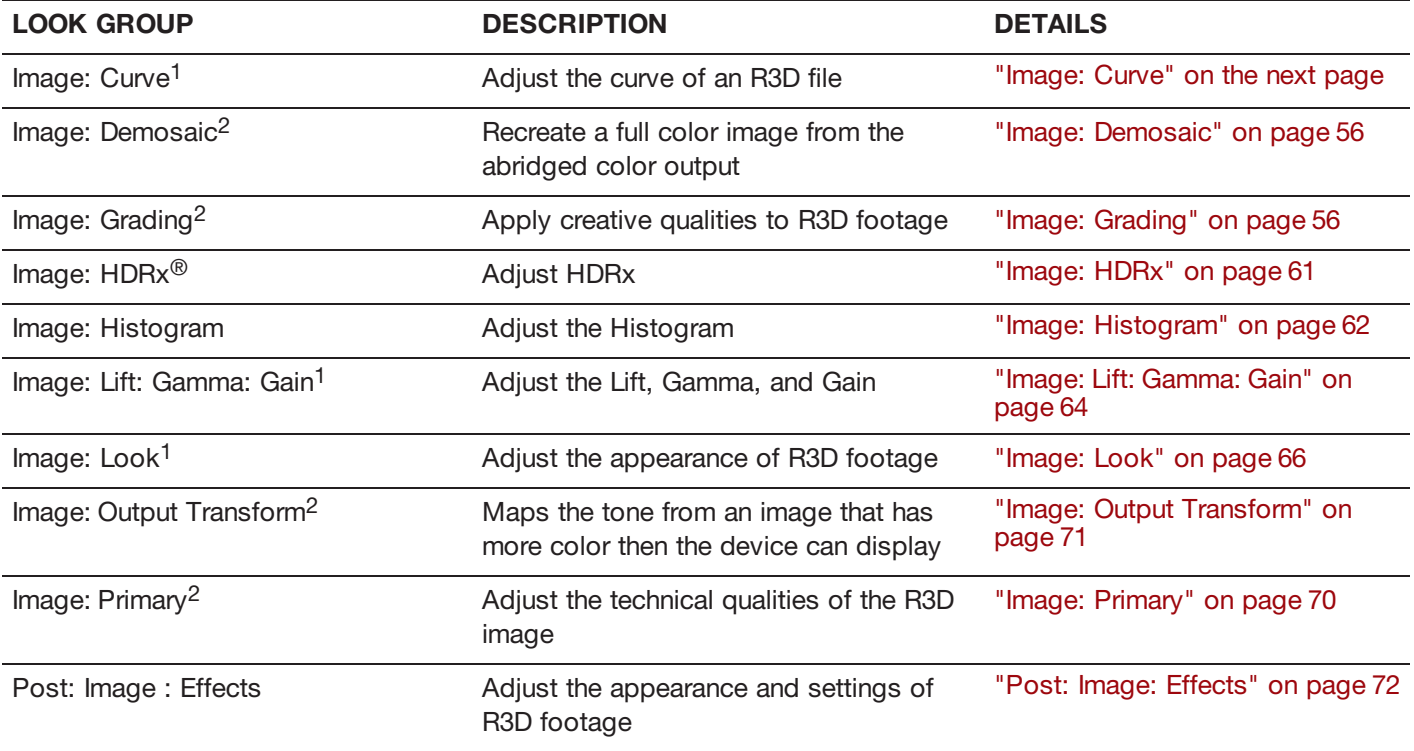

1. Only available while using Legacy controls.

2. Only available while using IPP2 controls.

### <span id="page-54-0"></span>**IMAGE: CURVE**

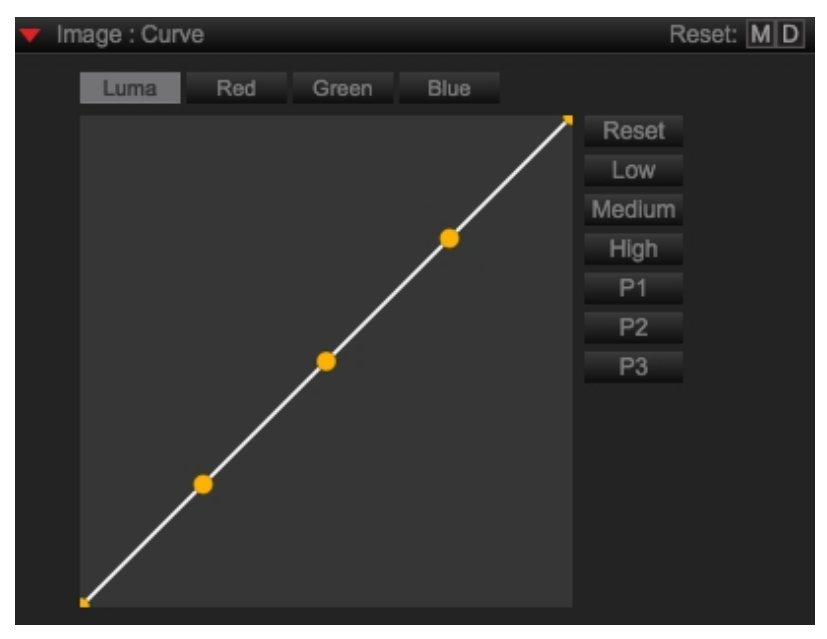

#### Figure: Image: Curve

When using Legacy controls, Image: Curve enables you to adjust the highlights, lights, midtones, darks, and shadows to improve the look of your R3D footage. To add the Image: Curve group to a panel, right-click in a panel and select **Image: Curve**. This group allows you to adjust the following image characteristics:

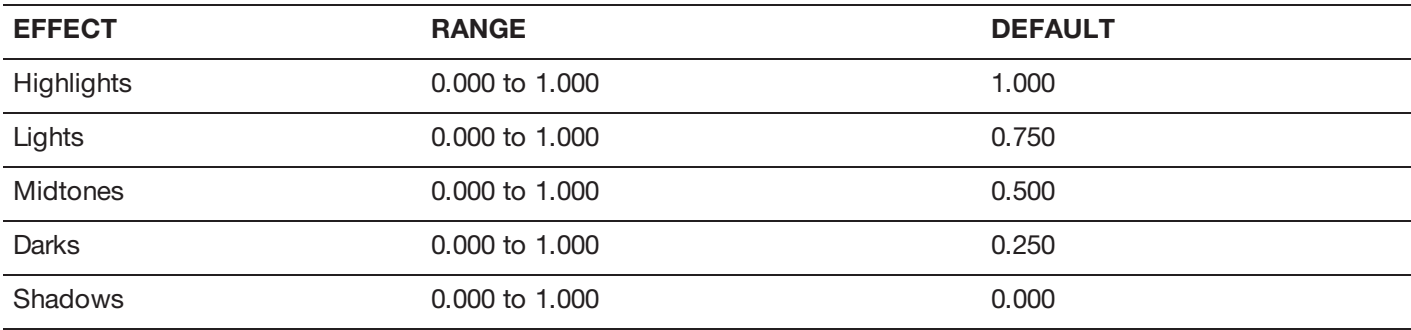

### **ADJUST THE TONAL CURVE**

To adjust the tonal curve, choose one of the following methods:

- **Tonal Curve**: Click and drag the curve.
- **Curve Settings**: Expand **Curve Settings** to click and drag the sliders or enter a value.

### **TONAL CURVE PRESETS**

To create and use your own tonal curve preset, follow the instructions below:

- 1. Go to the **Image: Curve** tab.
- 2. Select a preset or adjust the tonal curve.
- 3. Click and hold the preset number for three (3) seconds to save tonal curve settings to the preset.

### <span id="page-55-0"></span>**IMAGE: DEMOSAIC**

While using IPP2 controls, Image: Demosaic adjusts the mosaic pattern to achieve full color. To add the Image: Demosaic group to a panel, right-click in a panel and select **Image:Demosaic**.

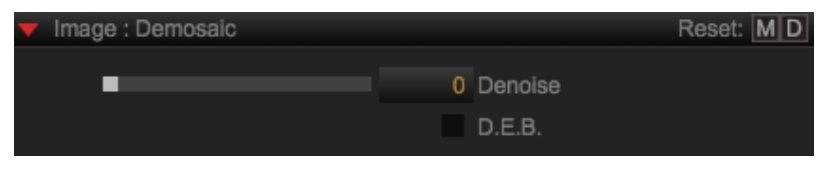

Figure: Image: Demosaic

To adjust the denoise level, click and drag the slider left or right to decrease or increase the value, respectively. Select the **D.E.B.** check box.

**NOTE:** RED DRAGON® Enhanced Blacks (D.E.B.) reduces red grain that affects midtones, darks, and shadows.

<span id="page-55-1"></span>**NOTE:** RED ROCKET® and RED ROCKET-X® do not support D.E.B.

### **IMAGE: GRADING**

To add the Image: Grading group to a panel while using IPP2 controls, right-click in a panel and select **Image: Grading**.

| Image: Grading |  |                              |      |  | Reset: MD      |           |
|----------------|--|------------------------------|------|--|----------------|-----------|
|                |  | Creative 3D LUT              |      |  | M <sub>D</sub> |           |
|                |  | No File Chosen               |      |  | Enable         |           |
|                |  | Creative 3D LUT Manager      |      |  |                |           |
|                |  | CDL                          | Load |  | Export         | Reset: MD |
|                |  | <b>Curves &amp; Contrast</b> |      |  |                | Reset: MD |

Figure: Image: Grading

If a 3D LUT file is loaded, select the Enable check box to disable the currently loaded 3D LUT.

<span id="page-55-2"></span>**NOTE:** For more information on how to load a 3D LUT, go to "Creative 3D [LUT Manager"](#page-55-2) below.

### **CREATIVE 3D LUT MANAGER**

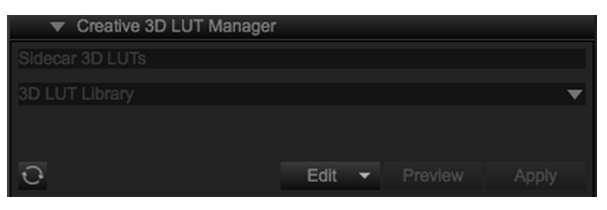

Figure: Creative 3D LUT Manager

Creative 3D LUT Manager allows you to make cubes that map color. To add a 3D LUT, follow the instructions below:

- 1. Click the **Edit...** drop-down and perform one of the following:
	- Select **Import...**.
	- Select **Browse Library...**.

**NOTE:** Browse library... opens a folder that contains existing 3D Luts that you want to use in other projects.

- 2. Navigate to the desired 3D LUT file.
- 3. Click **Open**.

### **CDL**

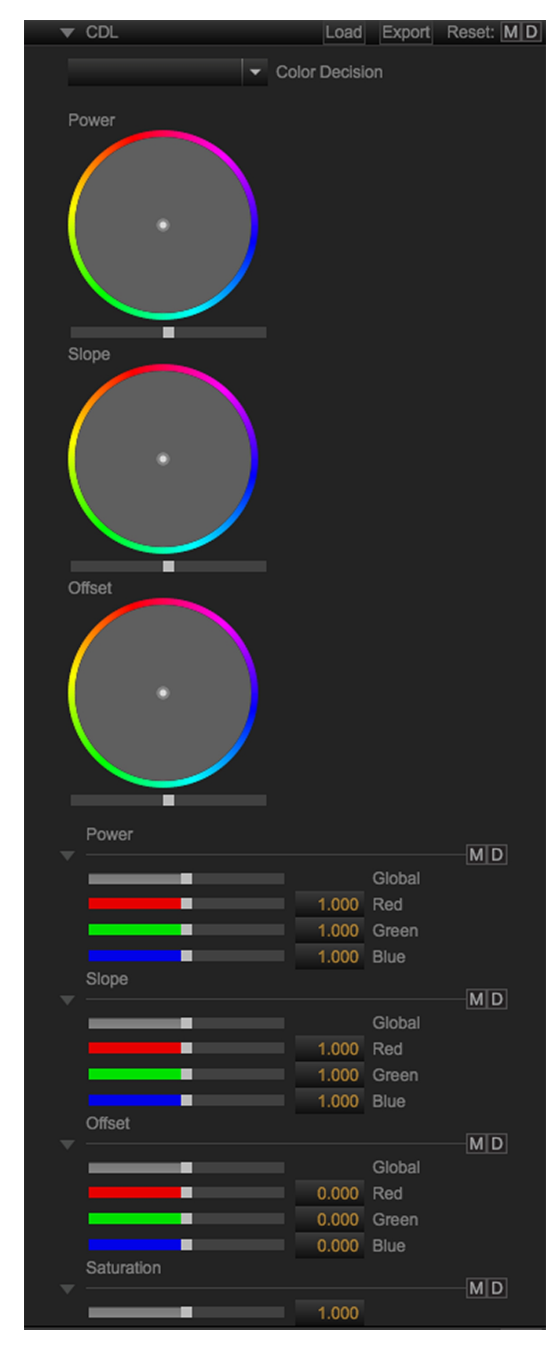

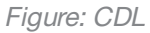

### **LOAD CDL**

To load a CDL file, follow the instructions below:

- 1. Click **Load**.
- 2. Find and select the desired file.
- 3. Click **OK**.

#### **EXPORT CDL**

To export a CDL file, follow the instructions below:

- 1. Click **Export**.
- 2. Type a name for the file and select a destination.
- 3. Click **Save**.

#### **COLOR DECISION**

The Color Decision drop-down populates once you load a CDL. If multiple CDLs are in one file, the drop-down can be used to select the desired CDL.

**NOTE:** Multiple CDL files are unable to be loaded at once.

### **ADJUST CDL CHANNELS**

To adjust the CDL settings, perform one of the following:

- Click and drag the white point inside of the color wheel to the desired location.
- Click and drag the **Global** slider.
- Click and drag the **Red**, **Green**, and **Blue** sliders.
- Enter a new value in the **Red**, **Green**, and **Blue** fields.

#### **POWER**

This group allows you to adjust the Power image characteristics:

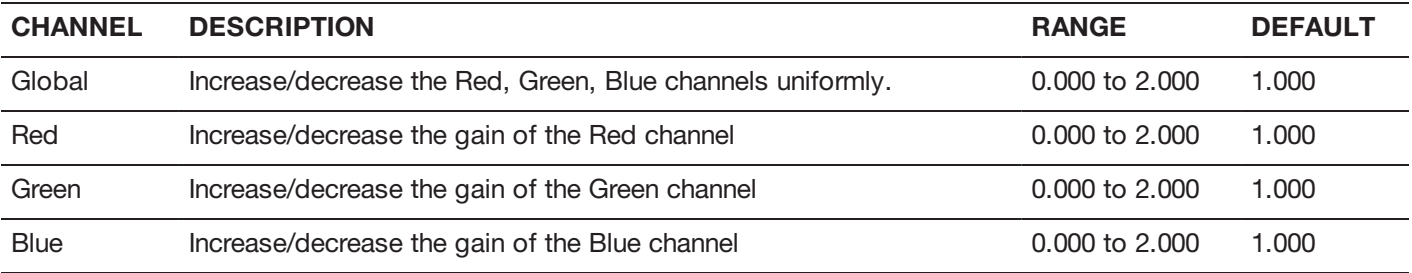

#### **SLOPE**

This group allows you to adjust the Slope image characteristics:

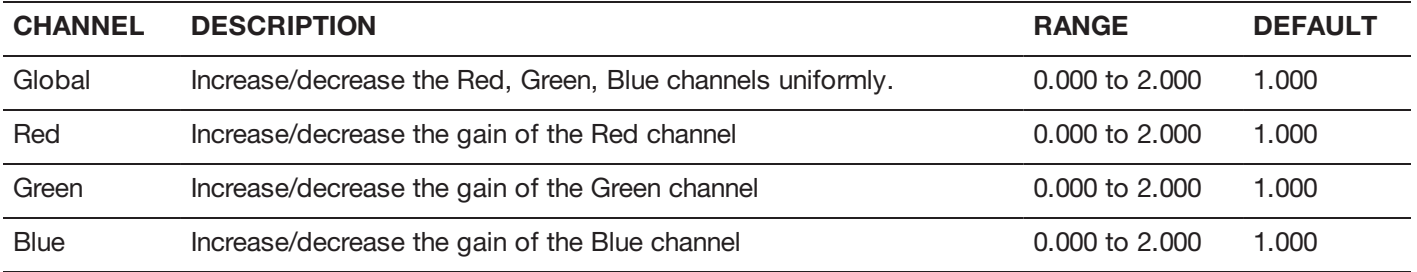

#### **OFFSET**

This group allows you to adjust the Offset image characteristics:

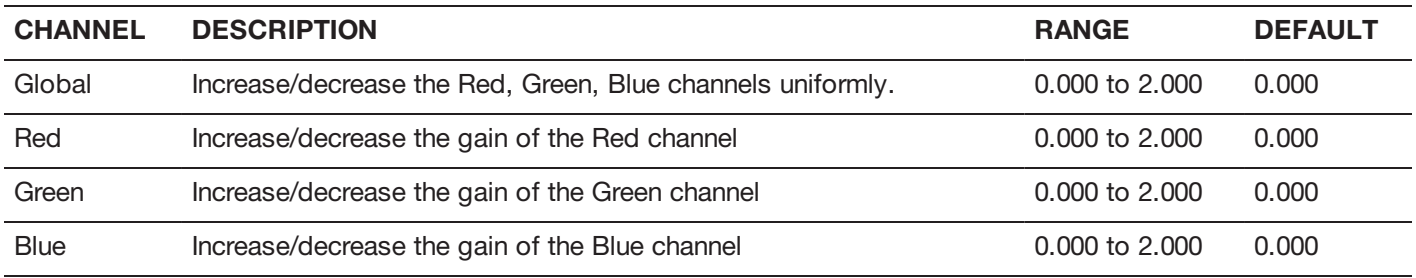

### **SATURATION**

This effect allows you to adjust the Saturation of the image:

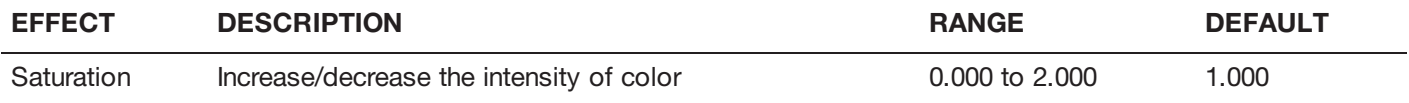

### **CURVES & CONTRAST**

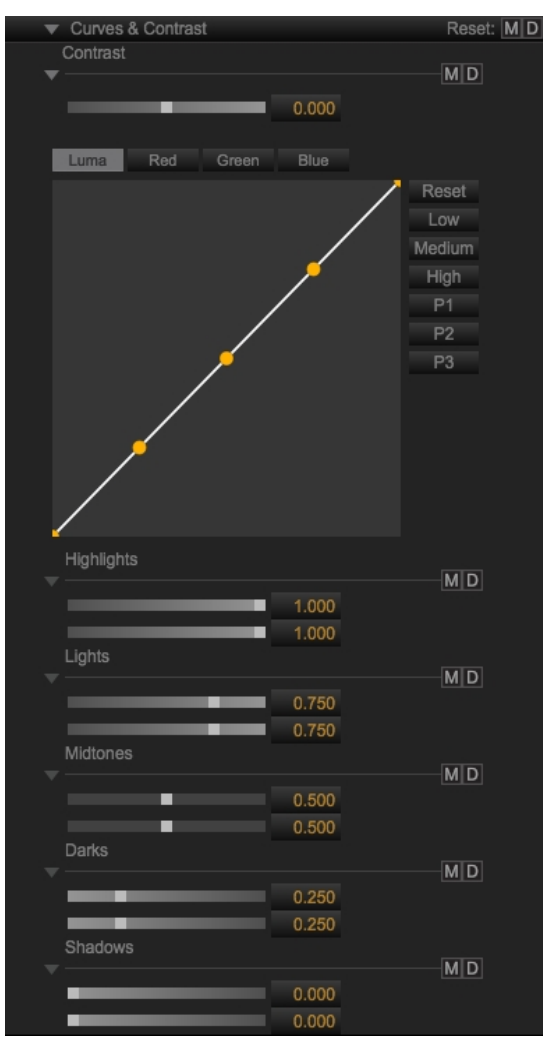

#### Figure: Curves & Contrast

Curves & Contrast enables you to adjust the contrast, highlights, lights, midtones, darks, and shadows to improve the look of your R3D footage. This group allows you to adjust the following image characteristics:

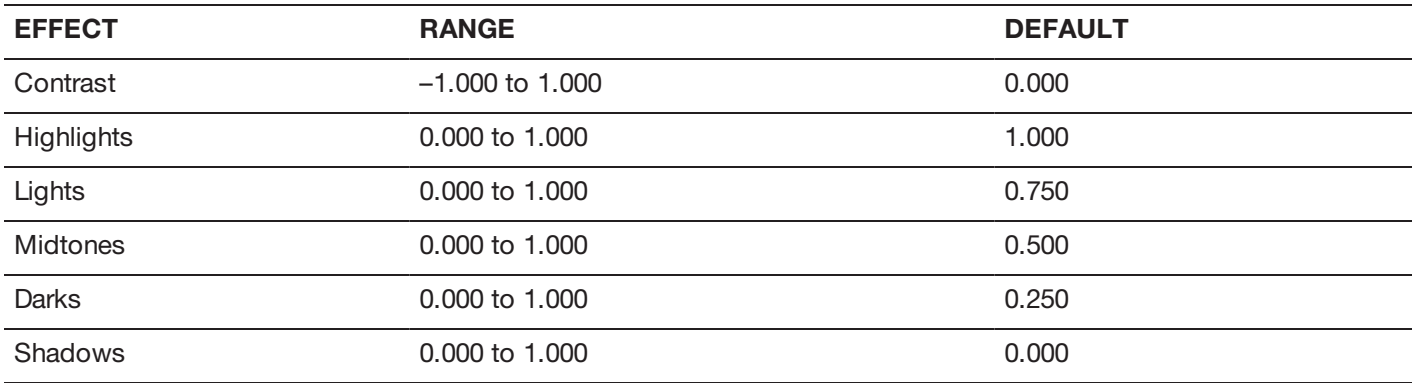

### **ADJUST THE TONAL CURVE**

To adjust the tonal curve, choose one of the following methods:

- **Tonal Curve**: Click and drag the curve.
- **Curve Settings**: Expand **Curve Settings** to click and drag the sliders or enter a value.

### **TONAL CURVE PRESETS**

To create and use your own tonal curve preset, follow the instructions below:

- 1. Go to the **Image: Curve** tab.
- 2. Select a preset or adjust the tonal curve.
- <span id="page-60-0"></span>3. Click and hold the preset number for three (3) seconds to save tonal curve settings to the preset.

### **IMAGE: HDRX**

Image: HDRx is available when an R3D is loaded into the Viewer that has been recorded with HDRx enabled. To add the Image: HDRx group to a panel, right-click in a panel and select **Image: HDRx**.

For more information about HDRx, see the following:

- RED camera [operation](https://www.red.com/downloads?category=Documents&release=final) guides, available at [www.red.com/downloads](https://www.red.com/downloads?category=Documents&release=final)
- High [Dynamic](http://www.red.com/learn/red-101/hdrx-high-dynamic-range-video) Range Video with HDRx, available at [http://www.red.com/learn/red-101/hdrx-high-dynamic-range](http://www.red.com/learn/red-101/hdrx-high-dynamic-range-video)[video](http://www.red.com/learn/red-101/hdrx-high-dynamic-range-video)

### **HDRX BLENDING OPTIONS**

- **A Frame**: Normally exposed, standard motion blur track.
- **X Frame**: Underexposed, sharper reference track.
- Þ **Simple Blend**: Combination of A track and X track.
- **Magic Motion**: More advanced combination of A frame and X frame.

**NOTE:** When Magic Motion is selected, the result is an image with more natural motion blur and a sharper reference track, regardless of the slider setting.

### **ADJUST A AND X TRACKS**

The slider is available when Simple Blend or Magic Motion modes are selected. Move the slider to adjust the blend of the A and X Frame.

- $\blacktriangleright$ Move the slider right (**+**) to achieve a brighter image with more motion blur.
- Þ Move the slider left (**–**) to achieve a darker and sharper image.

### <span id="page-61-0"></span>**IMAGE: HISTOGRAM**

To add the Image: Histogram group to a panel, right-click in a panel and select **Image: Histogram**.

### **HISTOGRAM**

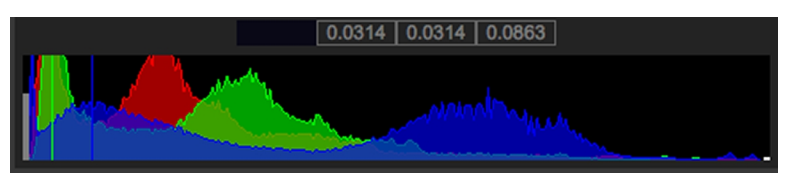

#### Figure: Histogram

The Histogram element displays red, green, and blue channel information for the current frame.

To change the mode, right-click the **Histogram** element and select a viewing option.

- $\blacktriangleright$ **Overlay**: Displays all three (3) histograms overlaid together.
- $\blacktriangleright$ **RGB**: Displays all three (3) histograms separately.
- $\blacktriangleright$ **Red**: Displays the histogram for the red channel.
- $\blacktriangleright$ **Green**: Displays the histogram for the green channel.
- **Blue**: Displays the histogram for the blue channel. Þ
- **Luma**: Displays a Luma waveform. ▶

**NOTE:** By default, the histogram is only available when the clip is stopped. To view the histogram during playback, go to **Preferences** > **General** and select **Update Scopes on Playback**.

### **HISTOGRAM INTENSITY**

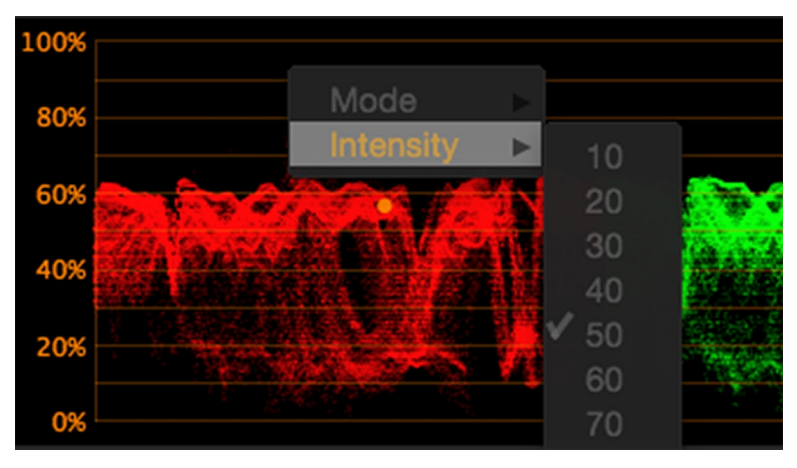

Figure: Histogram Intensity

You can set the intensity of the histogram graph for each mode. Right-click the histogram graph and select an intensity. Range is 10 to 100. Default is 50.

### **SCOPES**

The Scopes element displays the waveform, or shape and form, of red, green, blue, and luma channels for the current frame. Scopes can be displayed in one of six (6) modes, and at intensities from 10% to 100%.

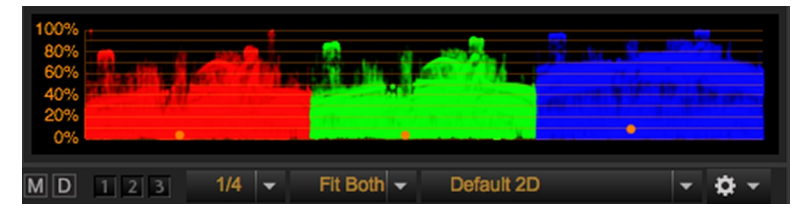

#### Figure: Scopes

To change the mode and intensity, right-click the Scopes element and select a viewing option.

- **Overlay**: Displays all three (3) channels overlaid together.
- **RGB**: Displays all three (3) channels separately.  $\blacktriangleright$
- **Red**: Displays the red channel. Þ.
- $\blacktriangleright$ **Green**: Displays the green channel.
- $\blacktriangleright$  . **Blue**: Displays the blue channel.

**NOTE:** By default the scopes are only available when the clip is stopped. To view the scopes during playback, go to **Preferences** > **General** and select **Update Scopes on Playback**.

## <span id="page-63-0"></span>**IMAGE: LIFT: GAMMA: GAIN**

To add the Image: Lift: Gamma: Gain group to a panel while using Legacy controls, right-click in a panel and select **Image: Lift: Gamma: Gain**.

### **WHEELS**

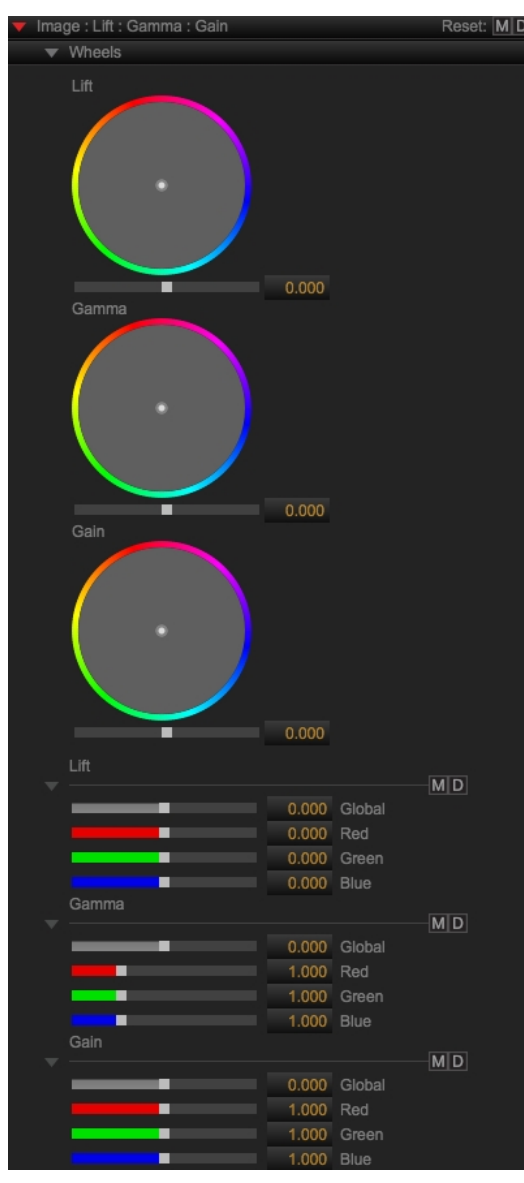

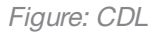

### **ADJUST WHEELS**

To adjust wheels, perform one of the following:

- Click and drag the white point inside of the color wheel to the desired location.
- $\blacktriangleright$ Click and drag the **Red**, **Green**, and **Blue** sliders.
- $\blacktriangleright$ Enter a new value in the **Red**, **Green**, and **Blue** fields.

#### **LIFT**

This group allows you to adjust the Lift characteristics:

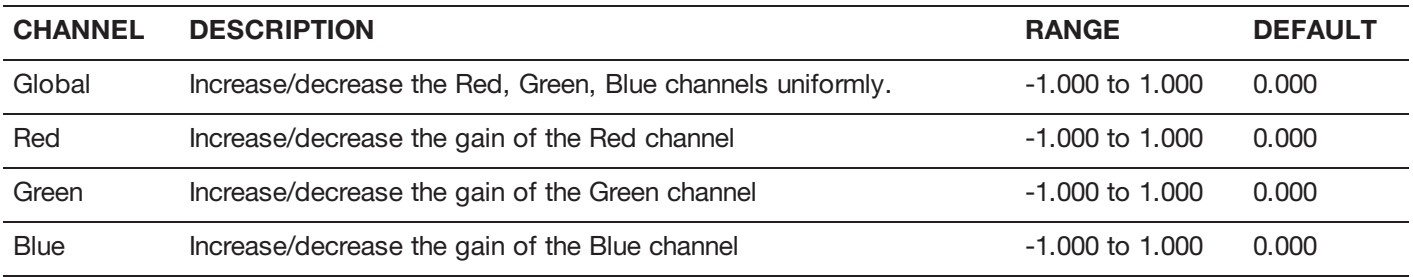

#### **GAMMA**

This group allows you to adjust the Gamma characteristics:

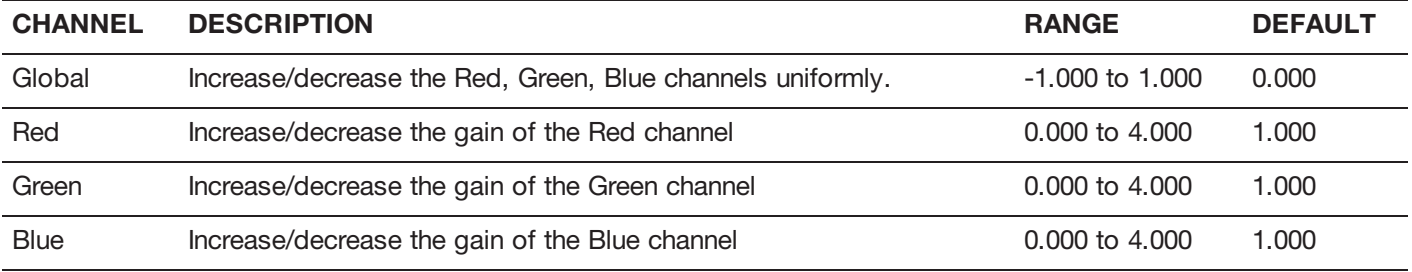

#### **GAIN**

This group allows you to adjust the Gain characteristics:

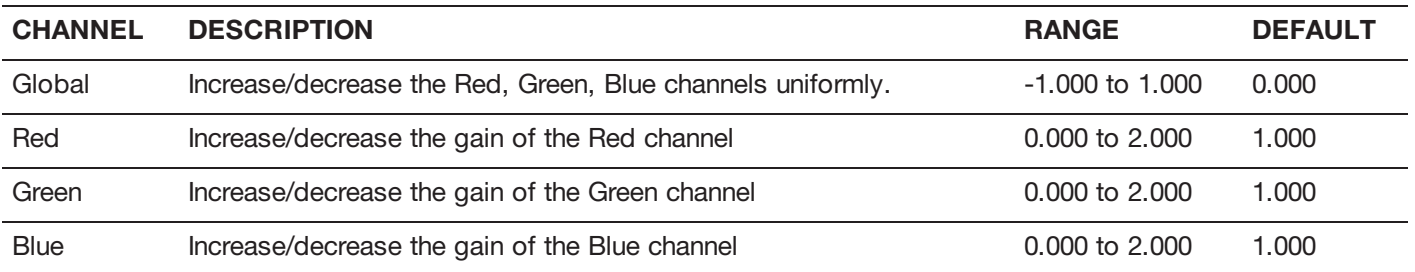

### <span id="page-65-0"></span>**IMAGE: LOOK**

Image: Look contains the primary image adjustment tools and sliders for viewing, color grading, and exporting R3D footage while using Legacy controls. Most adjustments in Image:Look use the slider function. Click and drag the slider left or right to decrease or increase the value, respectively. Alternatively, enter a value into the value box next to the slider to select a specific level. To add the Image:Look group to a panel while using Legacy controls, right-click in a panel and select Image:Look.

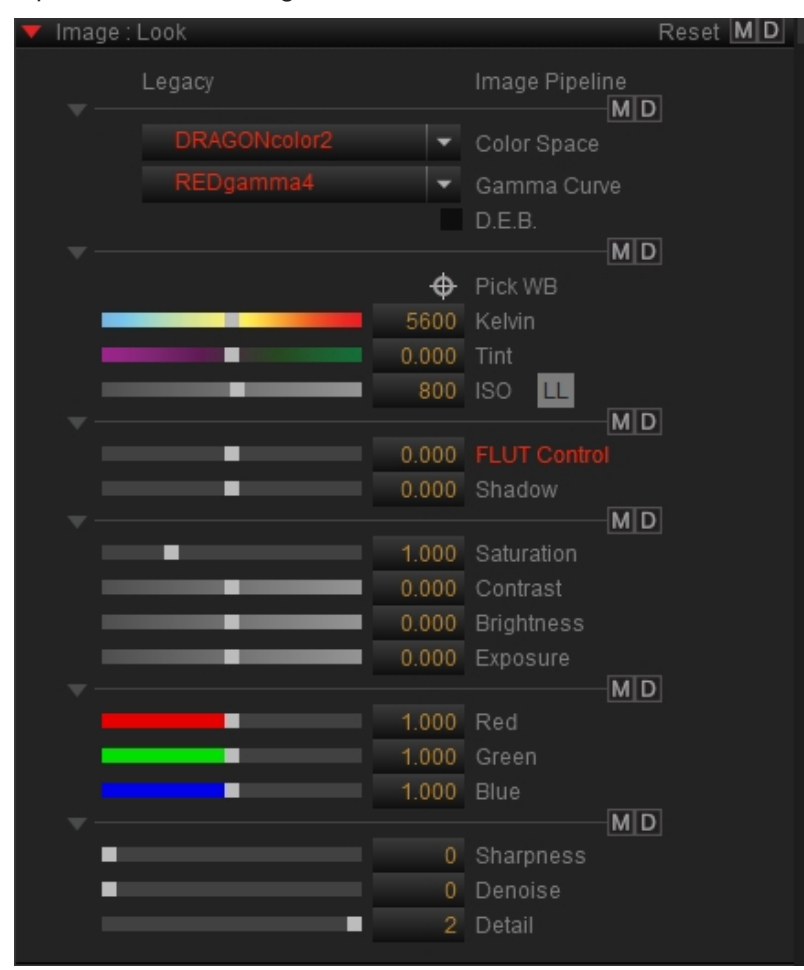

Figure: Look: Image

Image:Look groups include:

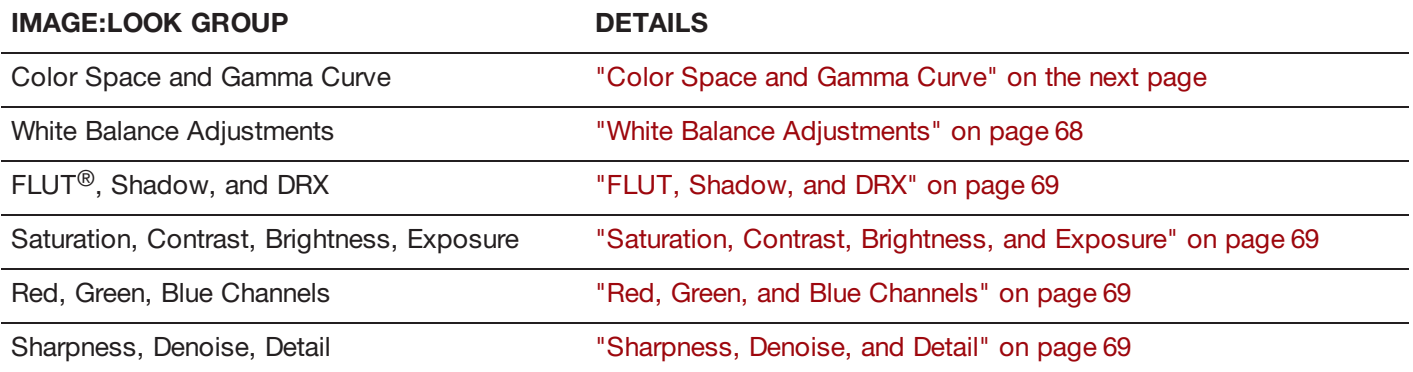

### <span id="page-66-0"></span>**COLOR SPACE AND GAMMA CURVE**

Color Space and Gamma Curve enable you to set chrominance and luminance LUTs to express the color and gamma values of your RAW footage.

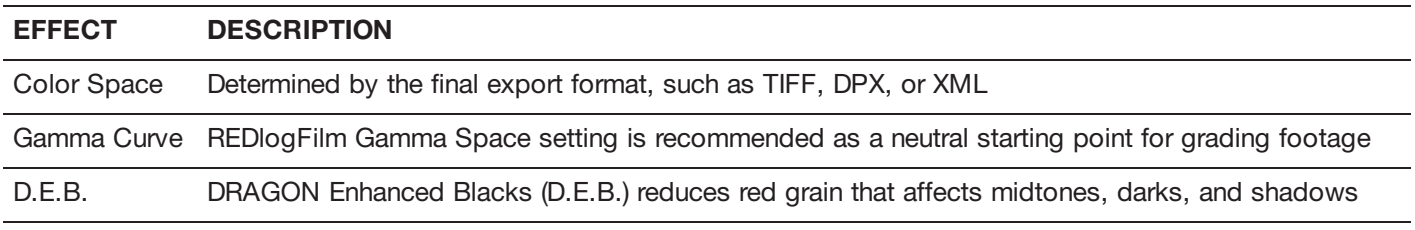

**NOTE:** RED ROCKET and RED ROCKET-X do not support D.E.B.

For more information, see the following tutorials:

- Color [Management](http://www.red.com/learn/red-101/cinema-color-management) with Cinema, available at [www.red.com/learn/red-101/cinema-color-management](http://www.red.com/learn/red-101/redlogfilm-redgamma)
- $\blacktriangleright$ Understanding REDlogFilm and REDgamma, available at [www.red.com/learn/red-101/redlogfilm-redgamma](http://www.red.com/learn/red-101/redlogfilm-redgamma)
- Intro to Grading with [REDCINE-X](http://www.red.com/learn/red-101/redcine-x-grading-tutorial) PRO, available at [www.red.com/learn/red-101/redcine-x-grading-tutorial](http://www.red.com/learn/red-101/redcine-x-grading-tutorial)  $\blacktriangleright$  .

**NOTE:** Color and Gamma Space settings for R3D files are set in-camera and captured in the R3D metadata. When an R3D is opened in REDCINE-X PRO, the Color and Gamma Space settings reflect the in-camera setting.

### **COLOR SPACE OPTIONS**

**NOTE:** To view all color and gamma space options, go to **Preferences** > **General** and select the **Show Advanced Controls** check box.

- REDcolor  $\blacktriangleright$
- $\blacktriangleright$ REDcolor2
- $\blacktriangleright$ REDcolor3
- REDcolor4 ь
- DRAGONcolor
- ▶ DRAGONcolor2
- $\blacktriangleright$ REC 2020
- $\blacktriangleright$ **RedSpace**
- Camera RGB  $\blacktriangleright$
- REC 709 Þ.
- sRGB  $\blacktriangleright$
- Þ Adobe 1998
- $\blacktriangleright$ XYZ
- REDWideGamutRGB  $\blacktriangleright$
- DCI-P3
- $\blacktriangleright$  . DCI-P3 D65

### **GAMMA CURVE OPTIONS**

**NOTE:** To view all color and gamma space options, go to **Preferences** > **General** and select the **Show Advanced Controls** check box.

- $\blacktriangleright$ REDgamma
- Þ REDgamma2
- Þ REDgamma3
- Þ REDgamma4
- Þ. REDLog
- REDlogFilm Þ
- $\blacktriangleright$ RedSpace
- K Linear
- $\blacktriangleright$ sRGB
- Þ REC 709
- Þ PDLog 685
- Þ PDLog 985
- HDR-2084
- $\blacktriangleright$ BT1886
- Log3G12 Þ
- ▶ Log3G10
- $\blacktriangleright$  . Hybrid Log-Gamma
- Gamma 2.2
- K Gamma 2.6

### <span id="page-67-0"></span>**WHITE BALANCE ADJUSTMENTS**

White Balance is the process of adjusting how color is rendered in an image so that objects that appear white in person also appear white in the image. You can set the Kelvin slider number to the color temperature of the scene. The slider graphic indicates how the image looks at that Kelvin value.

For more information, see the Using White [Balance](http://www.red.com/learn/red-101/color-cast-tutorial) to Control Color Casts article, available at [www.red.com/learn/red-](http://www.red.com/learn/red-101/color-cast-tutorial)[101/color-cast-tutorial.](http://www.red.com/learn/red-101/color-cast-tutorial)

White Balance allows you to adjust the following image characteristics:

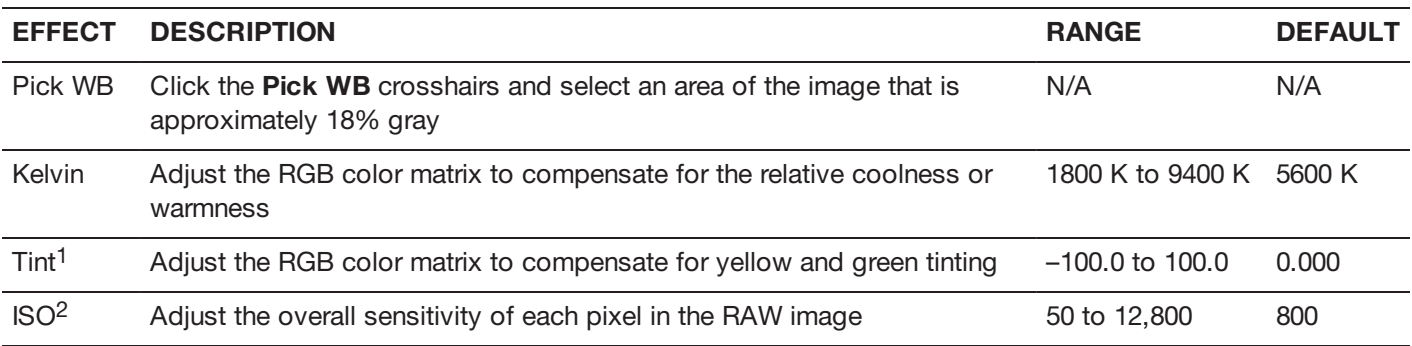

1. This parameter is valuable when the ambient light source contains significant amounts of yellow and green, such as in environments with fluorescent lighting.

2. When a clip is shot with a sensor that supports Low Light Mode and Low Light Mode is enabled, the LL icon is displayed next to the ISO label.

### <span id="page-68-0"></span>**FLUT, SHADOW, AND DRX**

This group allows you to adjust the following image characteristics:

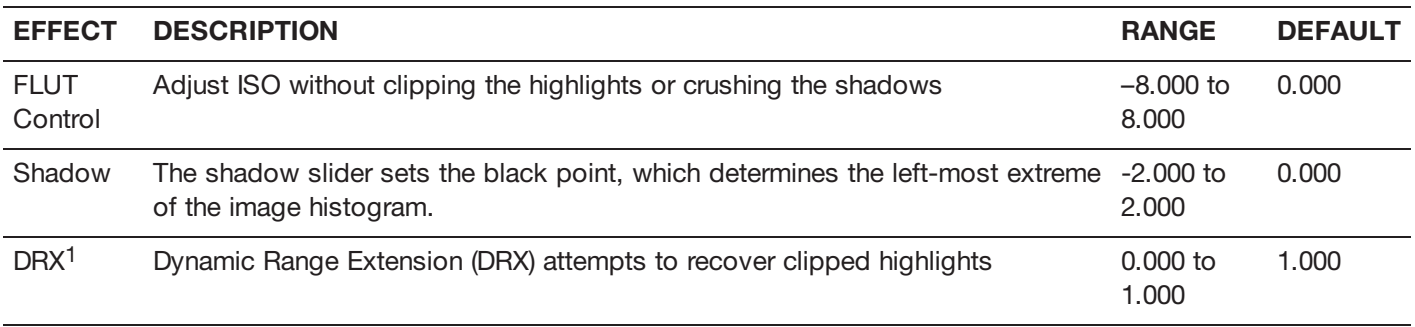

<span id="page-68-1"></span>1. DRX is not available for DRAGON clips.

### **SATURATION, CONTRAST, BRIGHTNESS, AND EXPOSURE**

This group allows you to adjust the following image characteristics:

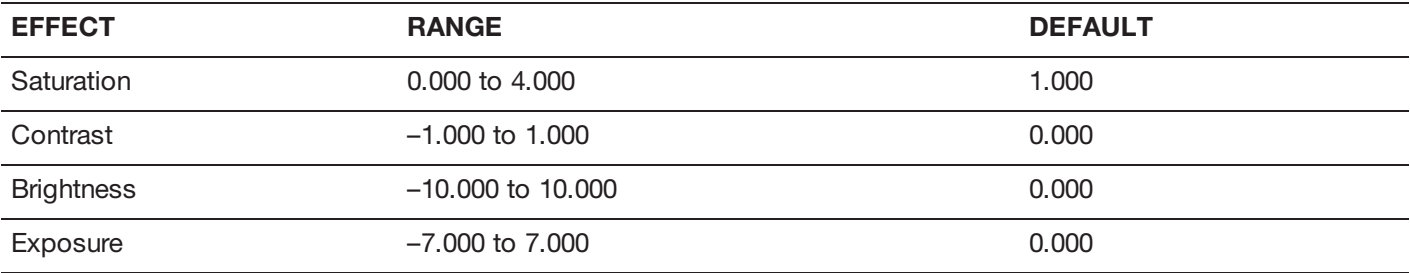

### <span id="page-68-2"></span>**RED, GREEN, AND BLUE CHANNELS**

This group allows you to adjust the following image characteristics independently:

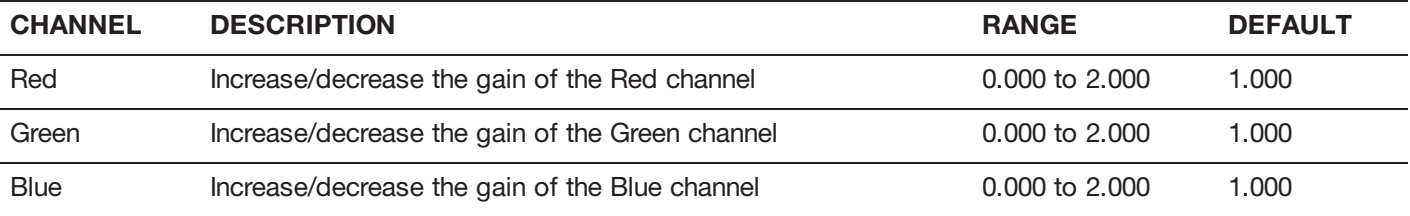

### <span id="page-68-3"></span>**SHARPNESS, DENOISE, AND DETAIL**

This group allows you to adjust the following image characteristics:

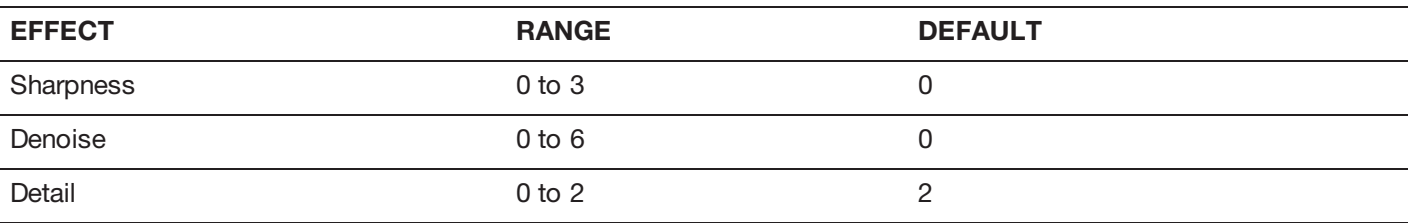

### <span id="page-69-0"></span>**IMAGE: PRIMARY**

Image: Primary contains the primary image adjustment tools and sliders for viewing, color grading, and exporting R3D footage while using IPP2 controls. Most adjustments in Image: Primary use the slider function. Click and drag the slider left or right to decrease or increase the value, respectively. Alternatively, enter a value into the value box next to the slider to select a specific level. To add the Image: Primary group to a panel while using IPP2 controls, right-click in a panel and select **Image: Primary**.

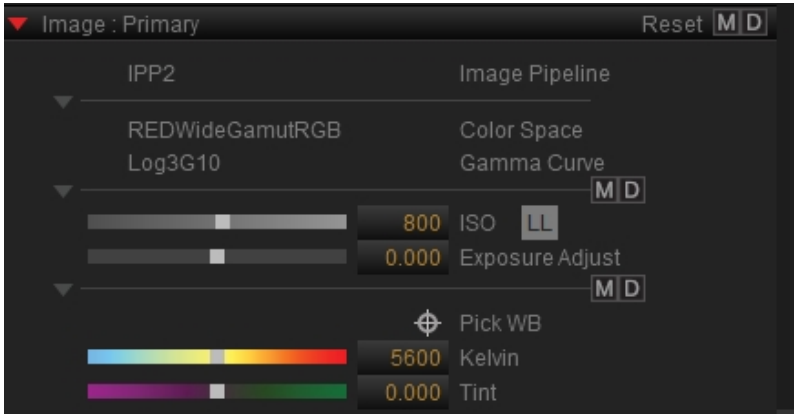

Figure: Image: Primary

Image: Primary groups include:

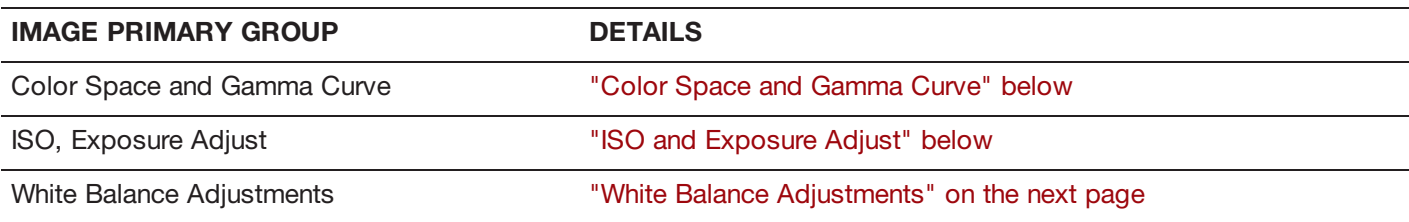

### <span id="page-69-1"></span>**COLOR SPACE AND GAMMA CURVE**

The Color Space and Gamma Curve are text-only indicators of the standardized, universal settings that are encoded straight from the camera. In Legacy Mode, these settings are adjustable for continuity with earlier project files and workflows. For more on these settings, also see "Image [Pipeline"](#page-18-0) on page 19.

### <span id="page-69-2"></span>**ISO AND EXPOSURE ADJUST**

This group allows you to adjust the following image characteristics:

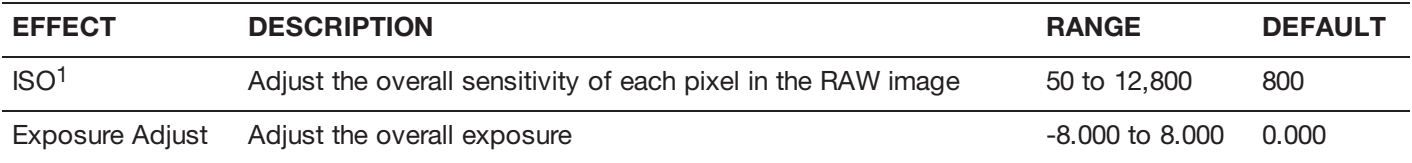

1. When a clip is shot with a sensor that supports Low Light Mode and Low Light Mode is enabled, the LL icon is displayed next to the ISO label.

### <span id="page-70-1"></span>**WHITE BALANCE ADJUSTMENTS**

White Balance is the process of adjusting how color is rendered in an image so that objects that appear white in person also appear white in the image. You can set the Kelvin slider number to the color temperature of the scene. The slider graphic indicates how the image looks at that Kelvin value.

For more information, see the Using White [Balance](http://www.red.com/learn/red-101/color-cast-tutorial) to Control Color Casts article, available at [www.red.com/learn/red-](http://www.red.com/learn/red-101/color-cast-tutorial)[101/color-cast-tutorial.](http://www.red.com/learn/red-101/color-cast-tutorial)

White Balance allows you to adjust the following image characteristics:

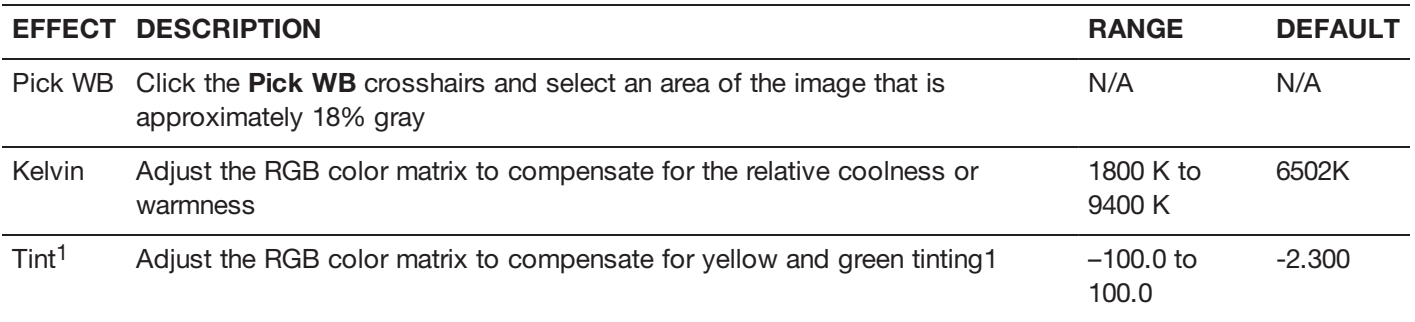

1. This parameter is valuable when the ambient light source contains significant amounts of yellow and green, such as in environments with fluorescent lighting.

## <span id="page-70-0"></span>**IMAGE: OUTPUT TRANSFORM**

The Image: Output Transform color space conversion uses gamut mapping. While the Output Tone Map assists in preserving dynamic range, the Highlight Roll-Off contains a range of options for both SDR and HDR.

To add the Image: Output Transform group to a panel, right-click in a panel and select **Image: Output Transform**.

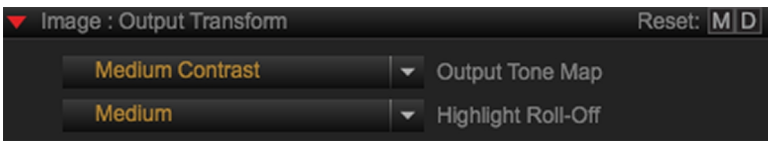

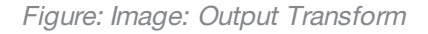

To transform the output, follow the instructions below:

- 1. Click the **Output Tone Map** drop-down menu.
- 2. Select a contrast level from the drop-down menu.
- 3. Click the **Highlight Roll-Off** drop-down menu.

4. Select one of the following highlight roll-off levels from the drop-down menu:

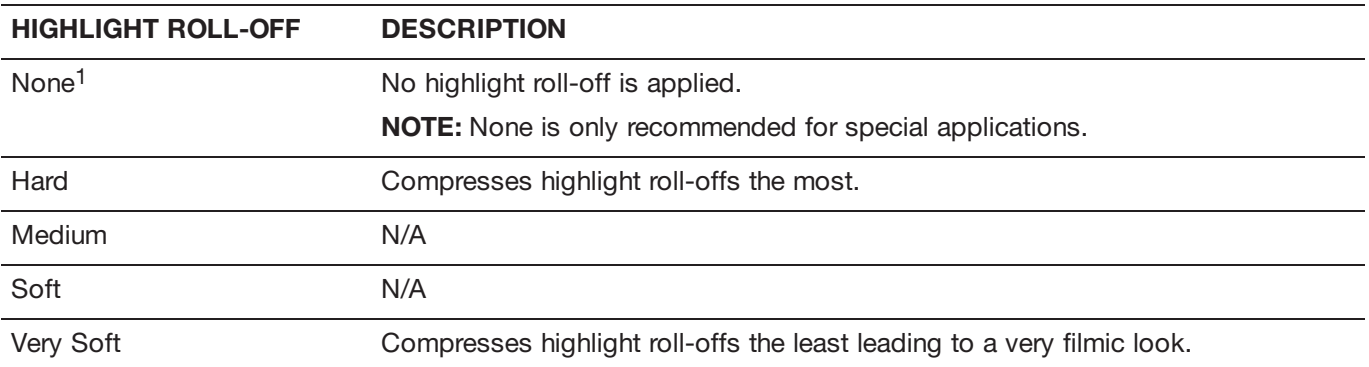

1. Only available when Advanced controls are enabled. Go to **Preferences** > **General** and select the **Show Advanced Controls** check box.

## <span id="page-71-0"></span>**POST: IMAGE: EFFECTS**

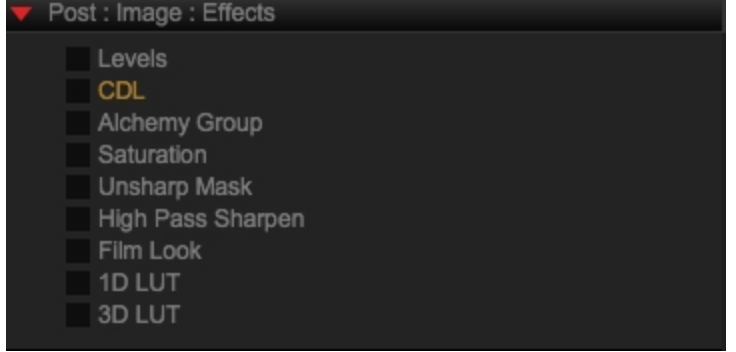

Figure: Post: Image: Effects

To add the Post: Image: Effects group to a panel, right-click in a panel and select **Post: Image: Effects**. The Post: Image: Effects adjustments are processed with R3D footage at export.

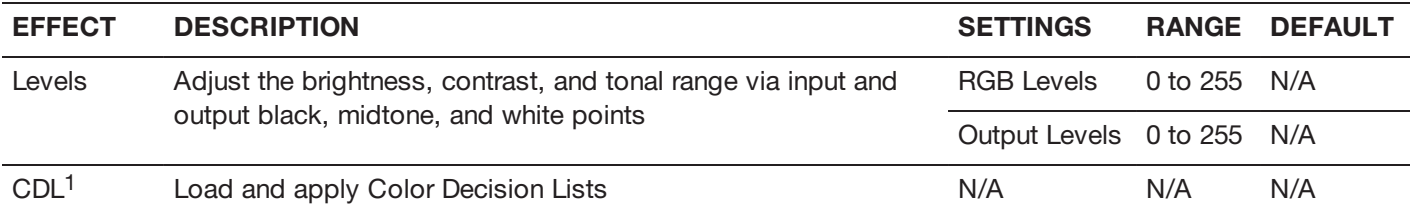

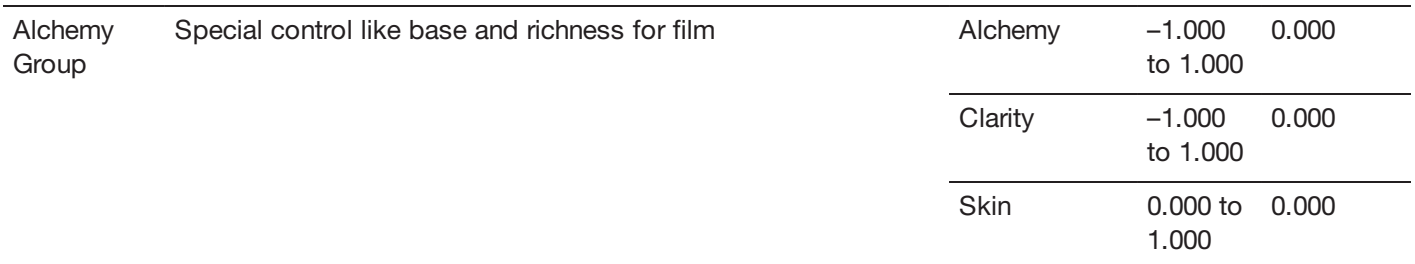
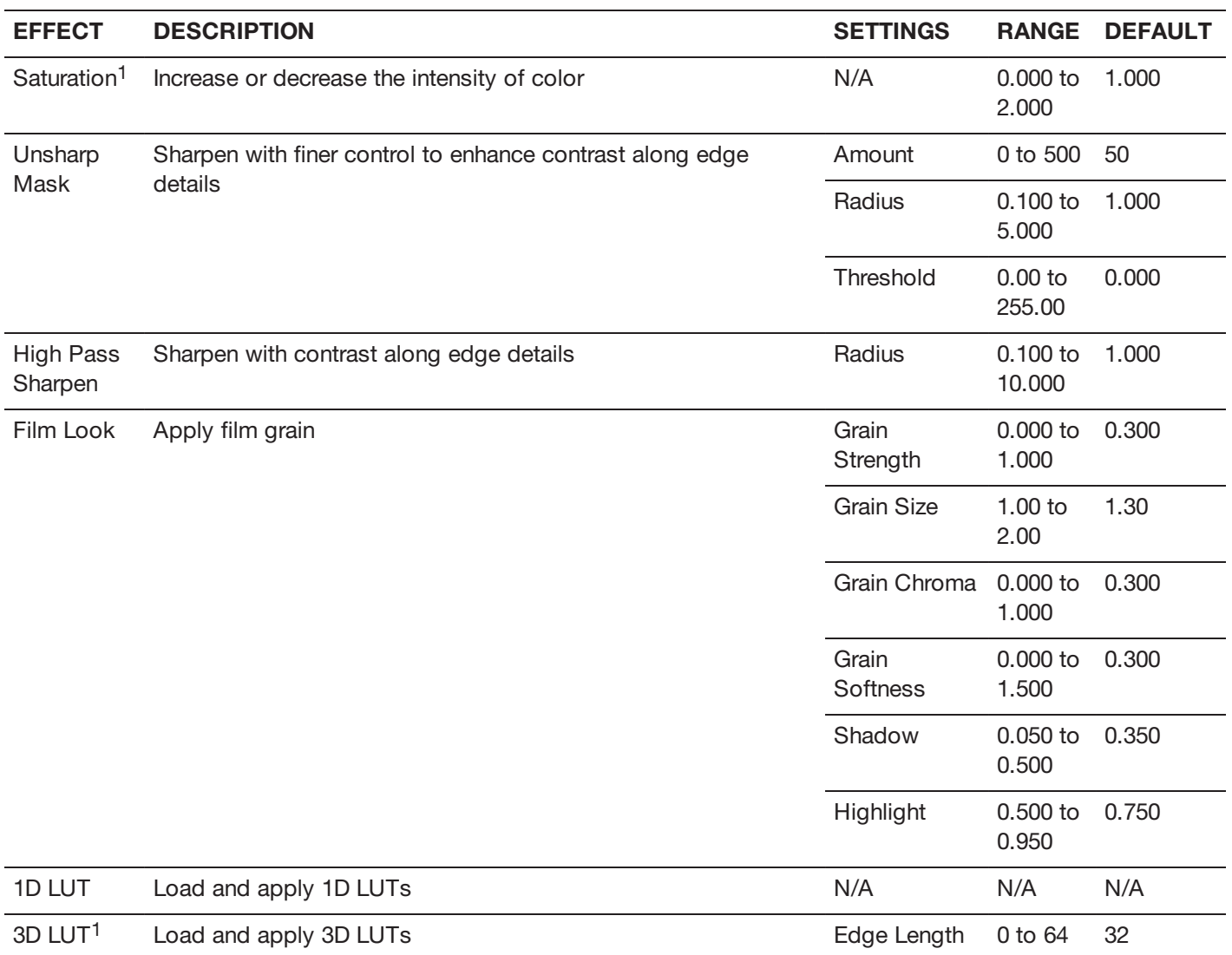

1. Only available while using Legacy controls.

#### **ENABLE POST: IMAGE: EFFECTS**

To enable Post: Image: Effects, select the check box next to the effect that you want to enable.

**NOTE:** To rearrange the order of the applied effects, drag the names of the effects to your preferred location.

#### **ADJUST POST: IMAGE: EFFECTS**

To make changes to Post: Image: Effects, follow the instructions below:

- Select the check box to activate a **Post: Image: Effects** group.
- Use the slider or enter a new value.

#### **3D LUT FORMATS**

REDCINE-X PRO supports the following 3D LUT formats:

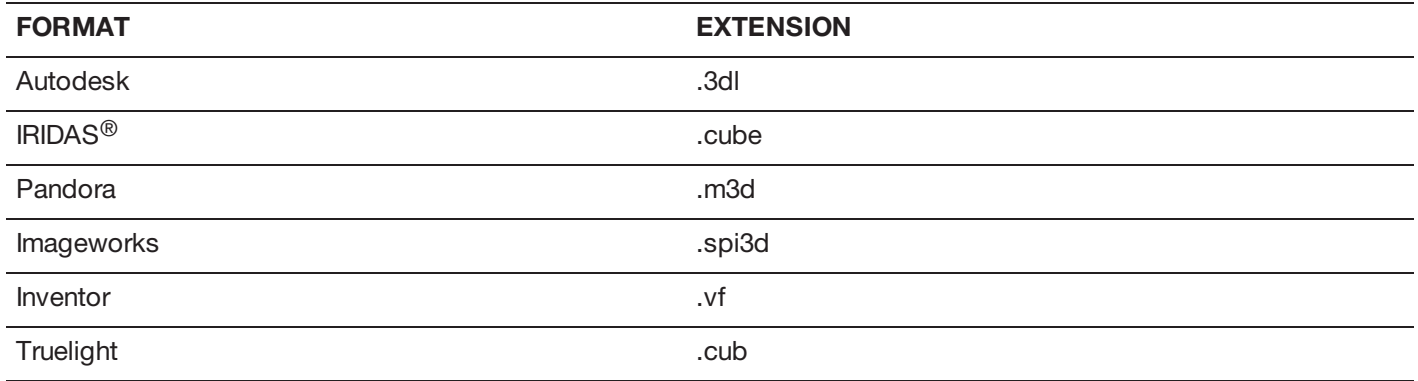

### **FRAME ADJUSTMENTS**

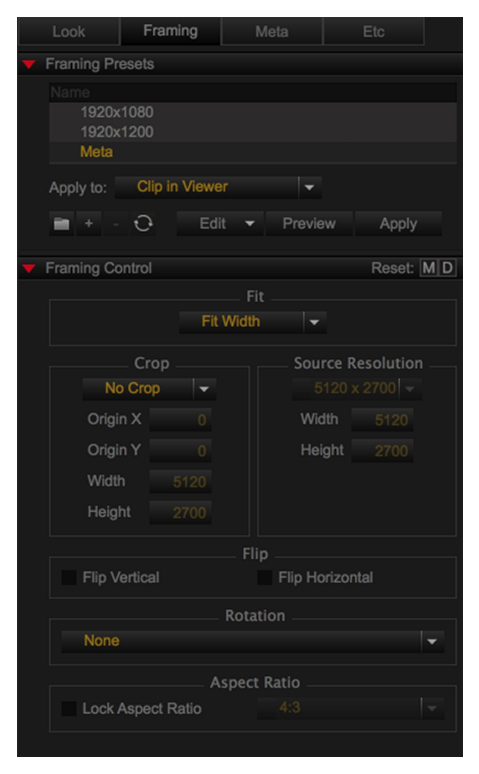

#### Figure: Framing Tab

Framing Control provides a variety of settings that enable you to frame and crop the source R3D to get just the right shot. Framing Presets enable you to create, save, and apply commonly used Framing Control settings to your R3D files.

#### **NOTE:** To add the Framing tab to a panel, go to "Tabs" on [page 12](#page-11-0).

Framing includes:

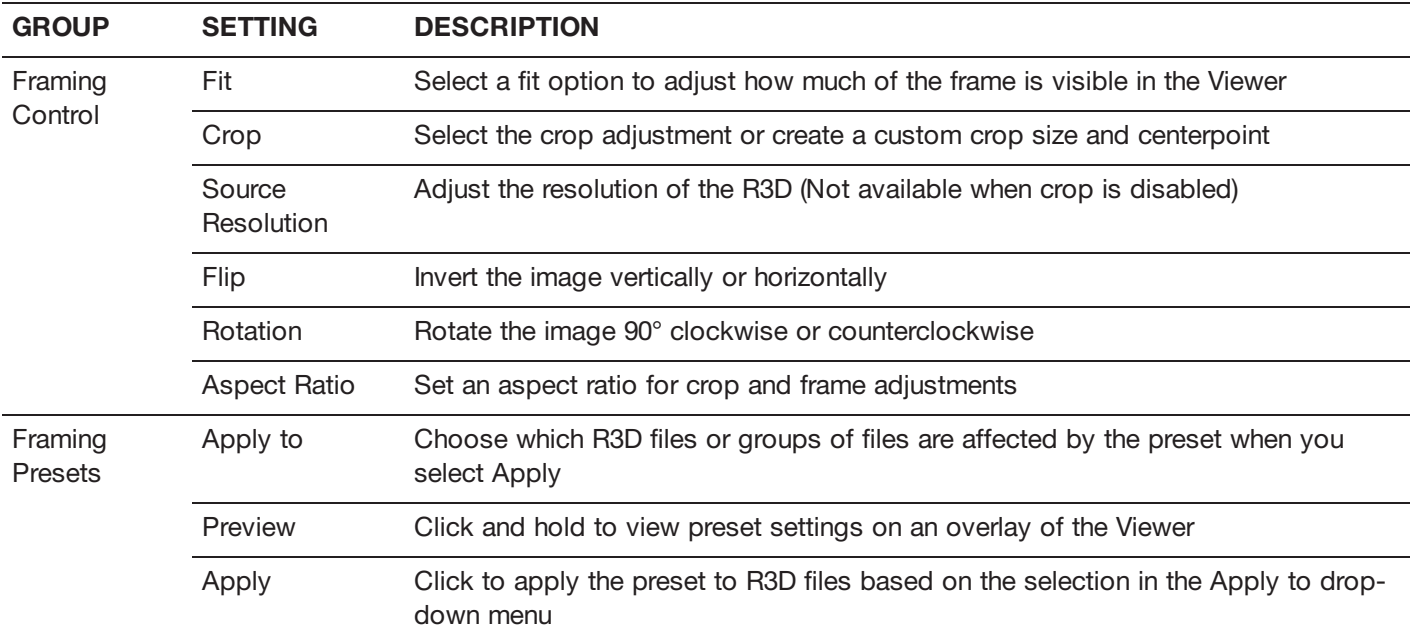

#### **CREATE A NEW FRAMING PRESET**

**NOTE:** Be sure to back up your Framing Presets. For more information, go to "Export Framing [Presets"](#page-74-0) below.

- 1. Go to the **Framing Control** group in the Framing tab.
- 2. Select settings in the **Framing Control** group.
- 3. Go to **Framing Presets** group.
- 4. Click **(Create a preset**).
- 5. Enter a name for the new preset.
- 6. Press **Enter**.

#### **EDIT A FRAMING PRESET**

- 1. Select an existing preset from the **Framing Presets** group.
- 2. Make changes to settings in the **Framing Control** group.
- <span id="page-74-0"></span>3. Click (**Replace a preset**) to update.

#### **EXPORT FRAMING PRESETS**

- 1. Select a Preset or Preset Folder that you want to export.
- 2. Click **Edit** and select one of the following:
	- **Export All...**: Export all Look Presets.
	- **Export Selected...**: Export only selected Framing Presets.
- 3. Enter a name and location for the Look Presets export file.

#### 4. Click **Save**.

The Look Preset export file saves as a compressed .zip file to the selected location.

## **FRAME RATE OVERRIDE**

You can use Frame Rate Override to change the project time base of a clip.

- 1. Drag a clip to the Bin.
- 2. Right-click the clip and select **Change Source Frame Rate...**.

A frame rate window displays.

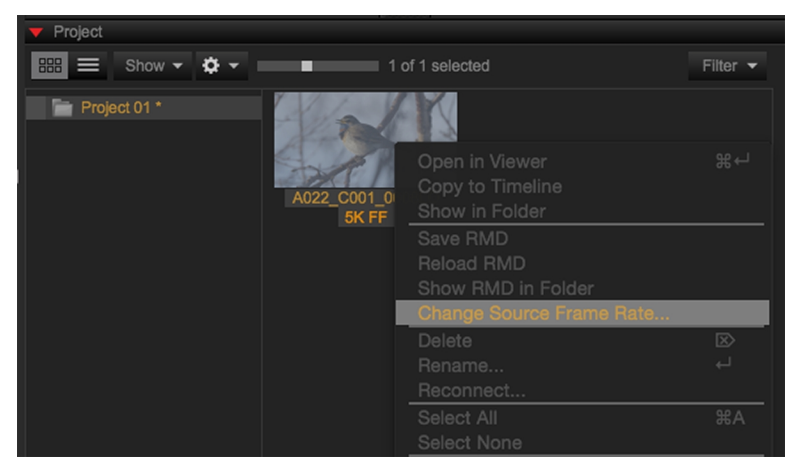

Figure: Select Change Source Frame Rate

- 3. Select a frame rate from the **New Frame Rate** drop-down menu.
- 4. Click **OK**.

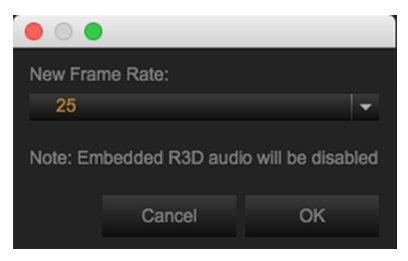

Figure: Frame Rate Override

**NOTE:** Changing the frame rate removes audio from the clip.

### **SET FRAME RATE OVERRIDE THROUGH EXPORT SETTINGS**

- 1. Double-click a preset.
- 2. Select **R3D Trim** from the **File Format** drop-down menu.
- 3. Click **Setup...**.

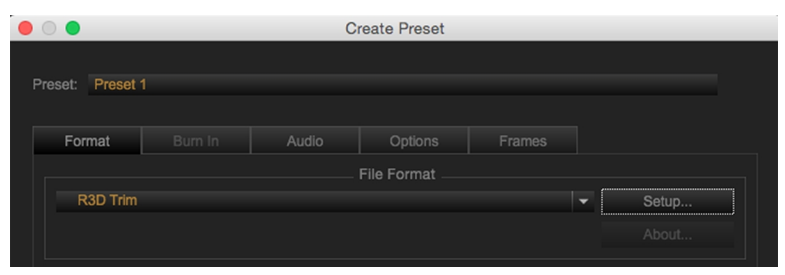

Figure: Click Setup

- 4. Select the **Ignore Frame Rate Override** check box.
- 5. Click **OK**.

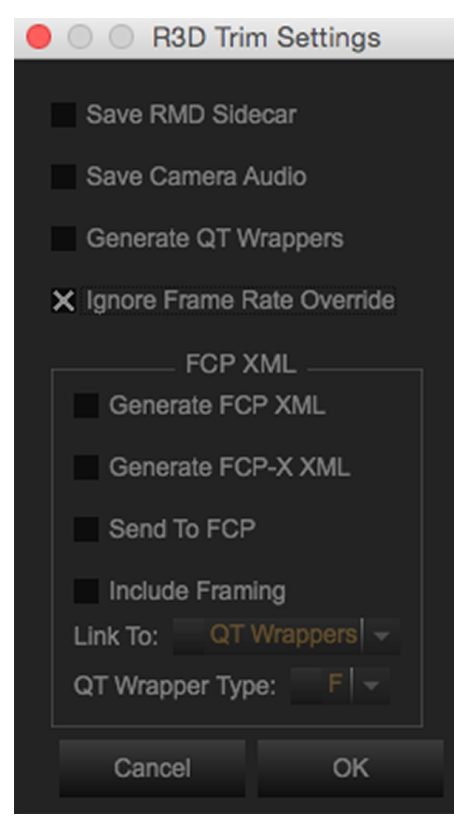

Figure: Click OK

- 6. Click **Save**.
- 7. Click **Export**.

**NOTE:** If you override the frame rate when exporting a clip, the new frame rate is applied to the R3D file. **NOTE:** Changing the frame rate removes audio from the clip.

# **PIXEL MASKING**

You can use the Pixel Masking tool to correct hot pixels in recorded footage. Once you pick a pixel to mask, the pixel is masked for all frames in the clip. To apply a pixel mask from one clip to another clip, both clips need to be from the same camera and recorded at the same resolution.

**NOTE:** Pixel masking is not available for cameras with MONOCHROME or DRAGON MONOCHROME sensors and does not apply to R3D trim exports.

### **APPLY PIXEL MASKING**

To apply pixel masking, follow the instructions below:

- 1. Drag a clip to the Bin.
- 2. Load a clip with a hot pixel to the Viewer.
- 3. Ensure the following:
	- A. Set debayer to **Full**.
	- B. Disable RED ROCKET and RED ROCKET-X.
	- C. Set **Crop** to **No Crop** in the Framing Control panel.
	- D. Set **Fit** to **Fit Width** in the Framing Control panel.
- 4. Add the **Pixel Masking** tab to a panel.

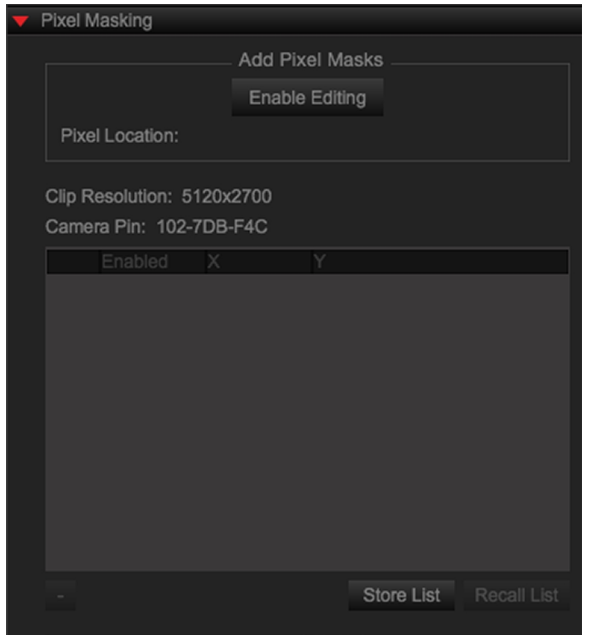

Figure: Add Pixel Masking Tab

5. Click **Enable Editing** under **Add Pixel Masks**.

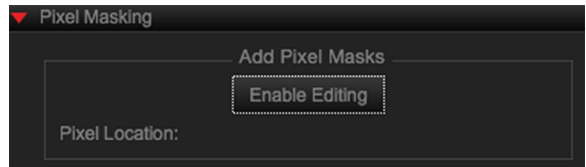

Figure: Enable Editing

- 6. Zoom in on the hot pixel.
- 7. Double-click the center of the hot pixel.

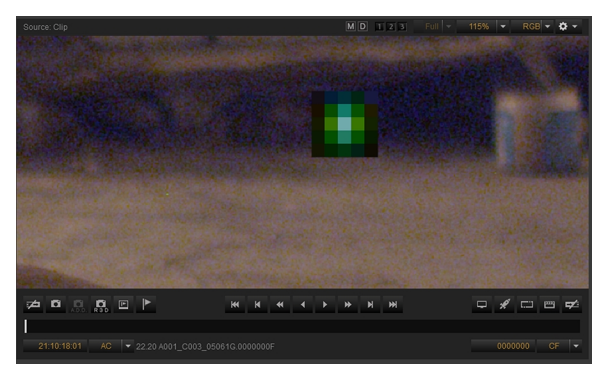

Figure: Double-Click Hot Pixel

8. The coordinates of the pixel display under Pixel Masks. You can enable and disable the pixel mask by selecting and deselecting the Pixel Mask check box, respectively.

#### **SAVE PIXEL MASK LIST**

To save a pixel mask list, follow the instructions below:

- 1. Go to the Pixel Masking panel.
- 2. Click **Store List**.

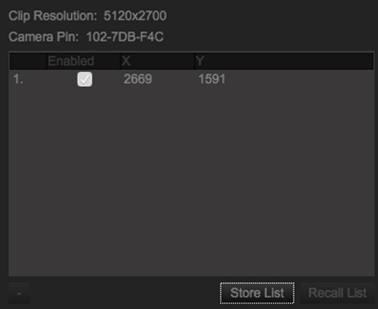

Figure: Store List

### **LOAD PIXEL MASK LIST**

To load a pixel mask list, follow the instructions below:

- 1. Go to the Pixel Masking panel.
- 2. Click **Recall List**.

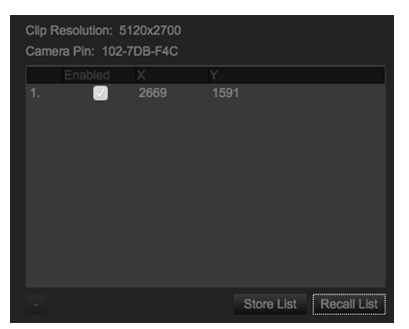

Figure: Recall List

# **EDIT AND SYNC AUDIO**

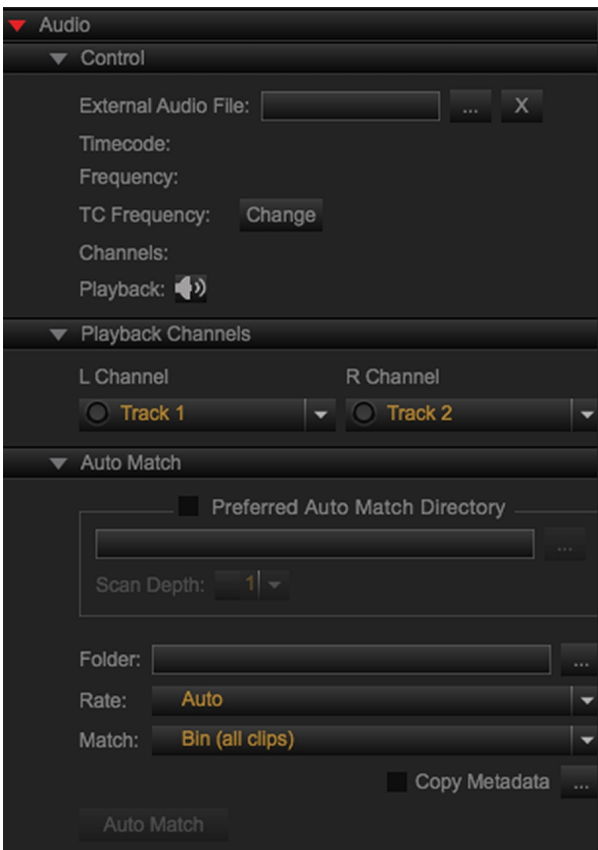

Figure: Edit and Sync Audio

You can control the audio settings and channels by creating an audio tab in a panel. Right-click in the **Audio** tab and select **Audio** to populate the audio settings.

The Audio tab allows you to adjust the following settings:

- **Control**: Sync an R3D file to a WAV or MP3 file.
- **Playback Channels**: Select a recorded camera audio source or an external audio source.
- **Auto Match**: Sync an audio file to an R3D file.

For more information, go to [REDCINE-X](http://www.red.com/learn/workflow/audiosync) PRO: Audio Sync, available at [www.red.com/learn/workflow/audiosync](http://www.red.com/learn/workflow/audiosync).

### **SYNC AUDIO WITH AUTO MATCH**

To sync audio using Auto Match in REDCINE-X PRO, follow the instructions below:

- 1. Import R3D footage into REDCINE-X PRO.
- 2. Double-click an R3D clip to open the clip in the Viewer.
- 3. Go to **Audio tab** > **Auto Match**.

**NOTE:** To add the Audio tab, go to "Tabs" on [page 12.](#page-11-0)

A. Select the folder containing the audio files in the **Folder** drop-down menu.

**NOTE:** You can set your default directory for Auto Match in Preferred Auto Match Directory.

- B. Select **Auto** from the **Rate** drop-down menu.
- C. Select **Bin (all clips)** from the **Match** drop-down menu.

#### 4. Click **Auto Match**.

The audio track and video track match when played back.

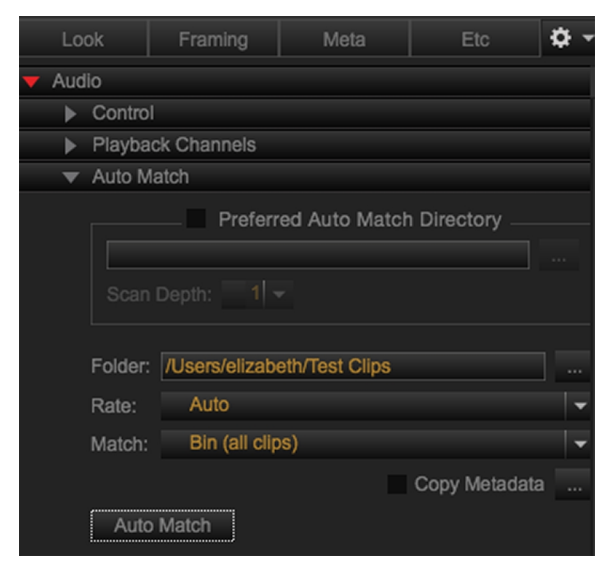

Figure: Auto Match

**NOTE:** Before exporting, set your export preset to enable **Export Audio** and **External Audio Tracks**.

### **SYNC AUDIO MANUALLY**

To sync audio manually in REDCINE-X PRO, follow the instructions below:

- 1. Import R3D footage into REDCINE-X PRO.
- 2. Double-click an R3D clip to open the clip in the Viewer.
- 3. Go to **Audio** tab > **Auto Match** and select the folder containing the audio files in the **Folder** drop-down menu.

**NOTE:** To add the Audio tab, go to "Tabs" on [page 12.](#page-11-0)

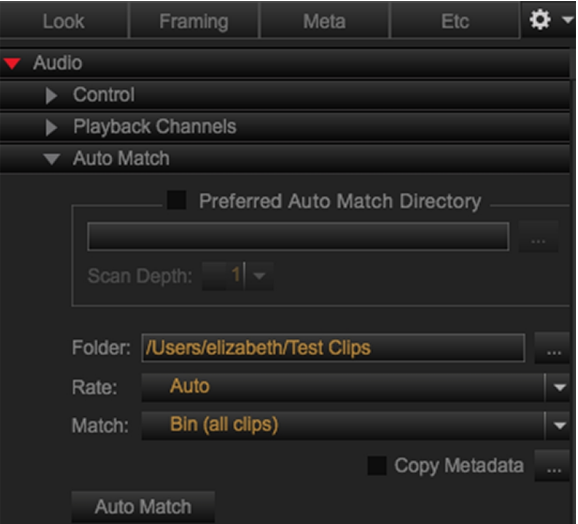

Figure: Add Audio Files in Audio Match

- 4. Drag the **Playhead** to the slate frame (clap) in the video track.
- 5. Click (**Set Video Slate Point**) in the **Viewer**.
- 6. Go to the **Audio** tab in the **Bottom Panel**.
- 7. Select the external audio track that you want to synchronize.
- 8. Drag the **Playhead** to the slate frame (clap) in the audio track.
- 9. Click (**Set Video Slate Point**) in the Audio tab in the Bottom Panel.

The audio track and video track match when played back.

**NOTE:** Before exporting, set your export preset to enable **Export Audio** and **External Audio Tracks**.

# **EDIT 3D CLIPS**

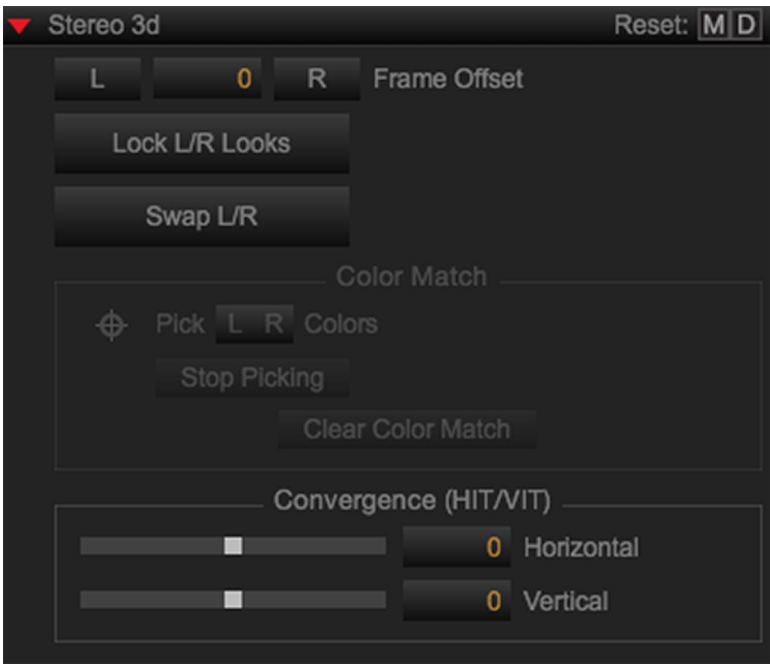

Figure: Stereo 3D Drop-Down Menu

When a 3D clip is in the Bin and loaded in the Viewer, the Stereo 3D menu appears in the Look tab.

- **Frame Offset**: Allows offsetting of frames between the left and right clip
- **Color Match**: This feature is disabled
- **Convergence**: Adjusts the angle of the left and right clip in the Stereo 3D image
	- **HIT**: Horizontal Image Translation
	- **VIT**: Vertical Image Translation

**NOTE:** You must apply a crop set before applying convergence. Go to "Sample 3D [Workflow"](#page-100-0) on page 101.

### <span id="page-83-0"></span>**STEREO 3D MODE OPTIONS**

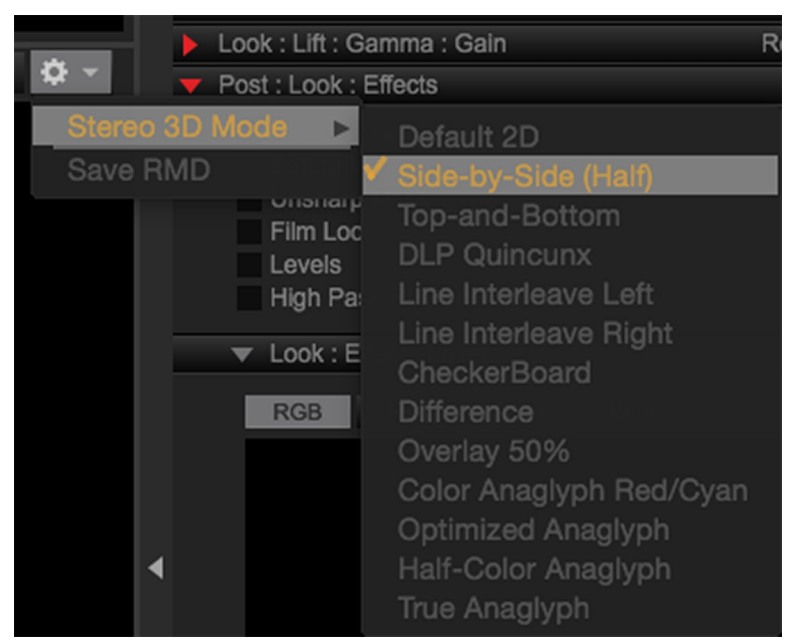

Figure: Stereo 3D Mode Options

The following Stereo 3D mode options can be accessed in the **Viewer Panel** > **Viewer Settings Menu** > **Stereo 3D Mode**:

- Default 2D  $\blacktriangleright$
- Þ Side-by-side (half)
- Top-and-bottom  $\blacktriangleright$
- $\blacktriangleright$ DLP Quincunx
- $\blacktriangleright$ Line Interleave Left
- $\blacktriangleright$ Line Interleave Right
- CheckerBoard
- **Difference**  $\blacktriangleright$
- Overlay 50%
- Color Anaglyph Red/Cyan
- Optimized Anaglyph  $\blacktriangleright$  .
- Half-Color Anaglyph  $\blacktriangleright$
- k, True Anaglyph

For more information, go to "Sample 3D [Workflow"](#page-100-0) on page 101.

# **MARKER THUMBNAILS**

Use the Marker Thumbnails drop-down group to add, view, edit, delete, and export the markers created in the Markers tab and the Marker Thumbnails drop-down group. For more information, go to "Export Stills from [Markers"](#page-97-0) on [page 98.](#page-97-0)

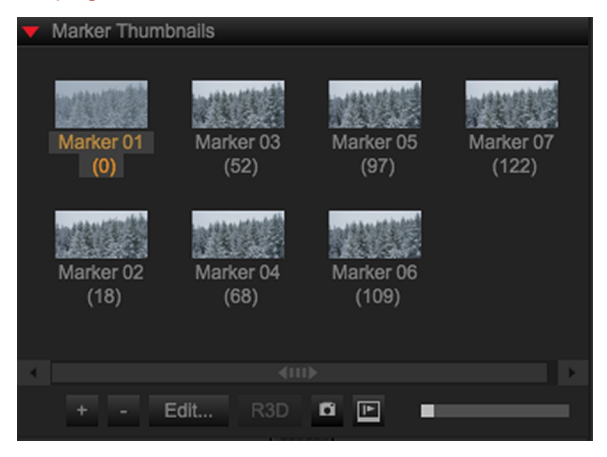

Figure: Marker Thumbnails

# **MARKER TABLE**

Use the Marker Table drop-down group to view the markers created in the Markers tab and the Marker Thumbnails drop-down group. For more information, go to "Export Stills from [Markers"](#page-97-0) on page 98.

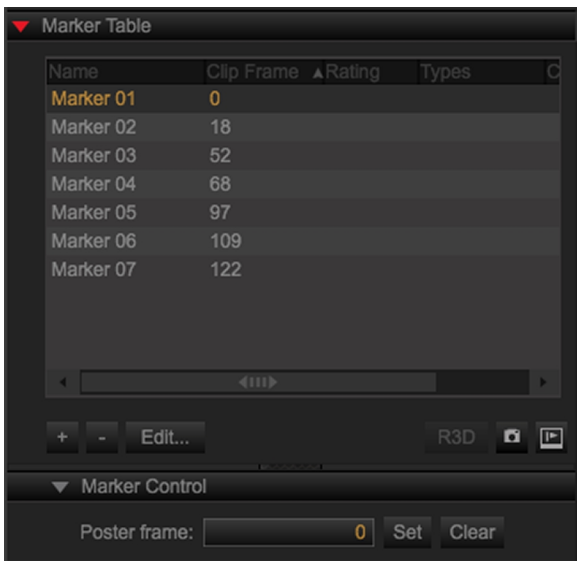

Figure: Marker Table

# <span id="page-85-0"></span>CHAPTER 6: EXPORT CLIPS

This section describes how to export clips in REDCINE-X PRO®. Exporting, also known as "transcoding", processes the original R3D<sup>®</sup> file and metadata (.RMD file), producing a media file with the specified file format. Exporting processes (or "bakes in") metadata, Look adjustments, and any other adjustments made in the Post : Image: Effects group.

Perform one of the following to export your files:

- Þ. **Export Window**: Export from the menu bar. Go to ["Export](#page-86-0) Media" on the next page.
- **Export Presets**: Export from a panel. Go to "Export with [Presets"](#page-87-0) on page 88. Þ.

For more information, go to the [REDCINE-X](http://www.red.com/learn/workflow/redcine-x-exporting) PRO: Exporting video tutorial at [www.red.com/learn/workflow/redcine-x](http://www.red.com/learn/workflow/redcine-x-exporting)[exporting.](http://www.red.com/learn/workflow/redcine-x-exporting)

## **EXPORT SETTINGS**

Access the following settings in the Export window:

- **Export**: Select what you want to export.
- **Preset**: Select Export Preset.
- **Format**: Select formatting options. Go to "Export File [Formats"](#page-89-0) on page 90.
- Þ. **Burn In:** Select settings for a burn in watermark.
- **Audio**: Select audio tracks for export.
- Þ **Options**: Select output framing, color, handles, timecode, REDline, and 3D.
- Þ. **Frames**: Select options for still exporting. Only available for TIFF and DPX file formats.

# <span id="page-86-0"></span>**EXPORT MEDIA**

To export media, follow the instructions below:

1. Go to **File** > **Export**.

The Export window displays.

- 2. Select a project, an export preset, and export settings.
- 3. Select an export file format.

**NOTE:** IPP2 Output Transform only applies to IPP2 clips.

**NOTE:** Advanced Dragon Debayer (A.D.D.) is only available for RED DRAGON® clips.

- 4. Click **Setup...**.
- 5. Click **OK**.
- 6. Click **Export**.

The File Directory dialog displays.

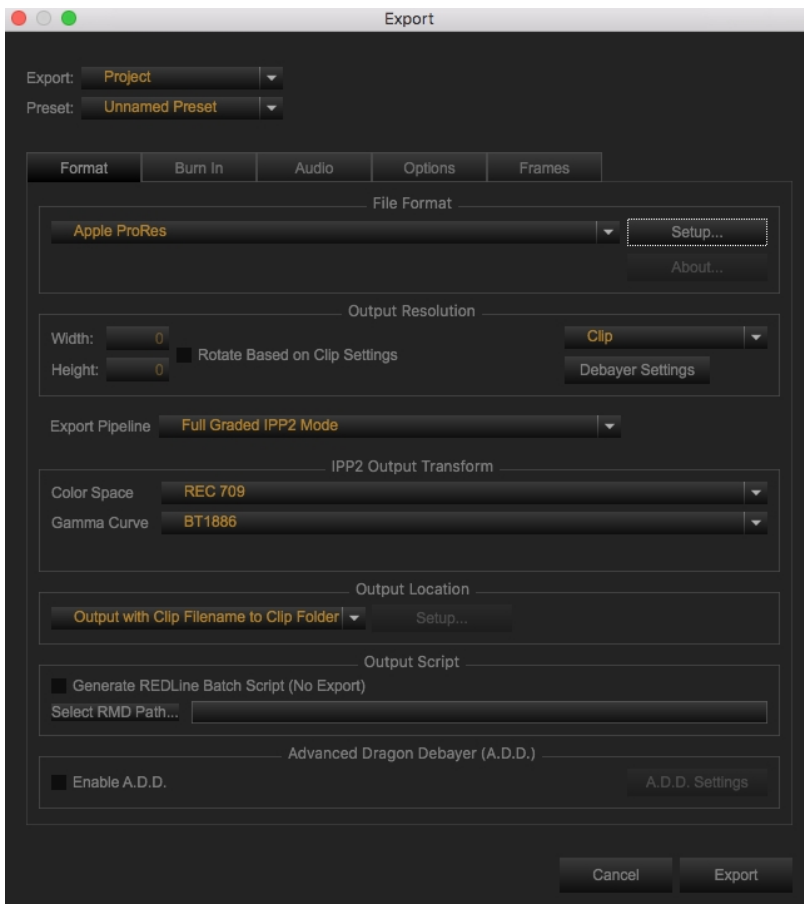

Figure: Export Window

7. Select a **File Directory** destination.

#### 8. Click **Open**.

Clips are placed in the render queue in the Export tab or Export Workroom and export automatically by default.

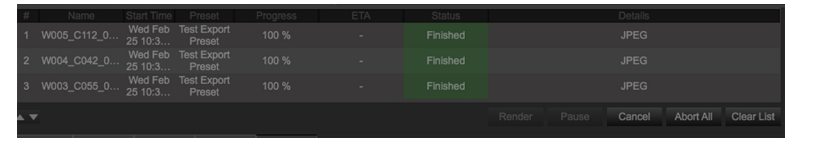

Figure: Clips in the Render Queue

**NOTE:** You can change the render options in **Preferences** > **Transcode**.

<span id="page-87-0"></span>**NOTE:** You can arrange the order in which the clips export by clicking  $\Box$ .

### **EXPORT WITH PRESETS**

You can use Export Presets to speed up your workflow.

To batch export with an Export Preset, follow the instructions below:

- 1. Load clips into your project.
- 2. Go to the **Export** tab or the **Export Workroom**.
- 3. Select the Export Preset that you want to use.

For more information, go to "Add Export [Preset"](#page-88-0) on the next page.

| Name.                     | AFormat         | Resolution  |
|---------------------------|-----------------|-------------|
| <b>Test Export Preset</b> | <b>JPEG</b>     | Full Clip   |
|                           |                 |             |
|                           |                 |             |
|                           |                 |             |
|                           |                 |             |
|                           | 4111b           |             |
| Copy<br>Edit              | Bin (all clips) | Export<br>▼ |
|                           |                 |             |

Figure: Select Export Preset

- 4. Select **Bin (all clips)**.
- 5. Click **Export**.

The File Directory dialog displays.

- 6. Select a File Directory destination.
- 7. Click **Open**.

Clips are placed in the render queue in the Export tab or in the Export Workroom and export automatically by default.

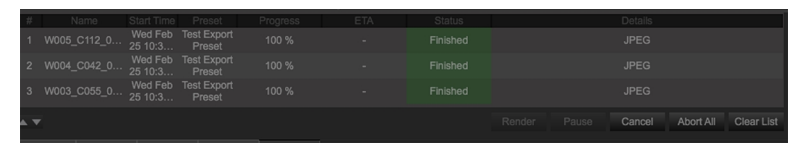

Figure: Clips in the Render Queue

**NOTE:** You can change the render options in **Preferences** > **Transcode**.

**NOTE:** You can arrange the order in which the clips export by clicking  $\blacktriangle \blacktriangledown$ .

### <span id="page-88-0"></span>**ADD EXPORT PRESET**

To add an Export Preset, follow the instructions below:

1. Click (**Add Export Preset**).

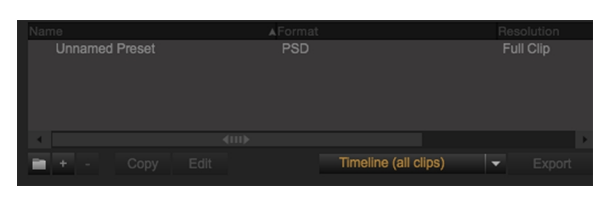

Figure: Add Export Presets

- 2. In the **Preset** text box enter a name for your preset .
- 3. Select the desired export preset settings.
- 4. Select a file format from the **File Format** drop-down menu.
- 5. Click **Save**.

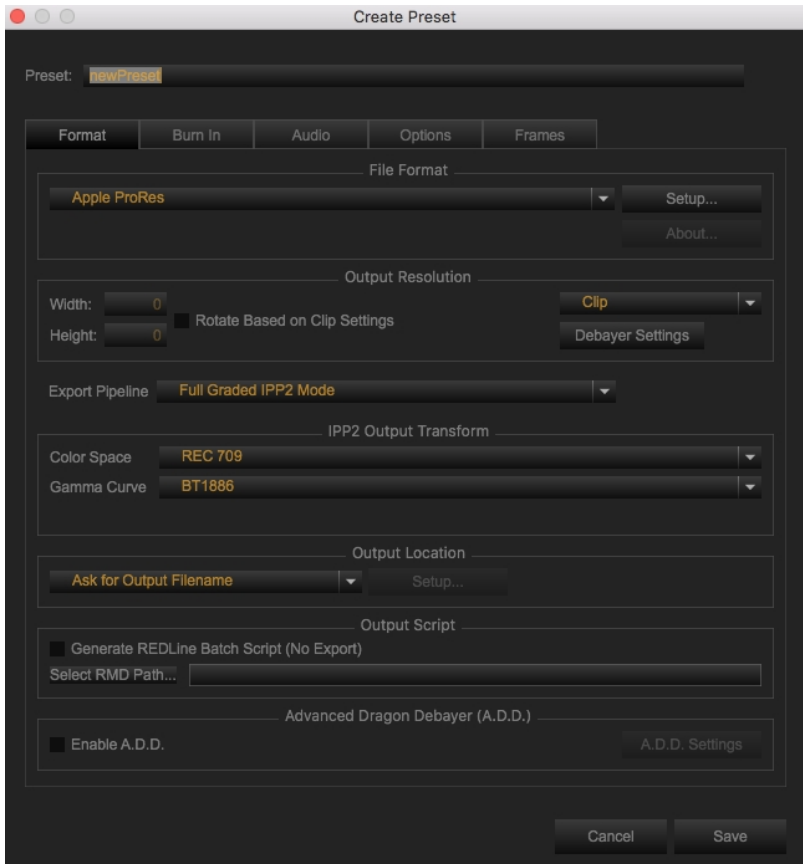

Figure: Create Preset

### **DELETE EXPORT PRESETS**

- 1. Select the Export preset that you want to delete.
- 2. Click (**Remove**) to delete the Export Preset.
- 3. Click **Yes**.

# <span id="page-89-0"></span>**EXPORT FILE FORMATS**

You can export to the following formats:

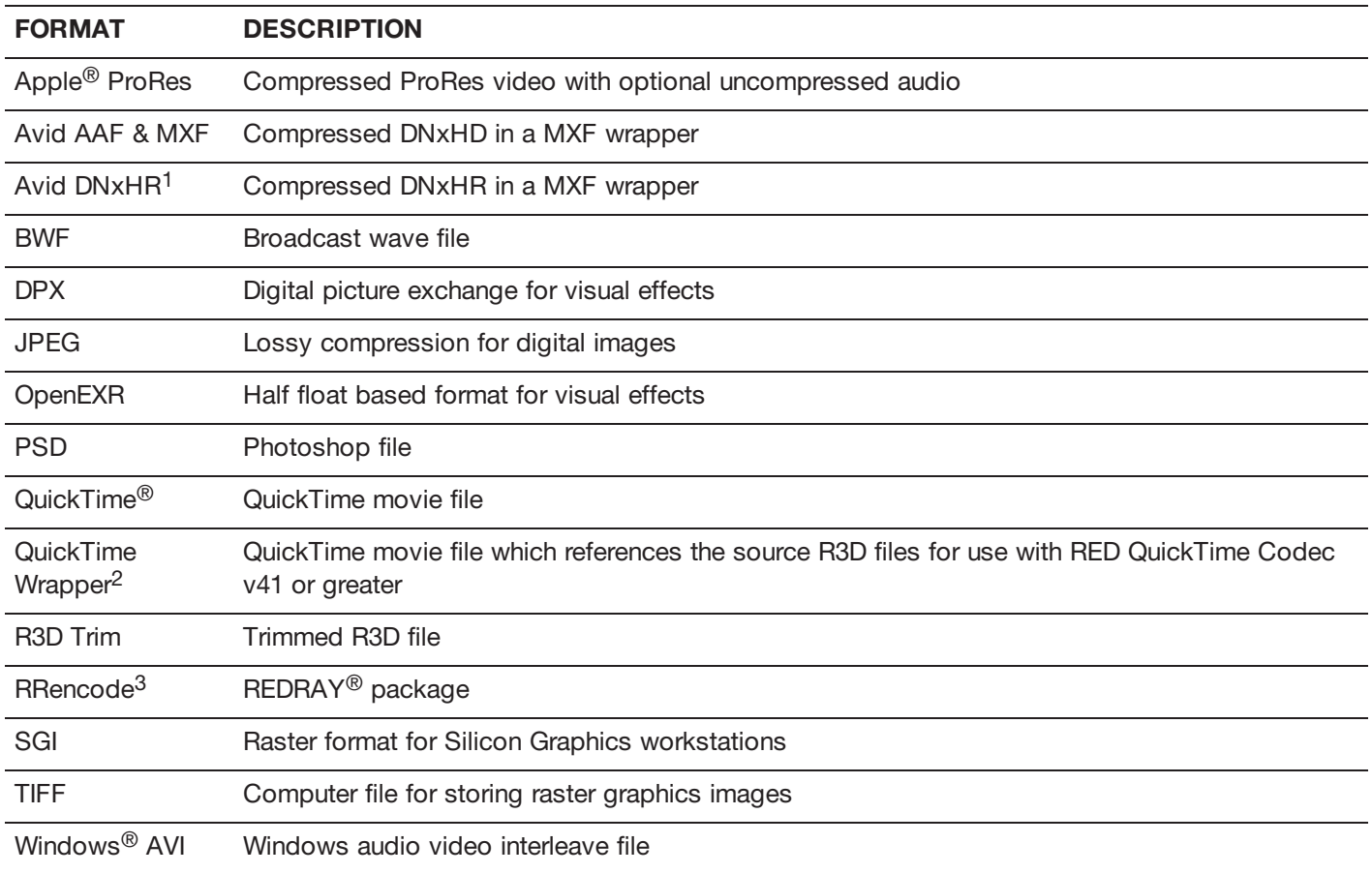

1. REDCINE-X Pro exported DNxHD files are loaded into Avid® Media Composer® using the DNxHD.mxf ingest workflow.

2. Mac® only.

3. Requires RRencode plugin to be installed. For more information, go to ["REDRAY"](#page-30-0) on page 31.

# **QUICKTIME SETTINGS**

- Compression Settings
	- **Video**: Set compression type, frames per second, encoding mode, and compressor quality.
	- **Audio**: Set format, channels, rate, render settings, and linear PCM settings.
- Overrides
	- **Clip FrameRate**: Override the Frames per second option of the Video Dialog.
	- **Mono Audio Channel Layout**: Overrides Audio dialog settings, exports all tracks of audio as uncompressed k. linear PCM.
- **FCP XML** 
	- Generate FCP XML
	- Generate FCP-X XML
	- ▶ Send to FCP
	- **Include Framing**

## <span id="page-90-0"></span>**EXPORT SHALLOW FILES**

| Import                        | श्री            |                                        |  |  |
|-------------------------------|-----------------|----------------------------------------|--|--|
| <b>Export (shallow)</b>       |                 | <b>EDL (CMX 3600)</b>                  |  |  |
| Export                        | ЖE              | <b>FCP XML</b>                         |  |  |
| Generate QT Wrappers (Viewer) | $\mathcal{H}$ W | <b>FCP-X XML</b><br>Send FCP XML to Pr |  |  |
| Run Script                    |                 |                                        |  |  |

Figure: Export (Shallow)

Go to **File** > **Export (shallow)** to export the following file formats:

- **EDL (CMX 3600)**: Export EDL (CMX 3600) file(s).
- **FCP XML**: Export XML file(s) for Final Cut Studio® 7.
- **FCP-X XML**: Export XML file(s) for Final Cut Pro® 10.
- **Send FCP XML to Pr**: Send XML file(s) to Adobe® Premiere® Pro.

For more information, go to "XML Roundtrip [Workflow"](#page-102-0) on page 103.

## **EXPORT OPENEXR FILES**

To export as OpenEXR, follow the instructions below:

1. Go to **File** > **Export**.

The Export window displays.

- 2. Select an export type from the **Export** drop-down menu.
- 3. Select an export preset from the **Preset** drop-down menu, as applicable.
- 4. Adjust additional export settings, as applicable.
- 5. Select **OpenEXR** from the **File Format** drop-down.

#### 6. Click **Setup...**.

The OpenEXR settings window displays.

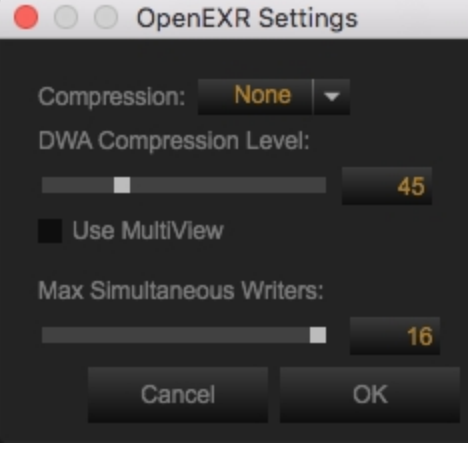

Figure: OpenEXR Settings

- 7. Select the desired settings and click **OK**.
- 8. For the Export Pipeline, select one of the following from the **Export Pipeline** drop-down:
	- Primary Raw Development Export un-graded RWG/Log3G310
	- Full Graded IPP2 Mode

**NOTE:** Primary RAW Development - Export un-graded RWG/Log3G310 and Full Graded IPP2 Mode are only available for IPP2 clips.

 $\triangleright$  ACES

**NOTE:** ACES is only available for OPENEXR files.

9. Click **Export**.

The file dialog box displays.

## **GENERATE QUICKTIME WRAPPERS**

**NOTE:** QuickTime wrappers are for Mac only.

### **EXPORT QUICKTIME WRAPPERS AUTOMATICALLY**

To export QuickTime wrappers automatically, go to **File** > **Generate QT Wrappers (Viewer)**. REDCINE-X PRO automatically generates the following QuickTime wrappers for the clip in the Viewer:

- **F**: Full debayer quality
- **H**: Half debayer quality
- $\blacktriangleright$ **M**: Medium debayer quality
- **P**: Proxy debayer quality

### **EXPORT QUICKTIME WRAPPERS AND XML FILES MANUALLY**

To export QuickTime wrappers and XML files manually, follow the instructions below:

- 1. Go to **File** > **Export...**.
- 2. Select **QuickTime Wrapper** from the **File Format** drop-down menu.

3. Click **Setup...**.

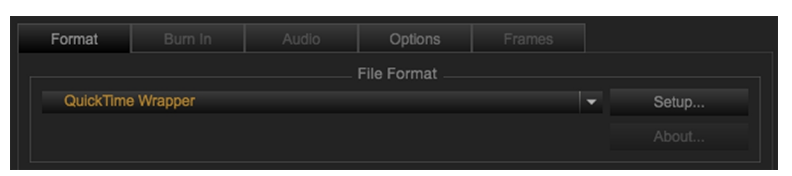

Figure: Click Setup

- 4. Select one of the following:
	- **Generate FCP XML**
	- **Generate FCP-X XML**
- 5. Select **F**, **H**, **M**, or **P** from the **QT Wrapper Type** drop-down menu. This option selects the QT Wrapper that the XML file references.
- 6. Click **OK**.

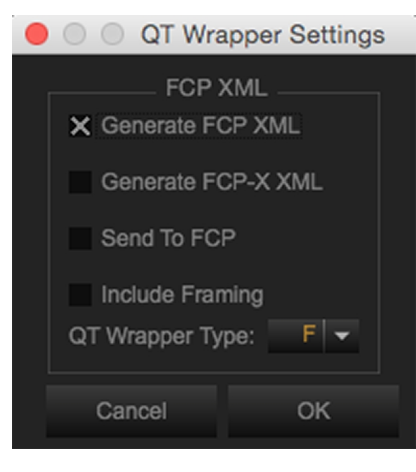

Figure: QT Wrapper Settings

7. Click **Export**.

### **APPLE PRORES**

REDCINE-X PRO supports the following Apple ProRes codecs:

- Apple ProRes 4444 XQ (log encoding only)
- ▶ Apple ProRes 4444
- Apple ProRes 422 HQ
- Apple ProRes 422
- Apple ProRes 422 LT
- ▶ Apple ProRes 422 Proxy

# **AVID DNXHR**

REDCINE-X PRO supports the following Avid DNxHR codecs:

- **LB**: Low Bitrate Offline
- **SQ**: Standard Quality
- **HQ**: High Quality
- **HQX**: High Quality 10-bit
- **444**: Finishing Quality 444 10-bit

# **OLPF OVERRIDE**

You can change the interchangeable OLPF in the metadata for the following reasons:

- You recorded footage when the installed OLPF did not match the OLPF selected in the OLPF menu.
- K You recorded footage with an OLPF, but want to apply the color science of a different OLPF.

**NOTE:** OLPF Override is only applicable if your clip was shot on a camera with interchangeable OLPFs.

- 1. Right-click a clip in the browser.
- 2. Select **Generate R3D from OLPF Override...**.
- 3. Select the OLPF that you want from the **OLPF** drop-down menu.
- 4. Click **OK**.
- 5. Click **Save**.

# **IPP2 LUT CREATOR**

To create an IPP2 LUT, follow the instructions below:

- 1. Go to **File** > **IPP2 LUT Creator**.
- 2. For Output Transform, set the following:
	- **Color Space**: Set one of the following:
		- ACES AP0
		- ▶ Adobe 1998
		- $\triangleright$  DCI-P3
		- DCI-P3 D65
		- ▶ ProPhoto
		- $\times$  REC 790
		- REC 2020
		- REDWideGamutRGB
		- XYZ
	- **Gamma Curve**: Set one of the following:
		- BT1886
		- Gamma 2.2
		- Gamma 2.6
		- ▶ HDR-2084
		- Hybrid Log-Gamma
		- **Linear**
		- LOG3G10
		- REDlogFilm
	- Set the HDR Peak Nits from 100-10000.

**NOTE:** HDR Peak Nits is only available when Gamma Curve: HDR-2084 is selected.

- **Output Tone Map**: Set to one of the following:
	- ▶ Low Contrast
	- **Medium Contrast**
	- High Contrast
	- ▶ None
- **Highlight Roll-off**: Set to one of the following:
	- ▶ Very Soft
	- Soft
	- K Medium
	- Hard
	- None

**NOTE:** None is only available with Advance controls enabled. To enable Advanced controls go to **Preferences** > **General** and select the **Show Advanced Controls** check box.

- 3. For LUT Settings, set the following:
	- **Cube Size**: Set to one of the following:
		- $+ 17$
		- Þ 26
		- K 32
		- $\blacktriangleright$  33
		- Þ 64
		- $\blacktriangleright$ 65
	- Select a location for the file to be stored.
- 4. Click **OK**.

A save successful window opens.

## <span id="page-95-2"></span>**STILLS EXPORT**

You can export stills in the following ways:

- $\blacktriangleright$ **Export a Single Frame**: For more information, go to ["Export](#page-95-0) a Single Frame" below.
- **Export Multiple Frames**: For more information, go to "Export Multiple [Frames"](#page-95-1) below Þ
- <span id="page-95-0"></span>**Export Stills from Markers**: For more information, go to "Export Stills from [Markers"](#page-97-0) on page 98. Þ

### **EXPORT A SINGLE FRAME**

**NOTE:** A.D.D. applies temporal denoise to DRAGON clips only.

To export single frames, follow the instructions below:

- 1. Go to the **Stills** workspace.
- 2. Load an R3D file into the Viewer.
- 3. Navigate to the frame that you want in the Scrub Bar.
- 4. Click one of the following:
	- (**Still Snapshot**): Export the current frame with current snapshot settings.
	- (**R3D Snapshot**): Export the current frame as a single frame RAW R3D file.
	- (**A.D.D.**): Export the current frame with Advanced Dragon Debayer.

### <span id="page-95-1"></span>**EXPORT MULTIPLE FRAMES**

**NOTE:** You cannot save, import, or export a export preset from the Stills Export panel.

To export a Bin, a project, selected stills, or all stills, follow the instructions below:

- 1. Go to the **Stills** workspace.
- 2. Load an R3D file into the **Viewer**.
- 3. Navigate to the frame that you want in the **Scrub Bar**.
- 4. Go to the **Export workroom** > **Export tab > Stills Export**.
- 5. Select the following:
	- **Source**: Select Project, Bin (all stills), Bin (selected stills), or Still in Viewer.
	- **Export Preset**: Select or create an export preset. For more information, go to "Export with [Presets"](#page-87-0) on [page 88](#page-87-0).
	- **File Format**: Select a file format. For more info, go to "Export File [Formats"](#page-89-0) on page 90.
	- **Output Resolution**: Select the outpout resolution for the clip.
	- **Export Pipeline:** Select the export pipeline for the clip.
	- **IPP2 Output Transform**:Select the output transform for the clip. **NOTE:** IPP2 Output Transform only applies to IPP2 clips.
	- **Output Location**: Select the filename and location.
	- **A.D.D.**: Select A.D.D. and settings. For more info, go to ["A.D.D."](#page-22-0) on page 23. **NOTE:** Advanced Dragon Debayer (A.D.D.) is only available for DRAGON clips.
	- **Export Markers Only**: Select to export all markers in the bin. For more information, go to ["Export](#page-97-0) Stills from [Markers"](#page-97-0) on the next page.
- 6. Click **Export**.

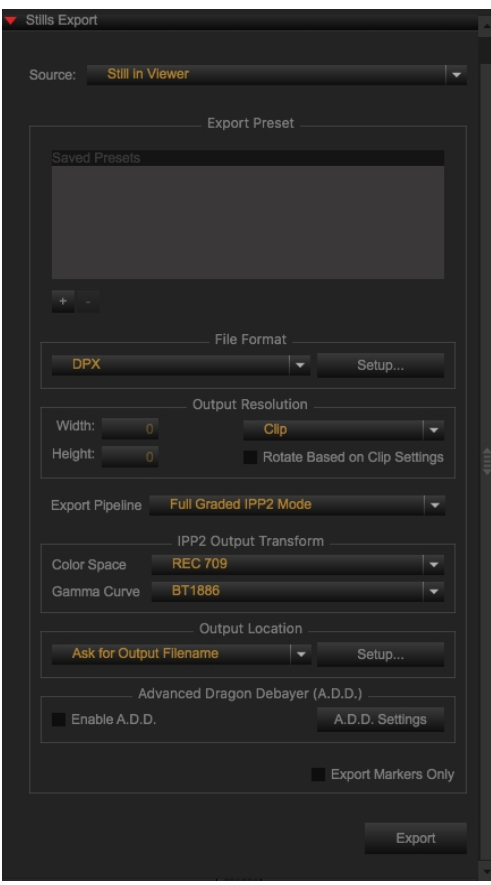

Figure: Stills Export

### <span id="page-97-0"></span>**EXPORT STILLS FROM MARKERS**

- 1. Load an R3D into the **Viewer**.
- 2. Navigate to the frame that you want in the **Scrub Bar**.
- 3. Click one of the following:
	- (**Set Marker**) in the Control bar
	- (**+**) in the **Mark Thumbnails** drop-down group

Markers appear in the Markers tab in the bottom panel and in the Marker Thumbnails drop-down group.

4. Go to the **Markers** tab in the bottom panel or the **Marker Thumbnails** drop-down group.

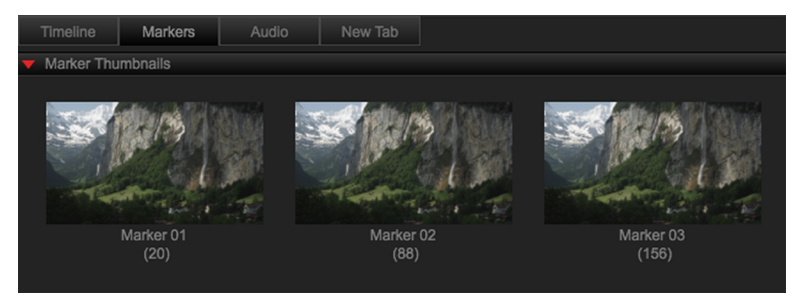

Figure: Marker Thumbnails

- 5. Select the markers that you want to export.
- 6. Perform one of the following:
	- Click (**Still Snapshot**) in the **Markers** tab to export selected markers with current snapshot settings.
	- Click (**Make Stills from Markers**) in the **Markers** tab to create reference stills for all selected markers in the Stills tab.

### **ADJUST SNAPSHOT SETTINGS**

- 1. Go to the **Preferences...** menu.
	- **Mac**: Go to **REDCINE-X PRO** > **Preferences...** in the menu bar.
	- **Windows**: Go to **Edit** > **Preferences...** in the menu bar.
- 2. Select **Snapshot** to make adjustments to Snapshot button export settings.
- 3. Click **OK**.

# CHAPTER 7: SAMPLE WORKFLOWS

This section describes sample workflows to help you start editing.

### **2D WORKFLOW**

The following is a recommended workflow for using REDCINE-X PRO<sup>®</sup> for standard 2D RAW R3D<sup>®</sup> footage.

**NOTE:** Files can be edited from your computer or directly on the REDMAG™ or RED MINI-MAG®.

**NOTE:** The higher the resolution of the clip or project, the slower the footage buffers. For more information, go to "Change Playback [Resolution"](#page-14-0) on page 15.

- 1. Go to **Workspace** in the menu bar and select **Motion Workspace**.
- 2. Locate the clips in the **File Browse**r panel.
- 3. Select the clips that you want to edit.
- 4. Drag the clips to the **Project bin** to the **Project** panel.
- 5. Load a clip to the Viewer. For more information, go to "Load Clips" on [page 36.](#page-35-0)
- 6. Apply Look adjustments. For more information, go to "Look [Adjustments"](#page-47-0) on page 48.
- 7. Go to the **Export Workroom** in the Workspace bar.
- 8. Export clip(s).

# **STILLS WORKFLOW**

**NOTE:** You can change the render options in **Preferences** > **Transcode**.

**NOTE:** You can arrange the order in which the clips export by clicking  $\blacktriangle \blacktriangledown$ .

RED recommends the following workflow for adjusting and exporting stills.

- 1. Go to **Workspace** in the menu bar and select **Stills Workspace**.
- 2. Load stills into a project or bin by performing one of the following:
	- **Record stills through RED TETHER. Go to "Set Up [RED TETHER"](#page-118-0) on page 119.**
	- Grab still snapshots from R3D clips. Go to "Stills Export" on [page 96](#page-95-2).
	- Export stills from Markers. Go to "Export Stills from [Markers"](#page-97-0) on page 98.

**NOTE:** Only stills show up in the Stills Workspace. The stills icon on the thumbnail lets you know that the clip is a still.

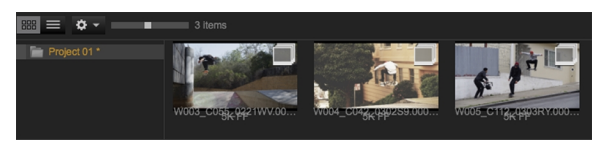

Figure: Load Stills

- 3. Go to the **Color Workroom** in the Workspace bar.
- 4. Make adjustments to stills in the right panel.
- 5. Go to the **Export Workspace**.
- 6. Go to the **Stills Export** panel.
- 7. Select a **Source** and an **Export Preset** from **the Stills Export** tab.
- 8. Click **Export**.
- 9. Select a **File Directory** destination.
- 10. Click **Open**.

The Stills export in the Queue automatically from the Project bin.

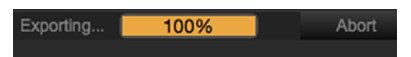

Figure: Stills Export Automatically

## <span id="page-100-0"></span>**SAMPLE 3D WORKFLOW**

To edit 3D footage, follow the instructions below:

- 1. Go to **Workspace** in the menu bar and select **Motion Workspace**.
- 2. Go to **Media** tab > **File Browser** > **Devices** in the left panel.
- 3. Drag the left and right clips to the Project Bin.
- 4. Right-click both clips and select **Make 3D clip...**.

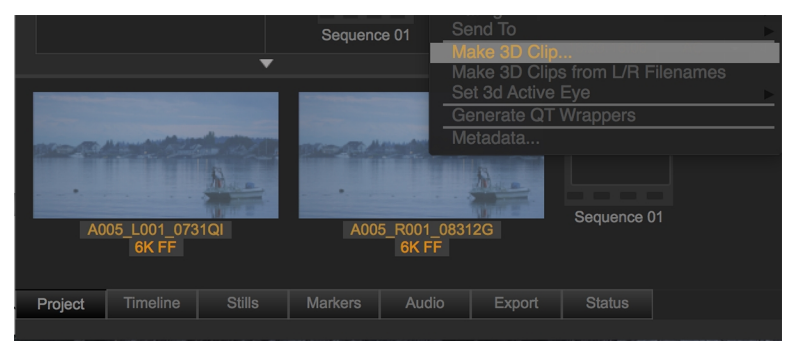

Figure: Make 3D Clip

5. Make adjustments and click **OK**.

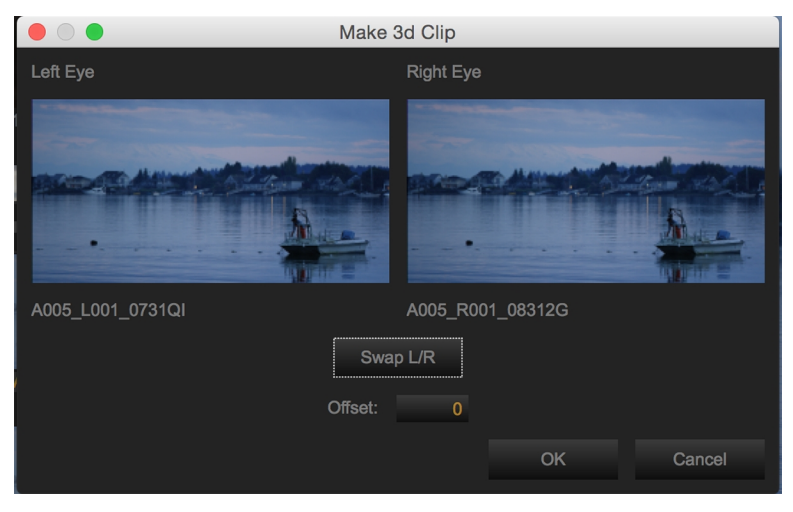

Figure: Adjust Left and Right Eye

6. Load the 3D clip into the **Viewer**.

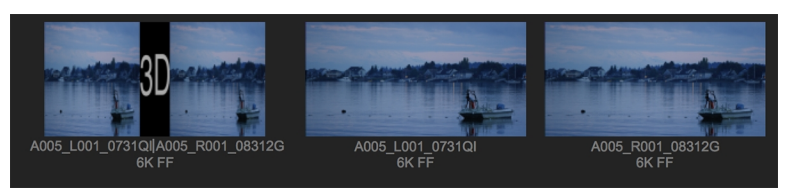

Figure: Load 3D Clip into Viewer

7. Select **Side-by-Side (half)** from the **Stereo 3D Mode Menu**. For more information, go to ["Stereo](#page-83-0) 3D Mode [Options"](#page-83-0) on page 84.

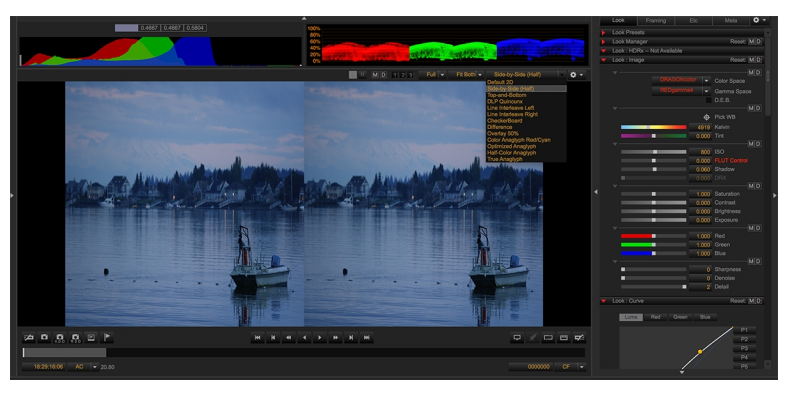

Figure: Select Side-by-Side (Half)

8. Make adjustments in the **Stereo 3D** drop-down menu in the **Look** tab.

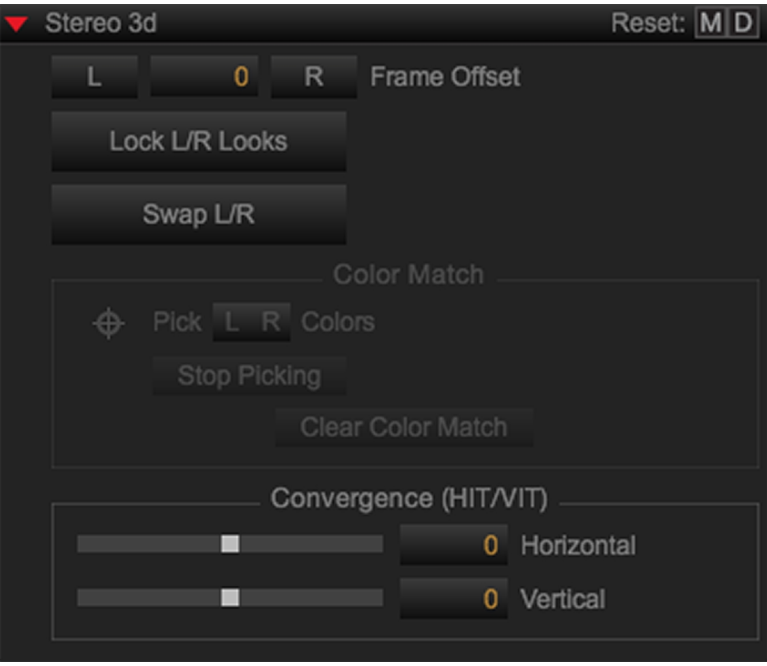

Figure: Stereo 3D

- 9. Apply Look adjustments. For more information, go to "Look [Adjustments"](#page-47-0) on page 48.
- 10. Export clips. For more information, go to "Export Clips" on [page 86.](#page-85-0)

# <span id="page-102-0"></span>**XML ROUNDTRIP WORKFLOW**

The XML roundtrip workflow allows you to load XML files into REDCINE-X PRO and export XML files from REDCINE-X PRO for additional editing in another non-linear editing (NLE) program that works with R3D files.

- 1. Go to **File** > **Import** in REDCINE-X PRO.
- 2. Click (**+**) to locate the R3D files that you want in Original R3D Directories.
- 3. Select one of the following from the **EDL Desintation** drop-down menu:
	- ▶ Active Bin
	- $\blacktriangleright$  Timeline
	- Export

**NOTE:** Selecting **Timeline** automatically sends your XML sequence to the REDCINE-X PRO Timeline.

- 4. Select **Manual Relink** in **Relinking**.
- 5. Click **Import**.

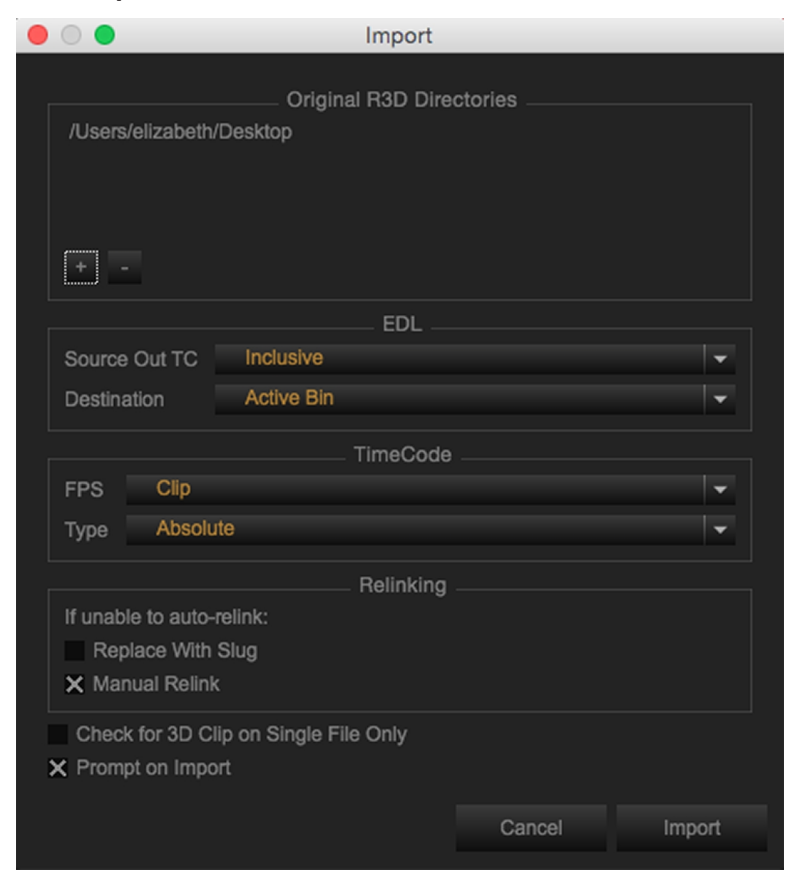

Figure: Import Window

6. Select the XML files that reference the R3D files that you selected earlier in this procedure.

#### 7. Click **Open**.

Clip Relinker launches automatically. If Clip Relinker does not launch, go to "Relink Missing Files" on [page 113](#page-112-0).

| <b>Favorites</b> | Name |                                | <b>Date Modified</b>                 | $\checkmark$ | <b>Size</b>              | Kind            |
|------------------|------|--------------------------------|--------------------------------------|--------------|--------------------------|-----------------|
| Shared           | $\,$ | <b>Desktop</b>                 | Today, 4:12 PM                       |              | $\sim$ $-$               | Folder          |
|                  |      | m<br>sequence-1.fcpxml         | Today, 2:34 PM                       |              | 693 bytes                | <b>XML</b> text |
| <b>Tags</b>      |      | sequence.fcpxml                | Today, 2:34 PM                       |              | 1 KB                     | <b>XML</b> text |
|                  |      | $\overline{a}$<br>sequence.xml | Today, 2:33 PM                       |              | 7 KB                     | <b>XML</b> text |
|                  | Þ    | <b>Downloads</b>               | Today, 2:15 PM                       |              | $\sim$ $-$               | Folder          |
|                  | ь    | <b>Creative Cloud Files</b>    | Mar 4, 2015, 8:05 AM                 |              | $\overline{\phantom{m}}$ | Folder          |
|                  | ь    | Creative Cl@red.com)           | Mar 4, 2015, 7:48 AM                 |              | $\sim$ $-$               | Folder          |
|                  | ь    | Creative C(unknown)            | Mar 4, 2015, 7:48 AM                 |              | $\overline{\phantom{m}}$ | Folder          |
|                  | Þ    | <b>Test Clips</b>              | Mar 3, 2015, 1:33 PM                 |              | $\qquad \qquad -$        | Folder          |
|                  | ь    | <b>Music</b>                   | Mar 3, 2015, 1:33 PM                 |              | $- -$                    | Folder          |
|                  | ь    | <b>Documents</b>               | Feb 11, 2015, 2:08 PM                |              | $- -$                    | Folder          |
|                  | ь    | Creative Cl(archived)          | Jan 5, 2015, 2:23 PM                 |              | $\overline{\phantom{a}}$ | Folder          |
|                  | ь    | <b>Applications</b>            | Dec 30, 2014, 10:45 AM               |              | $- -$                    | Folder          |
|                  | ь    | <b>Movies</b>                  | Dec 30, 2014, 10:21 AM               |              | $- -$                    | Folder          |
|                  | Þ    | <b>Pictures</b>                | Dec 30, 2014, 10:21 AM               |              | $\frac{1}{2}$            | Folder          |
|                  | ь    | <b>Public</b>                  | Dec 30, 2014, 10:21 AM               |              | $- -$                    | Folder          |
|                  |      |                                |                                      |              |                          |                 |
|                  |      |                                | Import Files (*.ale *.edl *.xml *.fc |              |                          |                 |
| New Folder       |      |                                |                                      |              | Cancel                   | Open            |

Figure: Select XML Files

- 8. Select the R3D files in Clip Relinker.
- 9. Click **OK**.

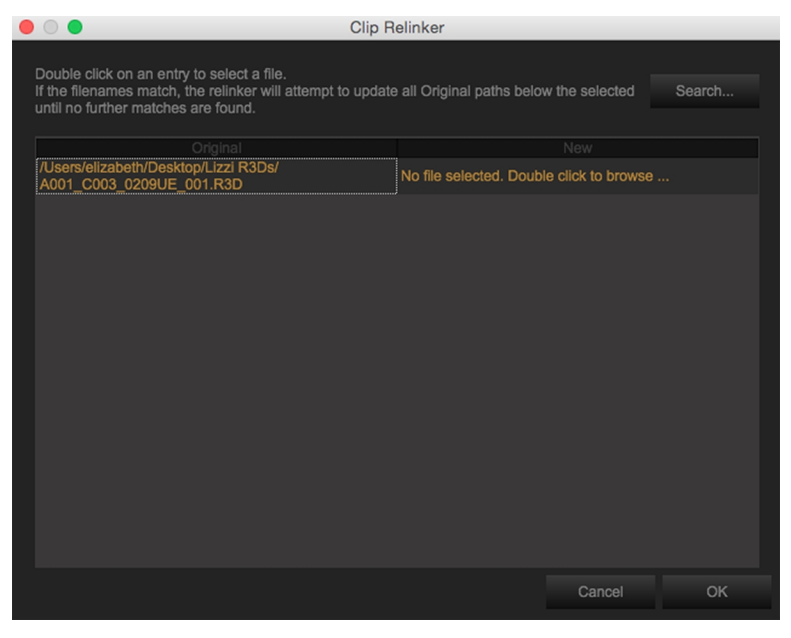

Figure: Clip Relinker

10. Apply Look adjustments to imported R3D files. For more information, go to "Look [Adjustments"](#page-47-0) on page 48.

- 11. Go to **File** > **Export (shallow)** and select one of the following. For more information, go to "Export [Shallow](#page-90-0) Files" on [page 91](#page-90-0).
	- $FCP$
	- ▶ FCP-X XML
	- ▶ Send FCP XML to Pr
- 12. If you are exporting to Final Cut Pro $<sup>®</sup>$ , select the Final Cut Pro version that you want.</sup>
- 13. Click **Export**.

**NOTE:** If the Export window does not display, go to **Preferences** > **Export** and select the **Prompt on Export** check box.

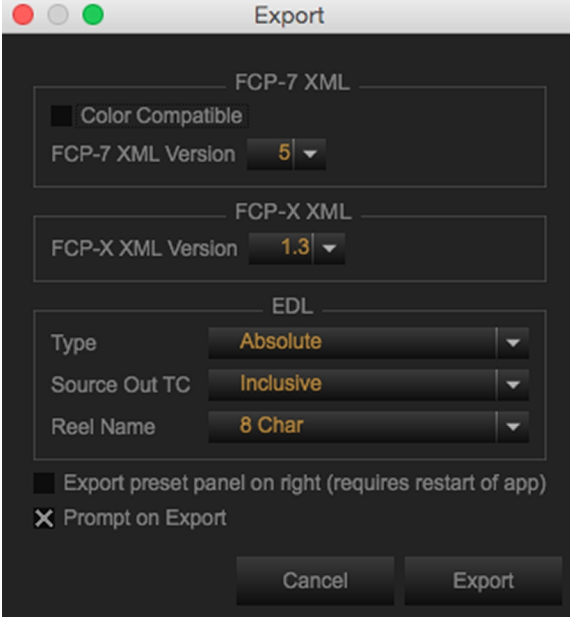

Figure: Export Window

- 14. Type a name for your XML file and select a destination.
- 15. Click **Save**.

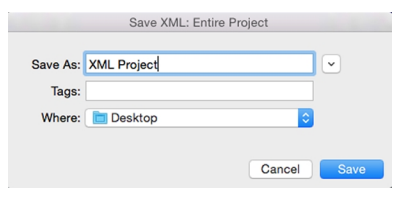

Figure: Save XML

16. Import the XML file into an approved NLE application and make adjustments.

**NOTE:** You can relink the project XML file to the original R3D files in the NLE application.

# **RRENCODE WORKFLOW**

You can encode R3D, TIFF, DPX, and audio files into the .RED format for REDRAY® delivery. The RRencode plugin is required to load TIFF and DPX files in the Media tab.

**NOTE:** The RRencode plugin is only available to REDRAY owners.

### **CLIP OPTIONS**

- **Encode a single clip**: Ensure that the file and its corresponding audio file (if applicable) are in the Bin panel. When you encode (export) the clip, select **Bin (Selected Clips)** or **Bin (All Clips)**.
- Þ. **Create a single encoded clip from multiple video clips**: Place your files and corresponding audio files (if applicable) in the **Timeline** panel. When you encode (export) the clips, select **Timeline (All Clips)**.

#### **EXPORT FOR REDRAY**

- 1. Go to **Media** > **File Browser**.
- 2. Click and drag the clips that you want to encode to the **Timeline**.
- 3. Set RRencode Metadata, if applicable.
	- A. Go to the **RRencode Metadata** drop-down group.
	- B. Enter metadata for each clip.
- 4. Edit still sequences, if applicable.
	- A. Right-click a clip and select **Still Sequence Editor...**.
	- B. Make adjustments to the Gamma, Color Space, and Frame Rate, if applicable.
	- C. Click **Accept**.

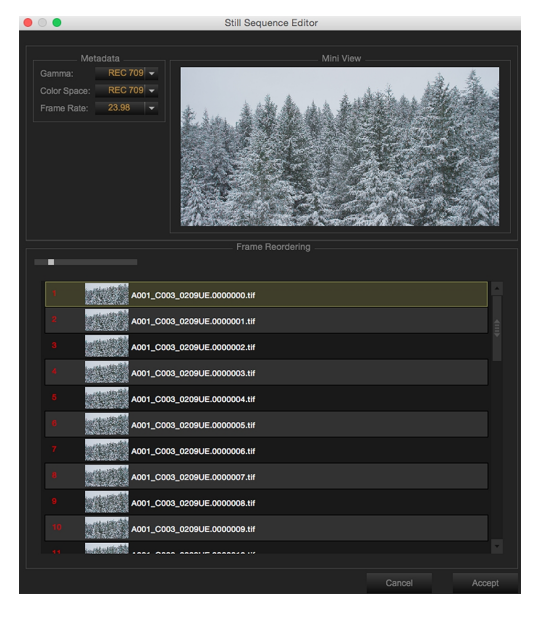

Figure: Still Sequence Editor

5. Attach and sync audio files, if applicable.

**NOTE:** Only attach 48 kHz WAV audio files to video files. The encoding terminates automatically if you attempt to use an audio file with another sample rate or format.

#### 6. Set movie framing, if applicable.

- A. Go to **Framing Control**.
- B. Select a **Fit** setting from the drop-down menu:
	- **Fit Height**: Select if your source content has an aspect ratio of 16:9. This creates an active image area of 3840 x 2160p, with additional black bars on either side.
	- **Fit Width**: Select if your source content has an aspect ratio of 2.39:1. This creates an active image area of 4096 x 1714p, with additional black bars above and below.

**NOTE:** You can select Stretch W/H and crop settings to map other aspect ratio images. You can also isolate specific areas of the source image.

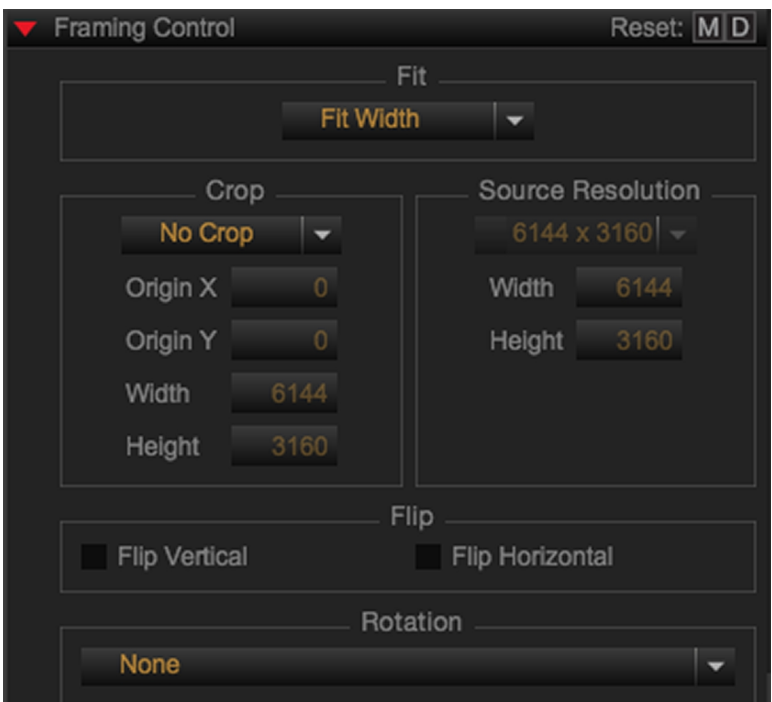

Figure: Framing Control

- 7. Set a poster frame, if applicable.
	- A. Scrub through your clip until you locate a frame that you want to use as the poster frame.
	- B. Go to **Marker Table** > **Markers Control**.
	- C. Click **Set** or type the frame number for the poster frame field.

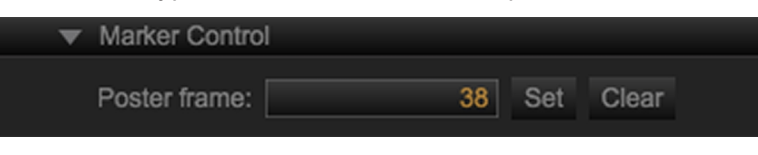

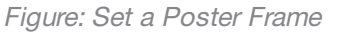

- 8. Click and drag each additional video clip from the **Bin** to the row labeled **V1**, and ensure that each clip snaps to align with the previous clip.
- 9. Go to the **Export Workroom** in the **Workspace** bar.

10. Select your RRencode export preset in the **Presets** tab.

**NOTE:** If you do not have an RRencode export preset, create a new preset. For more information about how to add a preset, go to "Add Export Preset" on [page 89.](#page-88-0)

- 11. Select **Bin (all clips)** from the **Export** drop-down menu.
- 12. Click **Export**. For more information, go to "Export with [Presets"](#page-87-0) on page 88.

### **COPY ENCODED CONTENT TO USB AND SDHC CARDS**

**NOTE:** When copying encoded content to a USB 2.0 flash drive or SDHC card, the maximum recommended media size for the flash drive and SDHC card is 32GB.

**NOTE:** The entire output folder must be copied in tact onto the flash drive or SDHC card in order for the encoded content to play on the REDRAY. DO NOT modify or delete any files or subfolders in the output folder.

To copy the encoded content to a USB 2.0 flash drive or SDHC card, follow the instructions below:

- 1. Connect a USB 2.0 flash drive or SDHC card to your computer.
- 2. Ensure that the USB 2.0 flash drive or SDHC card is formatted as MS-DOS FAT (for Mac®) or FAT32 (for Windows<sup>®</sup>). For more information, go to ["Format](#page-107-0) USB 2.0 Flash Drive and SDHC Card" below.
- 3. Create a new folder labeled **Content** on your USB 2.0 flash drive or SDHC card.

**NOTE:** When you connect a USB 2.0 flash drive or SDHC card to the REDRAY, the REDRAY only loads movies from the Content folder.

4. Copy the entire output folder of the encoded clip into the **Content** folder on the USB 2.0 flash drive or SDHC card.

**NOTE:** DO NOT compress or zip the Content folder.

#### <span id="page-107-0"></span>**FORMAT USB 2.0 FLASH DRIVE AND SDHC CARD**

You must format a USB 2.0 flash drive or SDHC card before you copy encoded content to one of the following formats:

- $\blacktriangleright$ **Mac**: MS-DOS FAT. Go to "Format USB 2.0 Flash Drive and SDHC as [MS-DOS](#page-108-0) FAT (Mac)" on the next page.
- Þ **Windows**: FAT32. Go to "Format USB 2. Flash Drive and SDHC as FAT32 [\(Windows\)"](#page-109-0) on page 110.
### **FORMAT USB 2.0 FLASH DRIVE AND SDHC AS MS-DOS FAT (MAC)**

To format your USB 2.0 flash drive or SDHC card as MS-DOS FAT on a Mac, follow the instructions below:

- 1. Connect the USB 2.0 flash drive or SDHC card to your computer.
- 2. Open **Disk Utility**.
- 3. Click the **Erase** tab.
- 4. Select **MS-DOS (FAT)** from the **Format** drop-down menu.
- 5. Click **Erase**.

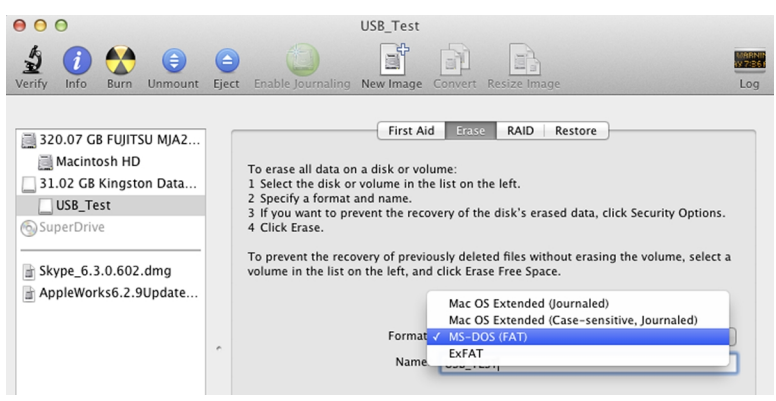

Figure: Format USB (Mac)

### **FORMAT USB 2. FLASH DRIVE AND SDHC AS FAT32 (WINDOWS)**

To format your USB 2.0 flash drive or SDHC card as FAT32 on a Windows-based computer, follow the instructions below:

- 1. Connect the USB 2.0 flash drive or SDHC card to your computer.
- 2. Open **My Computer**.
- 3. Right-click the USB 2.0 flash drive or SDHC card icon and select **Format**.
- 4. Select **FAT32** from the **File System** drop-down menu.
- 5. Click **Start**.

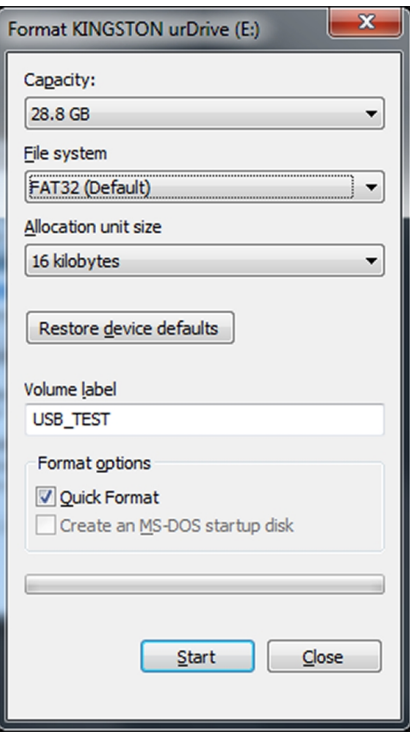

Figure: Format USB (Windows)

# CHAPTER 8: **TROUBLESHOOT**

This chapter describes common troubleshooting topics and potential resolutions for REDCINE-X PRO $^{\circledR}$  and RED TETHER. If you are experiencing an issue, submit a Support ticket at [https://support.red.com](https://support.red.com/hc/en-us/requests/new).

## **LOG FILES**

Log files provide the Support team with important system information to help resolve issues that you may encounter.

## **TURN ON VERBOSE LOGGING**

If you experience an issue that cannot be resolved with troubleshooting tips, turn on Verbose Logging. Recreate the issue, save, and send a report to the Support team. For more information, go to "Save [Report"](#page-110-0) below.

To turn on Verbose Logging, follow the instructions below:

- 1. Go to **Preferences** > **General**.
- 2. Select **Verbose Logging**.
- 3. After you send a report to the Support team, turn off Verbose Logging. Go to **Preferences** > **General**, and deselect **Verbose Logging**.

## **LOCATE A LOG FILE**

<span id="page-110-0"></span>To locate a log file, go to **Help** > **Show Log File...** to open the log file directory.

### **SAVE REPORT**

A report is a compressed folder of all log files. To save a compressed folder of all log files to a location of your choice, go to **Help** > **Save Report...**.

### **SAVE SYSTEM INFORMATION**

To save a file that includes all of your system's information, go to **Help** > **Save System Information...**.

# **SLOW OFFLOAD SPEEDS**

#### **SYMPTOM**

Offloading files from your SSD to the computer takes longer than expected.

#### **EXPLANATION**

The offload speed depends on a few factors, including RED STATION® type, SSD type (RED MINI-MAG® vs. REDMAG<sup>™</sup> 1.8" SSD), and data cable type. Below is a list of potential causes for slow offload speeds:

- Slow disk speeds
- **Bad port on the computer or RED STATION**
- ▶ Bad cable
- Copying files to multiple locations at the same time Þ.
- ▶ Failing hard drive

#### **POTENTIAL RESOLUTIONS**

- ▶ Reboot the computer.
- Use an alternate cable.
- ▶ Copy one file at a time.
- Use an alternate drive/disk.
- Use an alternate port on the computer or RED STATION. Below is a list of the connections ranked by speed (the top being the fastest) that show you the best cable to use:

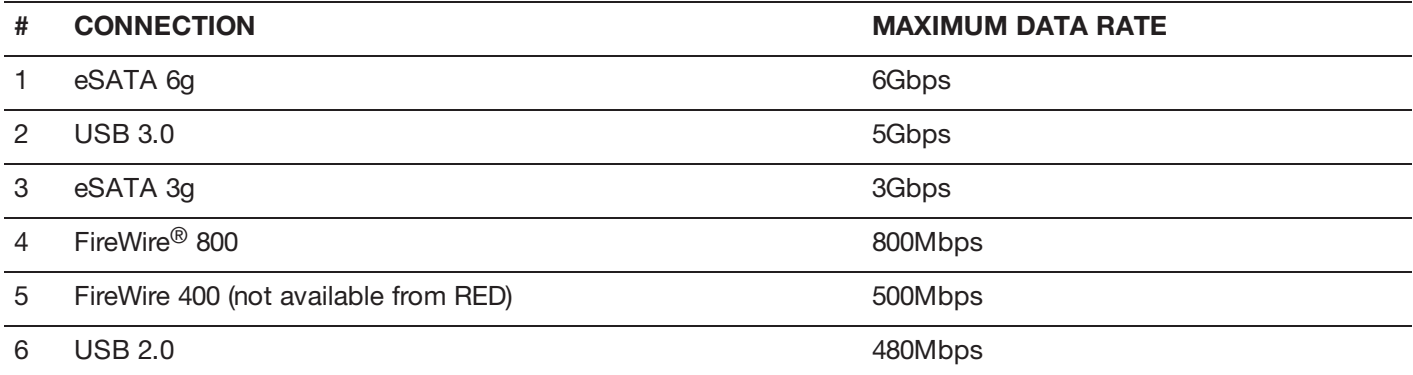

# **RELINK MISSING FILES**

#### **SYMPTOM**

Your R3D files display as "offline".

#### **POTENTIAL RESOLUTIONS**

Clip Relinker is a feature in REDCINE-X PRO that automatically launches when REDCINE-X PRO detects offline R3D, WAV, and MP3 files. You can manually relink each clip or allow Clip Relinker to automatically relink clips.

If Clip Relinker does not automatically launch, follow the instructions below:

- 1. Right-click the "offline" clip.
- 2. Click **Reconnect**.

The Clip Relinker launches.

- 3. Relink the clip by performing one of the following:
	- Manually relink each clip by browsing for the clip in your directory.
	- Click **Search** and Clip Relinker automatically relinks the clip.

## **REDCINE-X PRO DOES NOT RECOGNIZE FOOTAGE**

#### **SYMPTOM**

REDCINE-X PRO does not recognize R3D footage.

#### **POTENTIAL RESOLUTIONS**

- Update REDCINE-X PRO to the latest version.  $\blacktriangleright$
- **Update your computer to the latest software.**

# <span id="page-113-3"></span>**RED TETHER DOES NOT RECOGNIZE CAMERA**

#### **SYMPTOM**

RED TETHER does not recognize your camera.

#### **POTENTIAL RESOLUTIONS**

- Right-click your camera and select **Refresh Camera List** in REDCINE-X PRO.
- Ensure that WiFi and all other network connections are turned off.
- Manually configure your camera and your computer:
	- **All**: ["Manually](#page-113-0) Configure Camera" below
	- **For Mac**: ["Manually](#page-113-1) Configure Ethernet (Mac)" below
	- **For Windows**: "Manually Configure Ethernet [\(Windows\)"](#page-113-2) below

#### <span id="page-113-0"></span>**MANUALLY CONFIGURE CAMERA**

- 1. Go to **Menu** > **Settings** > **Setup** > **Communication** > **Ethernet**.
- 2. Deselect the **Enable DHCP** check box.
- 3. Select the **Enable External Control** check box.
- 4. Leave the **Ethernet** settings at the default values.
	- **IP Address**: 10.10.10.10
	- **Subnet Mask**: 255.255.255.0
	- **Gateway**: Leave at default value

**NOTE:** You can enter values suitable for your network configuration.

#### <span id="page-113-1"></span>**MANUALLY CONFIGURE ETHERNET (MAC)**

- 1. Go to **System Preferences** > **Network** > **Ethernet**. (The correct Ethernet icon is labeled **Self-Assigned IP**.)
- 2. Select **Manually** from the **Configure IPv4** drop-down menu.
- 3. Enter the following values:
	- **IP Address**: 10.10.10.2
	- **Subnet Mask**: 255.255.255.0
	- **Router**: Leave blank

**NOTE:** The IP address can range from 10.10.10.1 to 10.10.10.254. The IP address cannot match the IP address of the camera or any other device connected to the network.

4. Click **Apply**.

The Ethernet icon turns green when connected successfully.

#### <span id="page-113-2"></span>**MANUALLY CONFIGURE ETHERNET (WINDOWS)**

- 1. Go to **Start** > **Control bar** > **Network and Internet**.
- 2. Right-click the network connection that is connected to your camera and select **Properties**.
- 3. Select **Internet Protocol Version 4 (TCP/IPv4)** from the pane.
- 4. Click **Properties**.
- 5. Enter the following values:
	- **IP Address**: 10.10.10.2
	- **Subnet Mask**: 255.255.255.0
	- **Default gateway**: Leave blank

**NOTE:** The IP address can range from 10.10.10.1 to 10.10.10.254. The IP address cannot match the IP address of the camera or any other device connected to the network.

6. Click **OK**.

# **OFFLINE CLIPS AND AN EXTRA R3D FILE**

#### **SYMPTOMS**

- After mounting an SSD to your computer, REDCINE-X PRO shows that all or most clips are "Offline".
- Þ. The RDC folder for a clip shows two R3D files. The first R3D file is very small (a few kilobytes).

#### **EXPLANATION**

A "phantom" R3D file sometimes results from either of the following:

- Using Pre-Record: An extra 12 KB R3D file is created when pressing the Record button too quickly.
- Using an external start/stop trigger: An extra 12 KB R3D file is created. This file is very small (a few kilobytes).

In both situations, the expected R3D file is also in the RDC folder, and is completely intact.

#### **POTENTIAL RESOLUTION**

Delete the "phantom" file from the RDC folder on your computer. After deleting the file, your clips load correctly in REDCINE-X PRO.

## **FOOTAGE RECORDED AT WRONG PROJECT TIME BASE**

#### **SYMPTOM**

Footage was recorded with a specific project time base, but the final video needs to have a different time base. For example, the footage was recorded with a 23.98 FPS project time base, but the final video needs a 29.97 project time base. If you export the footage directly from 23.98 FPS to 29.97 FPS, the video and audio is out of sync, since both are sped up to match 29.97 FPS.

#### **POTENTIAL RESOLUTION**

Use a third-party application to properly convert the project time base of the video. Export the audio file from the original file, and then manually sync it to the video that has the correct time base.

## **CONVERT TO REDCODE RAW (.R3D)**

#### **SYMPTOM**

You want to work with R3D files but your footage is in another file format.

#### **POTENTIAL RESOLUTION**

REDCODE RAW (.R3D) is the native recording format of RED cameras. It is not possible to convert another file format into the R3D format.

# **MULTIPLE R3D FILES FOR ONE CLIP**

#### **SYMPTOM**

A single clip displays as multiple R3D files on your REDMAG or RED MINI-MAG.

#### **EXPLANATION**

Each clip is separated into 4GB R3D segments. When referenced together, the R3D segments display as a single clip.

# **REDCINE-X PRO DOES NOT OPEN FULL SCREEN**

#### **SYMPTOM**

REDCINE-X PRO only opens in half of your screen.

#### **POTENTIAL RESOLUTION**

Go to **View** and select **Toggle Full Screen Mode**.

# **CANNOT EXPORT CLIPS**

#### **SYMPTOM**

Cannot export clips from REDCINE-X PRO.

#### **EXPLANATION**

You may not be able to export clips for the following reasons:

- There is not enough available hard drive space.
- A previously selected hard drive is not available or connected.
- Þ The clip is corrupt.
- Þ. There is a blank space before the first clip.

#### **POTENTIAL RESOLUTIONS**

- **Ensure that you have enough hard drive space available.**
- Reset the Output Location.  $\blacktriangleright$
- Export a known good clip to your desktop as a test. Then, try re-exporting your original clip.
- ▶ Create a new export preset.
- **Select your Timeline and drag it to the left.**
- Go to **Preferences** > **System** > **GPU Mode Selection** and select **Disable GPU**.
- Export with alternate codecs.
- **Remove any cropping or scaling.**
- k. Export your source file from Clip in Viewer.
- Use an alternate computer.
- $\blacktriangleright$ Disable or enable the RED ROCKET or RED ROCKET-X.
- Þ. Reinstall REDCINE-X PRO.

# **AVID MEDIA COMPOSER**

# **TROUBLESHOOT RED ROCKET/RED ROCKET-X**

#### **SYMPTOM**

REDCINE-X PRO displays the following message: "You must select at least one board for decoding and at least one board for video out".

#### **POTENTIAL RESOLUTION**

- $\blacktriangleright$ Ensure that the RED ROCKET<sup>®</sup> card is installed in a slot that supports an 8x or 16x PCle slot.
- Ensure that the RED ROCKET- $X^{\textcircled{e}}$  card is installed in a slot that supports a 16x PCle slot.

# **REDLINE FONT ERROR MESSAGE DURING BURN IN**

#### **SYMPTOM**

REDline displays the following error message:

Unable to load font face: 4 - Text printing disabled.

#### **POTENTIAL RESOLUTION**

A font error means that you are missing one of the REDCINE-X PRO fonts. Ensure that the following fonts are installed on your computer:

- Lucida Type
- ▶ Andale Mono
- $\triangleright$  OCRA
- ▶ DejaVu Sans Mono

## **REMOVE NOT STREAMING FROM RED TETHER**

#### **SYMPTOM:**

The following displays: "Not Streaming".

#### **RESOLUTION:**

To remove not streaming from the bottom of the RED TETHER screen, follow the instructions below:

- 1. Ensure the camera is not recording.
- 2. Click **Help** and select **Enable Streaming**.

# **CUSTOM OUTPUT FOLDER ERROR MESSAGE**

#### **SYMPTOM**

REDCINE-X PRO displays the following message: "Custom Output Folder does not exist".

#### **EXPLANATION**

An export is performed with a custom output that does not exist or the user does not have write permissions.

#### **POTENTIAL RESOLUTION**

- **Ensure removable media is connected.**
- Confirm write permissions are established.

# CHAPTER 9:

# SET UP RED TETHER

RED TETHER is an application in REDCINE-X PRO<sup>®</sup>. This application allows you to record footage from your camera directly to a computer. Using tethering bypasses the need to record to SSD and offload to a computer later, saving you time.

**NOTE:** RED TETHER is compatible with RED EPIC DRAGON®, SCARLET DRAGON®, WEAPON® 6K, SCARLET-W® 5K, and RED RAVEN<sup>®</sup> 4.5K.

**NOTE:** For WEAPON 6K, SCARLET-W 5K, and RED RAVEN 4.5K, tethering requires a DSMC2 ® Jetpack-SDI Expander or DSMC2 REDVOLT® Expander.

**NOTE:** For more information, go to ["RED TETHER](#page-129-0) Capture Frame Rates" on page 130.

# **REQUIRED EQUIPMENT**

## **EPIC DRAGON AND SCARLET DRAGON REQUIREMENTS**

- Computer with gigabit Ethernet port and REDCINE-X PRO operating system requirements
- EPIC DRAGON or SCARLET DRAGON with firmware v6.0 or later
- ▶ RED<sup>®</sup> GIG-E-to-CAT5E Ethernet Cable (P/N 790-0159, P/N 790-0557)

### **WEAPON 6K, SCARLET-W 5K, AND RED RAVEN 4.5K REQUIREMENTS**

- Computer with gigabit Ethernet port and REDCINE-X PRO operating system requirements
- WEAPON 6K, SCARLET-W 5K, or RED RAVEN 4.5K with firmware v6.3.33 or later
- P RED GIG-E-to-CAT5E Ethernet Cable (P/N 790-0159, P/N 790-0557)
- One (1) expander with a GIG-E port:
	- DSMC2 Jetpack-SDI Expander
	- **DSMC2 REDVOLT Expander**

## **SET UP RED TETHER**

**NOTE:** RED TETHER can only connect to one (1) camera at a time.

- 1. **For WEAPON 6K, SCARLET-W 5K, or RED RAVEN 4.5K**: Install a DSMC2 Jetpack-SDI Expander or DSMC2 REDVOLT Expander.
- 2. Turn on the camera.
- 3. Turn off WiFi and disconnect all other network connections.
- 4. Ensure that DHCP is selected in your Ethernet settings.
	- **Mac**: Go to **System Preferences** > **Network** and select **Using DHCP** from the **Configure IPv4** drop-down menu.
	- **Windows**: Go to **Start** > **Control bar > Network and Internet**. Right-click the network connection that is connected to your camera and select **Properties**. Select **DHCP** from the pane.
- 5. Connect the camera to your computer using a RED GIG-E-to-CAT5E Ethernet Cable (P/N 790-0159, P/N 790-0557). **WARNING:** Connecting through a switch or router may cause dropped packets on busy networks and compromise the recording.
- 6. Open **REDCINE-X PRO** or the **RED TETHER** application.
- 7. Double-click the camera ID to connect.

**NOTE:** RED TETHER may take up to one (1) minute to recognize your camera.

**NOTE:** If the camera browser locates two (2) or more cameras with the same name, it will append the camera's IP to the camera names in the Camera list.

**NOTE:** While REDCINE-X PRO is attempting to connect to a camera a tilde will appear in front of the camera name. Once the camera is connected the tilde will become an asterisk.

8. If your camera does not display, click **Refresh**.

**NOTE:** If your camera still does not display, go to "RED TETHER Does Not [Recognize](#page-113-3) Camera" on page 114.

9. Click **Select...** to set a location to save live recorded R3D files. For more information, go to "RED [TETHER](#page-120-0) [Application](#page-120-0) User Interface" on the next page.

**NOTE:** RED TETHER supports all Recording modes except Speed Ramp mode. For more information, see the camera [operation](https://www.red.com/downloads?category=Documents&release=final) guides, available at [www.red.com/downloads.](https://www.red.com/downloads?category=Documents&release=final)

10. Enter the desired settings you want in RED TETHER or on your camera.

**NOTE:** RED TETHER does not support Motion + Stills mode.

11. Click **Preview** in RED TETHER.

A live stream from the camera appears in the Viewer.

12. Click **Record** or press the **Record** button on your camera to begin live recording.

## <span id="page-120-0"></span>**RED TETHER APPLICATION USER INTERFACE**

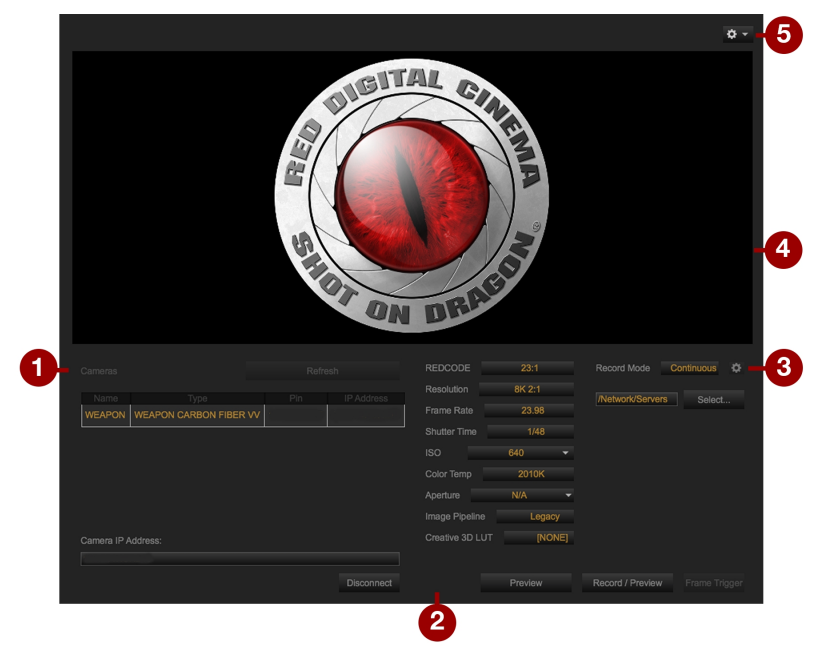

Figure: RED TETHER Application User Interface

The RED TETHER application user interface allows you to use RED TETHER without opening REDCINE-X PRO.

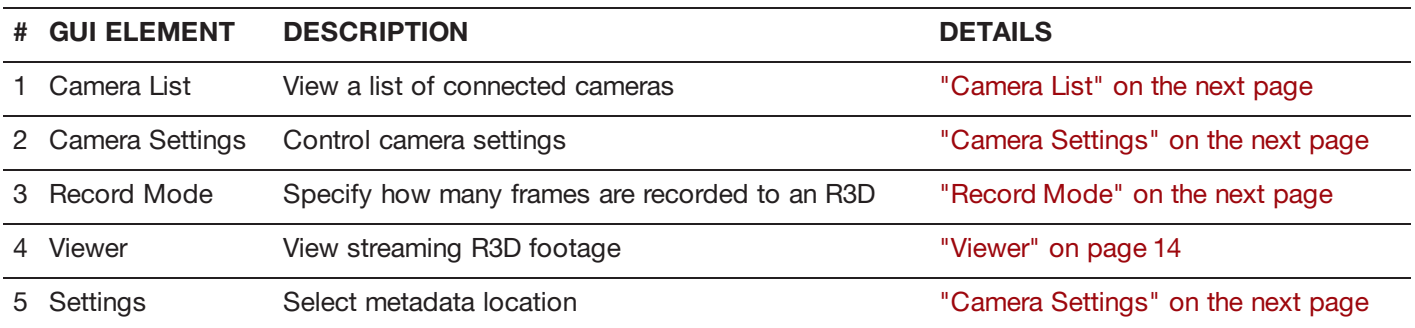

### **DISPLAY METADATA DURING STREAMING**

To display metadata during streaming, follow the instructions below:

- 1. Click  $\bullet$  .
- 2. Select **Metadata**.
- 3. Select one of the following:
	- **Viewer**: Metadata displays in the Viewer.
	- **Controls**: Metadata displays in the Controls.
	- **Disabled**: Metadata does not display.

## <span id="page-121-0"></span>**CAMERA LIST**

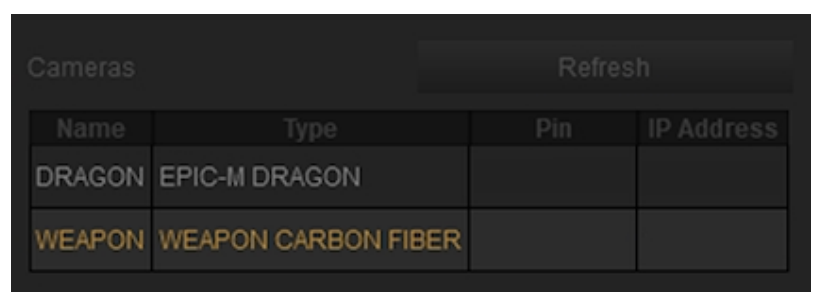

Figure: Camera List

<span id="page-121-1"></span>Double-click the camera ID to connect. If your camera does not display, click **Refresh**.

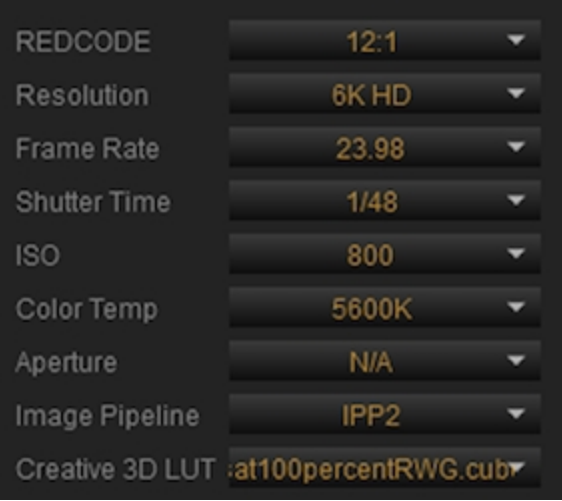

#### **CAMERA SETTINGS**

Figure: Camera Settings

You can change the following camera settings in RED TETHER: REDCODE, Resolution, Frame Rate, Shutter Time, ISO, Color Temp, and Aperture. For cameras that support the IPP2 Mode, you can additionally change Image Pipeline and Creative 3D LUT.

## <span id="page-121-2"></span>**RECORD MODE**

You can change the Record Mode in RED TETHER.

#### **CONTINUOUS RECORD**

Continuous record allows you to save and preview the video stream from the camera. To apply continuous record, click the **Record Mode** drop-down and select **Continuous Record**.

#### **INTERNAL TIMELAPSE TIMER**

Internal Timelapse Timer allows you to create a time lapse. To apply the Internal Timelapse Timer, follow the instructions below:

- 1. Click the **Record Mod**e drop-down and select **Internal Timelapse Timer**.
- 2. Click the (**Gear**).

A window opens.

- 3. Set the following options:
	- A. **Frame Count**: Set the number of frames to record.
	- B. **Interval**: Set the number of seconds to wait between frames.

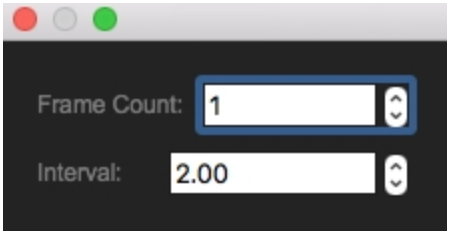

Figure: Internal Timelapse Timer

#### **FRAME TRIGGER**

Frame trigger allows you to record multiple clips in one session. To apply Frame Trigger, follow the instructions below:

- 1. Click the **Record Mod**e drop-down and select **Internal Timelapse Timer**.
- 2. Click the (**Gear**).

A window opens.

- 3. Set the following options:
	- **Pre Count:** Increase or decrease the Pre Count value.
	- **Post Count:** Increase or decrease the Post Count value.
	- **New Clip Every Trigger**: Deselect or select the check box.

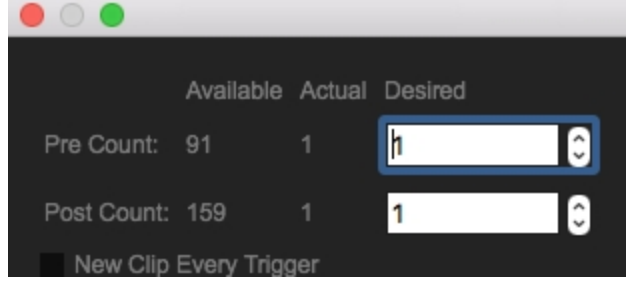

Figure: Frame Trigger

#### **SPEED RAMP MODE**

To apply Speed Ramp Mode, click the **Record Mode** drop-down and select **Speed Ramp Mode**.

### **REDCODE BURST**

To apply REDCODE® Burst, follow the instructions below:

- 1. Click the **Record Mode** drop-down and select **REDCODE® Burst**.
- 2. Click the (**Gear**).

A window opens.

- 3. Set the following options:
	- **Pre Count:** Increase or decrease the Pre Count value.
	- **Post Count:** Increase or decrease the Post Count value.

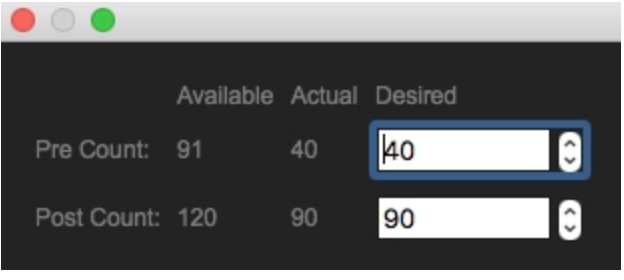

Figure: REDCODE Burst

#### **MULTI-SHOT**

To apply Mult-Shot, click the **Record Mode** drop-down and select **Multi-Shot**.

#### **MOTION + STILLS**

To apply Motion + Stills, click the **Record Mode** drop-down and select **Motion + Stills**.

# CHAPTER 10: USE RED WATCHDOG

RED<sup>®</sup> Watchdog is a menu bar tool available for Mac® OS  $X^®$  that enables you to manage permissions for mounted RED<sup>®</sup> media. By default, media is mounted as "Read Only" to reduce the chance of file corruption or unintentional changes.

**NOTE:** RED Watchdog automatically installs and runs in the background when you install REDCINE-X PRO®.

## **CHANGE MEDIA PERMISSIONS**

- 1. Click (**RED Watchdog**) in the OS X menu bar.
- 2. Select **Preferences...** and go to the **Settings** Tab.
- 3. Select **Read-Write** from the **Mount RED Media** drop-down menu.

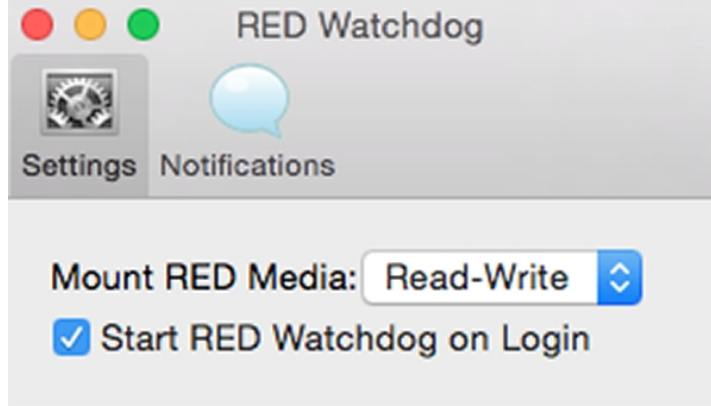

Figure: RED Watchdog

## **REMOUNT MEDIA AS READ/WRITE**

- 1. Click (**RED Watchdog**) in the OS X menu bar.
- 2. Select the media that you want from the list of mounted RED media.
- 3. Select **Remount Read/Write**.

RED Watchdog unmounts and remounts the media, enabling you to edit R3D® files directly from the media.

# **SAFELY EJECT MEDIA**

**WARNING:** Always properly eject media before removing it from the computer. Failure to safely eject media may result in corruption or lost files.

Methods of safely ejecting media on Mac OS X include:

- On the desktop, right-click a mounted drive and select **Eject**.
- On the desktop, select the media that you want to eject and press **Command**+**E**.
- On the menu bar, click (**RED Watchdog**) and select the media drive. Select **Eject**.
- Open **Disk Utility**. Select the mounted media that you want to eject and click **Eject**.
- In REDCINE-X PRO, go to the **Import** tab and right-click the media source. Select **Eject**.

# CHAPTER 11:

# USE REDLINE

REDline is a command line software application for Mac<sup>®</sup> OS  $X^{\circledast}$  and Windows<sup>®</sup>. REDline performs transcoding and pre-editorial image manipulation of REDCODE® RAW footage. The original files are left untouched regardless of how they are translated or manipulated in REDline.

You can perform the following actions with REDline:

- Translate R3D<sup>®</sup> files into file formats and codecs usable for most non-linear editing systems.
- Convert R3D files in to file formats usable for editorial applications or VFX, such as Apple<sup>®</sup> ProRes, Avid<sup>®</sup> DNxHD, Avid DNxHR, DPX, and EXR.

# **LAUNCH REDLINE**

You can launch REDline in Terminal on Mac OS X, Command Prompt on Windows, or shell on Linux®. For Mac and Windows, REDline is located in the default installation location of the REDCINE-X PRO<sup>®</sup> suite of applications. For Linux, you must download the standalone REDline Linux (Beta) software.

## **FOR MAC**

On Mac, REDline is located inside of the REDCINE-X PRO.app bundle. You can also launch REDline from any location if /usr/sbin/ is a part of your shell path.

- 1. Open **Terminal**.
- 2. Type **REDline** at the command line.
- 3. Press **Enter**.

The available REDline commands display in the Terminal window.

## **FOR WINDOWS**

- 1. Open Command Prompt.
	- A. Go to the **Start** menu and click **Run**.
	- B. Type **cmd** and click **OK**.

A Command window opens.

2. Type **cd** followed by a space character. Type the exact location of the REDline application. The following command is an example of a Windows location:

```
cd C:\Program Files\REDCINE-X PRO 64-bit
```
3. Press **Enter**.

The available REDline commands display in the Command Prompt window.

### **FOR LINUX**

- 1. Download [REDline](https://www.red.com/downloads/5673448c104ec865d70000c0) Linux (Beta), available at [www.red.com/downloads](https://www.red.com/downloads/5673448c104ec865d70000c0).
- 2. Extract the REDline archive to its own directory on the system. For example:

```
~/REDline
```
- 3. Open a shell.
- 4. Change the directory to the location that REDline was extracted to. For example:

cd ~/REDline

- 5. Type **./REDline** to the command prompt.
- 6. Press **Enter**.

The available REDline commands display in the shell window.

### **LINUX REQUIREMENTS**

Linux requires the following:

- Inux support requires a 64-bit Intel<sup>®</sup> Linux distribution that supports Linux Standard Base (LSB) 4.0.
- Þ. LSB packages may need to be installed before using REDline.
- OpenCL requires proper drivers and OpenCL Installable Client Driver installation.

**NOTE:** CUDA and RED ROCKET® acceleration are not supported.

## **REDLINE COMMAND EXAMPLES**

This section provides examples of basic REDline commands. For more information, go to "REDline [Argument](#page-139-0) Legend" on [page 140.](#page-139-0)

**IMPORTANT:** REDline is case sensitive. Use care when typing your paths, file names, and commands.

## **BASIC HELP**

**NOTE:** Some commands do not have extended help information.

REDline can be invoked without entering an argument. All available options print out in the Terminal or Command Prompt window by default. To receive help with a command, type **REDline --help** followed by the argument. The following command is an example of a help command for red curve:

REDline --help redCurve

## **BASIC OUTPUT**

The following command initiates a transcode to TIFF with basic scaling and cropping:

```
REDline --i /Users/myuser/sample.R3D --format 1 --resizeX 1920 --resize Y 1080 --cropX
227 --cropY 0 --cropW 3641 --cropH 2048
```
### **BURN IN**

The following command initiates a simple burn in of timecode metadata:

```
REDline --i /Users/myuser/sample.R3D --format 1 --burnIn --burnLL 6
```
## **RED ROCKET AND RED ROCKET-X**

The RED ROCKET and RED ROCKET-X<sup>®</sup> can only be used by one application at a time. REDline attempts to use each available RED ROCKET and RED ROCKET-X by default.

The following command turns off each available RED ROCKET or RED ROCKET-X:

REDline --i /Users/myuser/sample.R3D --format 1 --noRocket

- The following command limits REDline to a single RED ROCKET or RED ROCKET-X: REDline --i /Users/myuser/sample.R3D --format 1 --singleRocket
- ▶ The following command explicitly instructs REDline to use RED ROCKET or RED ROCKET-X at index 0: REDline --i /Users/myuser/sample.R3D --format 1 --useRocket 0

## **RMD FILES**

RMD files are located with the corresponding R3D files. REDline does not use RMD files by default. Additional commands override the information in the RMD file.

- The following command initiates a red gain of 1.5 is applied regardless of previous edits in the RMD file: REDline --i /Users/myuser/sample.R3D --format 1 --useRMD 1 --redGain 1.5 means that.
- The following command initiates color adjustments and in/out points to an RMD file: REDline --i /Users/myuser/sample.R3D --format 1 --useRMD 1

## **EXPORT PRESETS FROM REDCINE-X PRO**

You can export with a REDCINE-X PRO export preset. Additional output commands override the export preset.

- The following command exports TIFFs even if the preset specifies Apple ProRes as the output format: REDline --i /Users/myuser/sample.R3D --exportPreset "My ProRes Export" --format 1
- The following command initiates an export with a REDCINE-X PRO export preset: REDline --i /Users/myuser/sample.R3D --exportPreset "My ProRes Export"

## **METADATA**

The following command initiates a print out in the Terminal or Command Prompt window of all clip metadata: REDline --i /Users/myuser/sample.R3D --printMeta 1

## **CSV-BASED OUTPUT**

**NOTE:** All printMeta output goes to stdout. You can send metadata to another application or redirect it to a file. The following command initiates CSV based output:

REDline --i /Users/myuser/sample.R3D --printMeta 2

# <span id="page-129-0"></span>APPENDIX A:

# RED TETHER CAPTURE FRAME RATES

The table describes the maximum available capture frame rate given a REDCODE® compression ratio and format for RED<sup>®</sup> TETHER. These numbers are based on a 500 Mb network performance. The capture frame rate may be higher or lower depending on the actual network speed.

**NOTE:** The values in this table are specific to firmware v6.0.

# **CAPTURE FRAME RATES (FPS)**

## **HELIUM FORMATS**

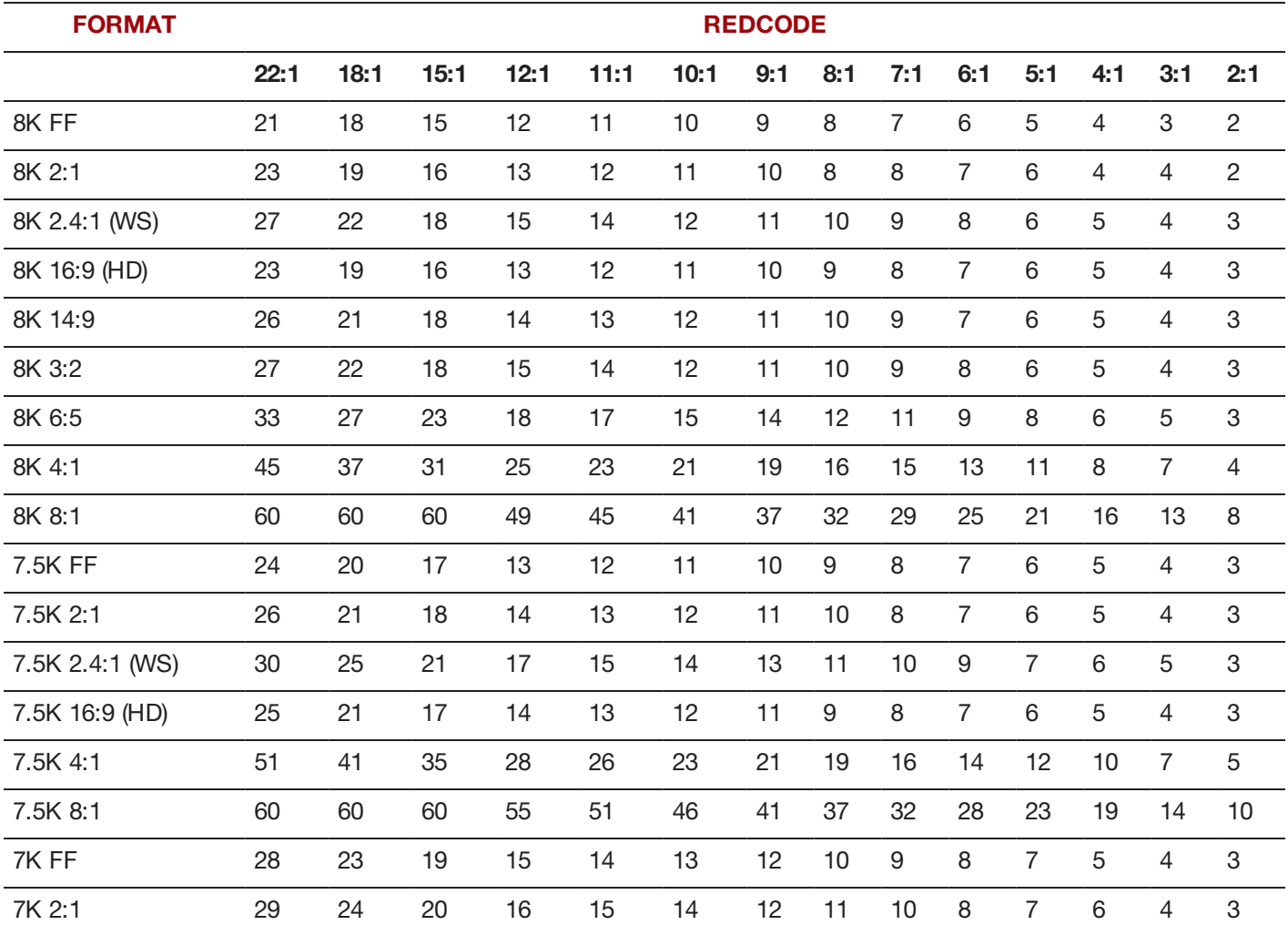

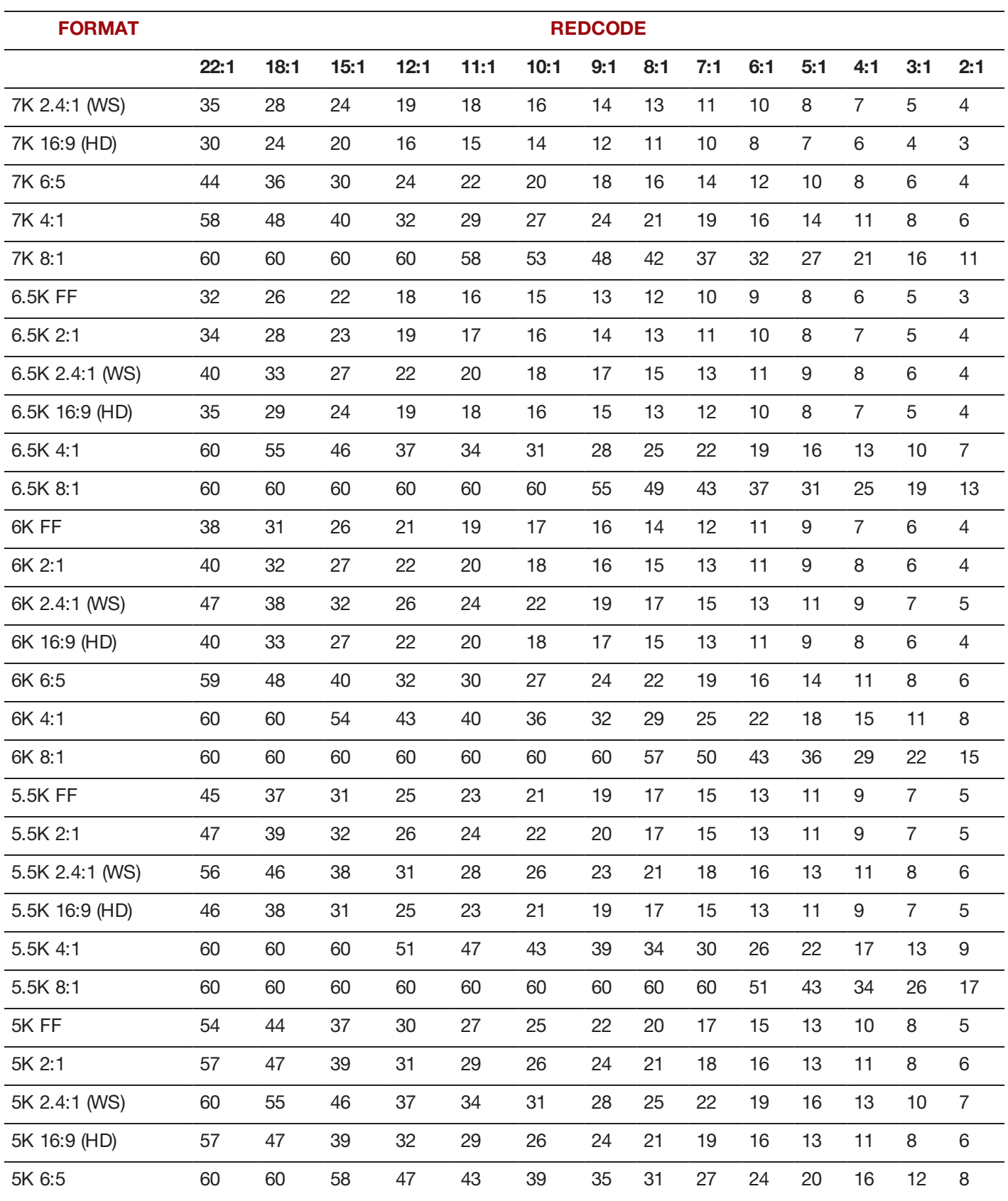

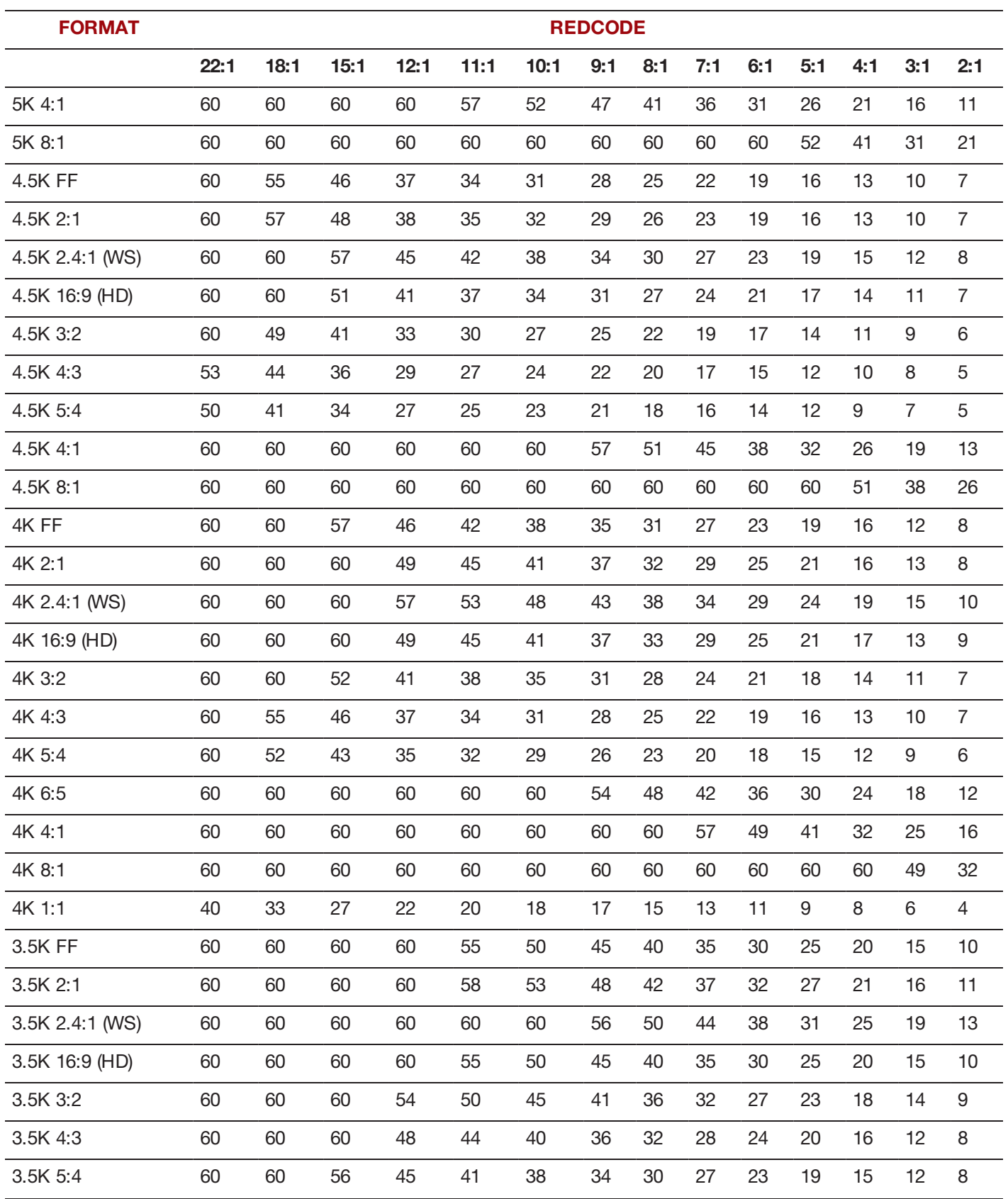

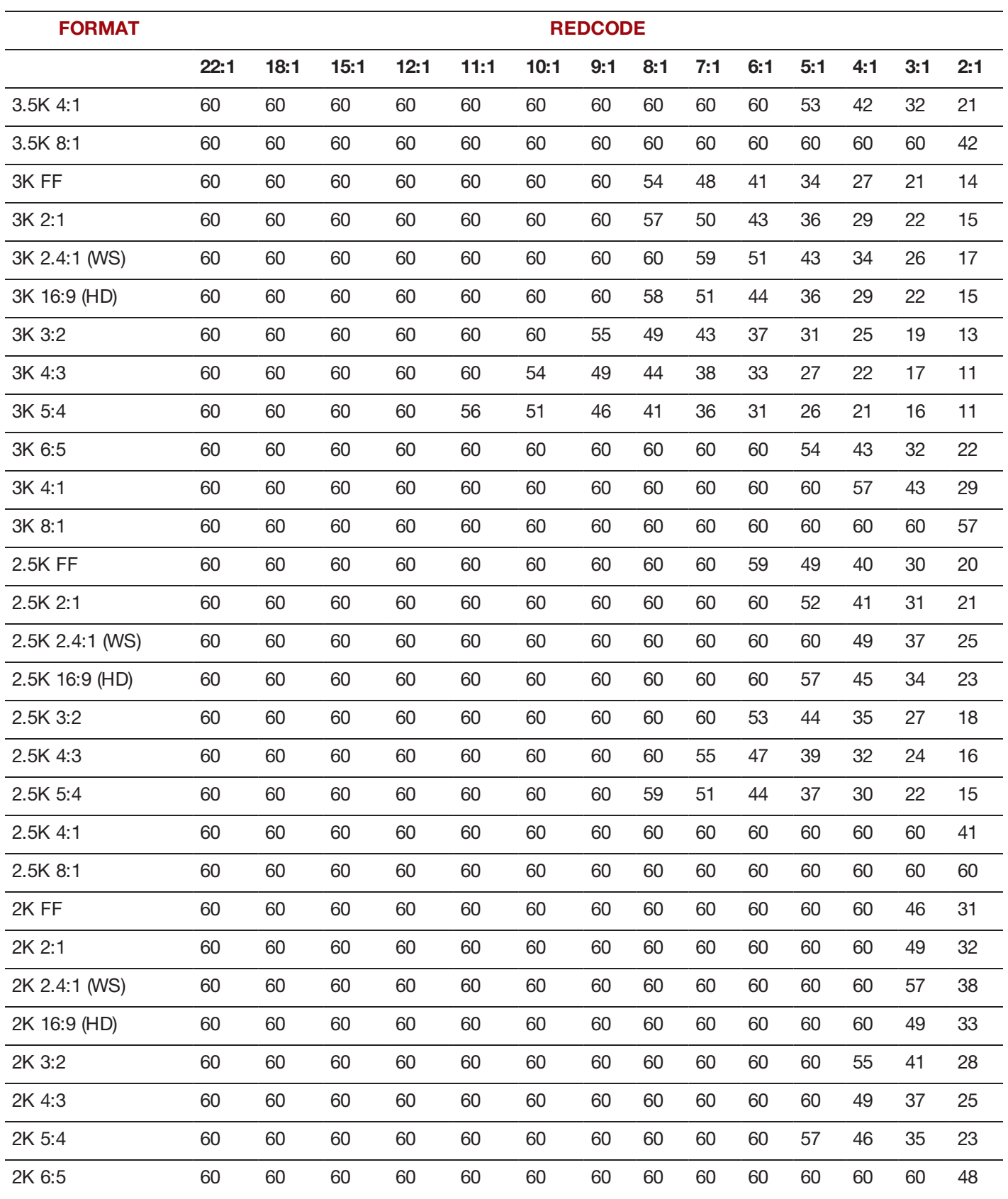

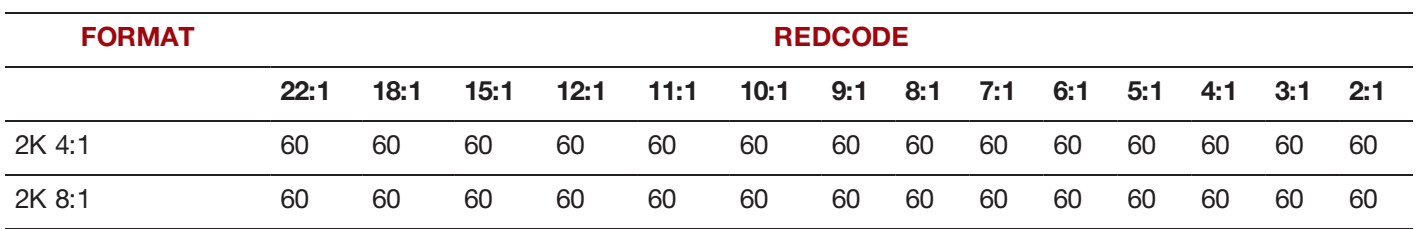

### **DRAGON FORMATS**

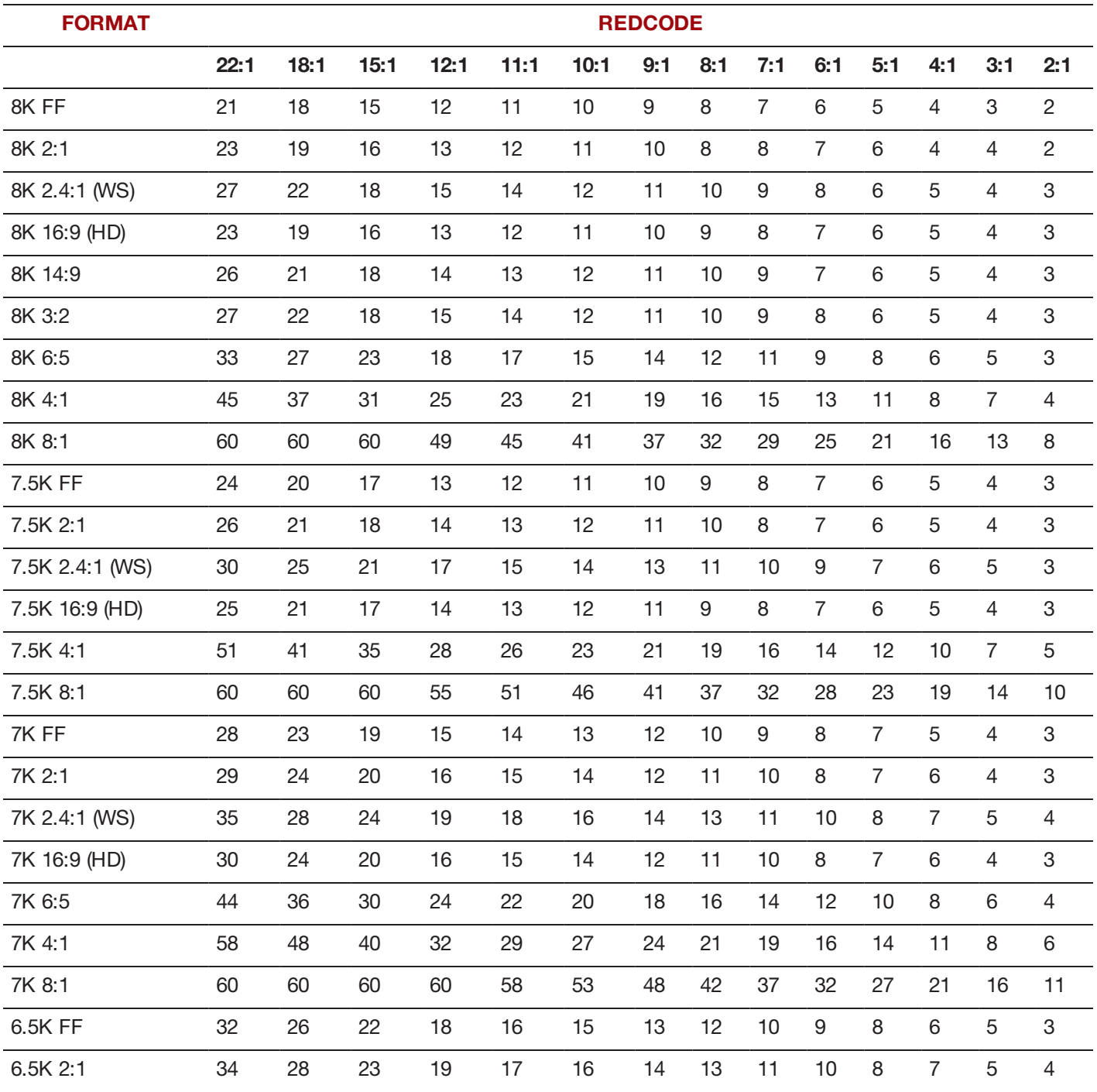

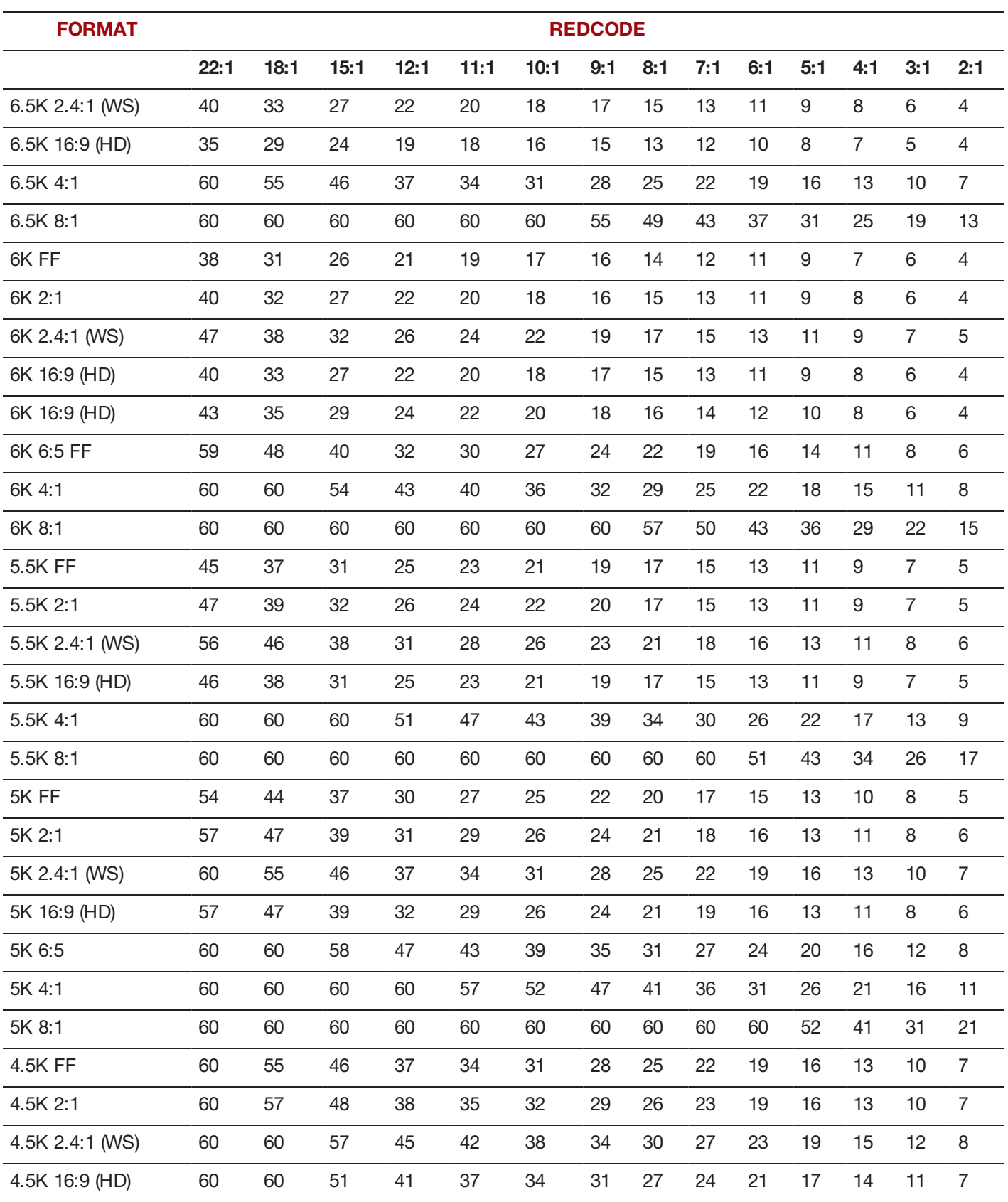

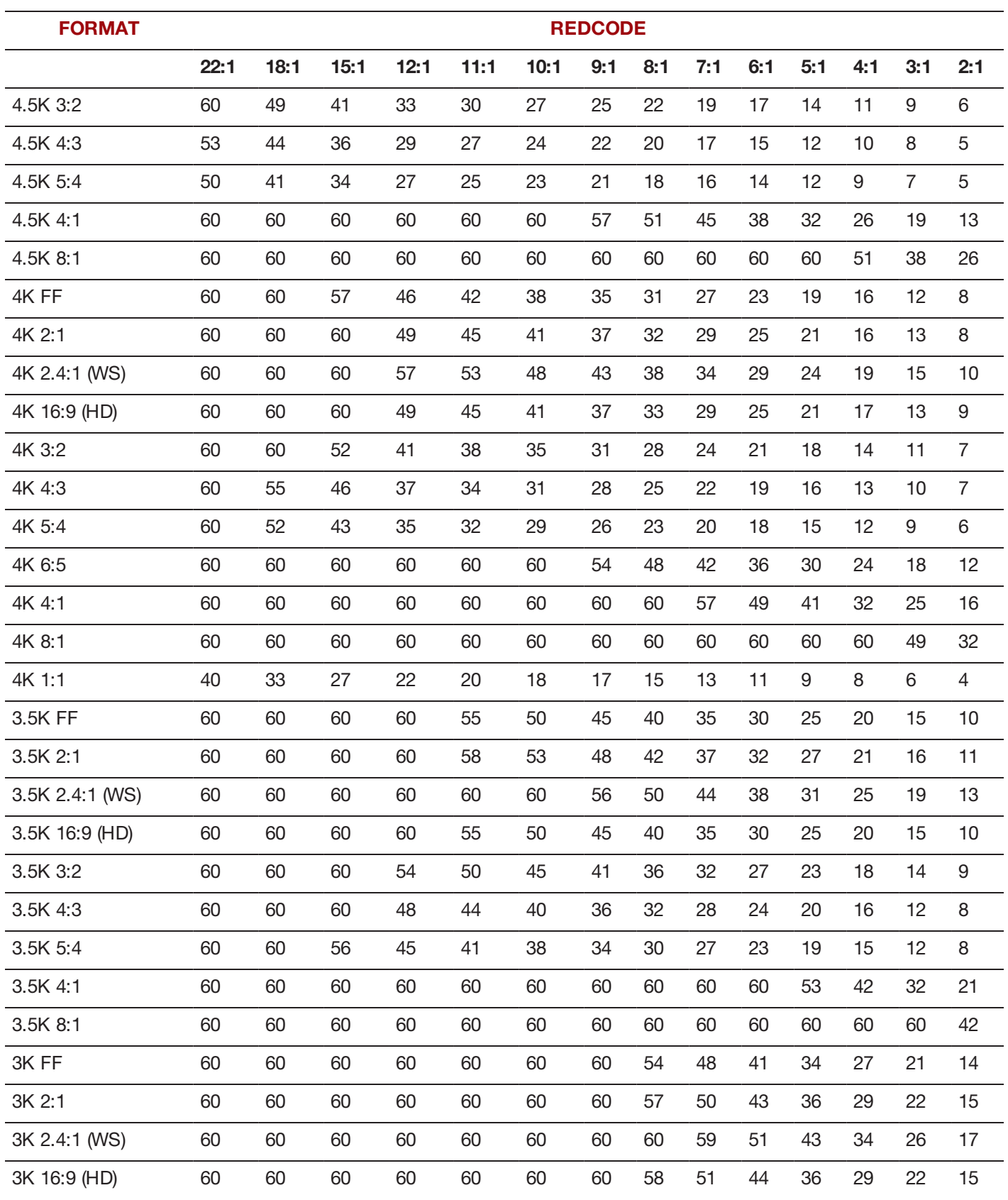

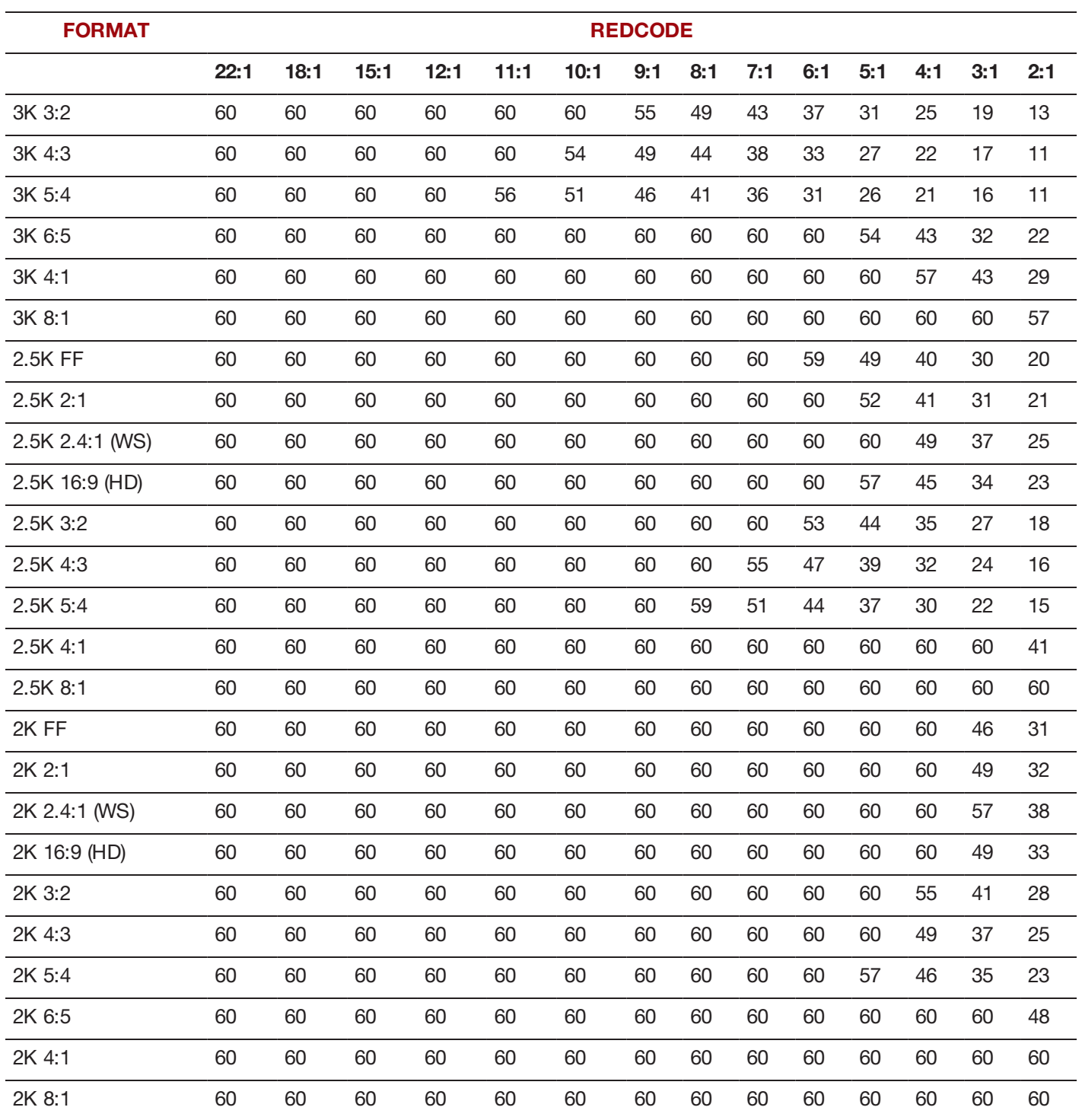

# APPENDIX B: DEFAULT KEYBOARD **SHORTCUTS**

This section lists the default keyboard shortcuts for REDCINE-X PRO®.

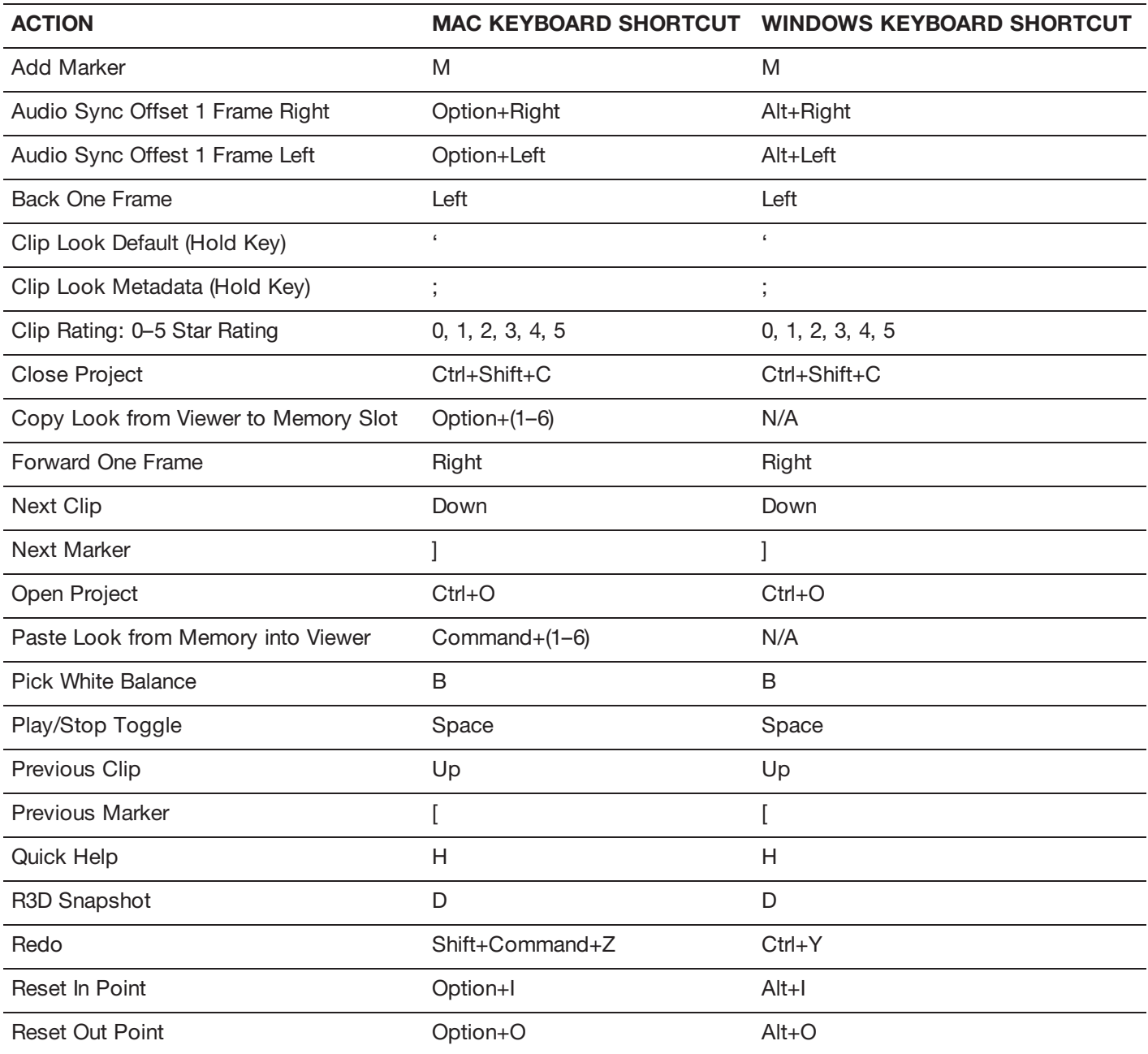

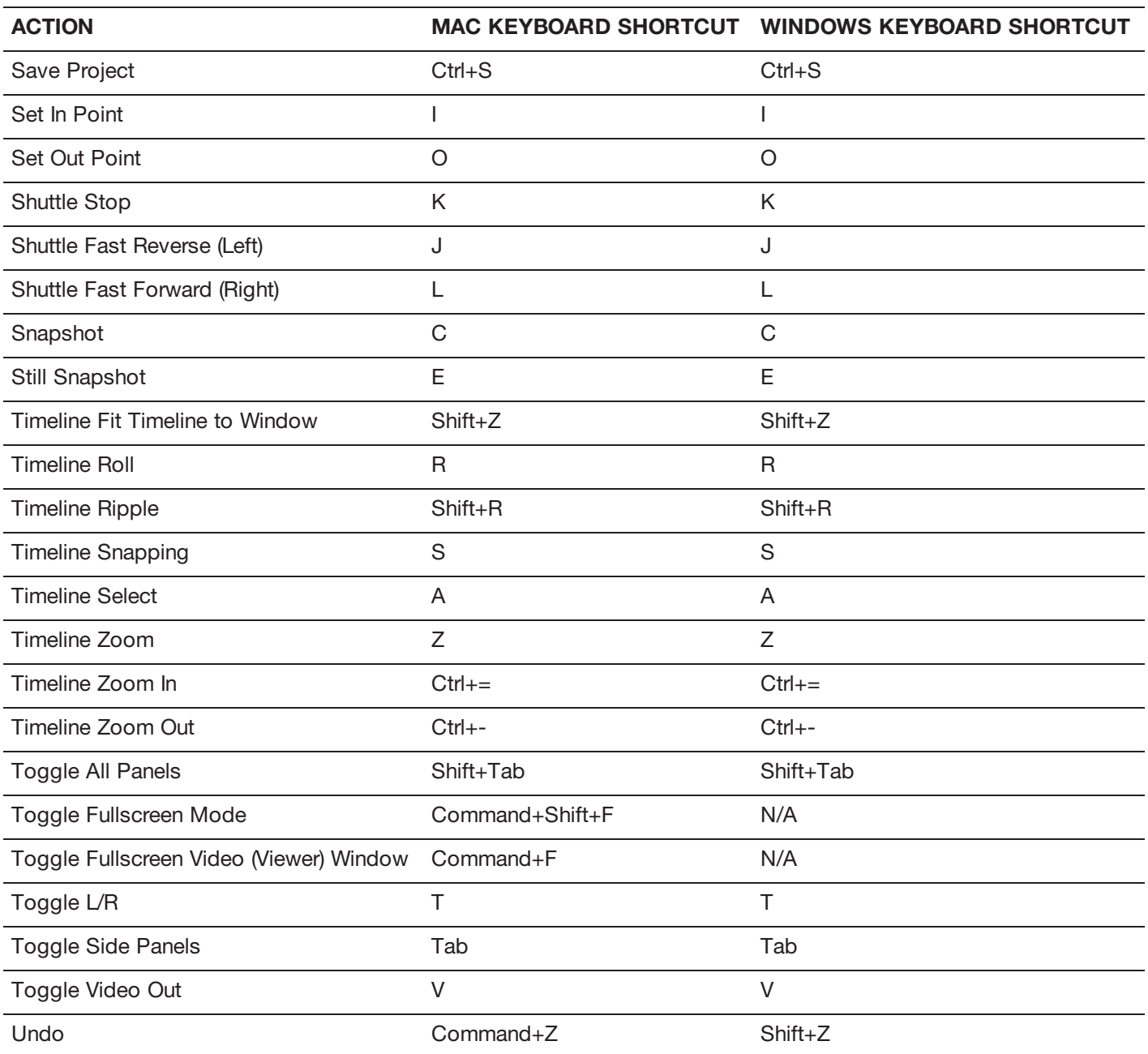

# <span id="page-139-0"></span>APPENDIX C:

# REDLINE ARGUMENT LEGEND

This section lists and describes the arguments for REDline.

## **FILE SETTINGS**

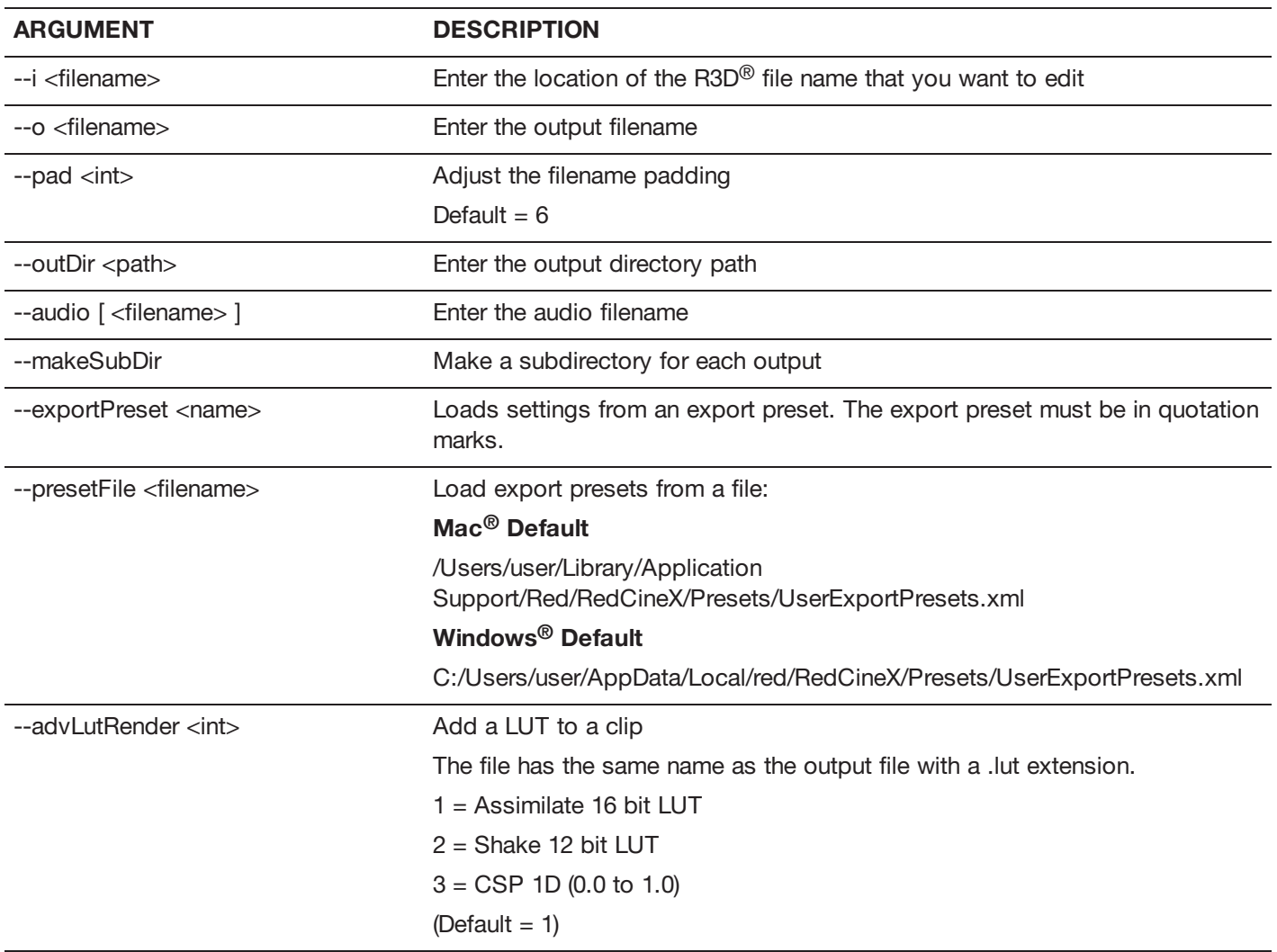

## **3D SETTINGS**

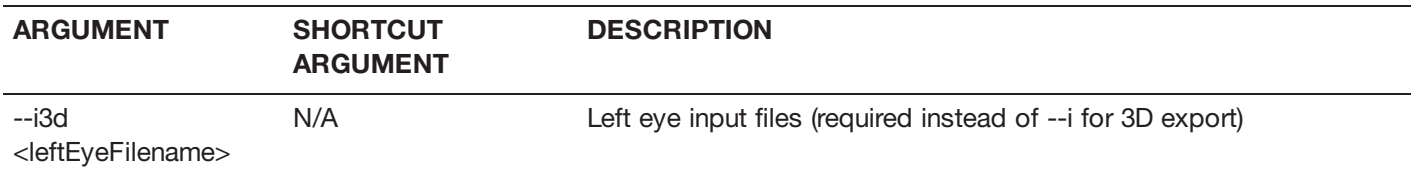

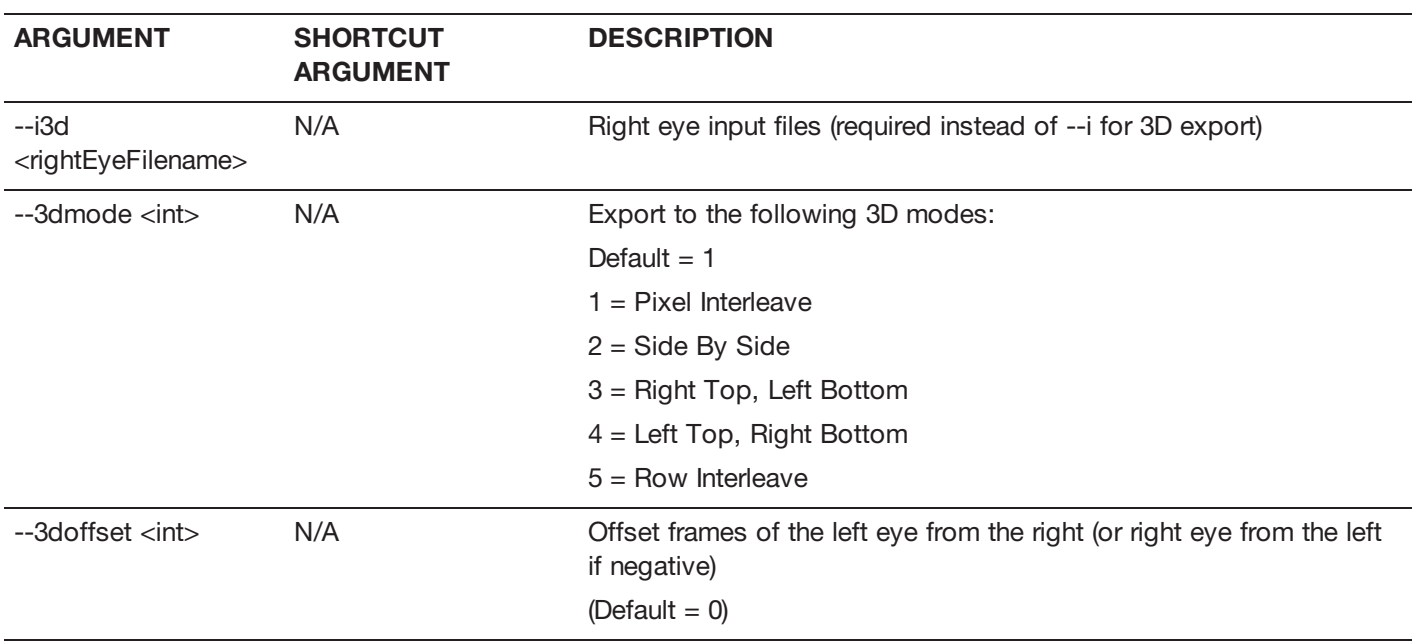

# **FORMAT SETTINGS**

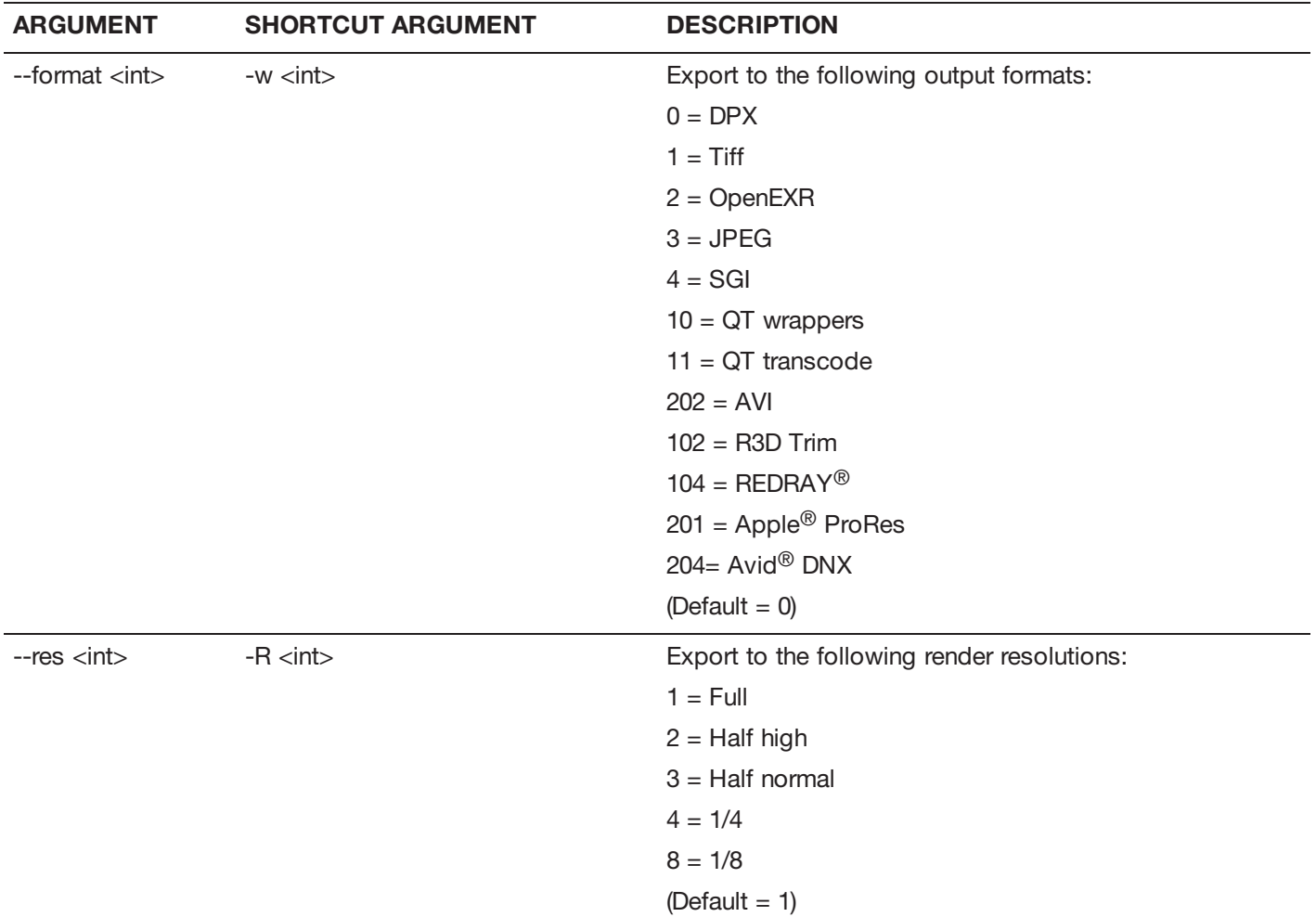

## **FRAME SETTINGS**

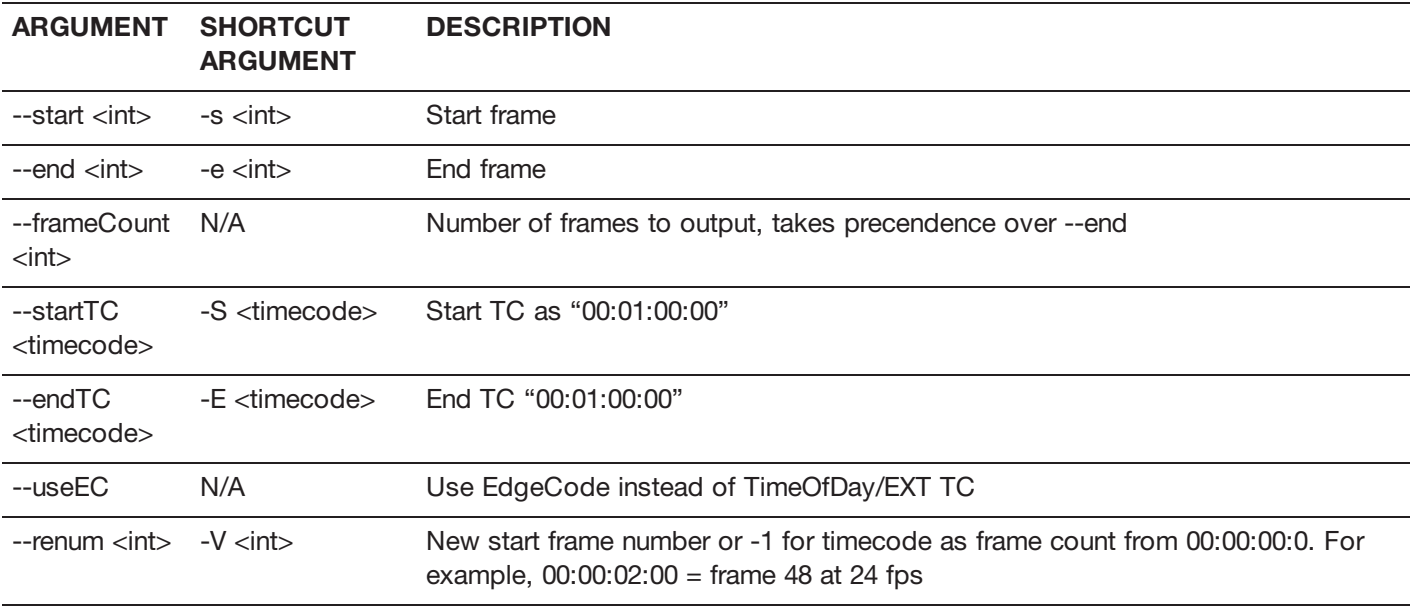

## **CROP AND SCALE SETTINGS**

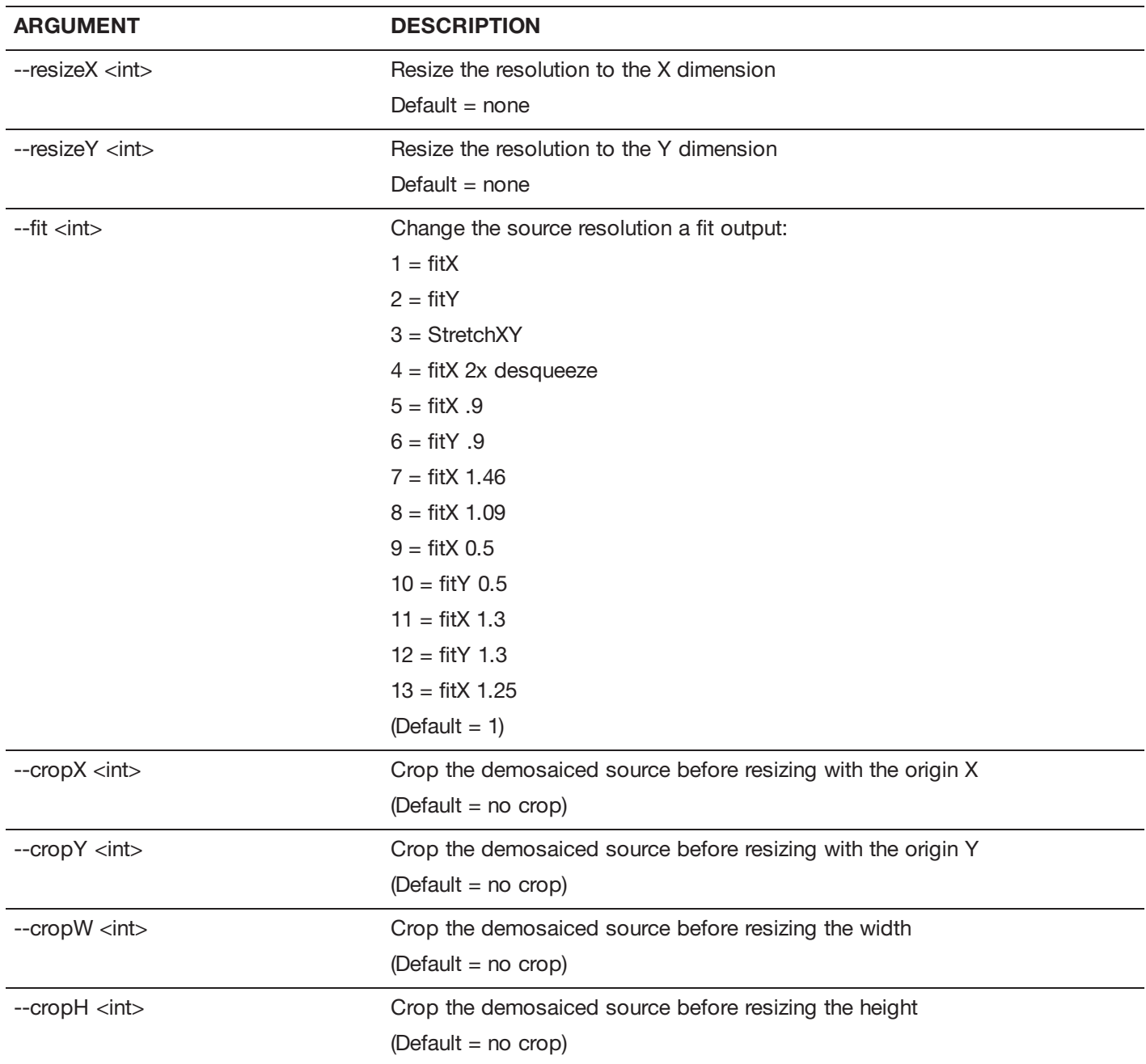

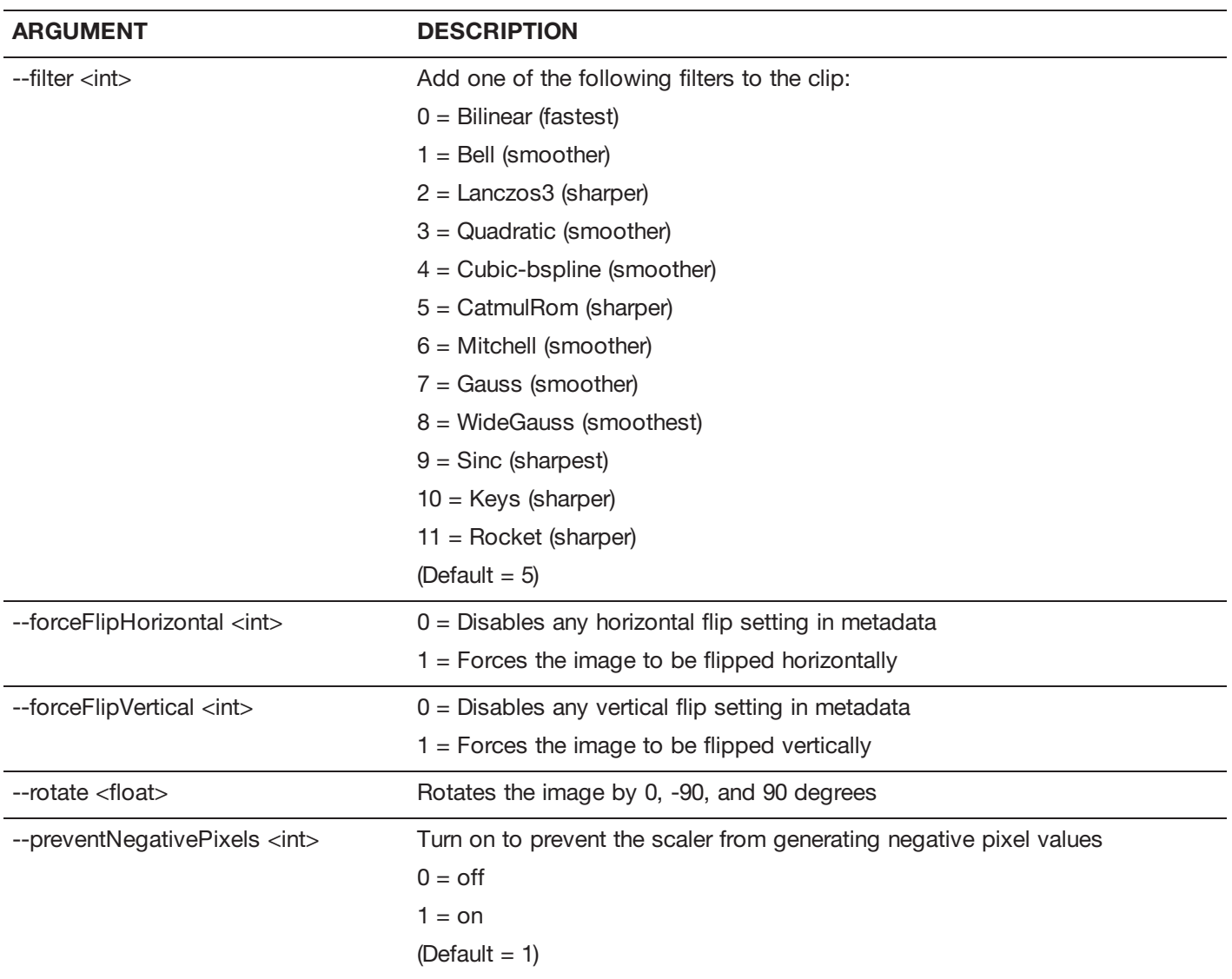
### **METADATA SETTINGS**

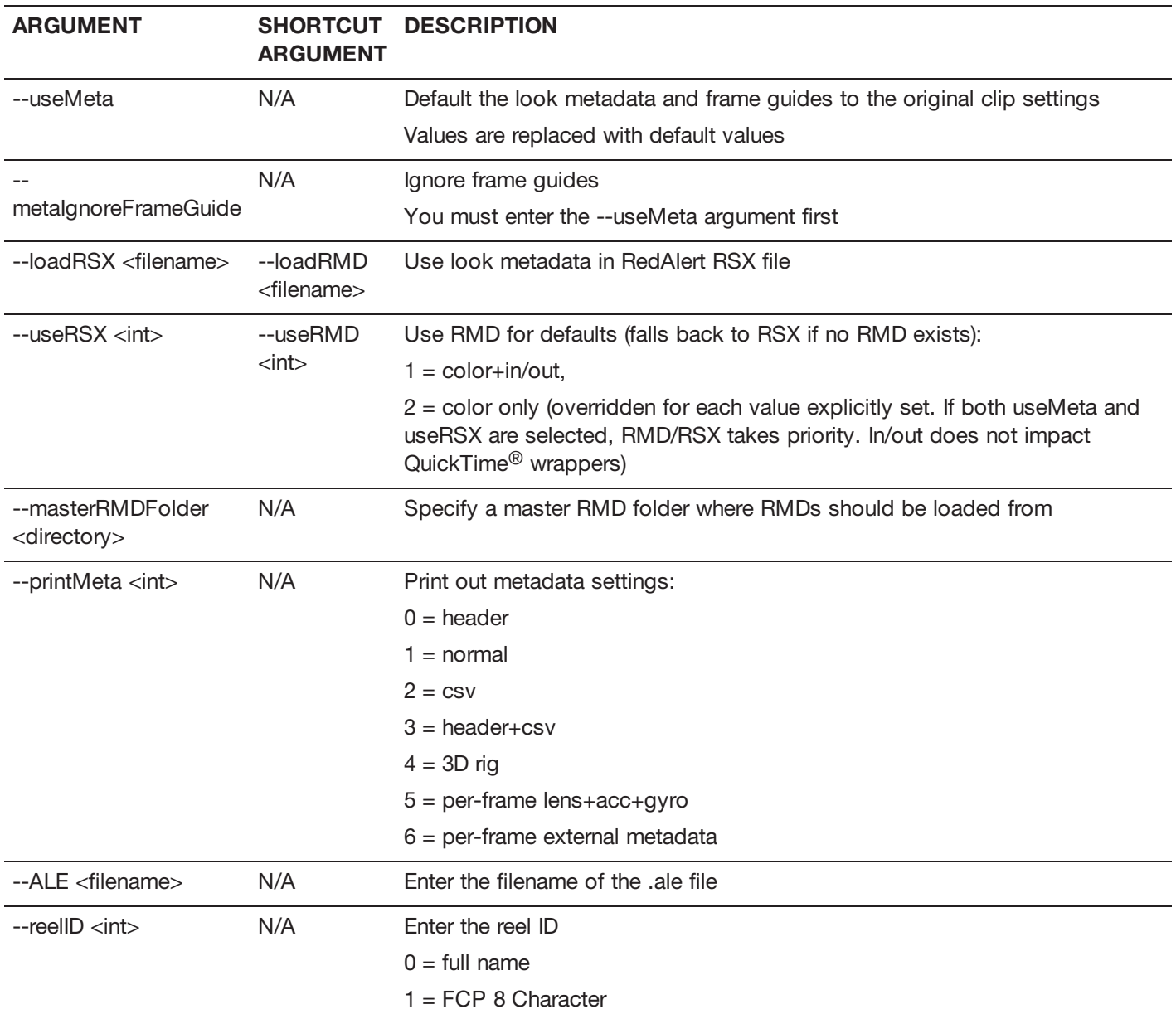

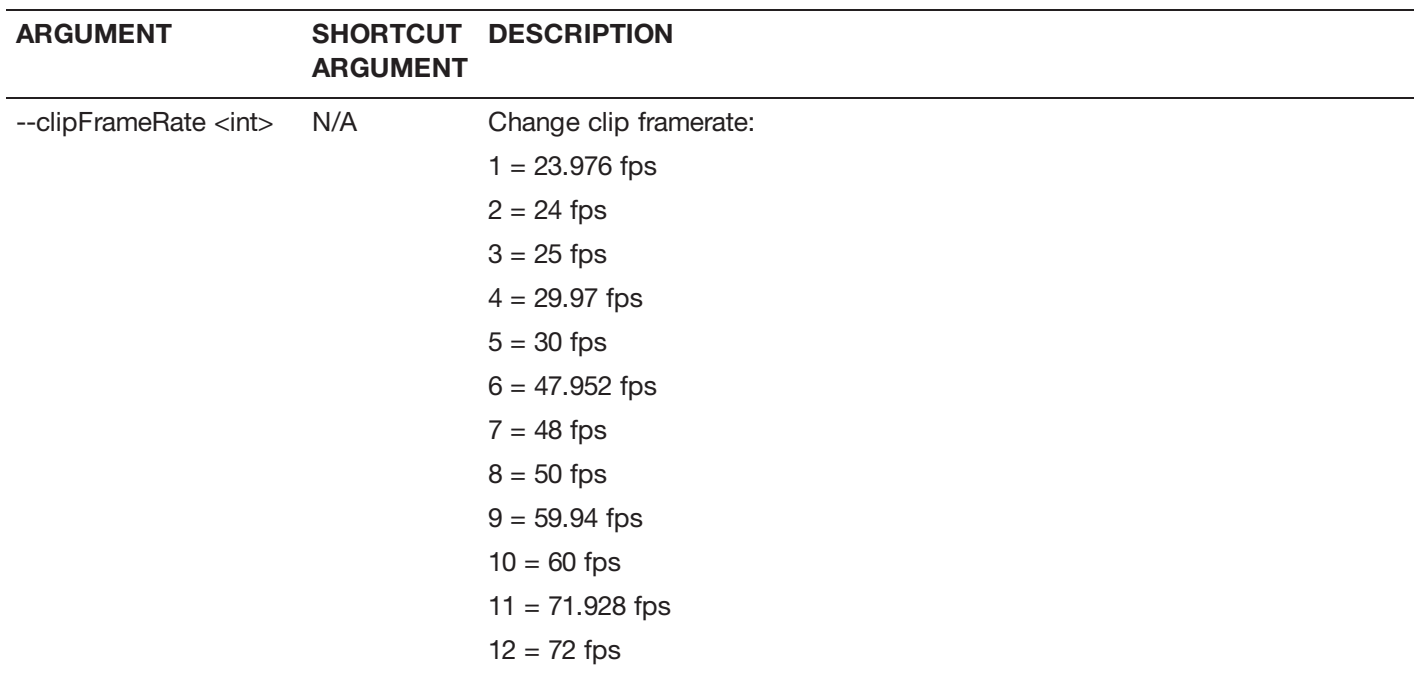

## **QUICKTIME SETTINGS**

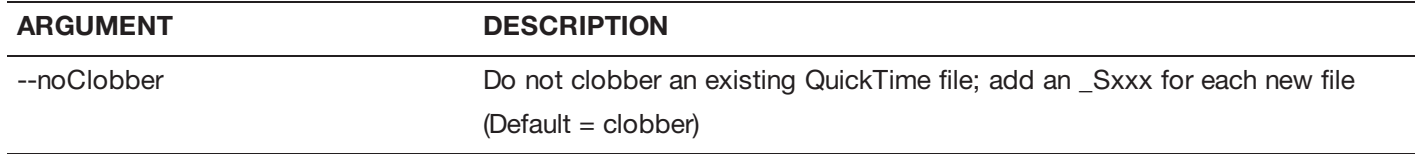

### **QUICKTIME TRANSCODE SETTINGS**

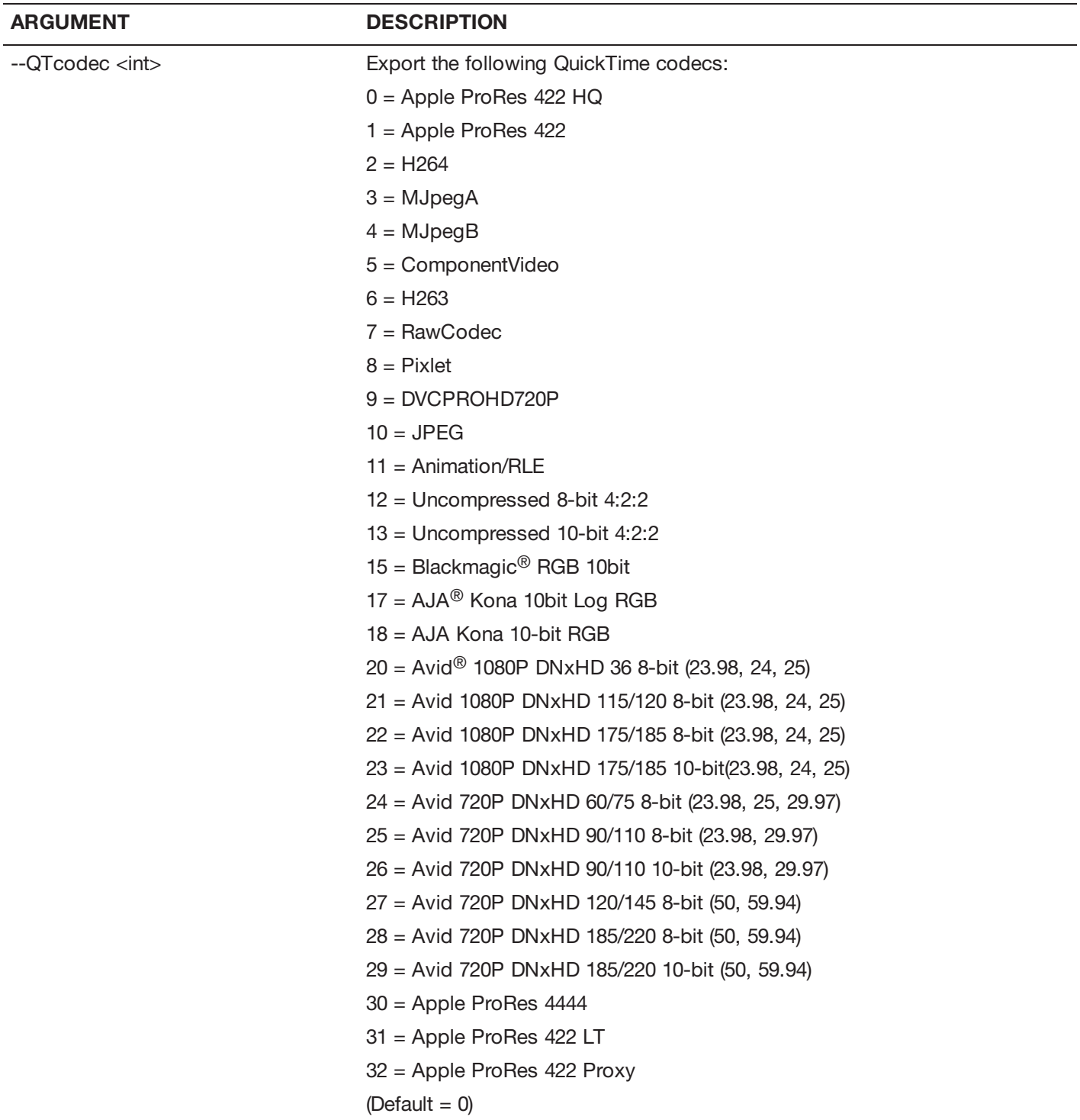

#### **APPLE PRORES SETTINGS**

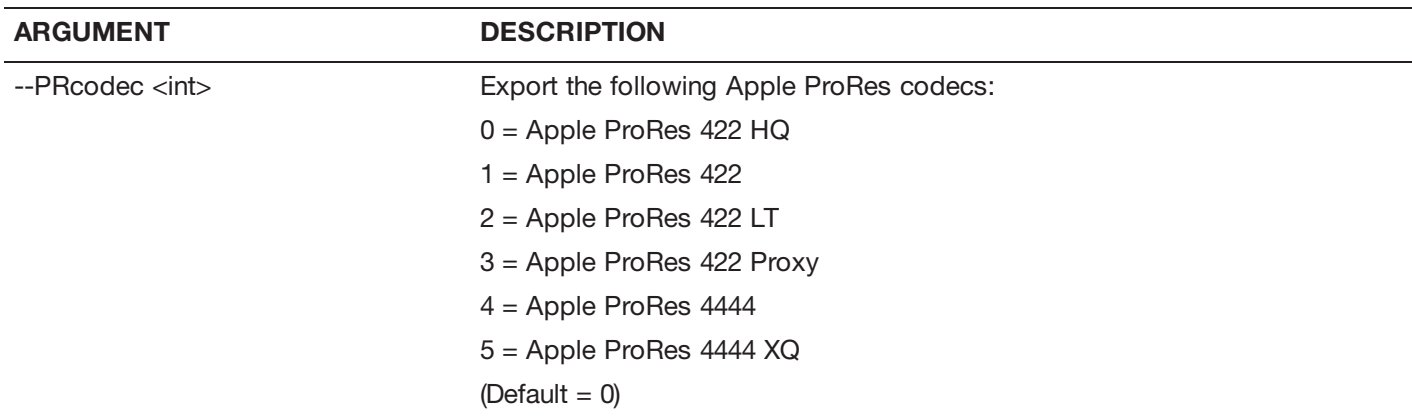

#### **TEXT BURN IN SETTINGS**

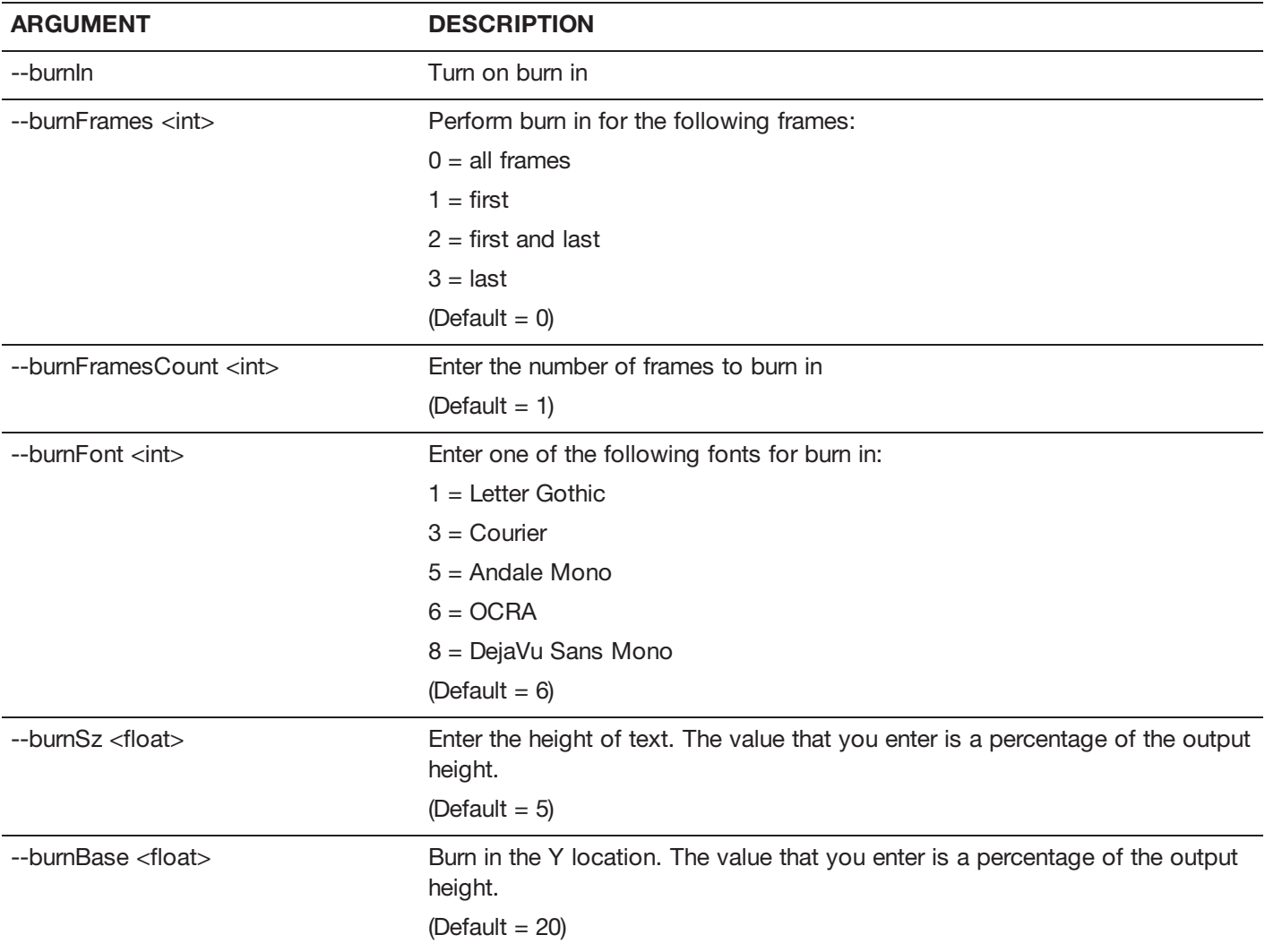

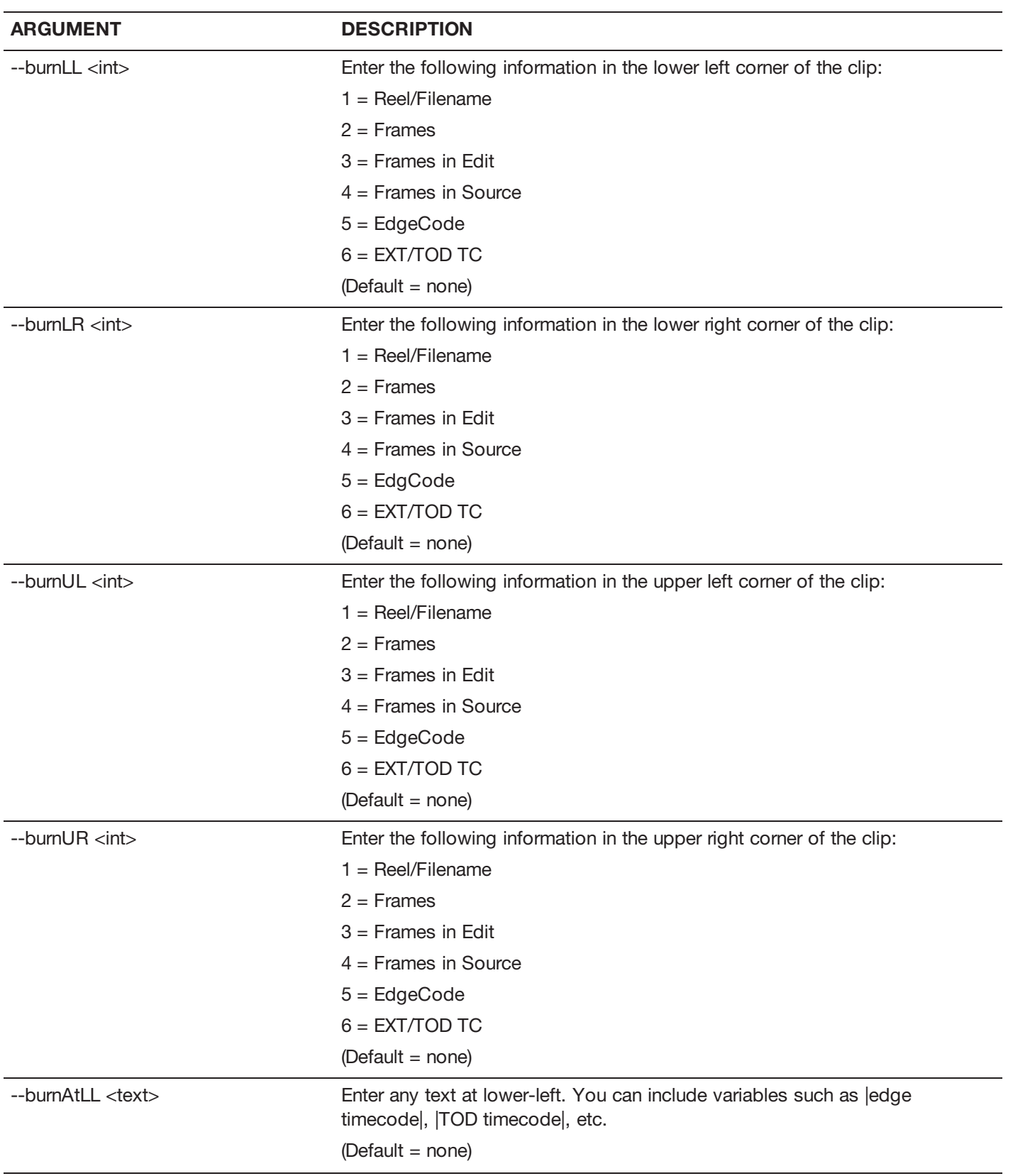

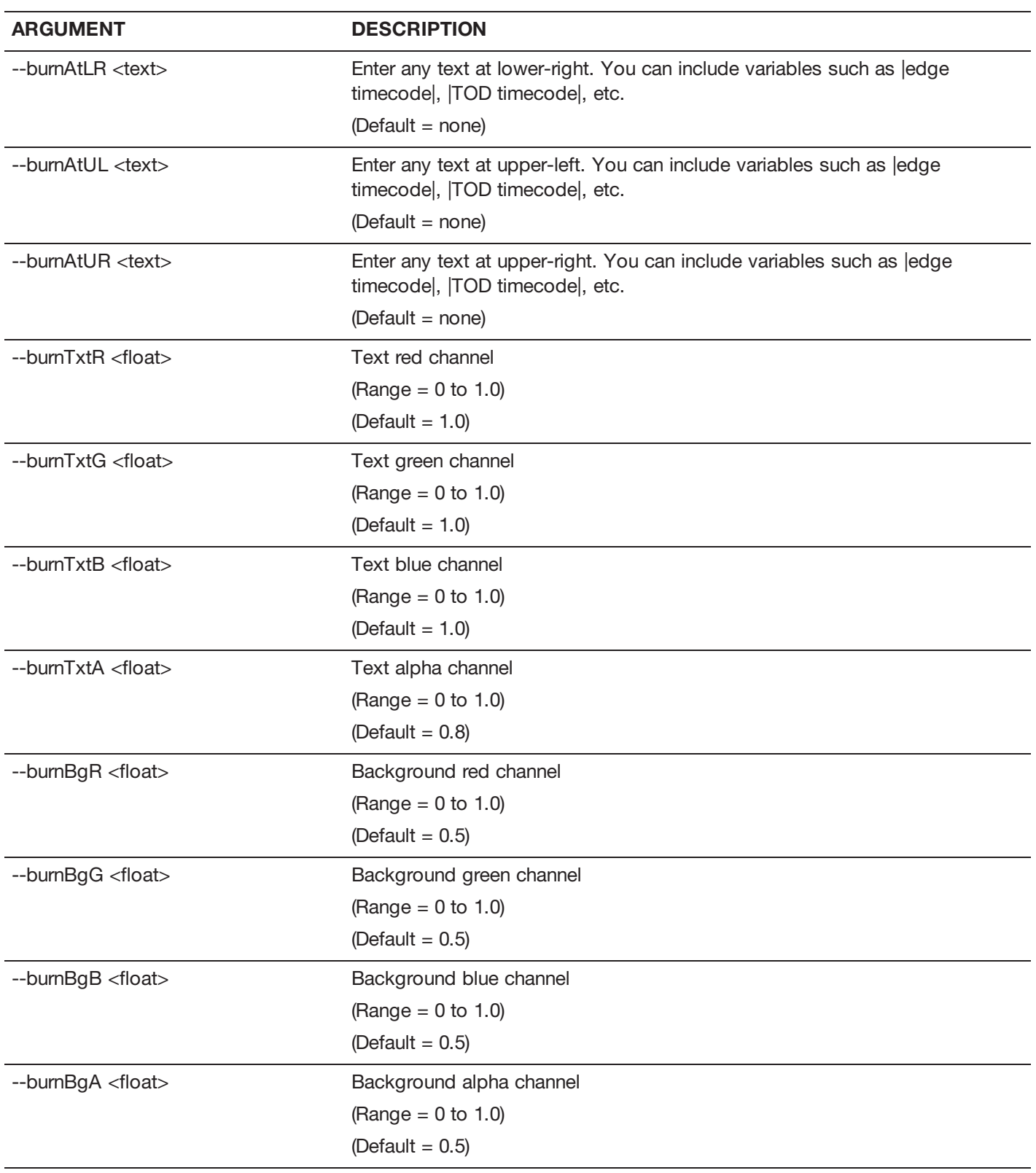

### **WATERMARK SETTINGS**

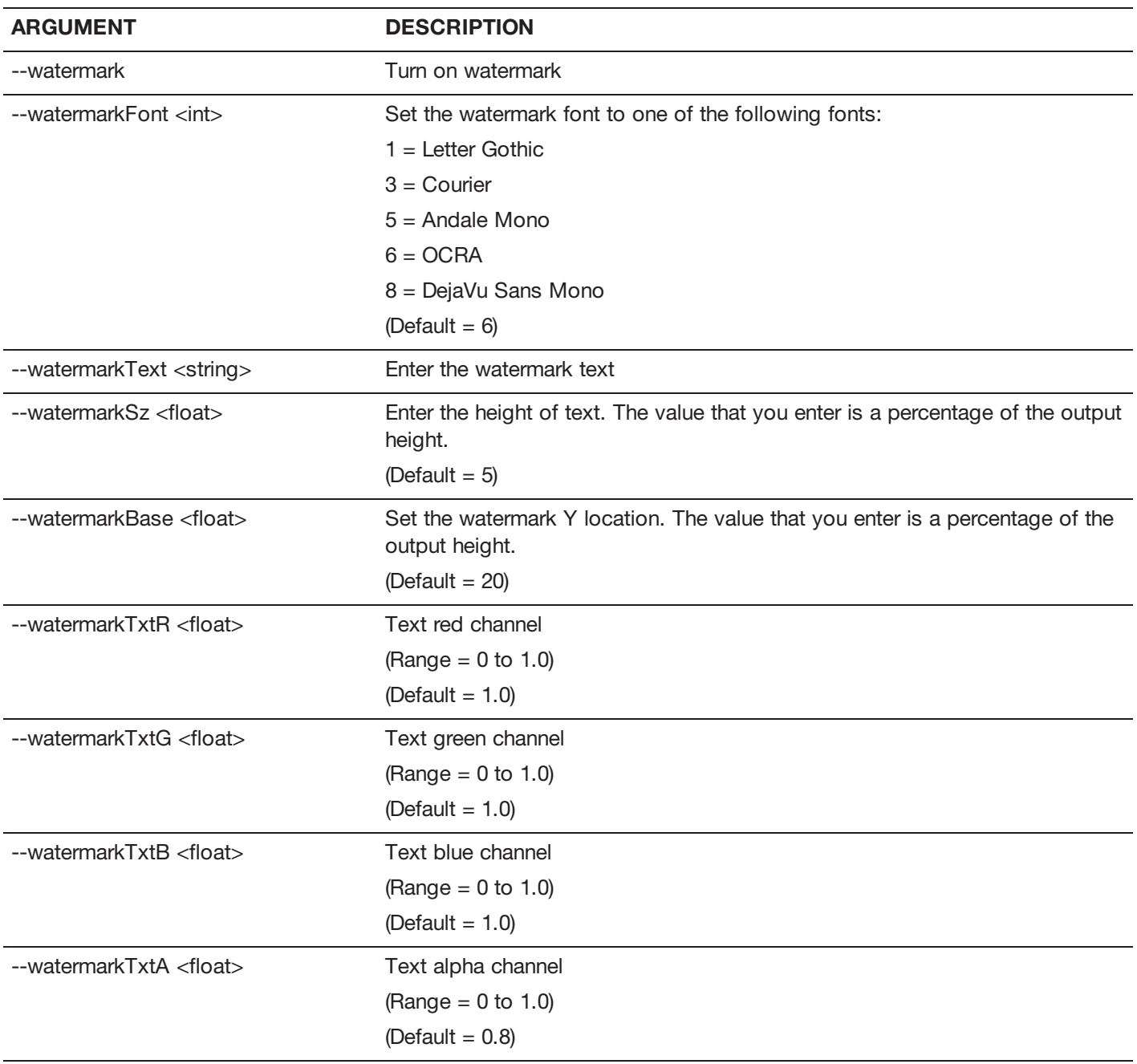

#### **IMAGE PIPELINE SETTINGS**

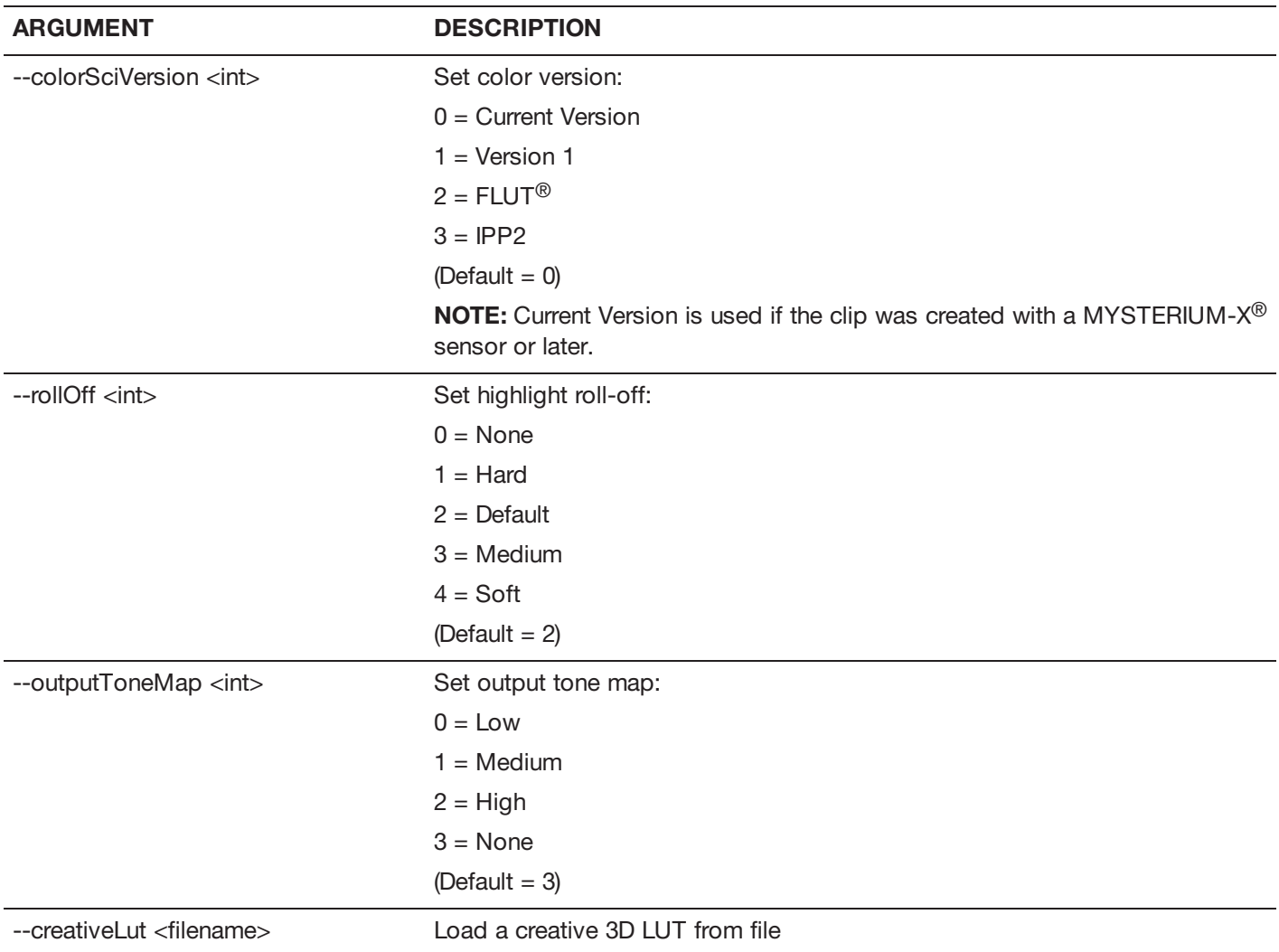

### **COLOR/GAMMA SPACE SETTINGS**

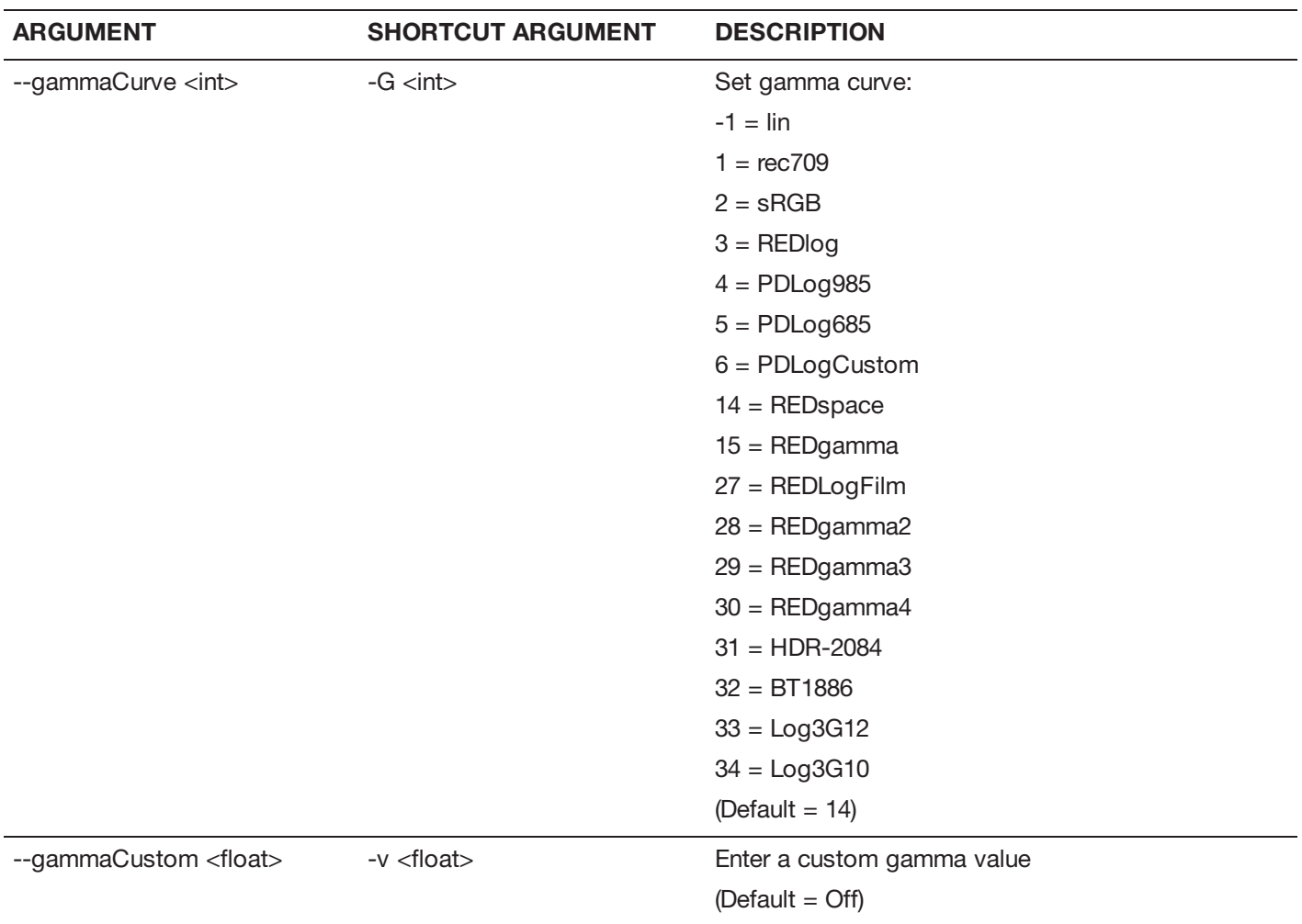

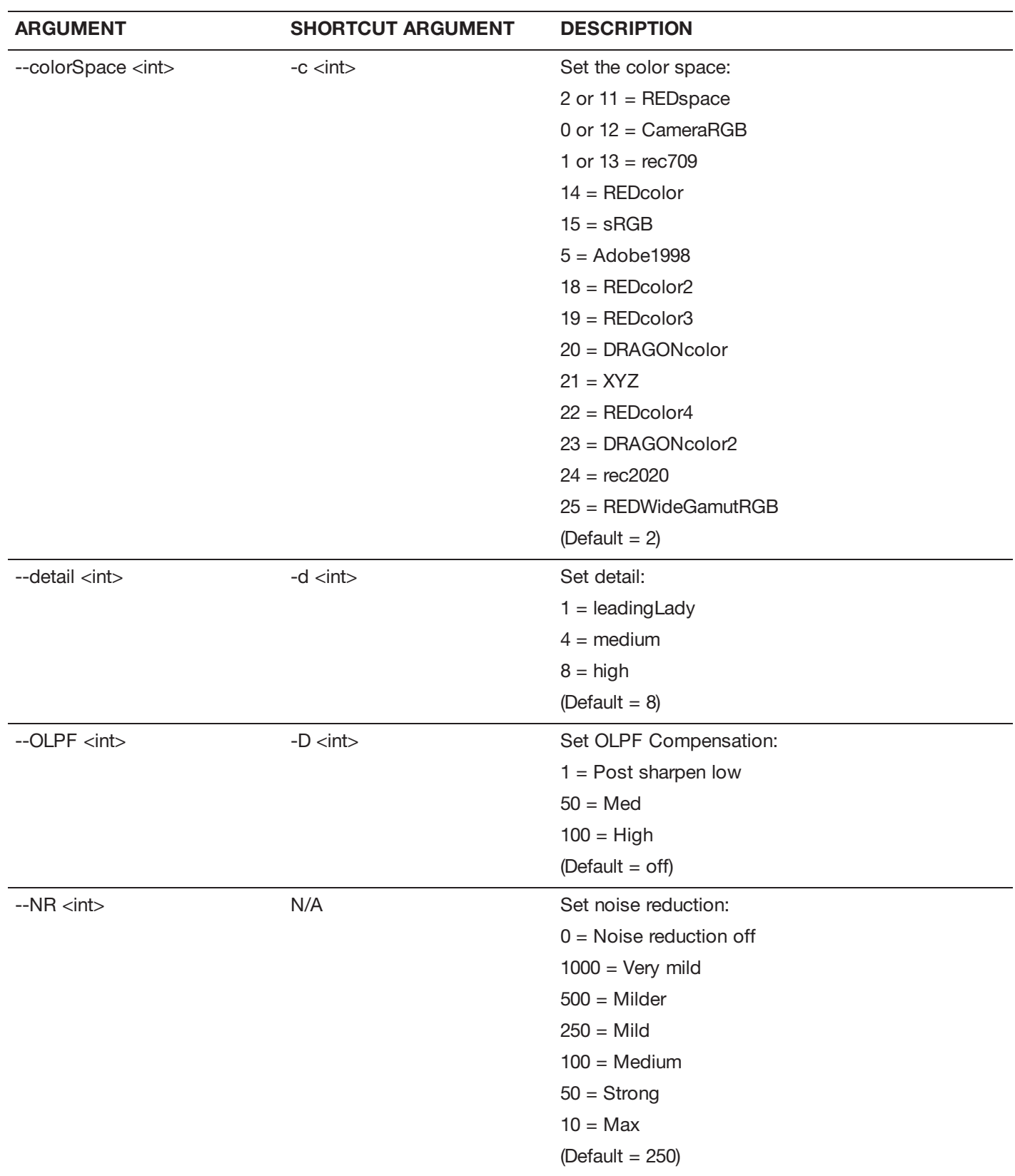

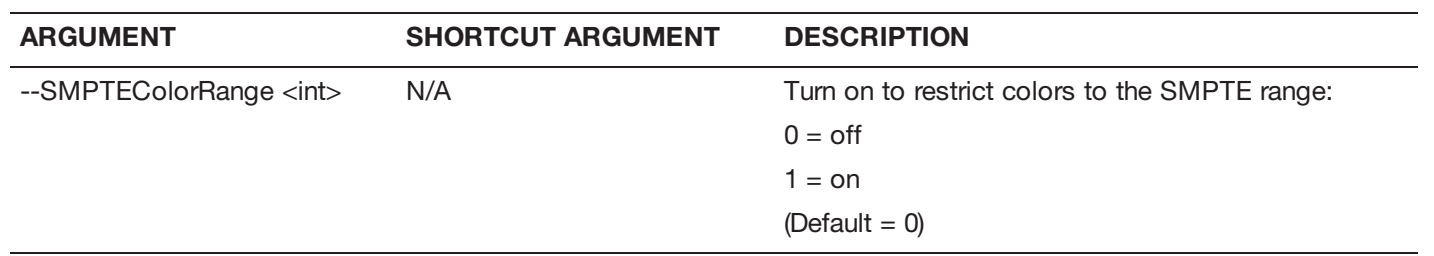

## **COLOR SETTINGS**

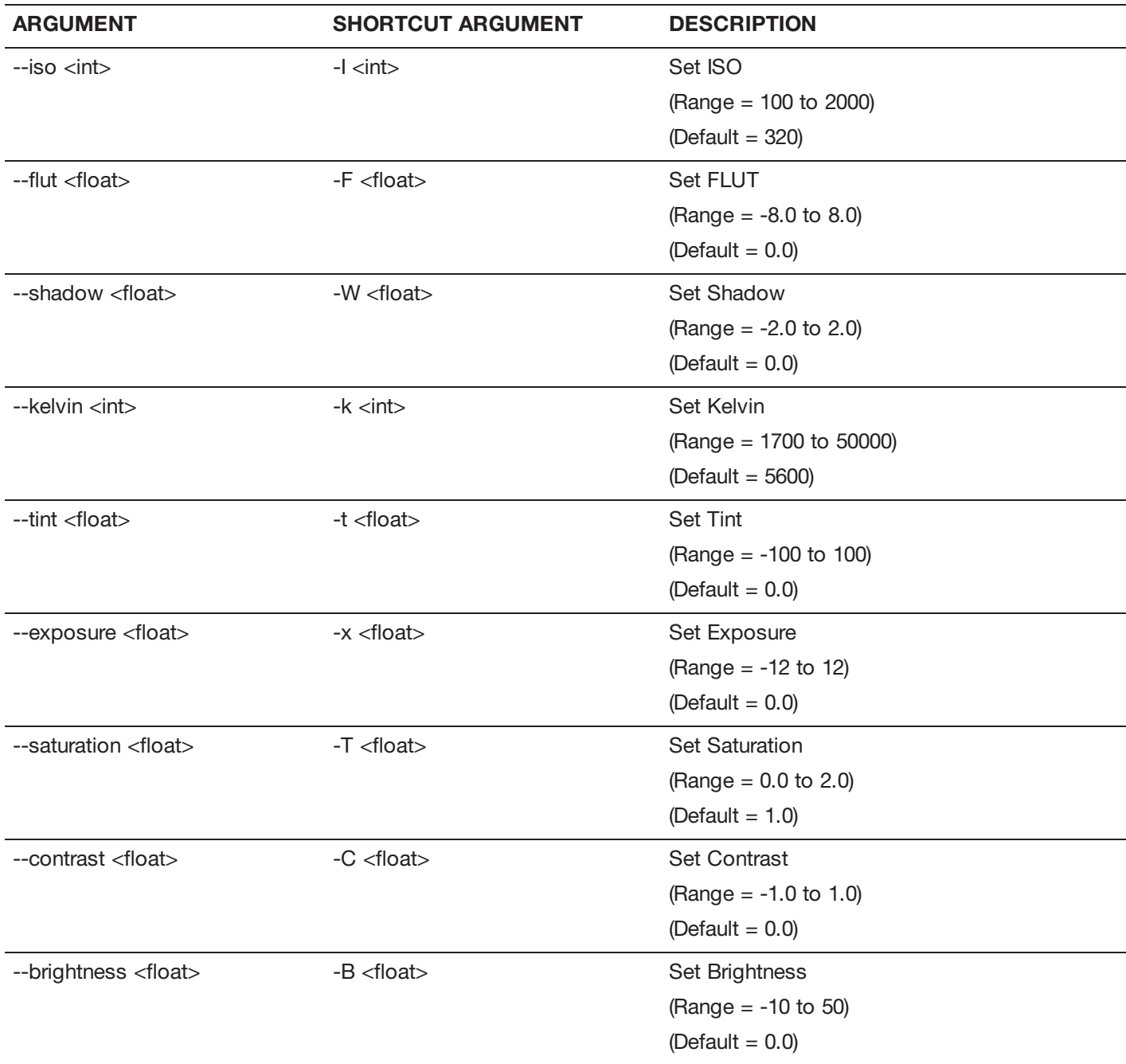

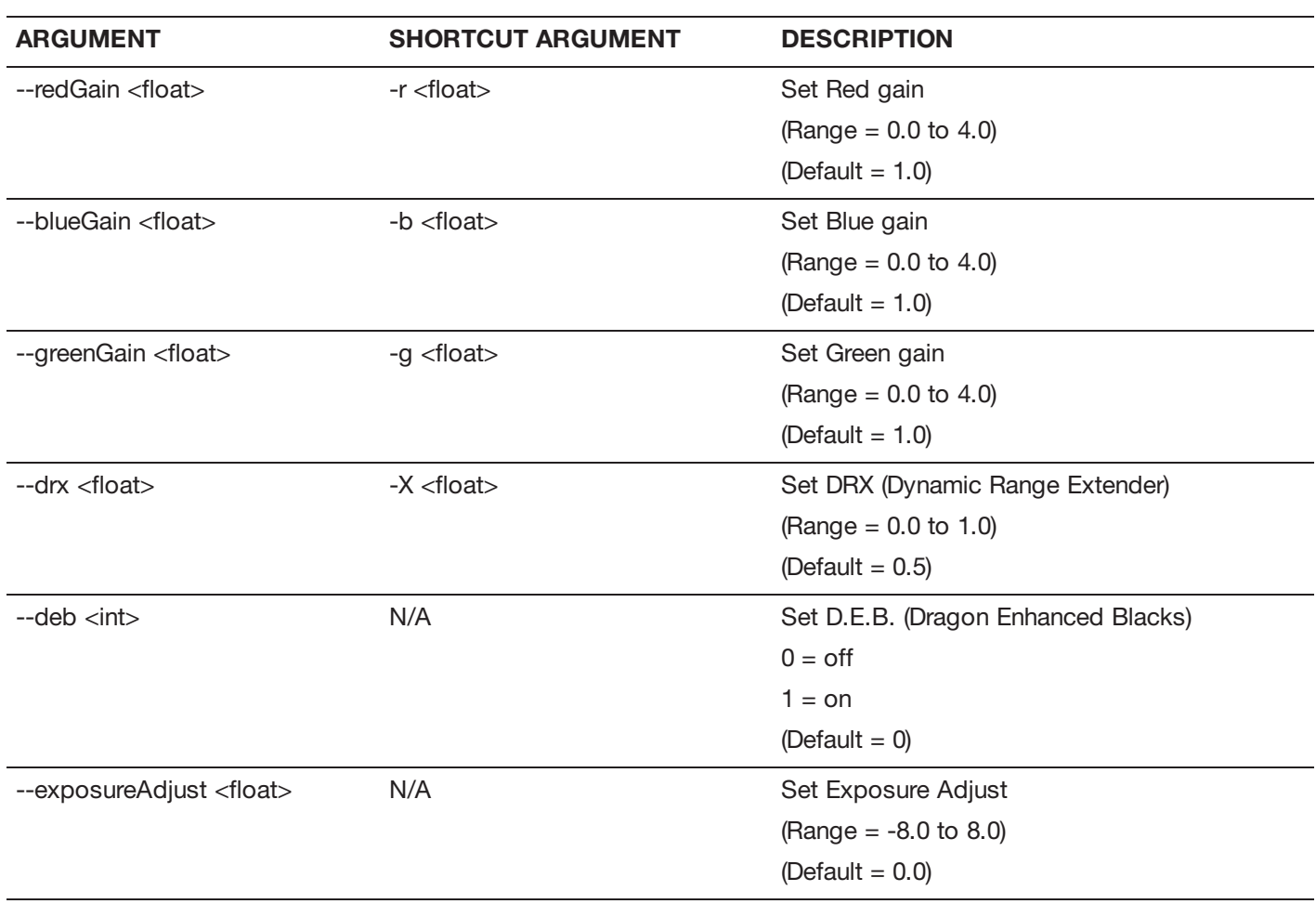

## **LIFT, GAMMA, AND GAIN SETTINGS**

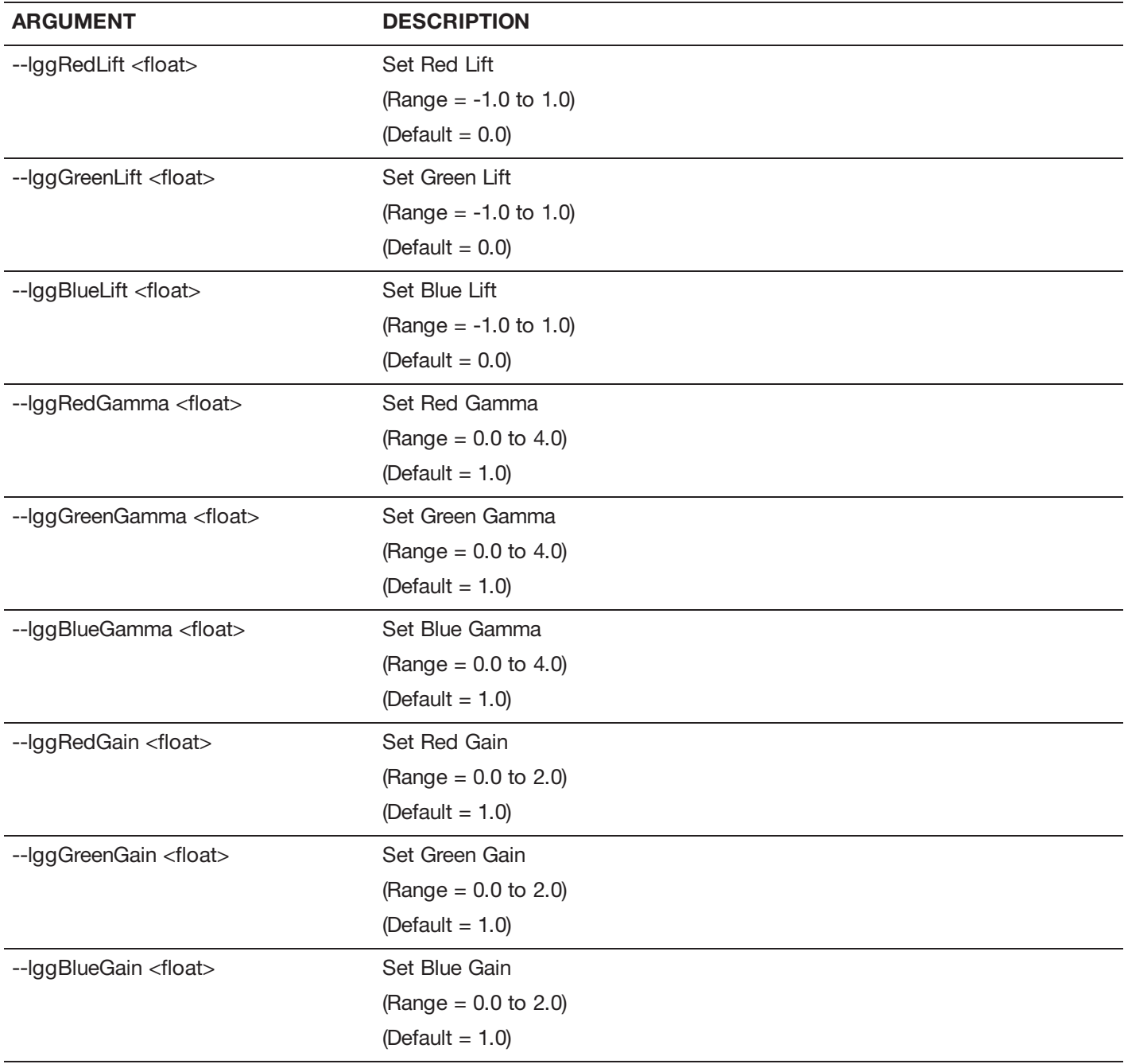

## **CDL SETTINGS**

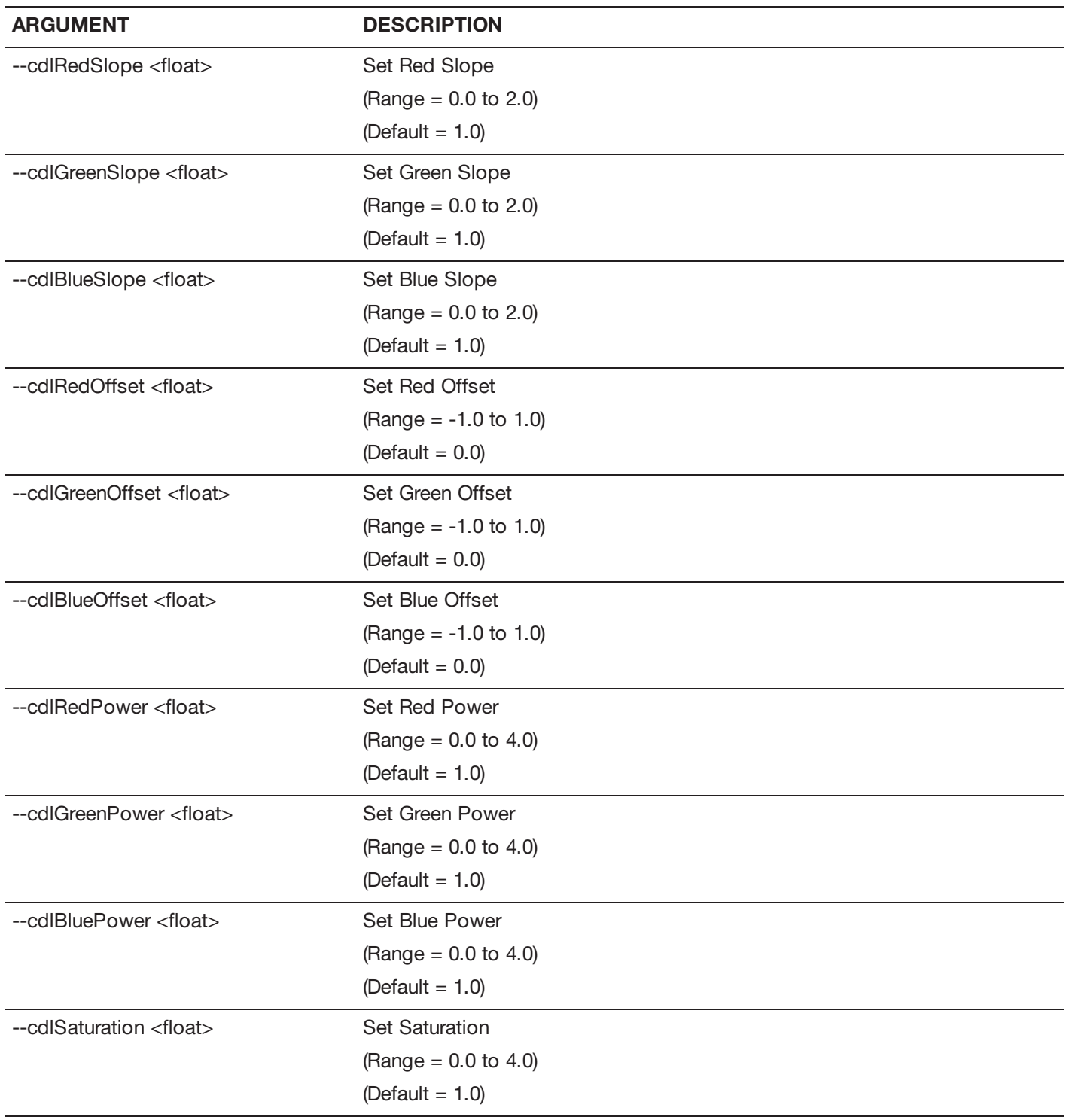

### **PRINT DENSITY SETTINGS**

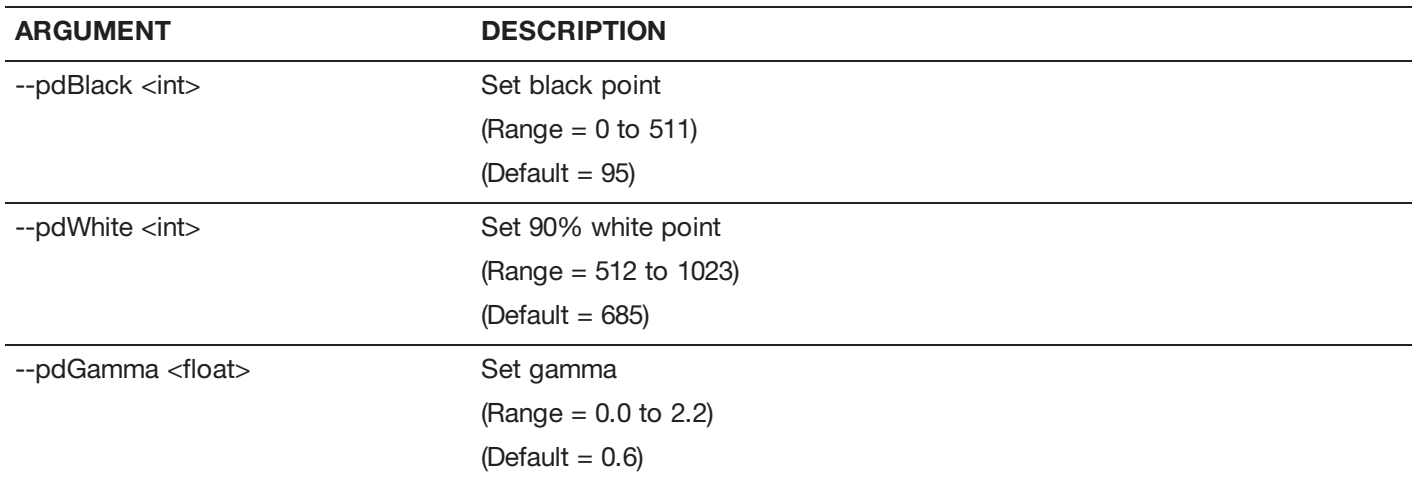

### **CURVE SETTINGS**

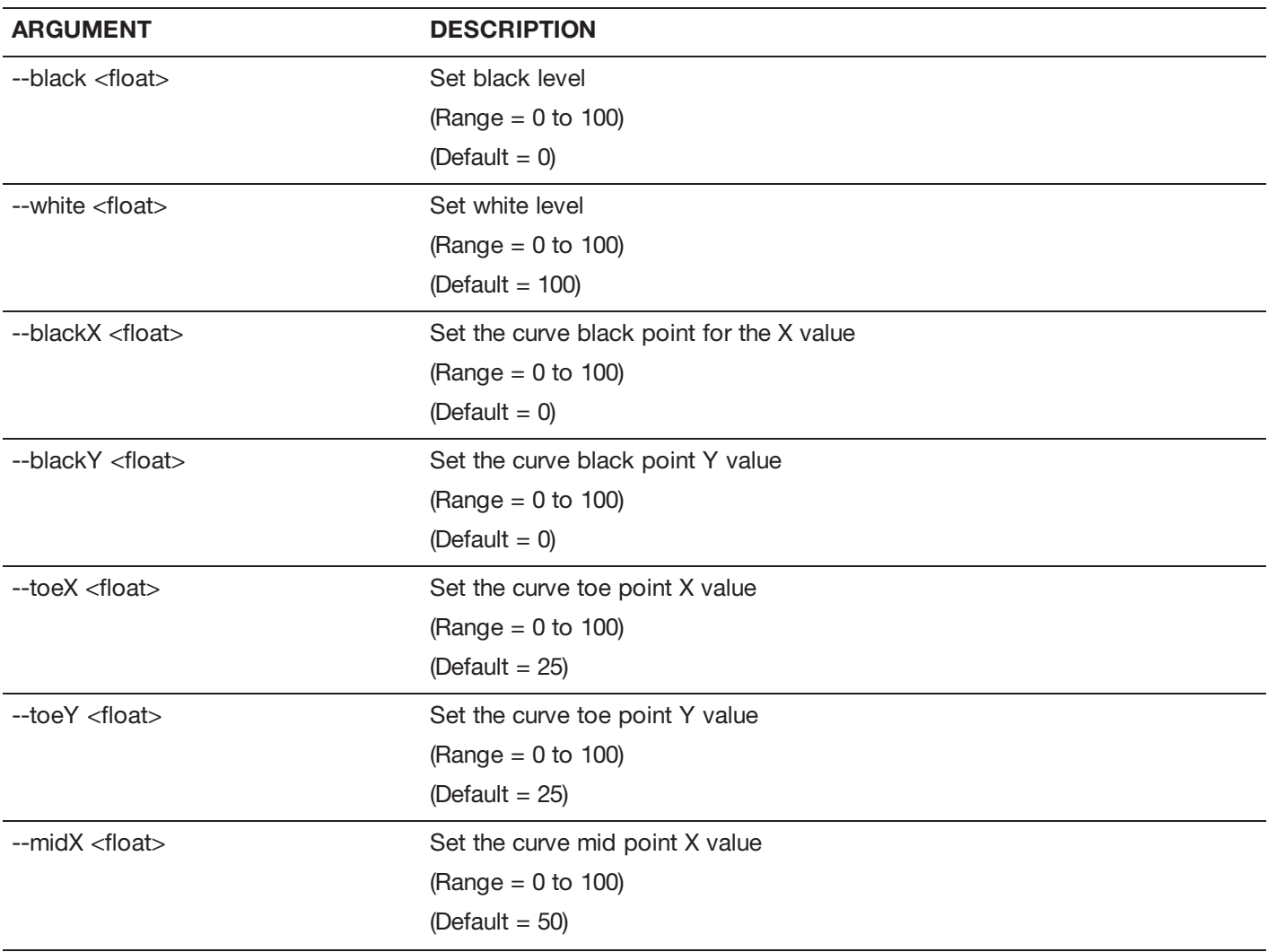

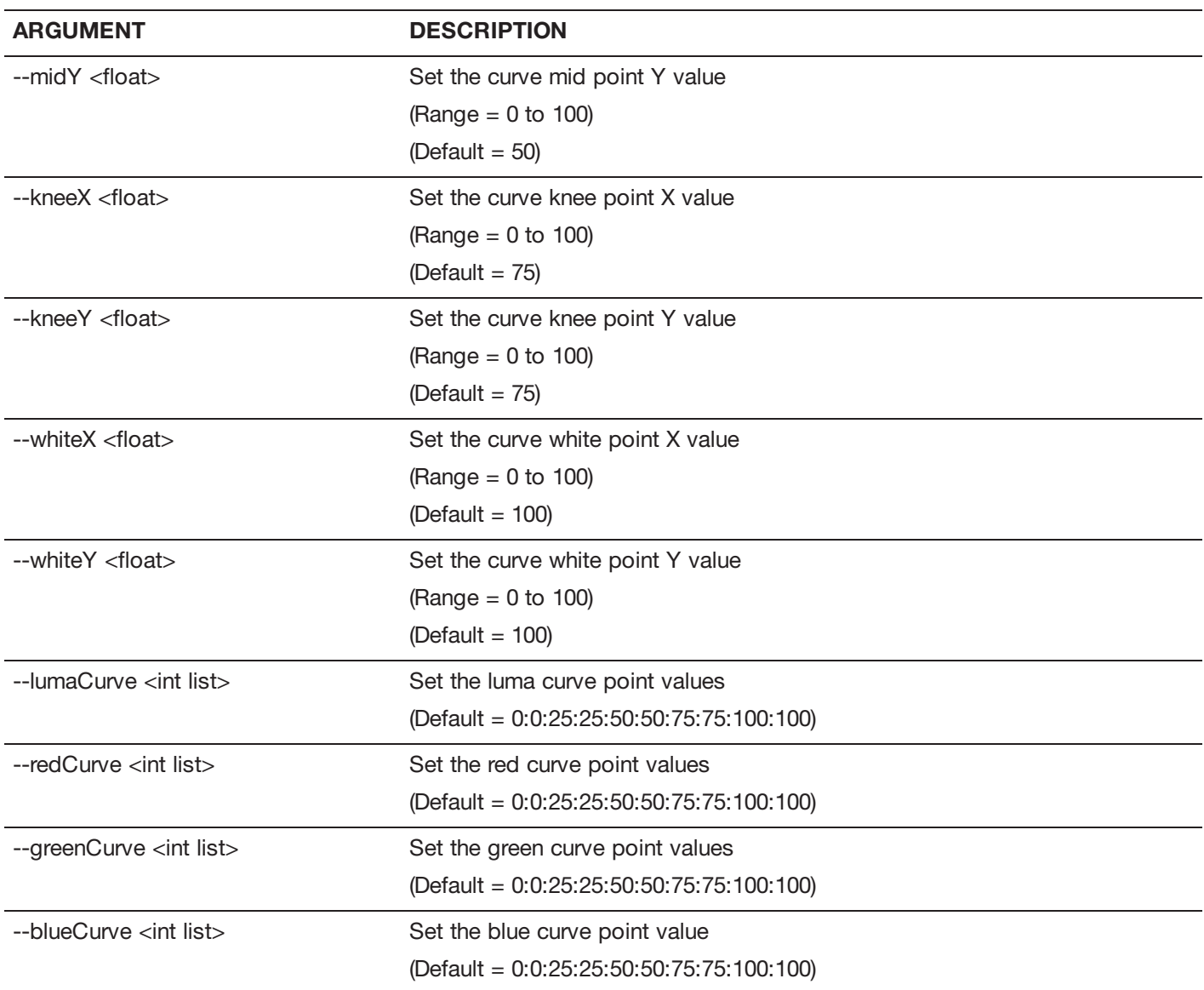

## **HDR SETTINGS**

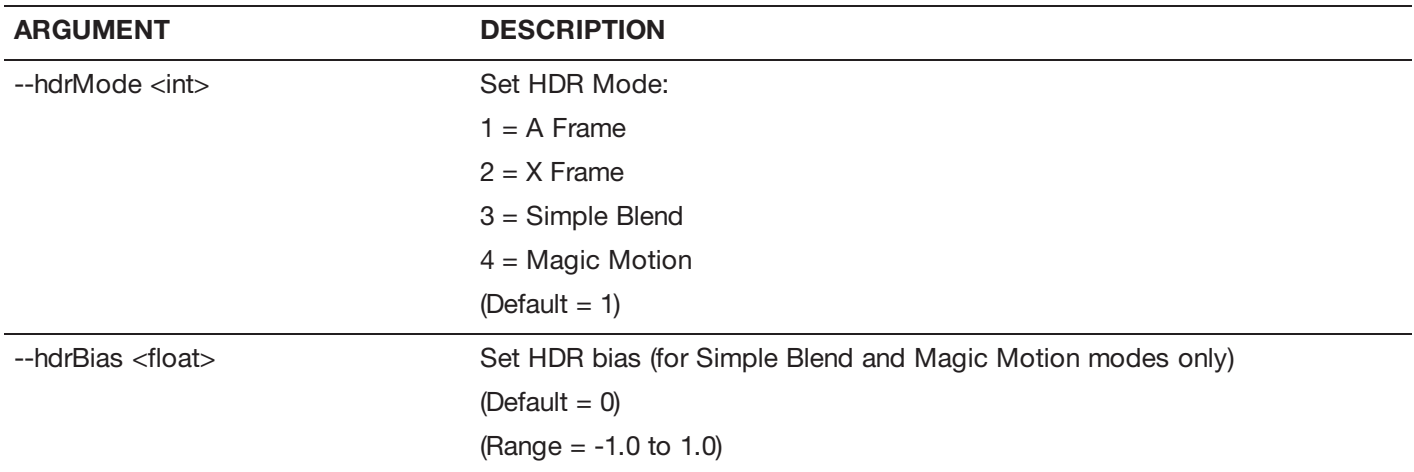

### **DPX SETTINGS**

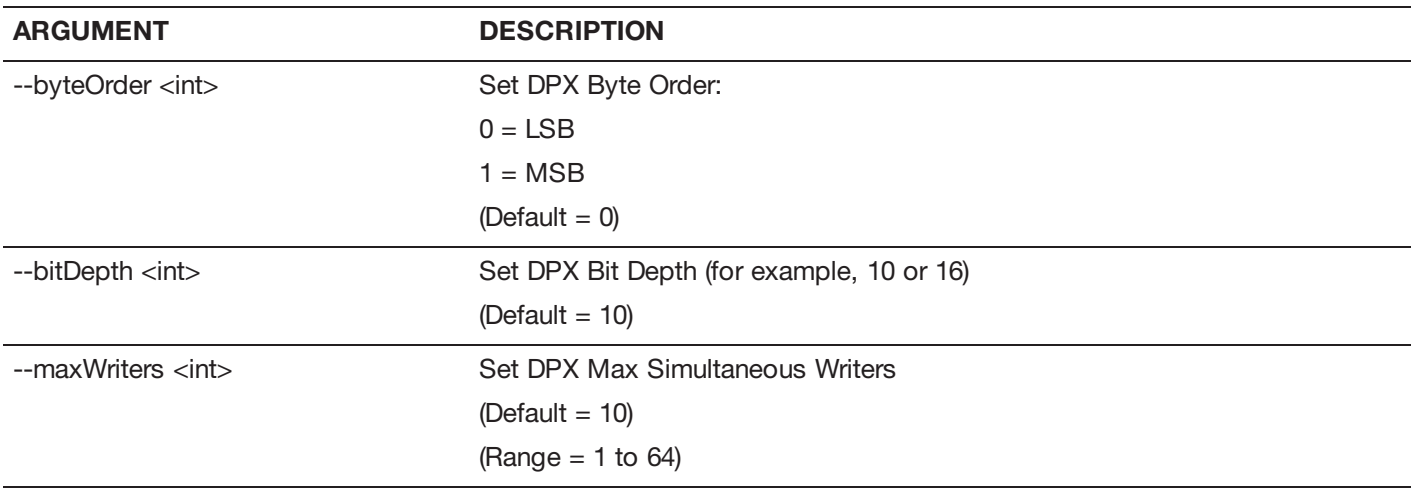

## **OPENEXR SETTINGS**

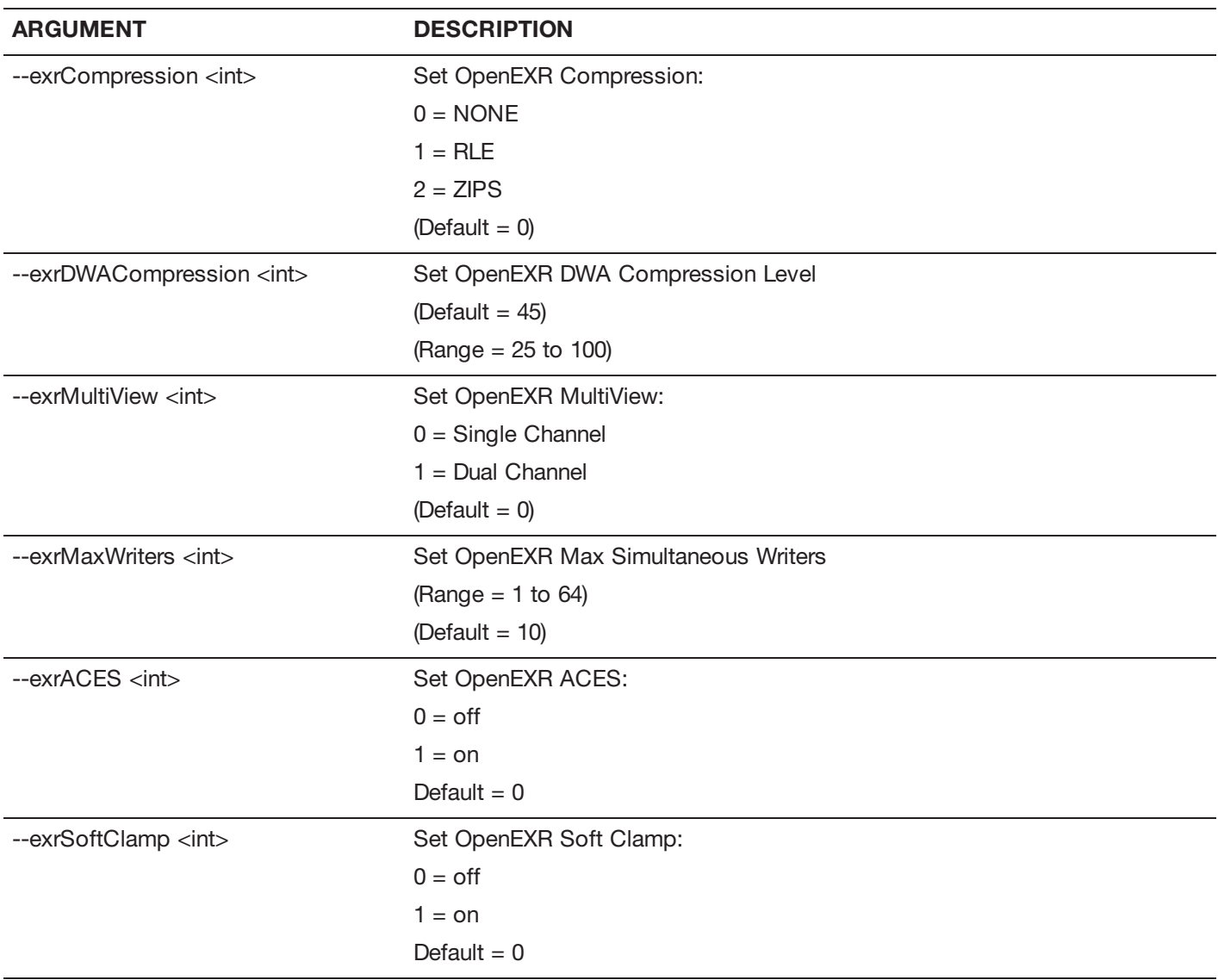

## **R3D TRIM SETTINGS**

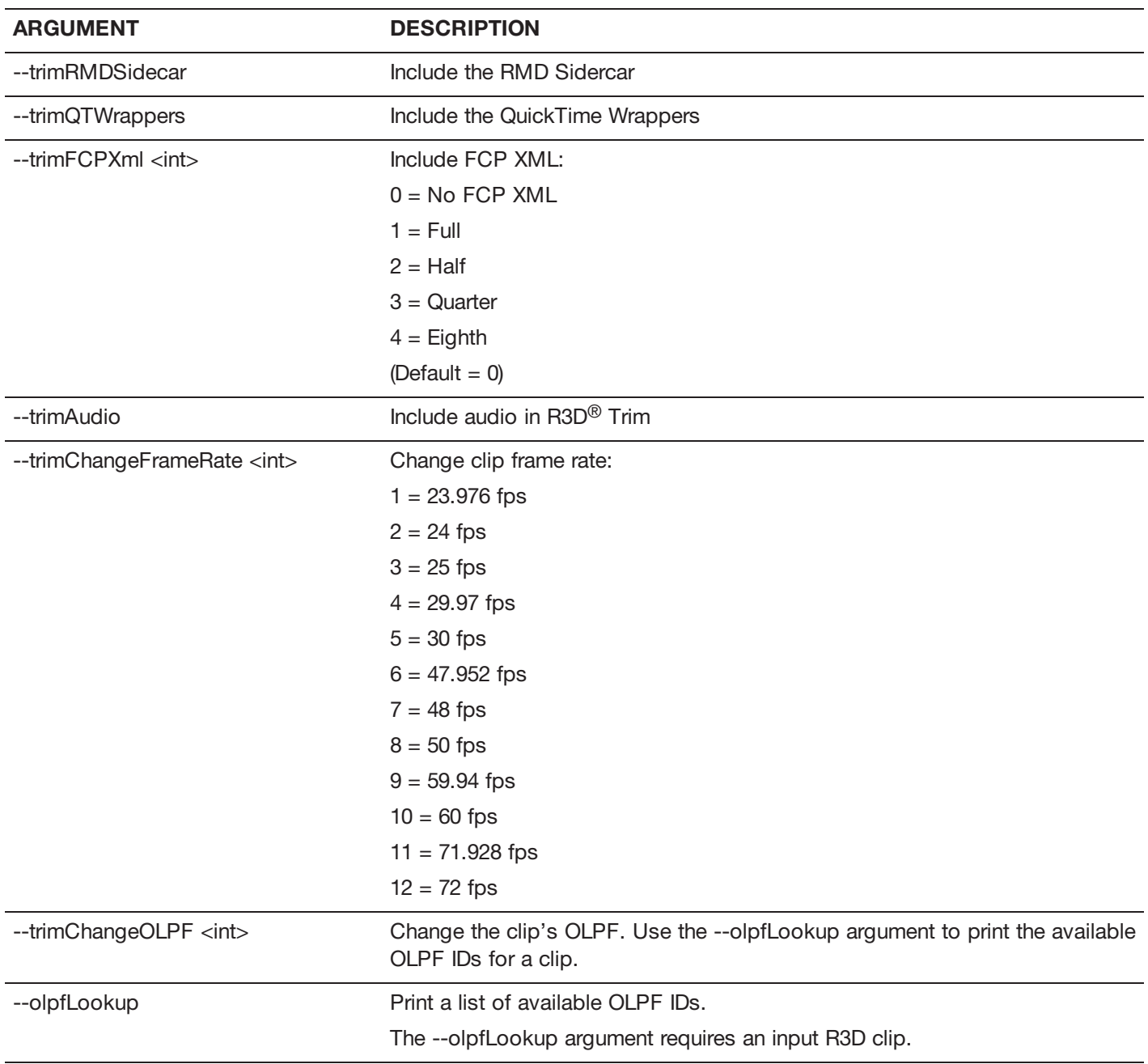

## **AVID DNX SETTINGS**

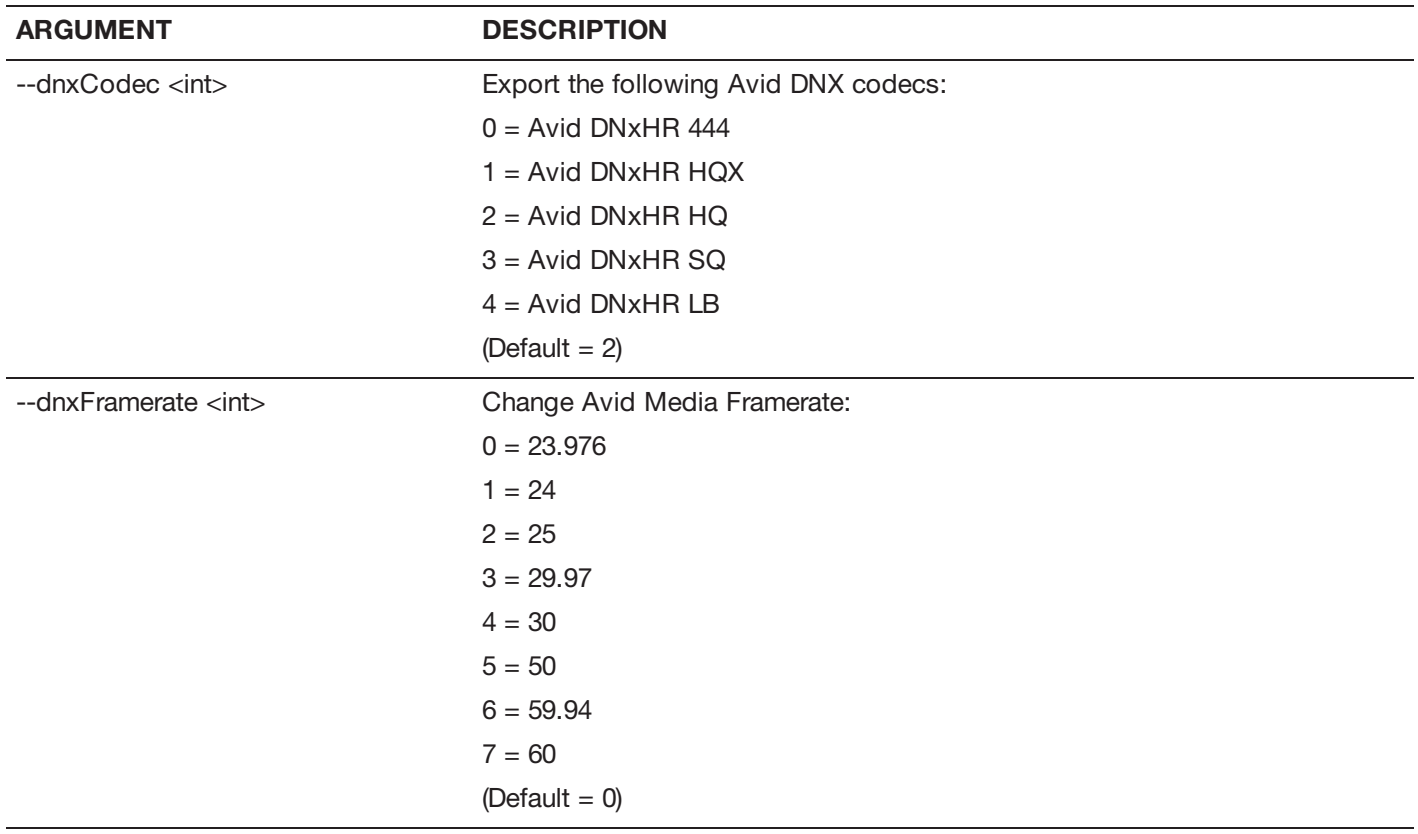

## **REDRAY SETTINGS**

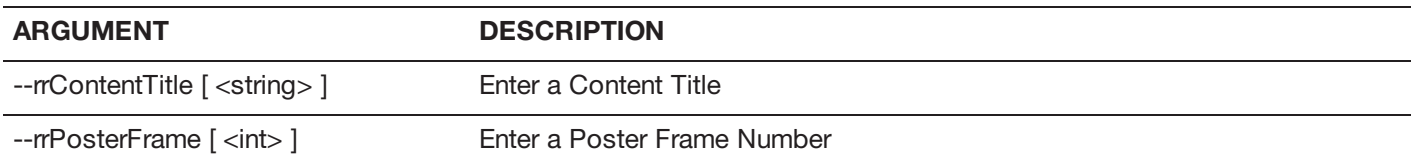

## **RED ROCKET/RED ROCKET-X SETTINGS**

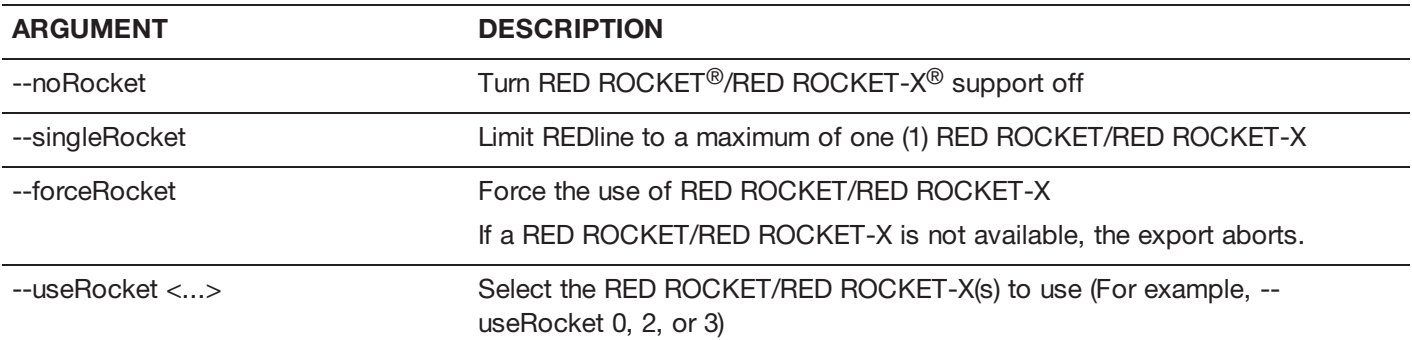

## **GRAPH PROCESSING/OPENCL/CUDA SETTINGS**

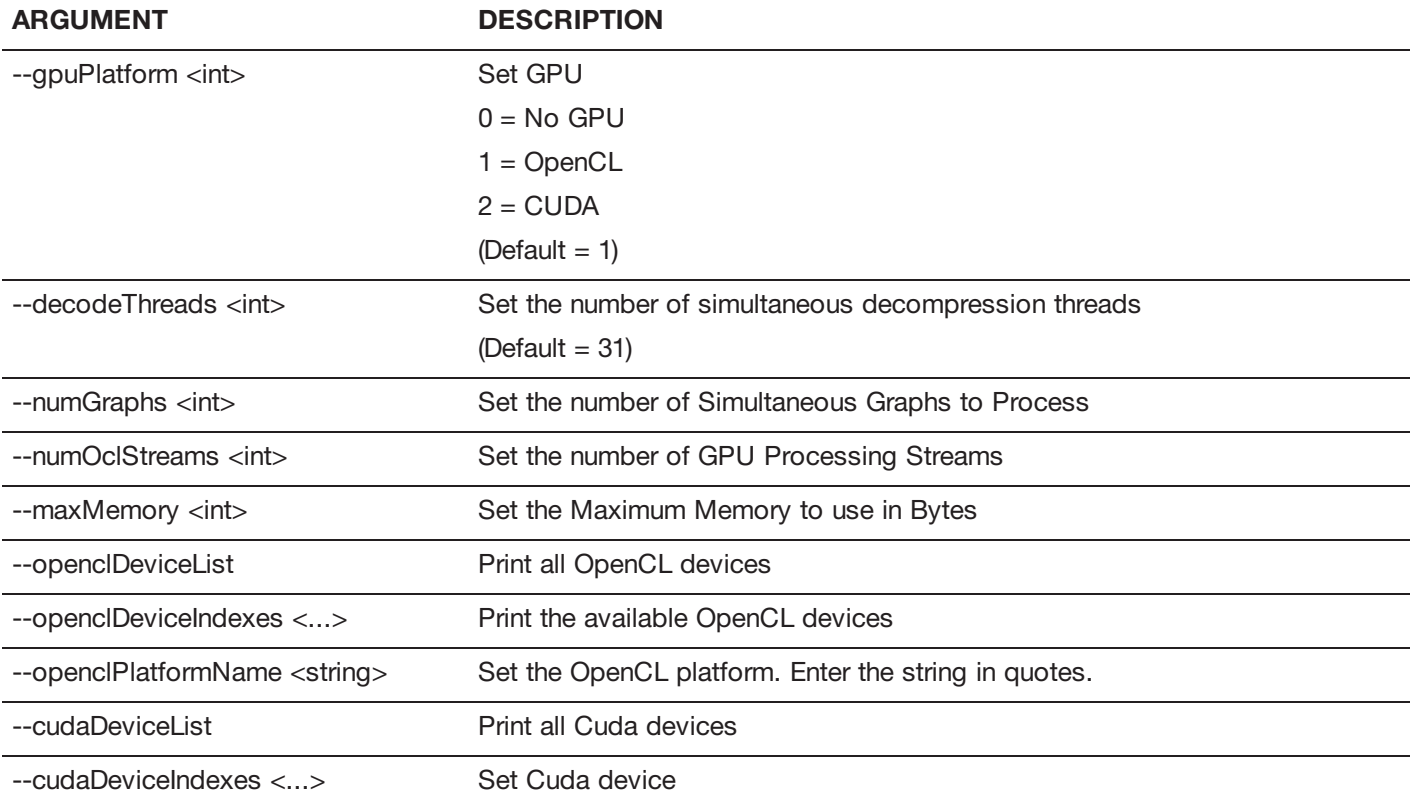

## **ADVANCED DRAGON DEBAYER (A.D.D.)**

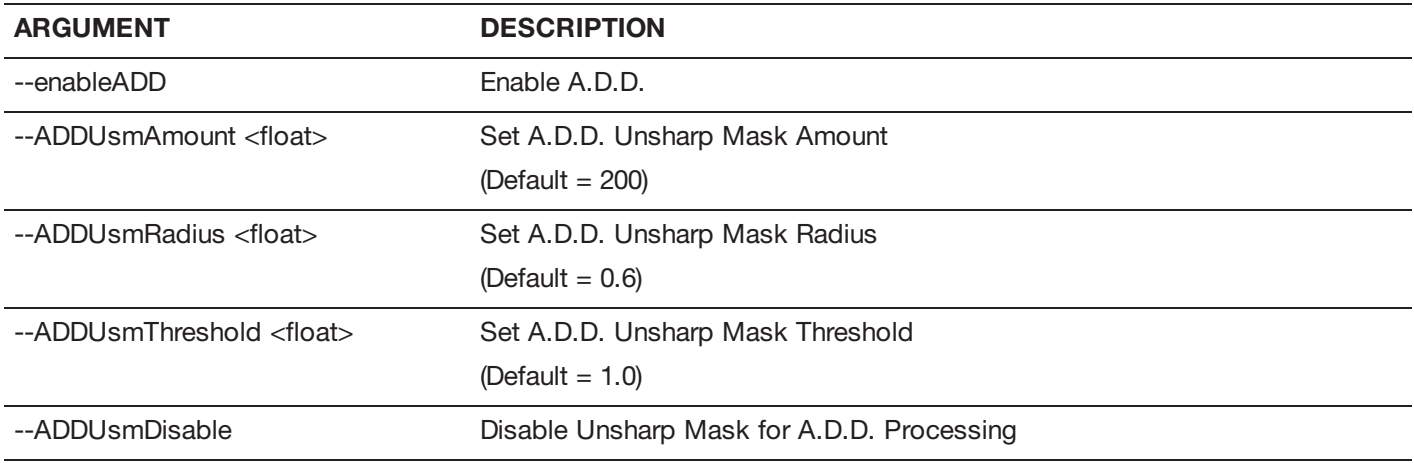

### **3D LUT SETTINGS**

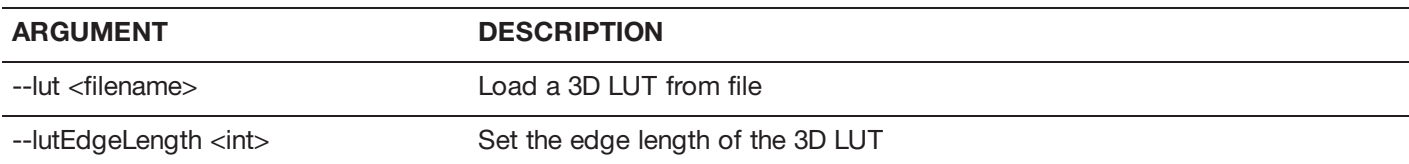

### **MISC SETTINGS**

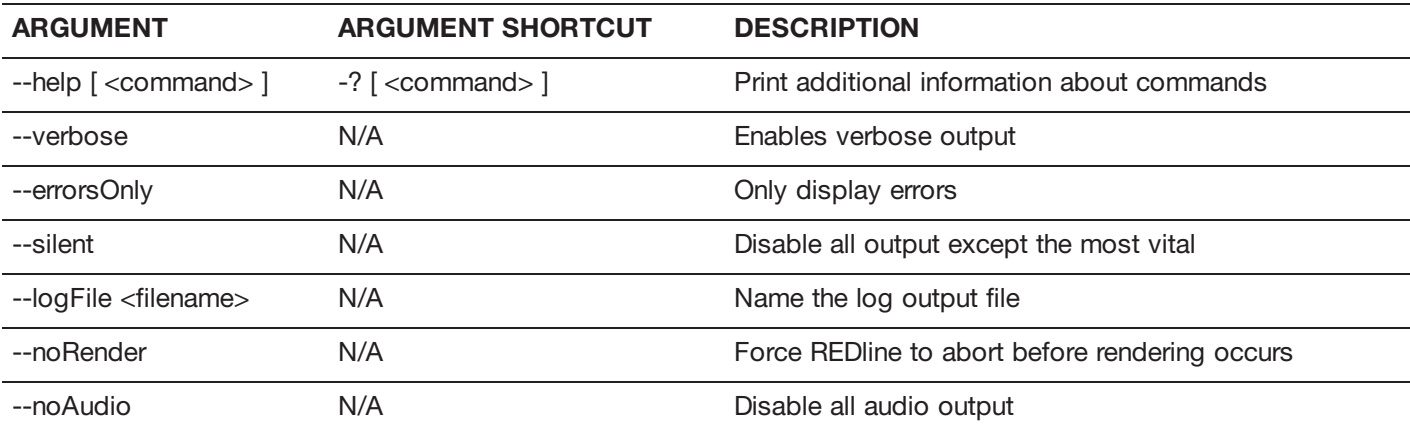